**FINANCE** 

# **NAVODILA**

MojRačunovodja IIII

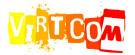

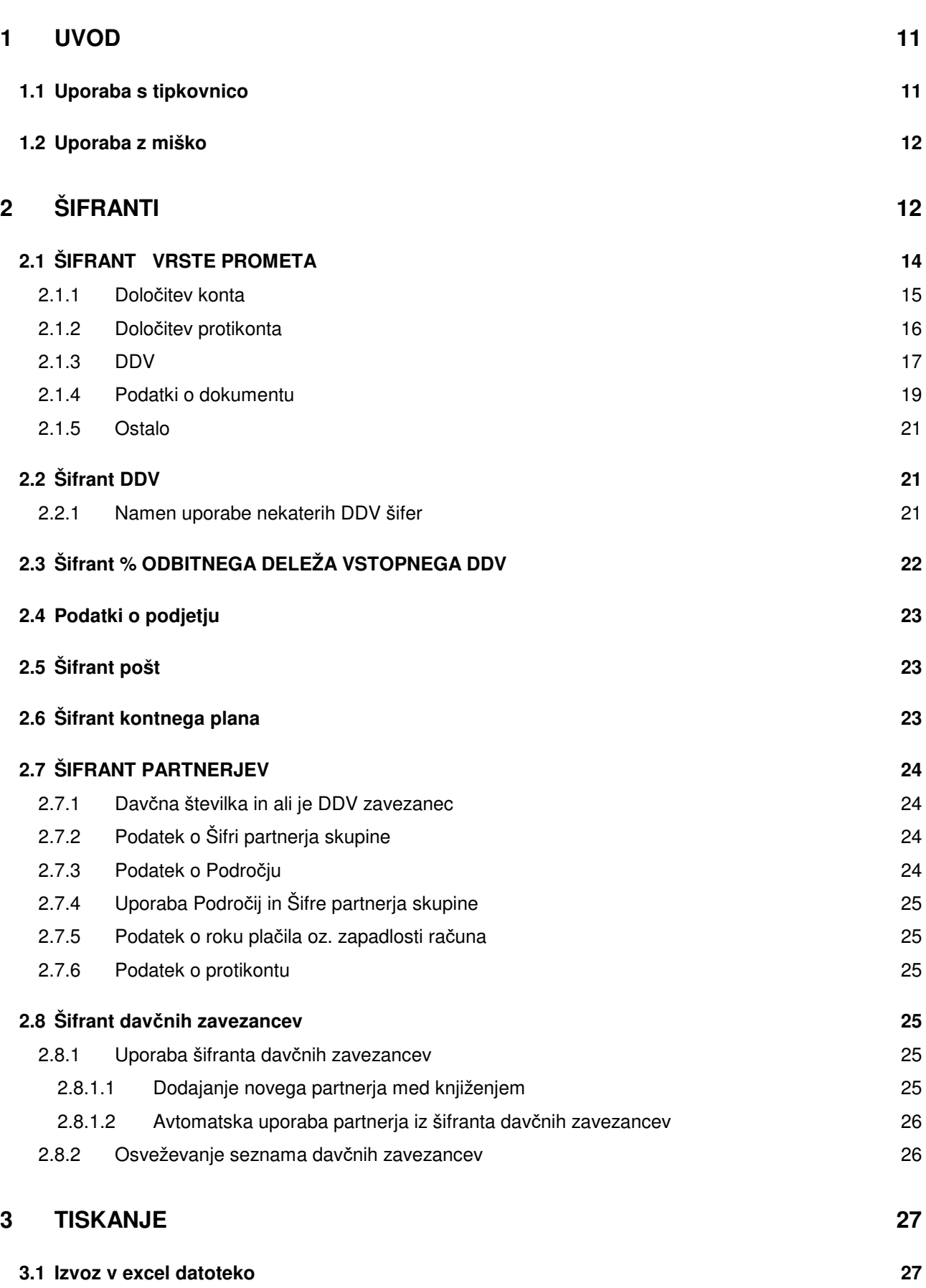

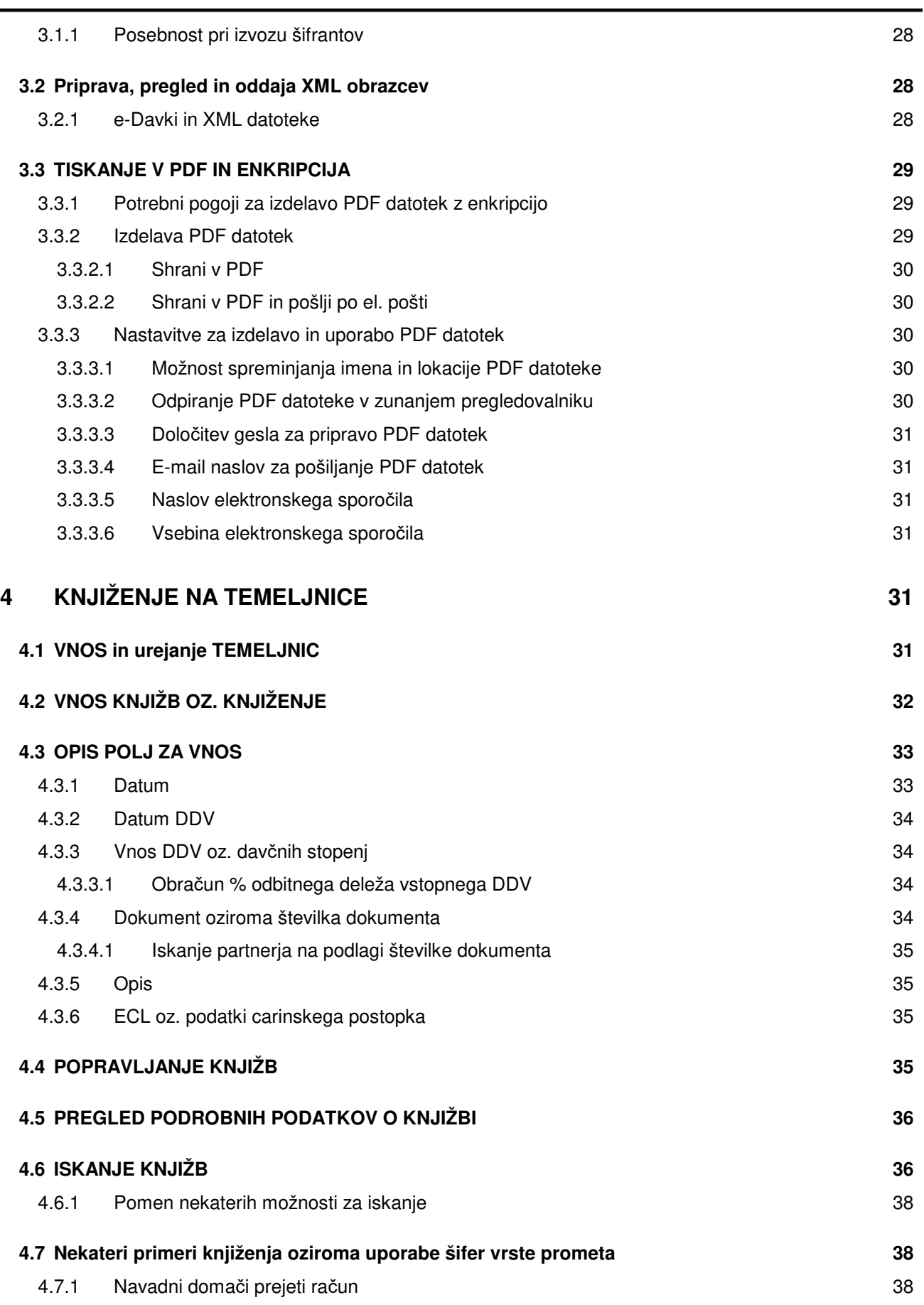

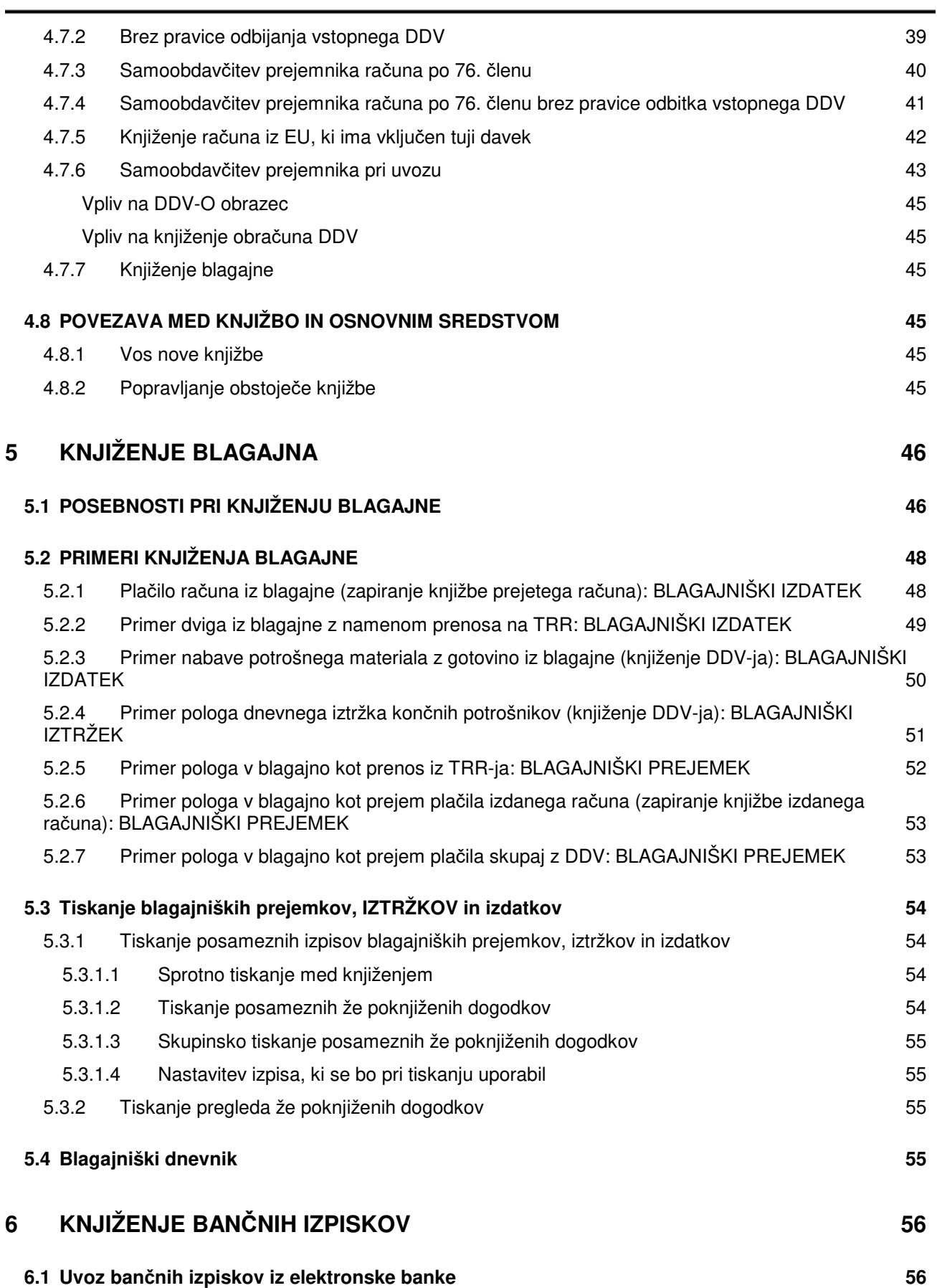

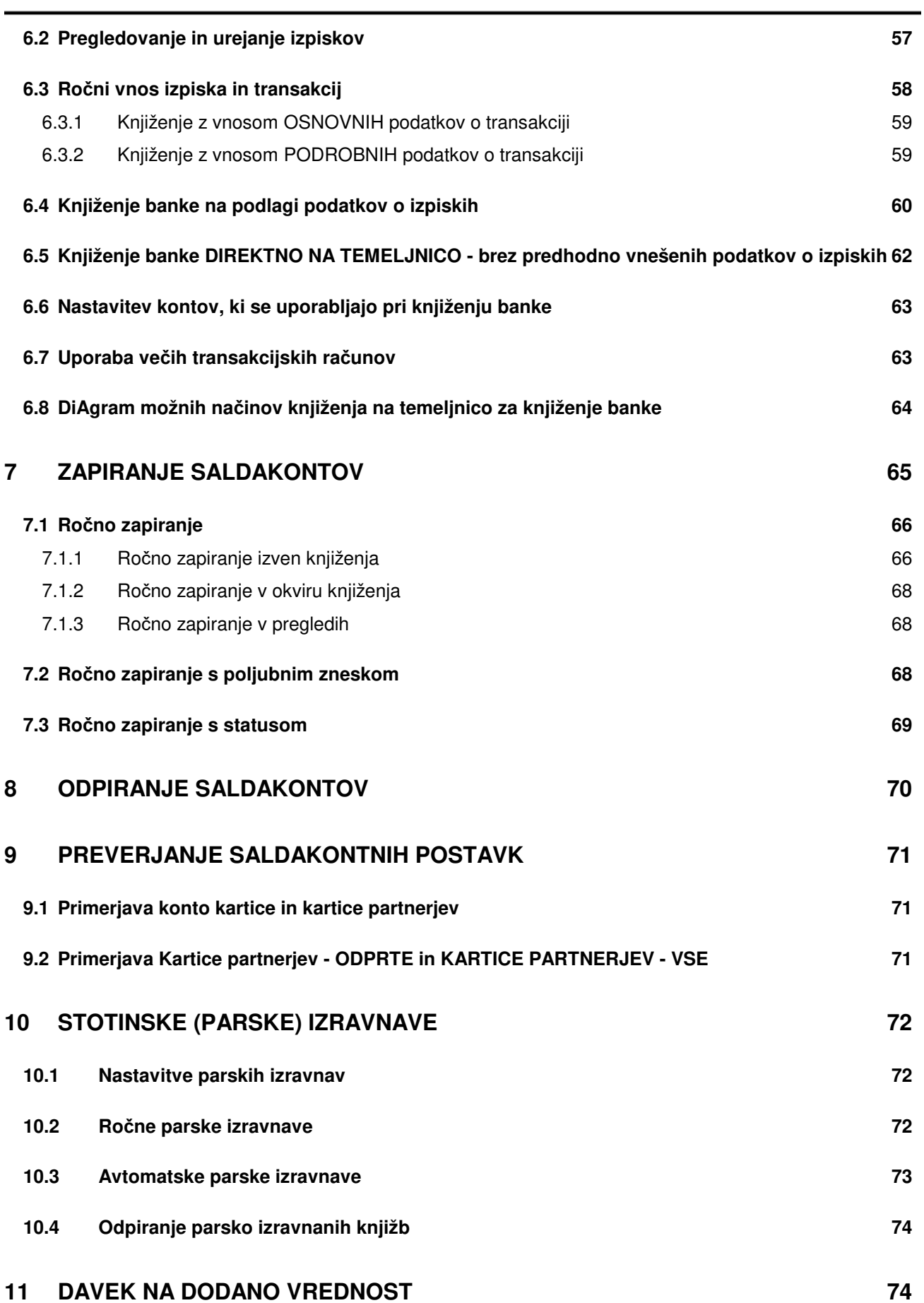

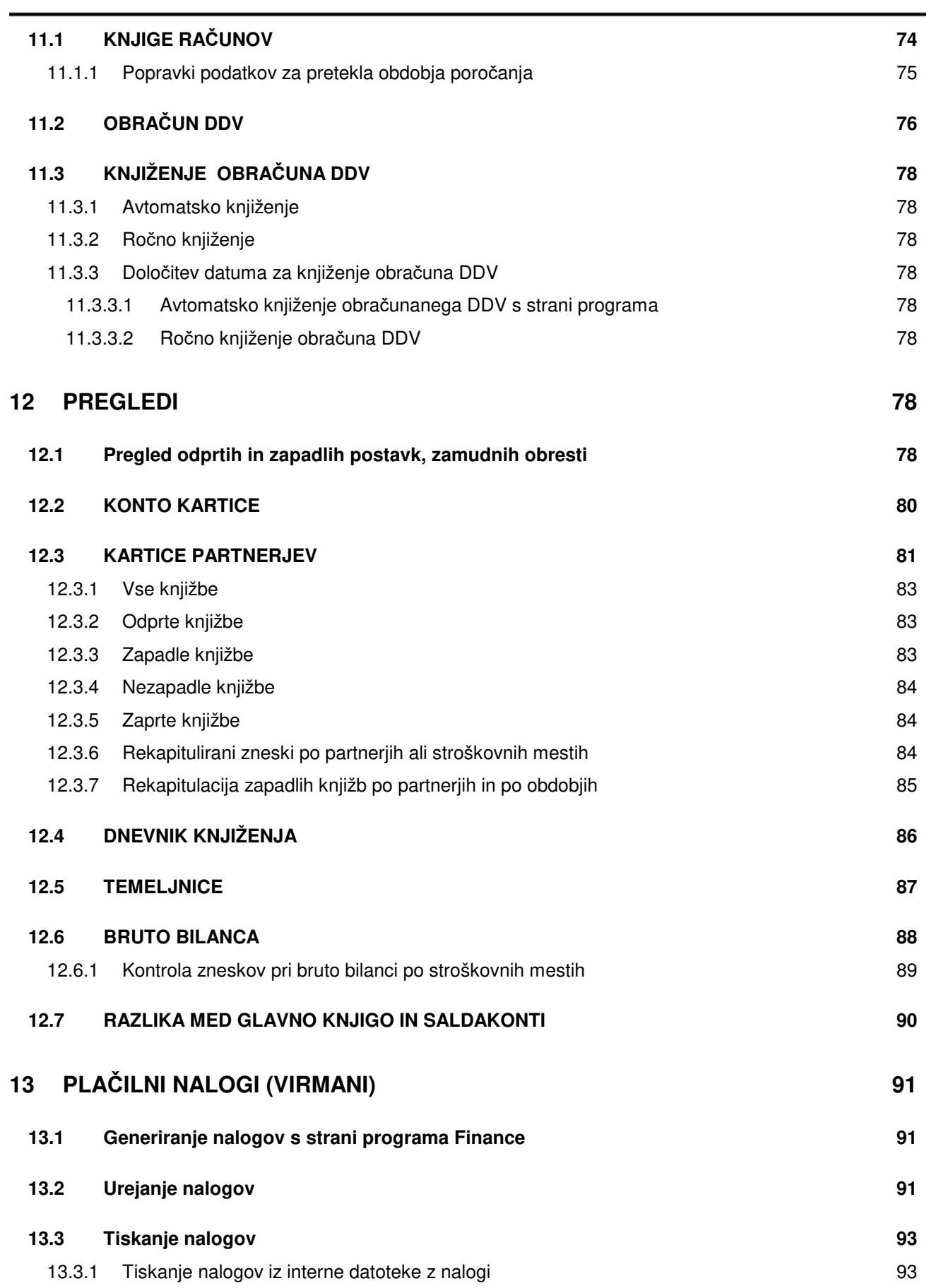

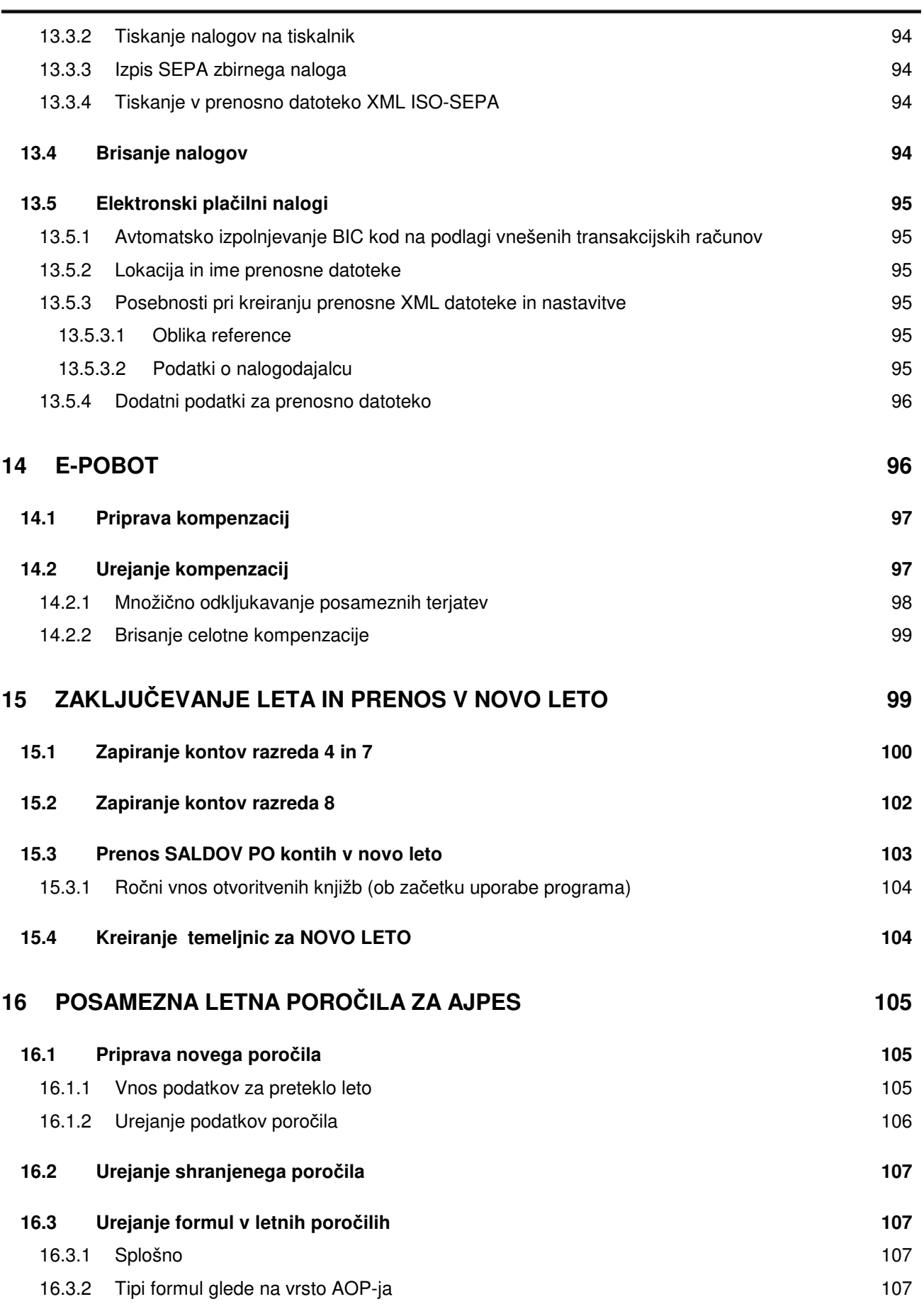

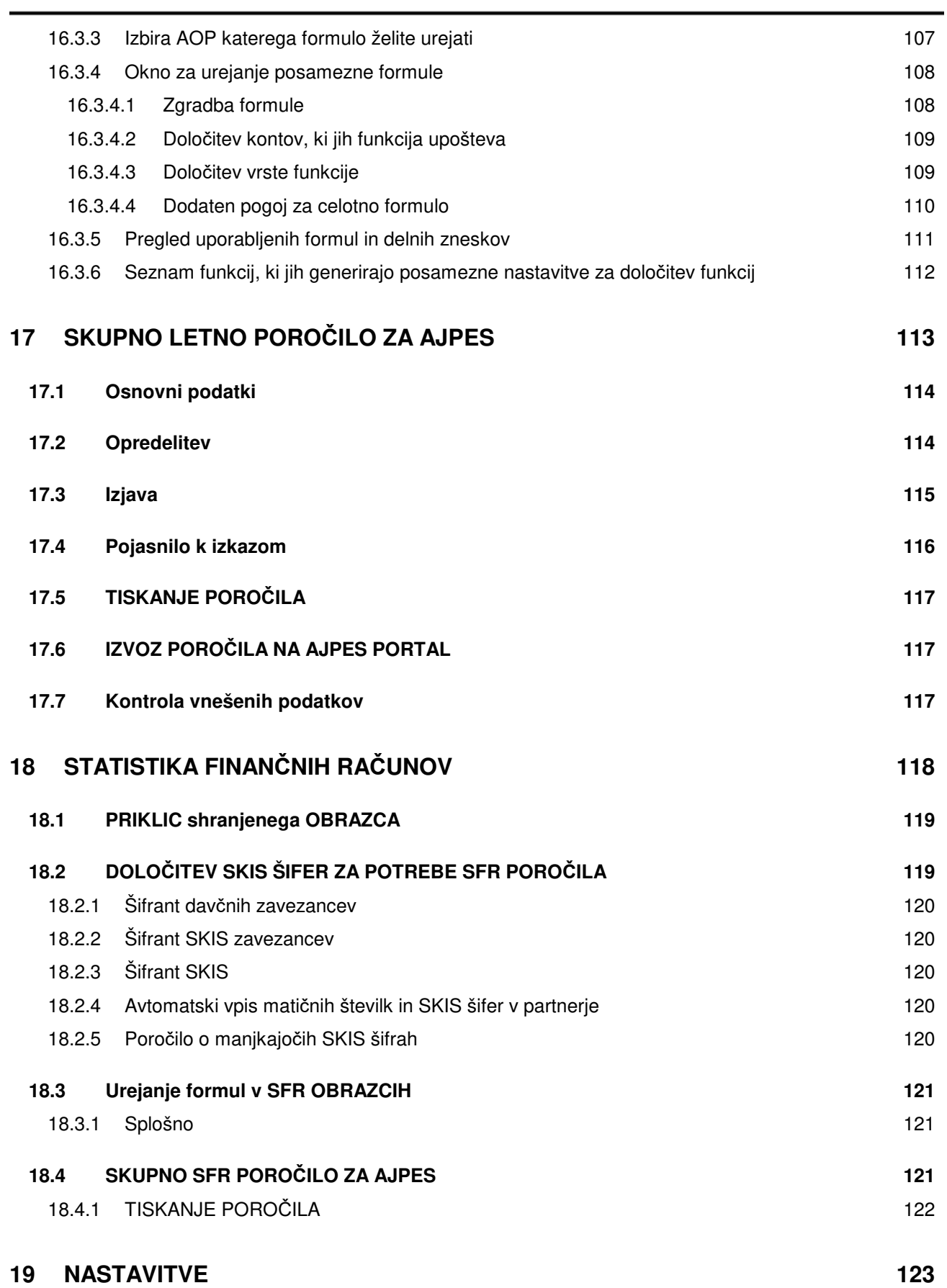

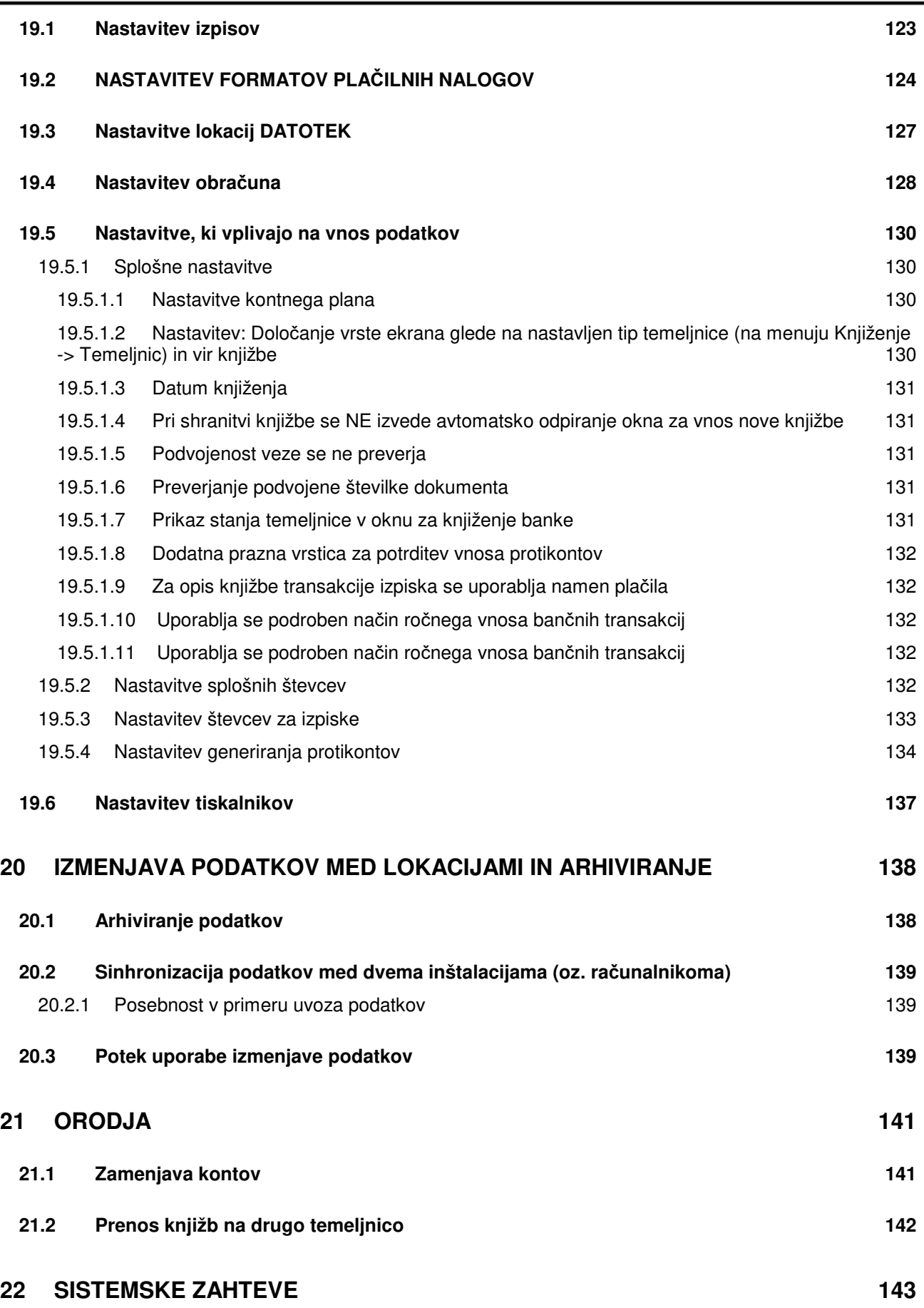

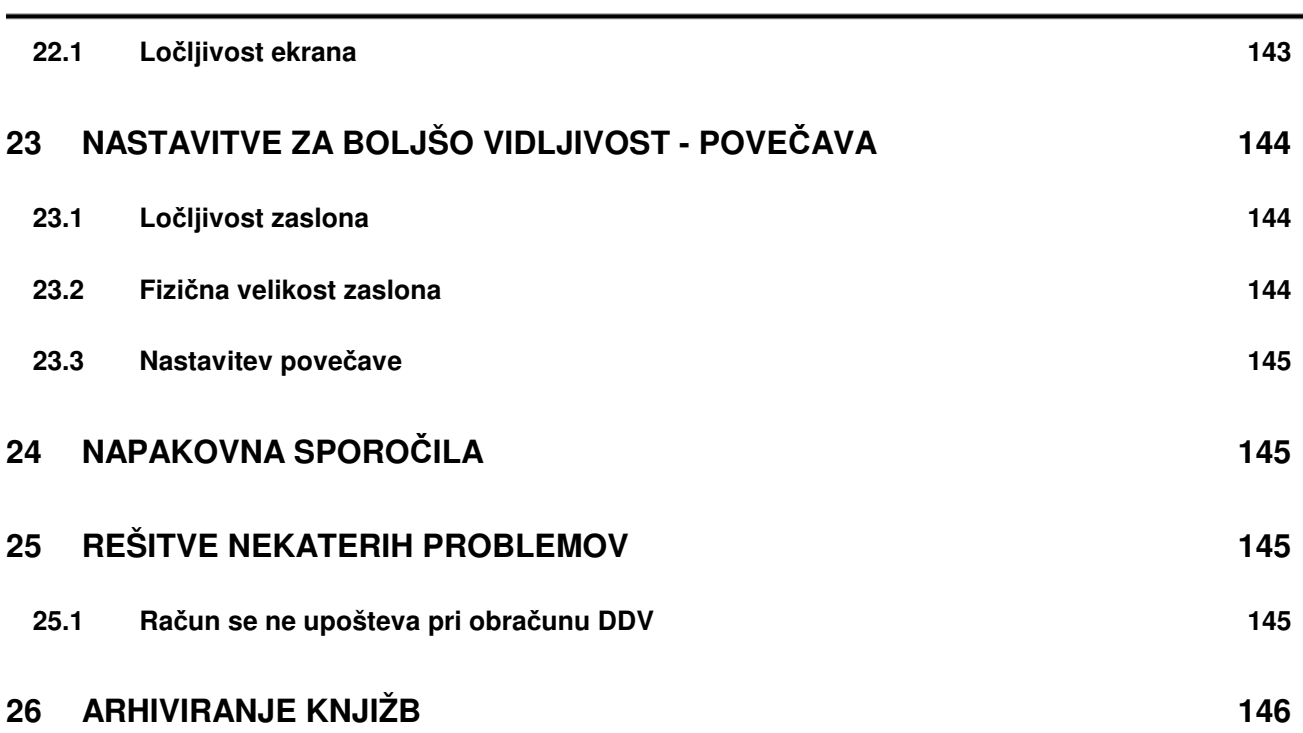

## **1 UVOD**

V nadaljevanju so na kratko opisane funkcionalnosti programa in kako se ga uporablja. Opisi ne vključujejo napotkov kako se pravilno knjiži, saj se predvideva, da knjigovodska znanja uporabnik že ima oziroma jih je pridobil v okviru ločenega izobraževanja.

Program se lahko uporablja tako z miško (poleg tipkovnice za vnos vsebine), kakor tudi s tipkovnico. Uporaba z miško je za marsikoga lažja, ker je bolj intuitivna, uporaba s tipkovnico pa je hitrejša ker ni potrebno ves čas preskakovati med tipkovnico za vnos vsebine in miško za izvajanje komand oz. premikanje po programu.

Uporaba programa je enostavna, saj je potrebno predvsem pozorno prebrati opis posameznih gumbov in menujev, na katerih je označeno, kakšen je njihov pomen.

## **1.1 UPORABA S TIPKOVNICO**

Poleg vnosa vsebine se tipkovnico uporablja tudi za izvajanje ukazov (komand), kot tudi za premikanje po programu. Program se lahko v celoti uporablja preko tipkovnice brez uporabe miške. V nadaljevanju so naštete tipke, ki se uporabljajo in njihov pomen.

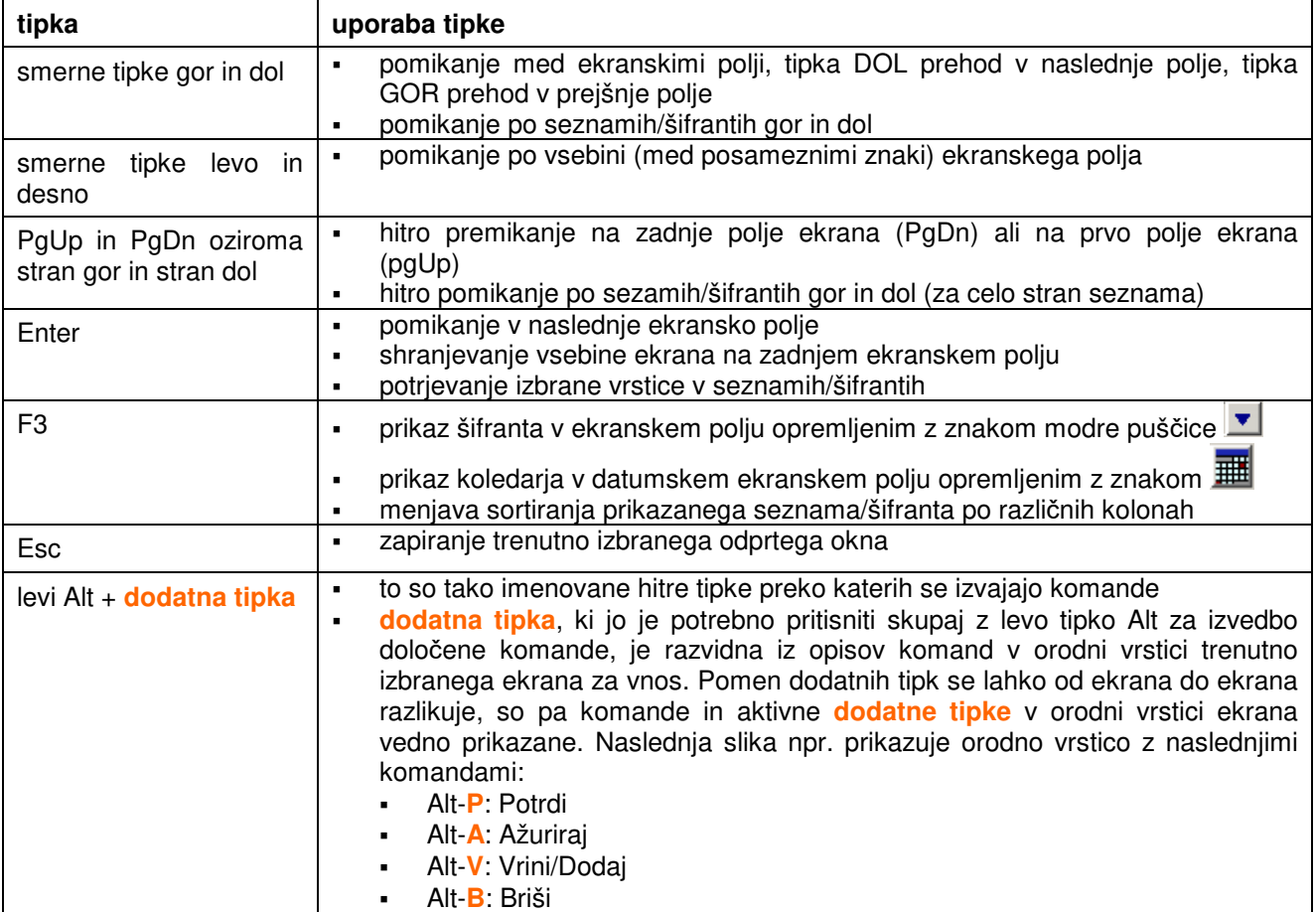

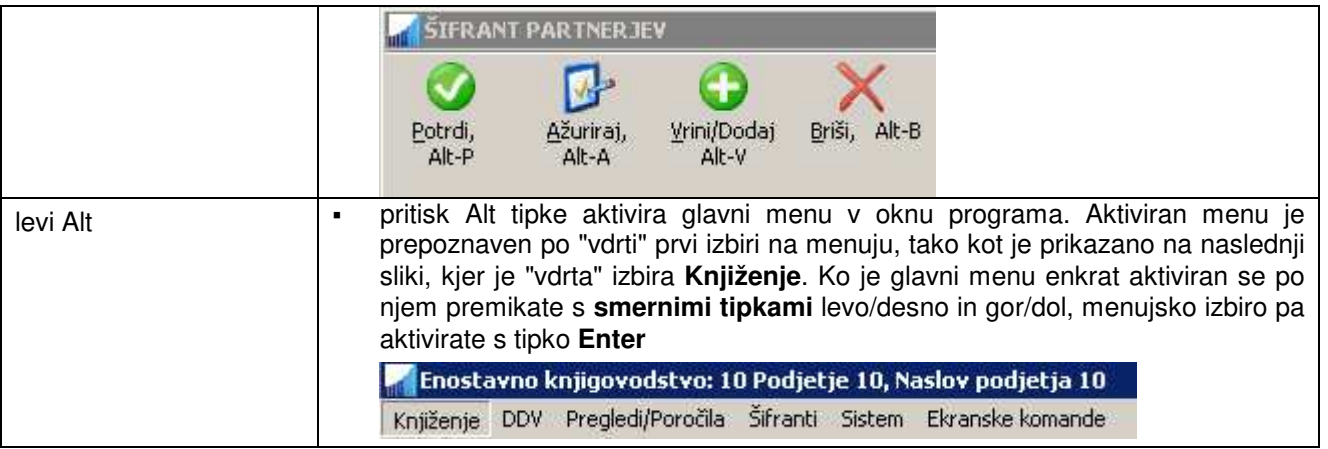

## **1.2 UPORABA Z MIŠKO**

Miška se uporablja za izvajanje ukazov in za premikanje po programu. Poleg miške se uporablja tudi tipkovnica za vnos vsebine. Pomen in uporaba miškinih tipk je enaka kot pri vseh standardnih windows programih.

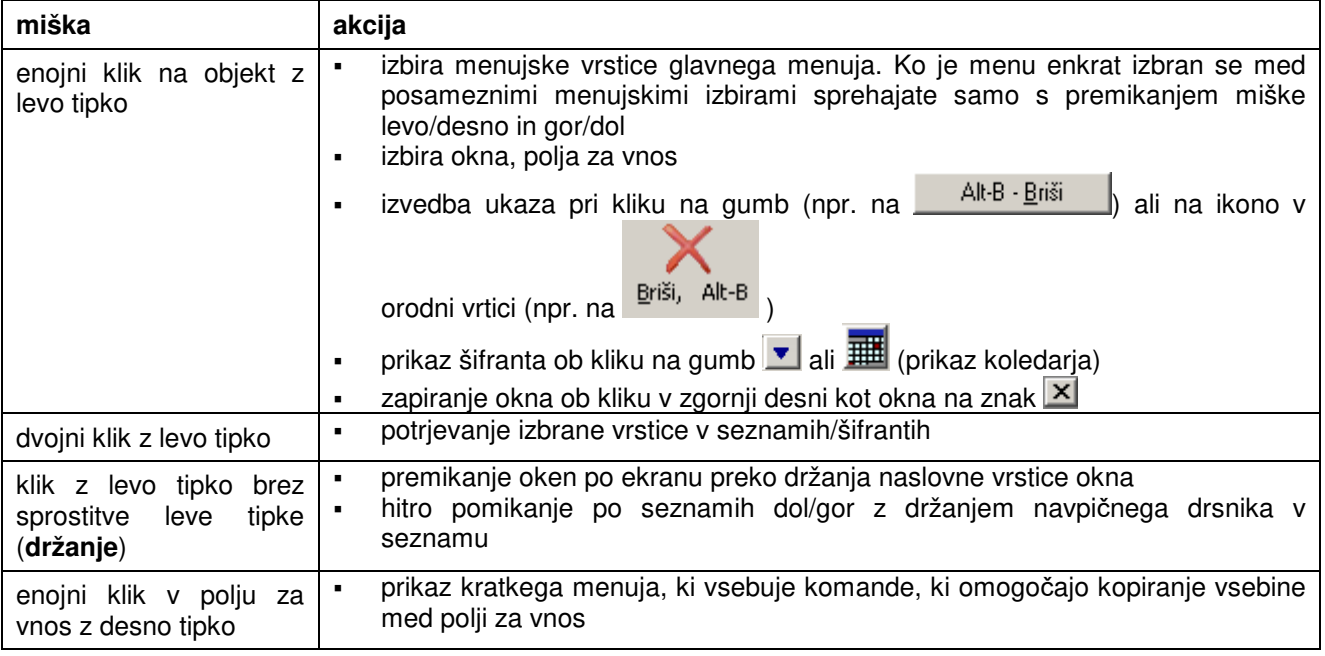

## **2 ŠIFRANTI**

Šifranti se uporabljajo kot seznami s šiframi iz katerih izberete pred-definirano šifro za potrebe vnosa v ekranska vnosna polja. Šifranti so na voljo pri vseh tistih poljih, ki imajo na desni strani polja gumb . Šifrant prikažete tako, da z miško kliknete na polje **v** ali pa pritisnete tipko **F3**. Šifrant se odpre tudi v primeru, ko v polje za katerega se zahteva vnos šifre, vnesete neobstoječo šifro ali pa šifre sploh ne vnesete. Ko se šifrant odpre, se osvetli vrstica z vsebino šifranta, ki je najbližje vsebini, ki ste jo vnesli v polje.

**PRIMER:** V polje za vnos šifre partnerja vnesete **PET** in pritisnete **Enter**. Ker partner s šifro **PET** ne obstaja, se odpre šifrant partnerjev, obenem pa se sproži iskanje. Ker ste vnesli 3 črke, program sklepa, da gre za ime in ne za šifro partnerja, zato skuša poiskati partnerja katerega ime se začne na **PET**. Najde partnerja **PET**ROL, ki ga lahko potrdite ali pa v okviru šifranta nadaljujete z izbiro drugega partnerja.

Na voljo pa je tudi poseben primer šifranta in to je koledar za vnos datumov, ki ga prikažete s klikom na polje

ali pa tipko **F3**.

Šifrante urejate sami.

Urejate jih lahko tako, da na menuju izberete želeni šifrant in v okvnu, ki se odpre, urejate njegovo vsebino. Npr. za urejanje šifranta partnerjev izberete **Šifranti -> Partnerji**.

Lahko pa jih urejate vzporedno oz. istočasno z vnosom drugih podatkov, na primer med vnosom knjižbe in sicer tako, da v ekranskem polju, kjer se zahteva vnos šifre, prikažete pripadajoči šifrant. Nato uporabite eno izmed komand za urejanje šifranta: **Ažuriraj** za spreminjanje vsebine izbrane šifre, **Vrini/Dodaj** za dodajanje novega vnosa oz. nove šifre in **Briši** za brisanje izbrane šifre. Opisano prikazuje primer v nadaljevanju, kjer je prikazano spreminjanje vsebine izbranega partnerja pod šifro 00000002.

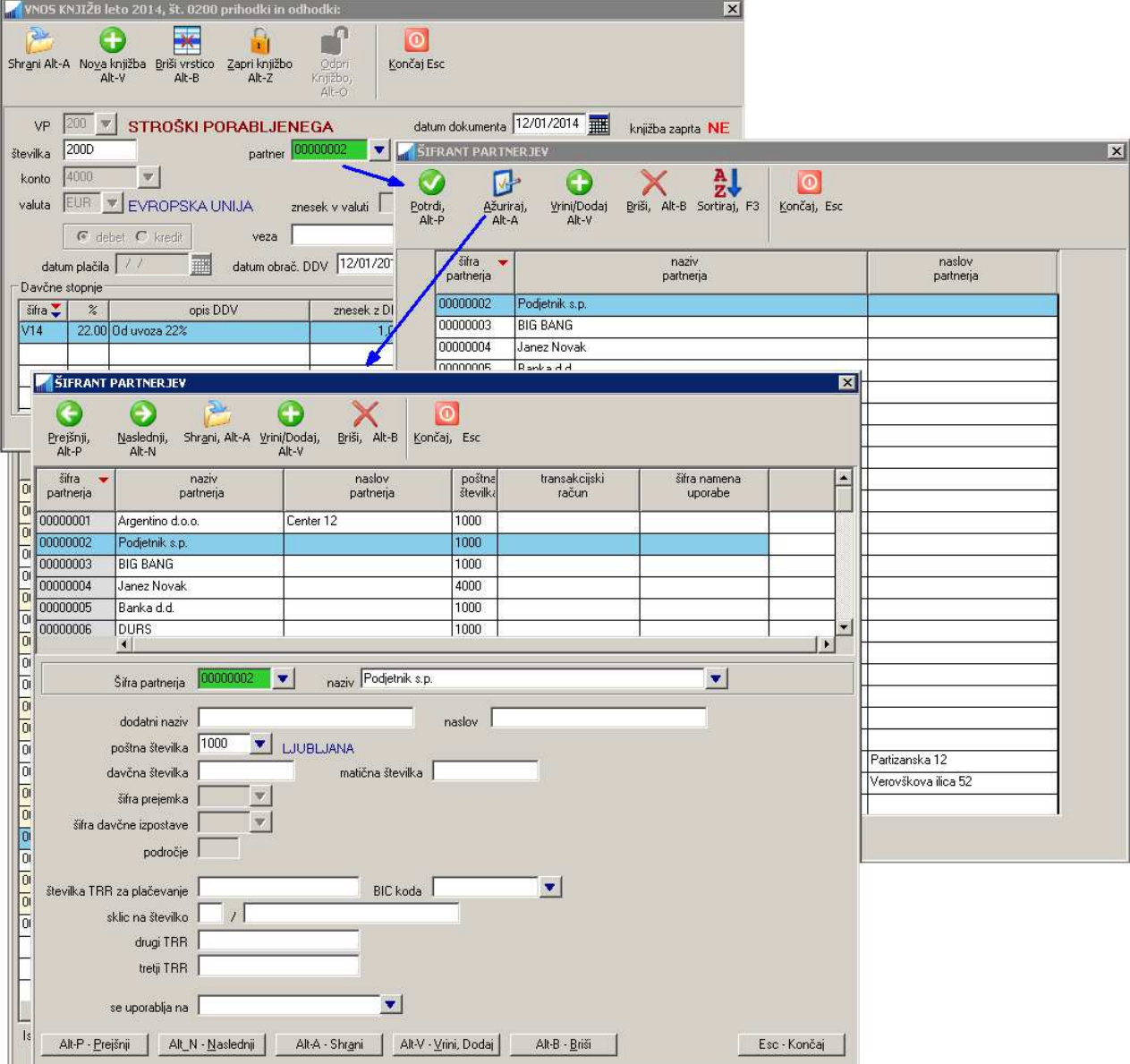

Na voljo so šifranti našteti v nadaljevanju.

## **2.1 ŠIFRANT VRSTE PROMETA**

Vrsta prometa VP je pripomoček, ki v kombinaciji z ostalimi nastavitvami olajša in pohitri vnos posameznih knjižb. Odvisno od tega, kako je nastavljen posamezen VP, z uporabo ustreznega VP-ja na začetku vnosa knjižbe vplivate na naslednje stvari:

- katere podatke boste za knjižbo vnašali,
- kateri podatki se bodo vpisali sami,
- kateri podatki morajo biti obvezno vpisani, kateri pa so opcijski
- katere akcije se bodo startale po zaključku vnosa knjižeb oziroma po shranitvi (npr. zapiranje saldakontov, priprava naloga....)
- $\blacksquare$  itd..

Če nastavitve VP-ja kombinirate še z ostalimi nastavitvami kot so uporaba števcev za avtomatsko povečevanje številke dokumenta in/ali nastavitev ponavljanja vsebine določenih polj, lahko pri vnosu knjižb prihranite veliko časa.

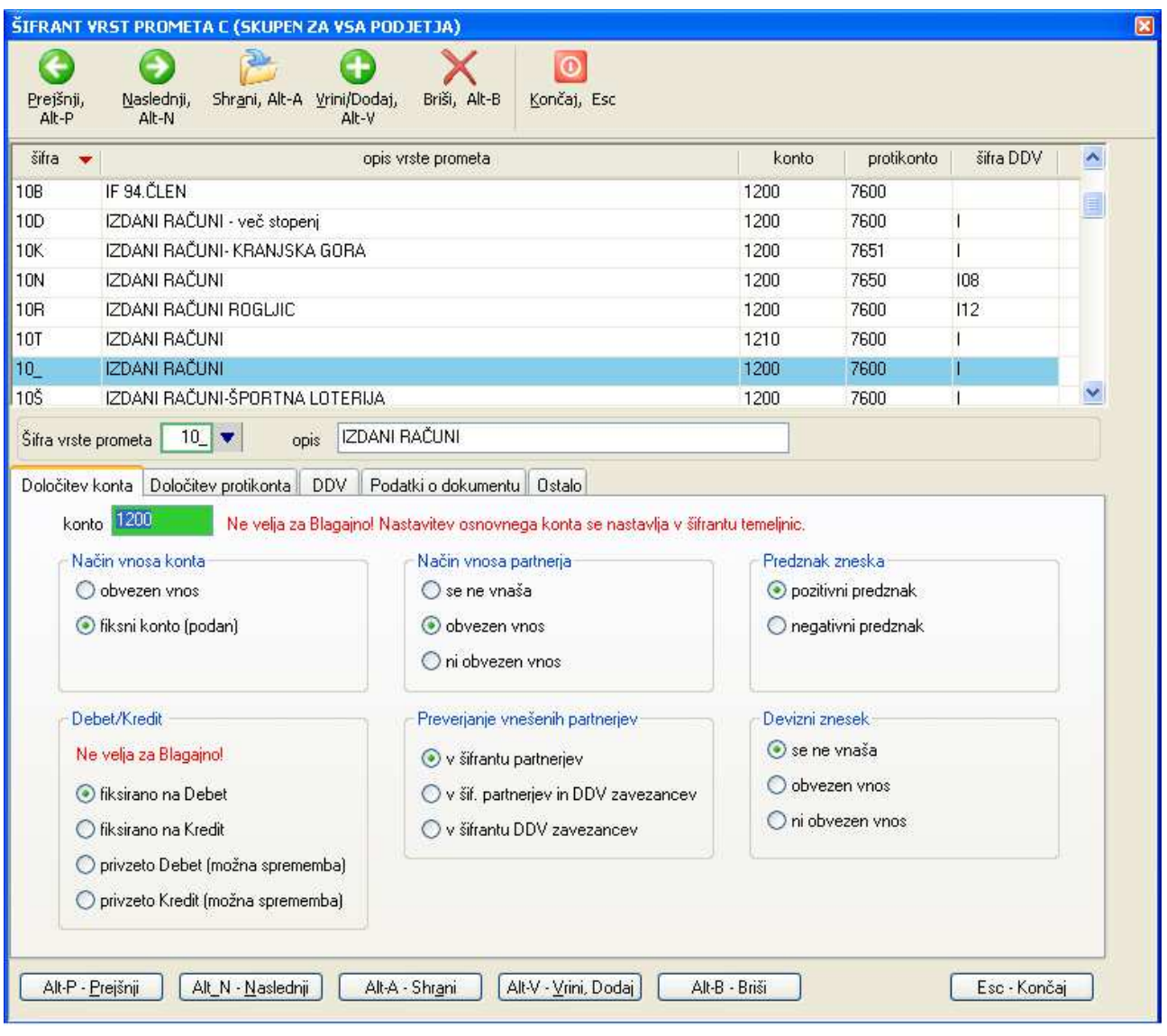

VP-je določate preko **Šifranti -> Vrste prometa.** Lastnosti izbranega VP-ja določate preko zavihkov, ki predstavljajo posamezno skupino podatkov, ki jih vnašate pri knjiženju:

- določitev podatkov osnovnega konta na zavihku **Določitev konta**
- določitev podatkov protikonta na zavihku **Določitev protikonta**
- določitev podatkov DDV-ja na zavihku **DDV**
- določitev ostalih podatkov o dokumentu na zavihku **Podatki o dokumentu**
- določitev akcij ob shranitvi knjižbe na zavihku **Ostalo**

#### **2.1.1 Določitev konta**

- **Konto**: vanj vpišete osnovni konto, za katerega želite, da ga program ponudi ob vnosu nove knjižbe. Če ne želite, da vam program ponuja nek konto, pustite to polje prazno in ga boste ob vnosu nove knjižbe vnesli sami.
- **Način vnos konta**: če izberete opcijo **obvezen vnos**, boste konto pri knjiženju lahko poljubno spreminjali, ne glede na to ali vam program konto ponudi sam ali ne. Če pa izberete **fiksni konto (podan)**, potem konta pri knjiženju ne boste mogli spreminjati, ker se bo uporabil konto določen v polju **konto**, ki mora biti v tem primeru obvezno določen.

**Debet/Kredit:** s tem določite ali bo osnovna knjižba v debet ali v kredit. Možne so naslednje opcije:

- **fiksirano na Debet**: osnovna knjižba bo v debet in tega med knjiženjem ne boste mogli spremeniti.
- **fiksirano na Kredit**: osnovna knjižba bo v kredit in tega med knjiženjem ne boste mogli spremeniti.
- **privzeto Debet (možna sprememba)**: program bo za osnovno knjižbo predlagal debet, kar pa boste med knjiženjem lahko spremenili tudi na kredit.
- **privzeto Kredit (možna sprememba)**: program bo za osnovno knjižbo predlagal kredit, kar pa boste med knjiženjem lahko spremenili tudi na debet.

**Način vnosa partnerja**: s tem določite ali se bo podatek o partnerju vnašal ali ne

- **se ne vnaša**: pri knjiženju ne boste imeli možnosti vnosa partnerja, ker bo program polje za vnos partnerja preskočil
- **obvezen vnos**: partnerja boste morali obvezno podati, brez tega se knjižba ne bo shranila. Npr. knjiženje računov vedno zahteva podajanje partnerja na katerega je bil račun izdan oz. prejet.
- **ni obvezen vnos**: sami se boste odločili ali boste partnerja vnesli ali pa ne, odvisno od vrste knjižbe, ki jo vnašate.
- **Preverjanje vnešenih partnerjev**: s tem določite kateri šifrant se bo uporabil za preverjanje pravilnosti vnosa šifra partnerja. Poleg šifranta partnerjev, ki je lasten posameznem podjetju, se lahko uporablja tudi šifrant davčnih zavezancev, ki je skupen za celo državo. Preverjanje v šifrantu davčnih zavezancev je smiselno samo v primeru, če se za šifro partnerja uporablja njegova davčna številka.
- **Predznak zneska**: če izberete **negativni predznak**, se bo vnešeni znesek upošteval vedno z negativnim predznakom. To je nastavitev za posebne primere, zato je večinoma uporabljena opcija **pozitivni predznak**.
- **Devizni znesek**: s tem nastavite ali bo pri knjiženju omogočen vnos deviznega zneska in ali bo vnos deviznega zneska obvezen ali ne. Če je vnos deviznega zneska omogočen, je potrebno pri knjiženju podajati v kateri valuti se vnaša devizni znesek (privzeto je EUR).

Če je vnos deviznega zneska nastavljen, vendar ni obvezen, potem se lahko v primeru uporabljene valute, ki ni EUR, vnese tudi devizni znesek v podani valuti.

Kadar se devizni znesek vnese, potem program sam preračuna in vpiše protivrednost v EUR-ih, pogoj za to pa je, da je podan tečaj (menjalno razmerje) med uporabljeno tujo valuto in EUR. Tečaje vnašate v **Šifranti -> Valute in tečaji.**

#### **2.1.2 Določitev protikonta**

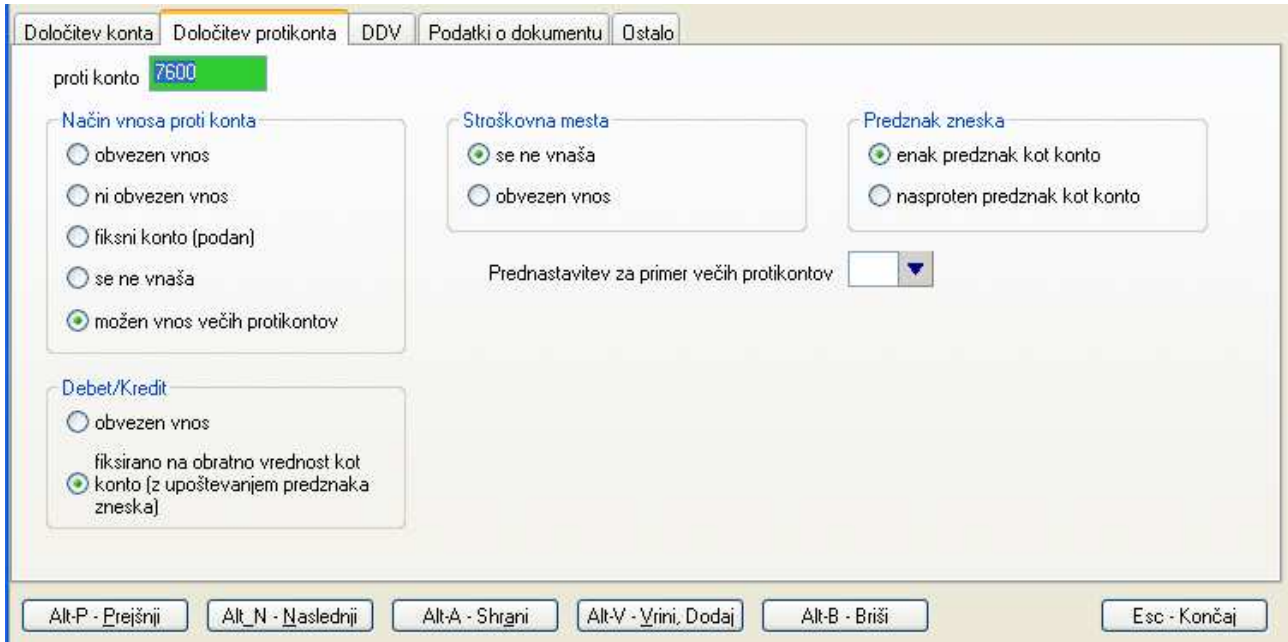

**Protikonto:** določite lahko protikonto, ki se bo uporabil za protikonto osnovnega konta. Če ne želite, da vam program ponuja nek protikonto, pustite to polje prazno in ga boste ob vnosu nove knjižbe vnesli sami.

**Način vnosa Protikonta**: S tem nastavite ali se bo protikonto vnašal in če se bo, na kakšen način.

- **obvezen vnos**: knjižbe ne boste mogli shraniti, dokler ne boste vnesli veljavnega protikonta. To je lahko tudi konto, ki vam ga program ponudi, če ste ga vnesli v polje **protikonto**. Možen je vnos samo enega protikonta.
- **ni obvezen vnos**: Podobno kot opcija obvezen vnos, le da bo program dovolil vnos in shranitev knjižbe tudi brez podanega protikonta. Možen je vnos samo enega protikonta.
- **fiksni konto (podan)**: Vedno se uporabi protikonto vnešen v polju **protikonto**, ki mora biti v tem primeru obvezno podan. Med knjiženjem ponujenega protikonta ne morete spremeniti. Možen je vnos samo enega protikonta.
- **se ne vnaša**: Protikonto se sploh ne vnaša in med knjiženjem program preskoči vsa polja za vnos podatkov o protikontih.
- **možen vnos večih protikontov**: s tem nastavite, da se pri vnosu knjiženja lahko uporabi več protikontov na katere razdelite celoten znesek protikontov. Kot prvi protikonto program predlaga konto vnešen v polju **protikonto**. Dodatne protikonte nato pri knjiženju dodajate toliko časa, dokler ni v celoti porabljen ves znesek namenjen protikontom.
- **Debet/kredit:** s tem določite ali se bodo protikonti knjižili v debet ali kredit. Najpogosteje se nastavi na **fiksirano na obratno vrednost**. Če pa želite debet/kredit za protikonte poljubno določati sami, nastavite na **obvezen vnos**, kar vam bo omogočalo spreminjati predlagan debet/kredit na protikontih.
- **Stroškovna mesta:** če izberete **obvezen vnos**, boste lahko za vsak vnešeni protikonto določili na katerem stroškovnem mestu naj se upošteva.
- **Predznak zneska** predznak zneska na protikontu je lahko enak ali pa obraten predznaku zneska na ovnovnem kontu.

**Prednastavitev za primer večih protikontov:** v primeru, da se vam ponavljajo knjižbe na isto kombinacijo protikontov (npr. prejeti računi s samoobdavčitvijo), lahko nastavite kombinacijo protikontov, ki jo bo program avtomatsko predlagal, ko boste uporabili VP, ki ima to opcijo nastavljeno. Vnese se dvoznakovna oznaka prednastavitve, ki mora biti pred tem vnešena v **šifrantu nastavitev protikontov**. Šifrant po potrebi vnašate oz. dopolnjujete kar sproti na polju za vnos prednastavitve tako, da najprej prikažete šifrant (**F3**), nato pa izberete ukaz **Ažuriraj** ali **Vrini**. V nadaljevanju je prikazan primer definirane prednastavitve za vnos 2 protikontov: protikonto izstopnega davka (samoobdavčitev) in protikonto stroška prejetega računa.

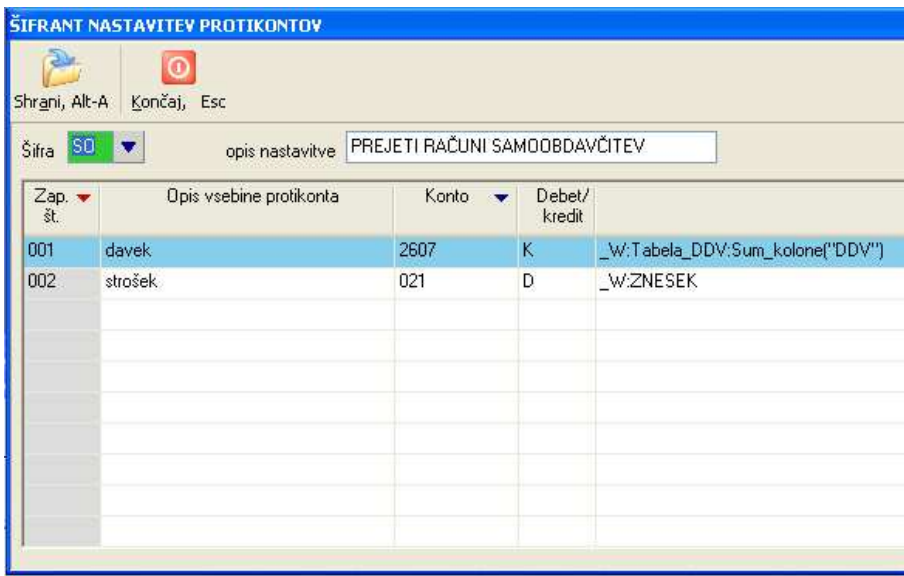

#### **2.1.3 DDV**

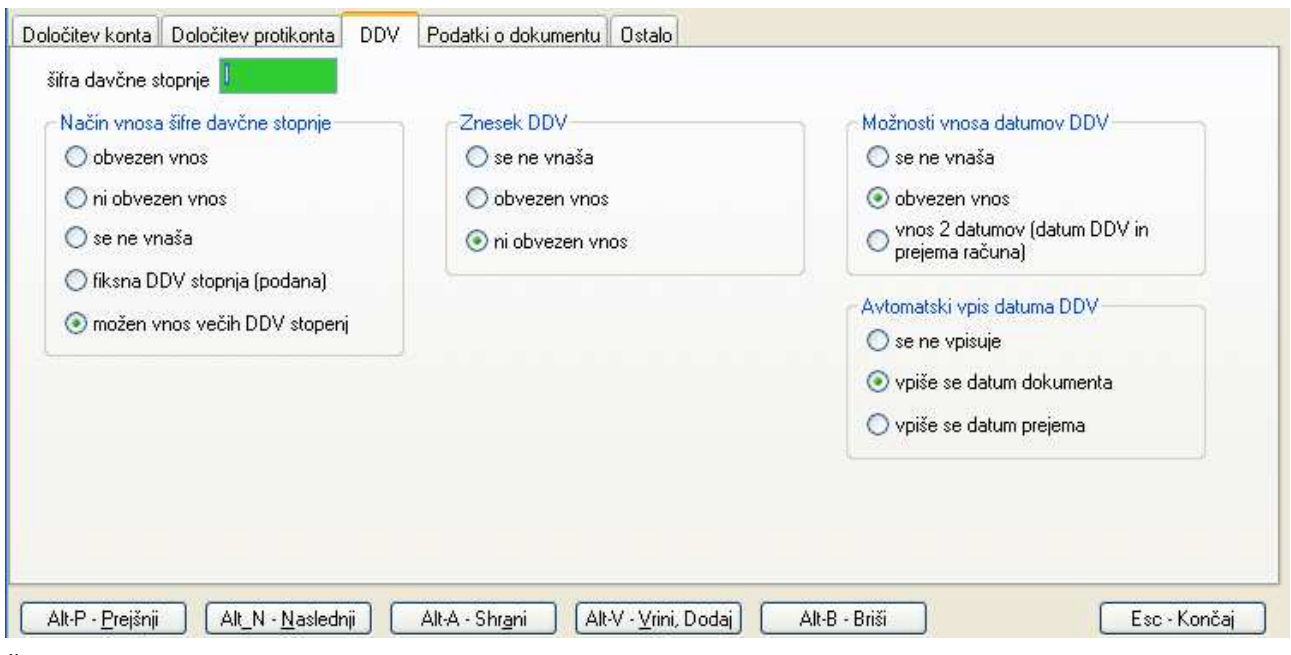

**Šifra davčne stopnje:** z vnosom v to polje lahko omejite nabor šifer davčnih stopenj, ki se bodo lahko uporabile pri knjiženju. Če pustite prazno, boste lahko izbirali med vsemi možnimi DDV šiframi, če vnesete črko I samo med **I**zstopnimi, črko V samo med **V**stopnimi, lahko pa vneste tudi konkretno DDV šifro, npr. V12, ki vam jo bo program tudi ponudil pri knjiženju, obenem pa bo nabor omejen samo na vstopne DDV šifre.

**Način vnosa šifre davčne stopnje:** s tem nastavite, kako se bo vnašal DDV, in če se bo, na kakšen način.

- **obvezen vnos**: knjižbe ne boste mogli shraniti, dokler ne boste vnesli veljavne šifre DDV. To je lahko tudi šifra DDV, ki vam jo program ponudi, če ste jo vnesli v polje **Šifra davčne stopnje**. Možen je vnos samo ene DDV šifre oziroma samo ene DDV stopnje.
- **ni obvezen vnos**: Podobno kot opcija **obvezen vnos**, le da bo program dovolil vnos in shranitev knjižbe tudi brez podane DDV šifre. Možen je vnos samo ene DDV šifre oziroma samo ene DDV stopnje.
- **se ne vnaša**: DDV se sploh ne vnaša in med knjiženjem program preskoči vsa polja za vnos podatkov o DDV-ju.
- **fiksna DDV stopnja (podana)**: Vedno se uporabi DDV šifra vnešena v polju **Šifra davčne stopnje**, ki mora biti v tem primeru obvezno podana. Med knjiženjem ponujene DDV šifre ne morete spremeniti. Možen je vnos samo ene DDV šifre oziroma samo ene DDV stopnje.
- **možen vnos večih DDV stopenj**: s tem nastavite, da se pri vnosu knjiženja lahko uporabi več DDV stopenj v večih vrsticah na katere razdelite celoten znesek DDV-ja. Kot prvo DDV šifro program predlaga šifro vnešen v polju **Šifra davčne stopnje**. Dodatne DDV stopnje nato pri knjiženju dodajate toliko časa, dokler ni v celoti porabljen ves znesek namenjen DDV-ju.

#### **Znesek DDV:**

- **se ne vnaša**: znesek DDV bo program izračunal sam na podlagi vnešene DDV šifre in bruto zneska (z vključenim DDV-jem). Izračunanega zneska DDV ne morete popravljati.
- **ni obvezen vnos**: ta opcija vam omogoča, da za znesek DDV vnesete drugačen znesek, kot ga program izračuna sam (tudi ničelni znesek) ali pa da sploh ne vnesete nobene vrstice s podatki za DDV.

#### **Možnosti vnosa datumov DDV:**

- **se ne vnaša:** datum DDV ne morete vnašati oz. spreminjati, lahko pa ga vpiše avtomatsko program sam, če je tako nastavljeno z nastavitvijo **Avtomatski vpis datuma DDV**
- **obvezen vnos:** datum DDV določate sami neodvisno od datuma dokumenta. Mora pa biti obvezno vnešen.
- **vnos 2 datumov:** vnašata se dva datuma, datum DDV in datum prejema računa. Oba datuma morata biti vnešena.
- **Avtomatski vpis datuma DDV:** določa kateri datum DDV se bo vpisal s strani programa. Lahko določite, da se datum **ne vpisuje**, da se vpiše **datum dokumenta** ali pa **datum prejema**.

### **2.1.4 Podatki o dokumentu**

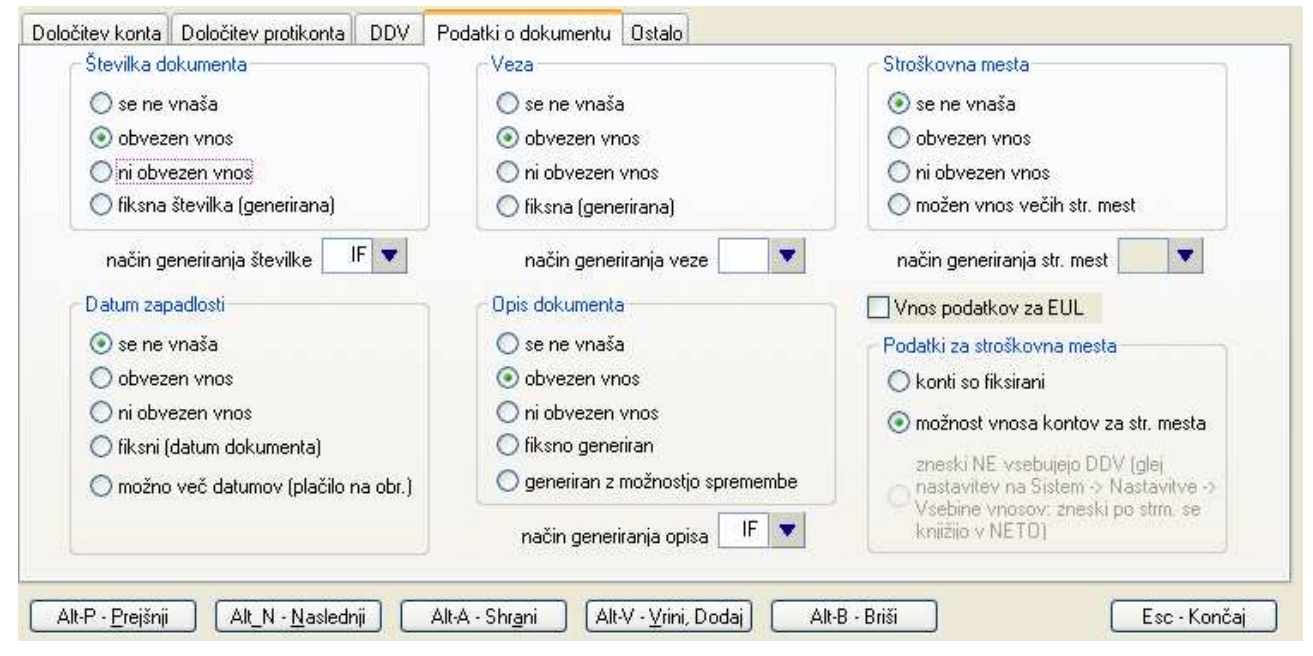

**Številka dokumenta:** s tem nastavite, kako se bo vnašala številka dokumenta in na kakšen način.

- **se ne vnaša**: številka dokumenta se s strani uporabnika sploh ne vnaša in med knjiženjem program preskoči polje za vnos številke dokumenta. Lahko pa določite, da bo program številko generiral avtomatsko preko **načina generiranja številke**.
- **obvezen vnos**: knjižbe ne boste mogli shraniti, dokler ne boste vnesli številke dokumenta.
- **ni obvezen vnos**: Podobno kot opcija **obvezen vnos**, le da bo program dovolil vnos in shranitev knjižbe tudi brez podane številke dokumenta. Lahko pa določite, da bo program številko generiral avtomatsko preko **načina generiranja številke**.
- **fiksna številka (generirana)**: številka dokumenta se ne vnaša s strani uporabnika. Program številko dokumenta določi sam in sicer na podlagi uporabljene številke zadnje knjižbe **na trenutni temeljnici** na katero trenutno knjižite. Na ta način generirane številke se začnejo z 0000001 in se nato povečujejo z vsako novo knjižbo na isti temeljnici.
- **Način generiranja številke**: z vnosom dvomestne šifre nastavitve avt. generiranja številke dokumenta lahko določite, po kakšnem pravilu bo program sam generiral številko dokumenta. Ponavadi na podlagi izbranega števca, ki ga program sam povečuje. Dvomestne šifre izbirate iz **šifranta načinov avtomatskega generiranja številke dokumenta**.

**Datum zapadlosti:** s tem nastavite, kako se bo vnašal datum zapadlosti, in če se bo, na kakšen način.

- **se ne vnaša**: datum zapadlosti se sploh ne vnaša
- **obvezen vnos**: datum zapadlosti je potrebno obvezno vnesti.
- **ni obvezen vnos**: datum zapadlosti se lahko vnese, lahko pa se ga pusti praznega.
- **fiksni (datum dokumenta)**: datum zapadlosti se ne vnaša s strani uporabnika, ampak se avtomatsko uporabi datum dokumenta
- **možno več datumov (plačilo na obroke)**: še ni podprto s strani programa

**Veza:** s tem nastavite, kako se bo vnašala veza dokumenta, in če se bo, na kakšen način.

- **se ne vnaša**:veza se sploh ne vnaša
- **obvezen vnos**: vezo je potrebno obvezno vnesti. Lahko jo generira tudi program sam na podlagi nastavitve **način generiranja veze**
- **ni obvezen vnos**:vezo se lahko vnese, lahko pa se jo pusti prazno. Lahko jo generira tudi program sam na podlagi nastavitve **način generiranja veze**
- **fiksna (generirana)**: veza se ne vnaša s strani uporabnika, ampak se avtomatsko generira na podlagi nastavitve v **način generiranja veze**
- **način generiranja veze:** z vnosom dvomestne šifre nastavitve avt. generiranja veze dokumenta lahko določite, po kakšnem pravilu bo program sam generiral vezo dokumenta. Dvomestne šifre izbirate iz **šifranta načinov avtomatskega generiranja veze dokumenta**.

**Opis dokumenta:** s tem nastavite, kako se bo vnašal opis dokumenta, in če se bo, na kakšen način.

- **se ne vnaša**:opis dokumenta se sploh ne vnaša
- **obvezen vnos**: opis dokumenta je potrebno obvezno vnesti. Avtomatsko generiranje ni možno.
- **ni obvezen vnos**:opis dokumenta se lahko vnese, lahko pa se ga pusti praznega. Lahko ga generira tudi program sam na podlagi nastavitve **način generiranja opisa**
- **fiksno generiran**: opis dokumenta se ne vnaša s strani uporabnika, ampak se avtomatsko generira na podlagi nastavitve v **način generiranja opisa**
- **generiran z možnostjo spremembe**: opis dokumenta je potrebno obvezno vnesti. Opis dokumenta se lahko avtomatsko generira na podlagi nastavitve v **način generiranja opisa**.
- **Stroškovna mesta:** s tem nastavite, kako se bo vnašal podatek o stroškovnih mestih, in če se bo, na kakšen način. Ta nastavitev deluje skupaj z nastavitvijo za vsa podjetja **Uporabljajo se stroškovna mesta** v **Sistem -> Nastavitve -> Vsebina vnosov -> Splošno**, ki določa, ali se bodo stroškovna mesta sploh uporabljala. Če uporaba stroškovnih mest ni nastavljena, se nastavitve VP za stroškovna mesta ignorirajo.
	- **se ne vnaša**: podatki o stroškovnih mestih se sploh ne vnašajo
	- **obvezen vnos**: podatki o stroškovnih mestih je potrebno obvezno vnesti.
	- **ni obvezen vnos**: podatke o stroškovnih mestih se lahko vnese, lahko pa tudi ne.
	- **možen vnos večih str. mest**: lahko se vnese podatke o enem ali pa o večih stroškovnih mestih. Obvezno je potrebno vnesti vsaj eno stroškovno mesto. Stroškovna mesta se lahko dodajajo toliko časa, dokler ni porabljen ves znesek namenjen stroškovnim mestom.

#### **Način generiranja str. mest:** ni podprto v programu

**Vnos podatkov za EUL:** namesto opisa dokumenta se vnaša podatek o EUL (Enotna Upravna Listina), ki se uporablja pri carinskih postopkih. Na način vnosa vplivajo nastavitve za **opis dokumenta,** vključno z avtomatskim **načinom generiranja opisa.**

- **Podatki za stroškovna mesta:** s tem nastavite, kako se bodo vnašali konti za posamezna stroškovna mesta in opcijsko ali bodo zneski v bruto ali neto. Nastavitve veljajo samo v primeru, da je dovoljen vnos stroškovnih mest.
	- **konti so fiksirani**: konti za posamezno stroškovno mesto so fiksno določeni s strani programa in jih uporabnik ne more spreminjati
	- **možnost vnosa kontov za stroškovna mesta**: konti za posamezno stroškovno mesto so predlagani s strani programa, uporabnik pa jih lahko spremeni
	- **zneski ne vsebujejo DDV**: ta nastavitev se ne nastavlja po posameznem VP-ju, ampak se nastavlja na **Sistem -> Nastavitve -> Vsebina vnosov -> Splošno: Zneski po stroškovnih mestih se knjižijo v NETO znesku**. To je trenutno tudi edina možnost.

### **2.1.5 Ostalo**

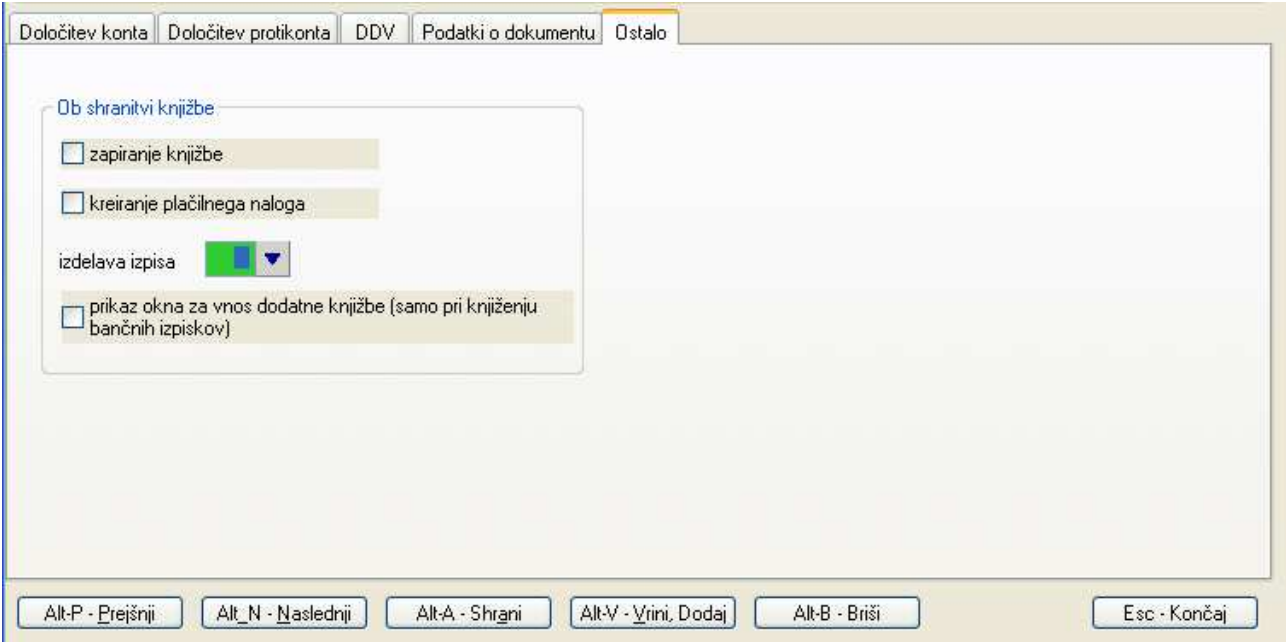

**Ob shranitvi knjižbe:** s tem nastavite, katere akcije se bodo izvedle, ko boste shranili posamezno knjižbo.

- **zapiranje knjižbe**: v primeru, da obstajajo pogoji za zapiranje (saldakontov), bo program startal proces zapiranja pravkar vnešene knjižbe
- **kreiranje plačilnega naloga**: na podlagi podatkov s pravkar vnešene knjižbe in podatkov o podjetju, ki ga obdelujete, bo program generiral plačilni nalog
- **izdelava izpisov**: na podlagi podatkov s pravkar vnešene knjižbe in podatkov o podjetju, ki ga obdelujete, bo program generiral izpis (npr. blagajniški prejemek). Kateri izpis se bo generiral, določite z vnosom ustrezne šifre v polje za vnos šifre.
- **prikaz okna za vnos dodatne knjižbe (samo pri knjiženju bančnih izpiskov)**: v primeru, da želite poleg bančnega izpiska poknjižiti še dodatno knjižbo povezano s pravkar vnešenim bančnim izpiskom, odkljukajte to možnost. Ta opcija velja samo v primeru knjiženja bančnih izpiskov preko ekrana **Knjiženje -> Bančnih izpiskov -> Izpiski**
- **vnos osnovnega sredstva**: ta opcija se običajno uporablja pri vrstah prometa za knjiženje prejetih računov. Če opcijo dokljukate in če pri knjiženju prejetega računa uporabite protikonto, ki se uporablja za nabavo osnovnih sredstev, se bo po shranitvi knjižbe odprlo dodatno okno preko katerega boste lahko vpisali dodatne podatke in shranili novo osnovno sredstvo v šifrant osnovnih sredstev. Več o povezavi modula **Finance** z modulom **Osnovna sredstva** si preberite v poglavju **POVEZAVA MED KNJIŽBO IN OSNOVNIM SREDSTVOM**

**Kateri protikonti se obravnavajo kot konti za nabavo osnovnih sredstev?** To so vsi konti, ki so v modulu **Osnovna sredstva** v šifrantu **Skupin OSS** vnešeni pod konto nabave osnovnega sredstva. Pri tem se upošteva samo sintetični del vnešenih kontov.

## **2.2 ŠIFRANT DDV**

Uporablja se za vnos šifre DDV-ja, ki določa procent davčne stopnje, opis davka in konto na katerega se DDV knjiži.

#### **2.2.1 Namen uporabe nekaterih DDV šifer**

šifra stopnja naziv šifre stopnja i opis

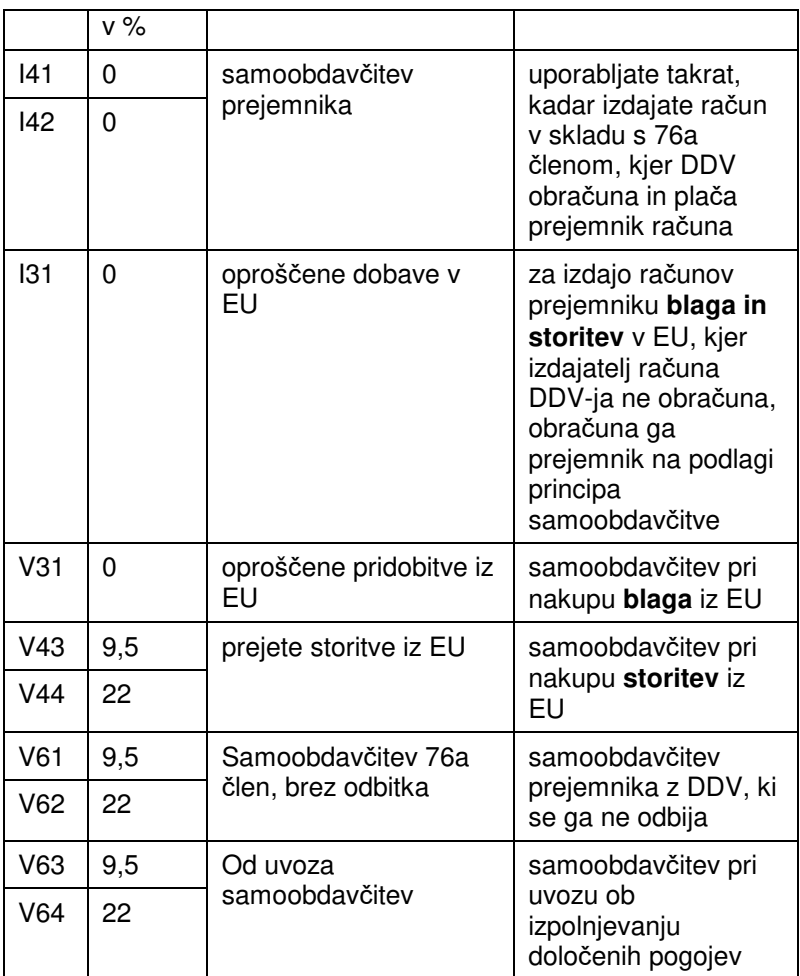

## **2.3 ŠIFRANT % ODBITNEGA DELEŽA VSTOPNEGA DDV**

Tisti, ki obračunavate procent odbitnega deleža za vstopne DDV-je, si nastavite procente odbitnih deležev v šifrantu na **Šifranti -> Odbitni % vstopnega DDV.** 

Pred tem pa je potrebno nastaviti, da se odbitni delež uporablja. Nastavitev **Uporaba odbitnega deleža vstopnega DDV** je po podjetju na **Sistem -> Nastavitve -> Obračun -> Splošno.** 

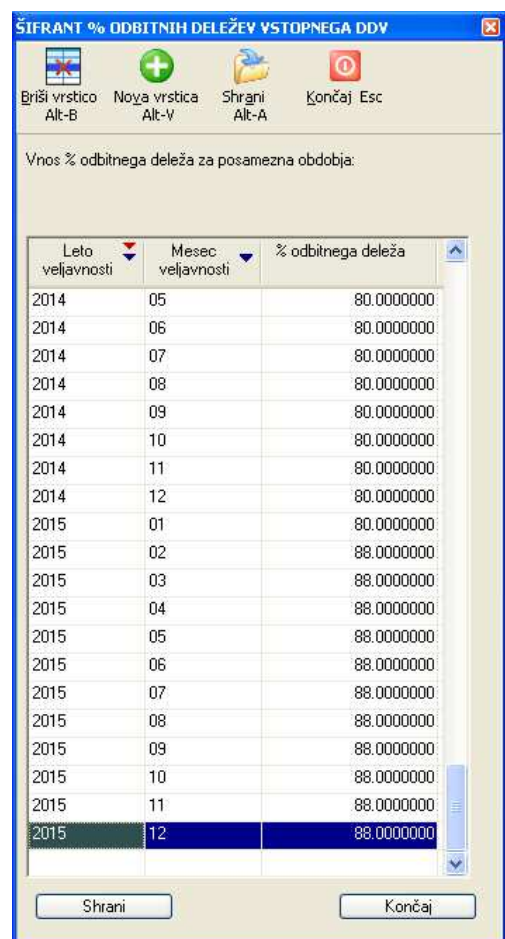

## **2.4 PODATKI O PODJETJU**

Vsebuje vse podatke o podjetju, ki ga obdelujete. To so predvsem podatki, ki uporabljajo pri izdelavi izpisov, poročil in obrazcev, ki se pošiljajo tudi na DURS. Najbolje je, da izpolnite vse podatke, ki jih za podjetje imate.

## **2.5 ŠIFRANT POŠT**

Šifrant, ki se uporablja za določanje vsebine drugih šifrantov.

### **2.6 ŠIFRANT KONTNEGA PLANA**

Uporablja se lahko več različnih šifrantov kontov. Pri posameznem podjetju lahko izbirate ali boste uporabljali skupen šifrant, ki je skupen vsem podjetjem ali pa boste uporabljali poseben šifrant samo za obdelovano podjetje. Poleg tega se tako skupni šifranti kot šifranti po posameznem podjetju ločijo po datumskih obdobjih. Datumska obdobja so fiksirana in so določena na podlagi sprememb kontnih planov, ki jih določa zakonodajalec. Trenutno je prvo datumsko obdobje do 31.12.2012, drugo pa od 1.1.2013 naprej.

Kateri kontni plan se bo v posameznem datumskem obdobju uporabljal, se določa z nastavitvami na **Sistem- > Nastavitve -> Vsebina vnosov -> Splošno**. Za vsako definirano obdobje lahko izbirate med različnimi obstoječimi skupnimi kontnimi plani in pa med možnostjo, da izberete kontni plan lasten samo za obdelovano podjetje. Tudi za obdelovano podjetje lahko izbirate med vsemi tistimi kontnimi plani, ki so v okviru podjetja trenutno definirani.

V okvirčku **Veljavni SKUPNI kontni plan po obdobjih** za vsako obdobje izberete kontni plan, ki je skupen za vsa podjetja in ki se bo pri posameznem podjetju uporabljal v primeru, da za obdelovano podjetje ne nastavljate posebej kontnega plana (nastavitve za trenutno podjetje pustite prazne).

V okvirčku **Veljavni SAMOSTOJNI kontni plan po obdobjih** pa nastavljate naszavitve samo v primeru, kadar želite, da obdelovano podjetje uporablja drug kontni plan, kot je nastavljen za vsa podjetja. Pri tem lahko za posamezno obdobje izberete enega izmed treh **skupnih kontnih planov**, ki so enaki za vsa podjetja, ali pa se odločite, da bo podjetje uporabljalo **samostojen kontni plan** lasten samo obdelovanemu podjetju.

Program bo nato glede na leto temeljnice na katero trenutno knjižite oziroma na kateri se knjižba nahaja uporabljal tisti kontni plan, ki je za obdobje v katero spada temeljnica, nastavljen. V primeru uporabe ekranov, ki niso časovno odvisni (npr. nastavitev določanje šifranta vrste prometa), pa se upošteva kontni plan, ki ustreza nastavljenemu letu knjiženja.

## **2.7 ŠIFRANT PARTNERJEV**

Šifrant partnerjev se ureja na **Šifranti -> Partnerji** ali pa sproti pri vnosu podatkov povsod tam, kjer je na voljo šifrant partnerjev. Vnaša se splošne podatke o partnerjih s katerimi podjetje posluje, kot so: naziv, naslov, davčna številka, matična številka, podatki o TRR ter ostale dodatne podatke, katerih pomen je razložen v nadaljevanju.

#### **2.7.1 Davčna številka in ali je DDV zavezanec**

Za slovenske davčne številke se vnaša davčne številke brez prefiksa SI tudi v primeru, da gre za DDV zavezanca. Če gre za DDV zavezanca, se to označi s kljukico v polju **je DDV zavezanec**.

Za tuje davčne številke oz. tuje partnerje se črkovni prefiks davčne številke lahko uporabi (npr. AT12345678), obenem pa je potrebno podati v polje **država** tudi šifro države iz katere partner prihaja.

#### **2.7.2 Podatek o Šifri partnerja skupine**

S **šifro partnerja skupine** se zajame več partnerjev (npr. posamezne poslovalnice nekega podjetja) v enega nosilnega partnerja skupine, to je v skupnega partnerja, k predstavlja npr. podjetje kot lastnika prej omenjenih poslovalnic. Podatek se vnaša v šifrantu partnerjev v polje **šifra partnerja skupine**.

#### **PRIMER:**

Definiran je partner s šifro 00000200, ki predstavlja skupnega partnerja. Pri nekaterih drugih partnerjih (ki so definirani pod drugimi šiframi) nato vnesete šifro 00000200 v polje **šifra partnerja skupine**. Vsi ti partnerji so s tem označeni, da spadajo pod skupnega partnerja s šifro 00000200.

#### **2.7.3 Podatek o Področju**

S področjem se dodatno označi partnerje (npr. posamezne poslovalnice nekega podjetja), ki spadajo pod nosilnega partnerja skupine.

## **2.7.4 Uporaba Področij in Šifre partnerja skupine**

Področja in skupinske partnerje se uporablja v povezavi z modulom za fakturiranje. Fakture, ki jih kreirate v modulu za fakturiranje, izdajate na partnerje, ki predstavljajo posamezne poslovalnice nekega podjetja oz. nosilnega partnerja. Ko se podatki o izdanih računov prenesejo v modul Finance, se nato razne preglede (npr. odprte postavke, kartice partnerjev...) obravnava na nivoju skupnega partnerja (torej celotnega podjetja) in ne posamezne poslovalnice. Ko na primer napravite pregled Konto kartic, uporabite šifro skupnega partnerja, podobno napravite pri izpisu opominov, saj se opomin naslovi na skupnega partnerja z vsemi odprtimi računi, ki pa se nanašajo na posamezne poslovalnice!

#### **2.7.5 Podatek o roku plačila oz. zapadlosti računa**

V polje **plačilni rok (valuta)** se vnaša število dni zapadlosti računa (prejetega ali izdanega). Ta podatek se uporabi pri knjiženju računov za določitev datuma valute, ki se izračuna iz datuma dokumenta (računa) + št. dni zapadlosti in sicer takoj za tem, ko se v ekranu za knjiženje vnese in potrdi šifro partnerja.

#### **2.7.6 Podatek o protikontu**

Podatek o protikontu se vnaša v polje **protikonto**. Ta podatek se uporabi za protikonto pri knjiženju računov (ali katerekoli druge knjižbe), ki se nanaša na partnerja, ki ima vnešen protikonto. Predvsem pa se uporablja pri knjiženju prejetih računov, kadar želite za različne partnerje uporabljati različne stroškovne protikonte.

Podatek o protikontu partnerja se ne uporabi, če uporabljate vrsto prometa VP:

- ki ima podano nastavitev generiranja protikontov
- ki ima nastavljen protikonto v VP-ju
- ki ima nastavljeno, da se protikonti ne vnašajo

## **2.8 ŠIFRANT DAVČNIH ZAVEZANCEV**

Šifrant davčnih zavezancev se nanaša na uradne podatke o davčnih zavezancih, ki jih DURS periodično osvežuje na svoji spletni strani http://www.durs.gov.si/si/storitve/seznami\_davcnih\_zavezancev.

#### **2.8.1 Uporaba šifranta davčnih zavezancev**

Šifrant davčnih zavezancev vam omogoča hitrejše dodajanje novih partnerjev tako, da za podatke o novih partnerjih uporabite kar uradne DURS-ove podatke o davčnih zavezancih. Posamezni davčni zavezanci se med seboj razlikujejo po davčni številki, ki jo morate poznati, če želite uporabiti podatke iz šifranta davčnih zavezancev. Zato je tudi najlaže, če za šifriranje partnerjev in s tem tudi za dodajanje novih partnerjev uporabljate za šifro partnerja kar njegovo davčno številko.

#### **2.8.1.1 Dodajanje novega partnerja med knjiženjem**

Največkrat se potreba po novem partnerju pokaže med samo uporabo programa, na primer med knjiženjem.

Če pri vnosu npr. knjižbe vnesete šifro (ki je lahko tudi kar davčna številka) neobstoječega partnerja, se bo po potrditvi vnešene šifre odprl šifrant partnerjev na katerem za dodajanje partnerja uporabite komando **Vrini/Dodaj** oz. **Alt-V**. Nato se bo odprlo okno za vnos novega partnerja, pri čemer bo za njegovo šifro uporabljena kar vsebina oz. šifra, ki ste jo pred tem vnesli pri vnosu knjižbe.

- Če šifre niste vnesli, bo program naslednjo prosto šifro partnerja določil kar sam.
- Če ste za šifro novega partnerja vnesli davčno številko obstoječega davčnega zavezanca, se bodo po potrditvi šifre iz šifranta davčnih zavezancev avtomatsko prepisali nekateri podatki: naziv, ulica, pošta, davčna številka in matična številka.

 Če za šifro novega partnerja niste uporabili njegove davčne številke, potem prepis podatkov iz šifranta davčnih zavezancev še vedno lahko napravite tako, da na polju **naziv** uporabite tipko **F3** (ali kliknete na

). Odprl se bo šifrant davčnih zavezancev na katerem izberete želenega partnerja in ga potrdite, s tem pa se bodo njegovi podatki prepisali v okno za vnos partnerja.

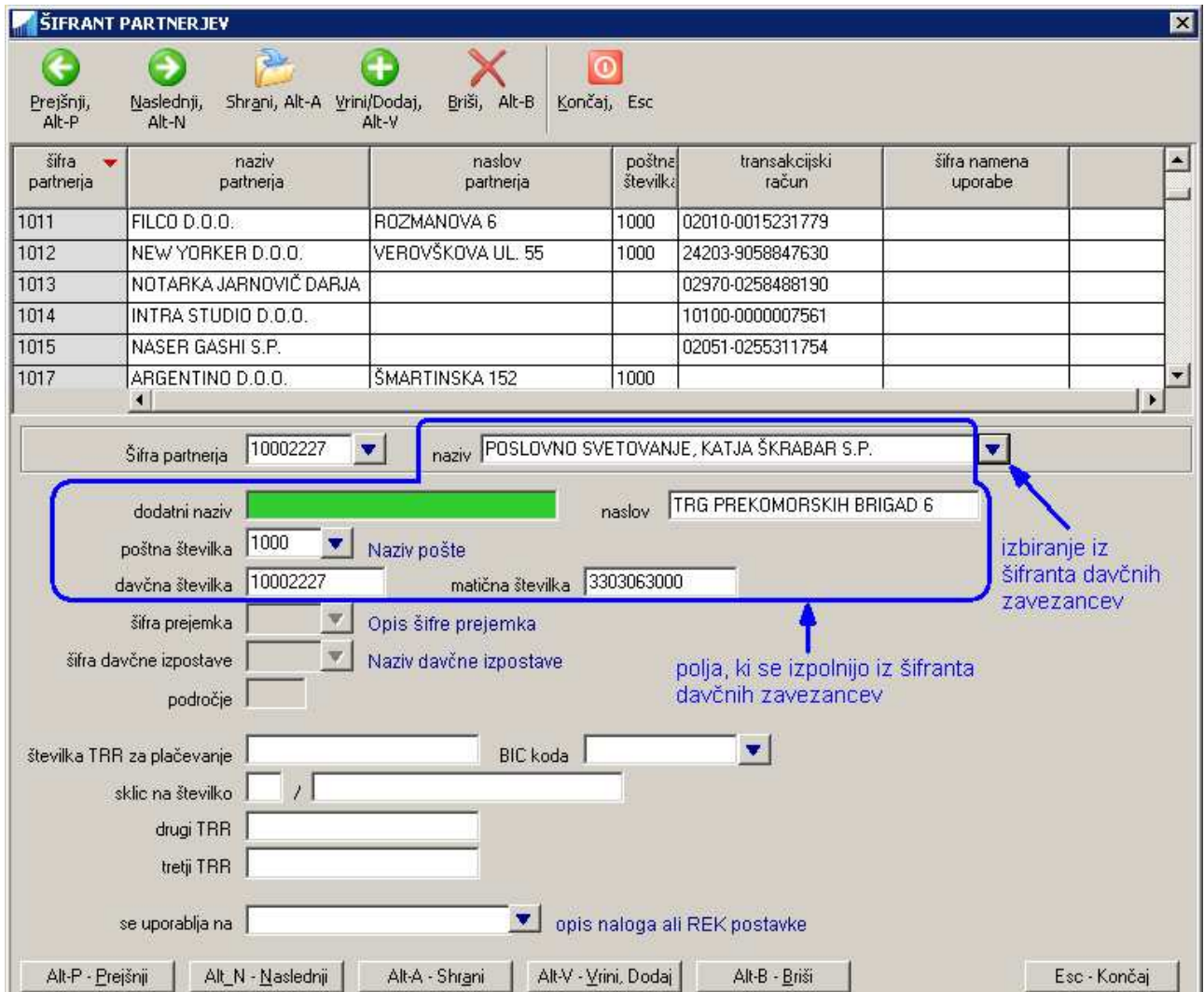

#### **2.8.1.2 Avtomatska uporaba partnerja iz šifranta davčnih zavezancev**

Če za šifro partnerja (npr. pri vnosu knjižbe) uporabite davčno številko partnerja, program najprej preveri, če partner pod vnešeno šifro že obstaja v šifrantu partnerjev. Če obstaja, program uporabi njegove podatke, če pa ne obstaja, program naprej išče partnerja s podano davčno številko v šifrantu davčnih zavezancev. Če ga najde, program uporabi njegove podatke istočasno pa avtomatsko doda novega partnerja v šifrant partnerjev in pri tem uporabi podatke iz šifranta davčnih zavezancev. **Na tak način odpade potreba po ročnem dodajanju novih partnerjev.** 

#### **2.8.2 Osveževanje seznama davčnih zavezancev**

Na podlagi DURS-ovega seznama so periodično na voljo tudi podatki za osveževanje šifranta davčnih zavezancev za program **Računovodski pomočnik**. Šifrant davčnih zavezancev osvežite tako, da na menuju izberete ukaz **Šifranti -> Osvežitev šifranta davčnih zavezancev**.

## **3 TISKANJE**

Tiskamo lahko preglede, izpise, naloge in podobno. Pod tiskanje se razume vse postopke, ki imajo za rezultat izdelavo eno izmed v nadaljevanju naštetih stvari:

- **·** izpis na papiriu
- datoteko za pregled na ekranu
- prenosno XML datoteko z nalogi ali obrazci za oddajo na FURS ali AJPES
- datoteko za prenos podatkov med moduli (npr. za prenos podatkov za knjiženje iz Plač ali Fakturiranja v Glavno knjigo)
- datoteko za prenos v Excel
- in podobno

Tiskanje se starta v različnih ekranih z izbiro ustreznega ukaza za tiskanje: npr. **Tiskaj** ali dvoklikom na izbrani izpis ali F4 za tiskanje večih izpisov naenkrat in podobno.

Zatem se v vseh primerih odpre okno za **izbiro destinacije tiskanja** v katerem določamo nadaljne korake pri tiskanju.

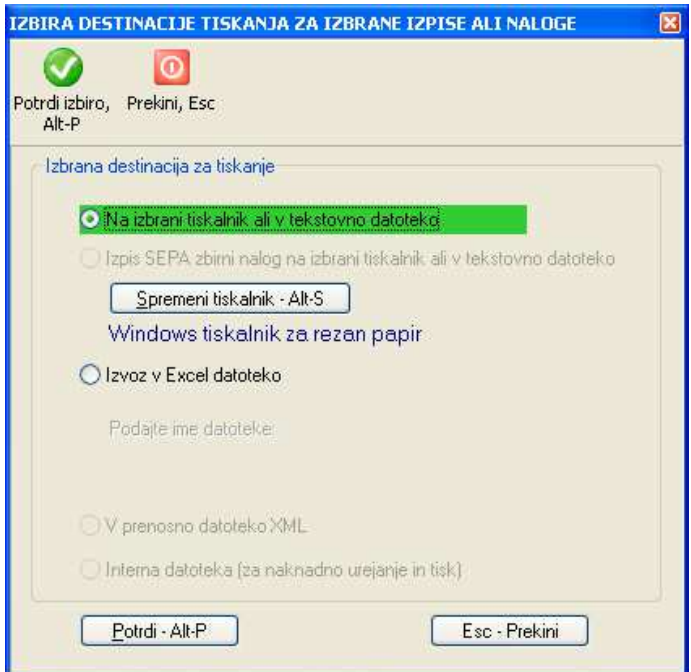

Odvisno od tega kaj tiskate se lahko z ukazom **Spremeni tiskalnik** izbere izmed definiranih tiskalnikov nek drug tiskalnik, v določenih primerih se zahteva podajanje imena datoteke in podobno.

V večini primerov je dovolj, če tiskanje samo potrdite z ukazom **Potrdi.** 

## **3.1 IZVOZ V EXCEL DATOTEKO**

Program omogoča, da vse preglede in šifrante izvozite v Excel datoteko, kjer podatke lahko pregledujete in po svoje urejate. Za izvoz v datoteko v oknu za izbiro destinacije tiskanja izberete možnost **Izvoz v Excel datoteko**. Vnesti morate tudi ime pod katerim se bo datoteka shranila na mapi, ki je določena z nastavitvijo **Lokacija izhodnih datotek** na **Sistem -> Nastavitve -> Lokacije datotek**.

Za format datoteke, ki nastane kot rezultat izvoza v Excel, lahko izbirate med dvema možnostima:

- **format CSV**: to je standardni format za izvoz v Excel, ima pa pomankljivost (ki ima vzrok v delovanju Excela), ko Excel pri branju datoteke skuša avtomatsko določiti ali gre pri vsebini posamezne kolone za zneske ali za navaden tekst. Zaradi tega npr. tekstovno šifro partnerja 00002351 pretvori v znesek oblike 2351. Ta pomankljivost je odpravljena z dodajanjem dodatnih formatirnih znakov k tekstovnim poljem že pri samem kreiranju izhodne datoteke, tako da se v Excelu vse vsebine pravilno prikažejo. Se pa posledično omenjeni dodatni znaki vidijo v posebnem Excelovem polju za vnos formul. Če vas ti znaki motijo, jih lahko izključite z nastavitvijo **Neuporaba dodatnih znakov za oblikovanje CSV tekstovnih polj** na **Sistem -> Nastavitve -> Prenosi,** se pa seveda potem nekatere vsebine ne bodo pravilno prenesle, kot zapisano v začetku te točke.
- **format XLS**: ta format pa ima za vsako kolono določeno za kakšen tip podatka gre, zato so vsebine kolon v Excel-u pravilno predstavljene (znesek kot znesek, tekst kot tekst, datum kot datum...). Posledica tega pa je, da kolone, ki predstavljajo zneske ne morejo biti označene z naslovi (ker je naslov tekst).

Med obema formatoma preklapljate z nastavitvijo Za izvoz v Excel se namesto XSL uporablja CSV format na **Sistem -> Nastavitve -> Prenosi.** 

Ali se bo ustvarjena datoteka nato avtomatsko odprla v Excelu pa je odvisno od nastavitve **Po izvozu v Excel se datoteka NE odpre v definiranem programu** na **Sistem -> Nastavitve -> Prenosi.** 

#### **3.1.1 Posebnost pri izvozu šifrantov**

Šifrante delimo na enostavne in na ekranske šifrante.

**Enostavni** so npr. šifranti pošt, kontov itd.., ki so definirani tipično samo z nekaj podatki (šifra, opis), ki se prikažejo **v seznamu**, ko šifrant pokličete preko F3. Za te šifrante se v Excel izvozi vsebina, kot jo vidite na seznamu iz katerega ste startali tiskanje oz. izvoz v Excel.

**Ekranski šifranti** pa vsebujejo veliko več podatkov. Tak primer je npr. šifrant partnerjev, ki poleg šifre, naziva in naslova vsebuje še druge dodatne podatke, ki definirajo partnerja. Zato se bodo za tak šifrant izvozili vsi podatki, če tiskanje oz. izvoz startate **iz ekrana**, kjer se tak šifrant ureja. Če pa tiskanje startate **iz seznama** šifranta, pa se bodo izvozili samo osnovni podatki, podobno kot pri enostavnih šifrantih.

#### **3.2 PRIPRAVA, PREGLED IN ODDAJA XML OBRAZCEV**

XML obrazce kreirate ("natisnete") tako, da v ekranu za izbiro destinacije tiskanja izberete opcijo **V prenosno datoteko XML**. Izbran izpis oz. XML datoteka se bo ustvarila na mapi, ki je določena z nstavitvijo **Lokacija izhodnih datotek** na **Sistem -> Nastavitve -> Lokacije datotek**.

#### **3.2.1 e-Davki in XML datoteke**

Za XML datoteke, ki se oddajajo preko FURS portala e-davki pa je možno, da jih pred uvozom v e-davke pregledate na vašem računalniku. Če imate na **Sistem -> Nastavitve -> Izpisi -> Splošno** nastavljeno nastavitev **XML obrazci se po kreiranju prikažejo v internetnem brskalniku,** se bo pripravljen obrazec odprl na vašem računalniku v internetnem brskalniku, ki je na vašem računalniku nastavljen **kot privzet**. Na ta način lahko obrazec pred uvozom v e-davke pregledate, lahko ga tudi natisnete, če pa ste z njegovo vsebino zadovoljni, ga lahko s klikom na gumb **Oddaj obrazec** (na vrhu in na dnu prikazanega obrazca) tudi direktno uvozite v e-davke.

Za uspešno oddajo pa je pomembno, da se pripravljen obrazec odpre v tistem internetnem brskalniku, ki ga uporabljate za oddajo (ki ima instalirana digitalna potrdila za prijavo in podpisovanje). Če to ni brskalnik, ki ga imate nastavljenega kot privzetega, lahko ustezni brskalnik določite na **Sistem -> Nastavitve -> Izpisi -> Splošno** preko nastavitve **Brskalnik za pregled in oddajo XML obrazcev** tako, da preko šifranta izberete in potrdite brskalnik, ki ga uporabljate za oddajo.

## **3.3 TISKANJE V PDF IN ENKRIPCIJA**

Na podlagi uredbe **GDPR** (General Data Protection Regulation) je med drugim potrebno zagotoviti dodatno varnost osebnih podatkov. Za podatke, ki se distribuirajo preko PDF datotek (najbolj pogosto preko elektronske pošte), je potrebno zagotoviti dodatno zaščito v obliki enkripcije (kodiranja) PDF datoteke, kar preprečuje, da bi vsebino datotek pregledovala nepooblaščena oseba.

#### **3.3.1 Potrebni pogoji za izdelavo PDF datotek z enkripcijo**

Če želite uporabljati v nadaljevanju opisane funkcionalnosti, morate imeti na računalniku instaliran navidezni PDF tiskalnik **PDFCreator**.

Program vedno ob prvem tiskanju preveri, če je na računalniku instalirana ustrezna verzija PDFCreatorja in če ni, izpiše naslednje opozorilo:

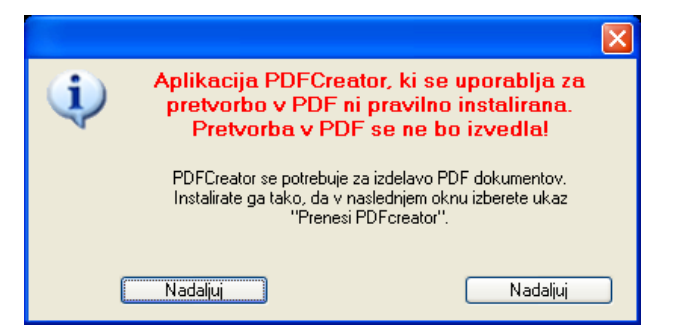

V **ekranu za izbiro destinacije tiskanja** posledično ne ponudi možnosti tiskanja v PDF, prikaže pa gumb **Prenesi PDFCreator** preko katerega lahko instalirate ustrezno verzijo PDFCreatorja.

Po kliku na gumb se prenese program z našega serverja in avtomatsko starta instalacija programa. Po uspešnem zaključku instalacije se izpiše obvestilo **PDFCreator se je uspešno instaliral**.

Če nato ponovno sprožite tiskanje, se bodo v **ekranu za izbiro destinacije tiskanja** prikazale dodatne možnosti za tiskanje v PDF datoteko.

#### **3.3.2 Izdelava PDF datotek**

PDF datoteke se kreira preko postopka izdelave izpisov oziroma tiskanja na enak način, kot se posamezni izpisi tiskajo natiskalnik. Poleg možnosti izbire **v ekranu za izbiro destinacije tiskanja** na kateri tiskalnik se bo datoteka natisnila sta na voljo tudi dve dodatni možnosti:

- Shrani v PDF
- Shrani v PDF in pošlji po el. pošti

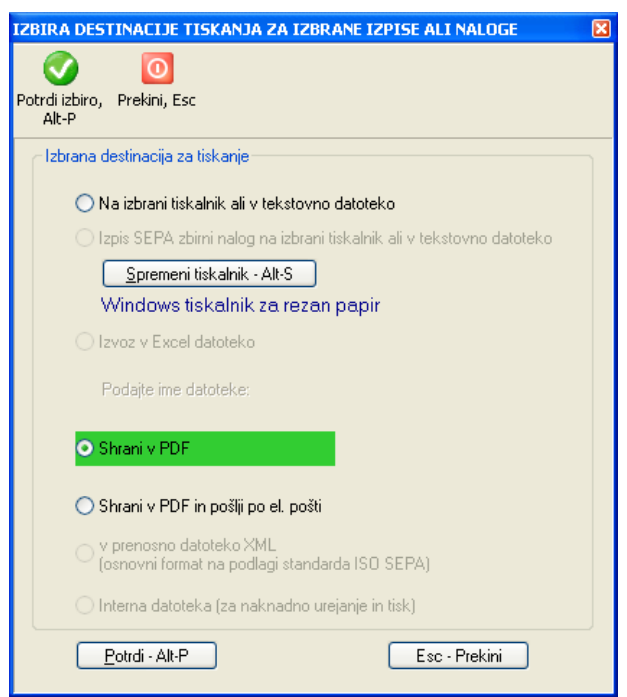

#### **3.3.2.1 Shrani v PDF**

Ta izbira kreira izbrani izpis in ga pretvori v PDF obliko oz. datoteko, ko jo nato lahko shranite na poljubno mesto na računalniku. Obenem jo lahko tudi pregledate in natisnete. Datoteko lahko tudi zakodirate (enkriptirate) z geslom.

#### **3.3.2.2 Shrani v PDF in pošlji po el. pošti**

Ta izbira napravi enako kot predhodna izbira, le da kreirano datoteko na koncu doda še kot priponko k elektronskemu sporočilu, ki ga avtomatsko kreira v vašem privzetem programu za elektronsko pošto.

#### **3.3.3 Nastavitve za izdelavo in uporabo PDF datotek**

Na način kako se bodo PDF datoteke kreirale vplivajo različne nastavitve, ki so na voljo na **Sistem -> Nastavitve -> Izpisi -> Priprava PDF datotek**.

#### **3.3.3.1 Možnost spreminjanja imena in lokacije PDF datoteke**

S to nastavitvijo vklopite dodatni ekran, ki se odpre med postopkom kreiranja PDF datoteke in preko katerega določite ime PDF datoteke in lokacijo, na kateri se bo PDF datoteka kreirala.

V primeru, da ta nastavitev ni vklopljena, se PDF datoteka kreira na lokaciji, ki je določena z nastavitvijo **Lokacija izhodnih datotek** na **Sistem -> Nastavitve -> Lokacije datotek**. To je obenem tudi lokacija, kjer se shranjujejo npr. REK obrazci.

#### **3.3.3.2 Odpiranje PDF datoteke v zunanjem pregledovalniku**

Če želite, da se bo kreirana datoteka na koncu prikazala v zunanjem pregledovalniku PDF datotek, odkljukajte to nastavitev. Za pregledovanje pa morate imet na računalniku instaliran PDF pregledovalnik, ki je povezan s PDF tipom datotek.

#### **3.3.3.3 Določitev gesla za pripravo PDF datotek**

Kreirane datoteke se lahko tudi enkriptira oz. zakodira preko gesla. Če to želite, odkljukajte nastavitev **Pri pripravi PDF datoteke se uporablja zaščita z geslom.** To pomeni, da bo datoteko lahko uporabljala samo tista oseba, ki pozna pravilno geslo. Geslo se lahko definira za vsako podjetje posebej. PDF datoteke, ki jih pošiljate npr. preko el. pošte zakodirate z geslom, ki ga sporočite samo tisti osebi, ki je v podjetju, kamor pošiljate sporočila pooblaščena za delo z občutljivimi osebnimi podatki.

#### **3.3.3.4 E-mail naslov za pošiljanje PDF datotek**

Če vpišete e-mail naslov, se bo vpisani naslov avtomatsko uporabil pri kreiranju elektronskega sporočila.

#### **3.3.3.5 Naslov elektronskega sporočila**

Naslov elektronskega sporočila predstavlja kratek opis zadeve (subject) oz. kaj se pošilja. Če ga vpišete, se bo avtomatsko uporabil pri kreiranju elektronskega sporočila.

#### **3.3.3.6 Vsebina elektronskega sporočila**

Določite lahko tudi kratek tekst ali pozdravno sporočilo, ki se bo avtomatsko uporabilo pri kreiranju elektronskega sporočila.

## **4 KNJIŽENJE NA TEMELJNICE**

## **4.1 VNOS IN UREJANJE TEMELJNIC**

Ko v menuju izberete opcijo **Knjiženje -> Temeljnic** se na zaslonu prikaže seznam vseh temeljnic, ki so že vnešene.

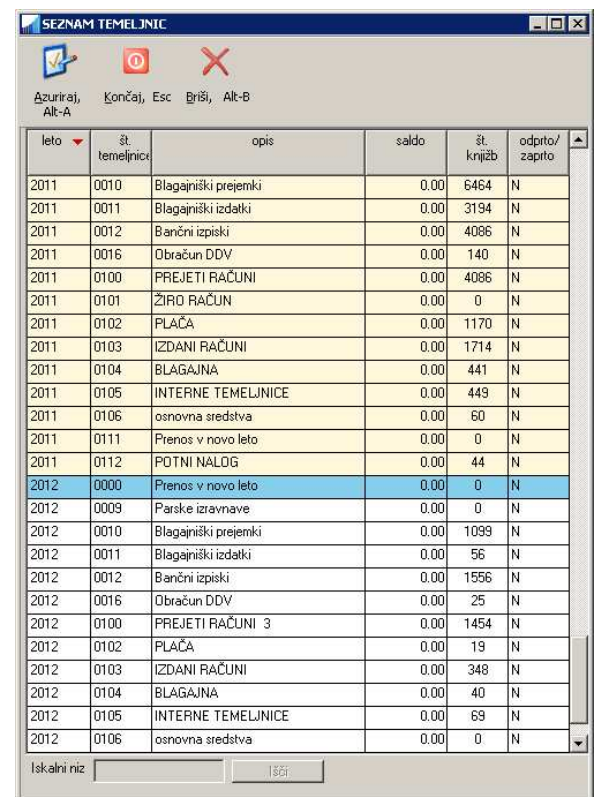

Če ni vnešena še nobena temeljnica se samodejno starta vnos prve temeljnice. Drugače pa vnos nove temeljnice napravite tako, da izberete komando **Ažuriraj**, nato pa **Vrini/Dodaj**. Pri vnosu nove temeljnice morate vnesti leto za katero se bo temeljnica uporabljala, številko temeljnice (večja od 100) in njen opis. Če pa želite popravljati že obstoječo temeljnico, jo najprej izberete, nato pa uporabite komando **Ažuriraj**.

Po vsaki spremembi ali dodajanju nove temeljnice morate spremembe shraniti z ukazom **Shrani.**

Vsaka temeljnica ima leto, številko in opis. Za knjiženje ne uporabljajte nižjih številk od 100, ker so te temeljnice rezervirane za avomatska knjiženja ( otvoritve, prenosi, parske izravnave...). Priporočamo, da glede na število poslovnih dogodkov združujete svoje knjižbe v temeljnice. V eni temeljnici je lahko posamezen poslovni dogodek (npr. Izplačilo plač), skupina podobnih poslovnih dogodkov (izdani računi v določenem časovnem obdobju) ali skupina dogodkov v določenem časovnem obdobju (npr. Vse knjižbe v januarju).

Če izberete temeljnico, ki že obstaja boste imeli možnost dodajanja, popravljanja in brisanja knjižb v tej temeljnici. V nasprotnem primeru se odpre prazna temeljnica.

Če želite vnašati poslovne dogodke, ki so se zgodili v prejšnjem ali naslednjem letu samo poskrbite, da boste izbrali temeljnico s pravilno oznako leta. Razni pregledi kot so Konto kartice, Bruto bilance ... zahtevajo za izpisovanje kot vhodni podatek med drugim tudi vnos leta na katerega se pregled nanaša. Z grupiranjem poslovnih dogodkov po temeljnicah posameznih let vam to omogoča, da imate lahko v programu vnešene poslovne dogodke za poljubno število let, pregledi pa se nanašajo samo na poljubno leto. Npr., ko ob koncu leta zaključujete knjižbe lahko že vnašate knjižbe tekočega leta.

## **4.2 VNOS KNJIŽB OZ. KNJIŽENJE**

Knjižbe vnašate tako, da najprej s seznama temeljnic izberete ustrezno temeljnico z **dvoklikom miške** ali tipko **Enter**. Odpre se novo okno s seznamom vseh že obstoječih knjižb na temeljnici. Za urejanje obstoječe knjižbe uporabite ukaz **Spremeni** ali tipko **Enter**, za dodajanje nove knjižbe pa **Vrini/Dodaj**.

Če na izbrani temeljnici ne obstaja še nobena knjižba, se okno za vnos knjižbe avtomatsko odpre.

Prvo polje, ki ga morate vnesti je **VP (vrsta prometa)**. To je polje oziroma podatek od katerega je odvisen ves nadaljni vnos knjižbe!

Vrste prometa določajo kakšen posloven dogodek boste vnašali. Vsaka vrsta prometa vsebuje določene nastavitve, ki določajo katera polja boste lahko oziroma morali vnašati. Več o nastavitvah vrst prometa si preberite v poglavju **ŠIFRANT** VRSTE PROMETA.

Program preverja pravilnost vnosa posameznih polj v kolikor je to mogoče. Če vnesete šifro ki ne obstaja, vas program na to opozori in avtomatsko aktivira ustrezen šifrant. Če želene šifre v šifrantu še ni, lahko z ukazom **Ažuriraj** startate vnos nove šifre. Šifrant lahko aktivirate tudi sami s tipko **F3** ali pa s klikom na **puščico** ob polju za vnos. Knjižba se shrani v bazo, ko na zadnjem polju za vnos pritisnete tipko **ENTER** ali pa uporabite ukaz **Shrani**. Program je s tem pripravljen za vnos naslednje knjižbe.

Vnos naslednje knjižbe začnete z uporabo ukaza **Nova knjižba**.

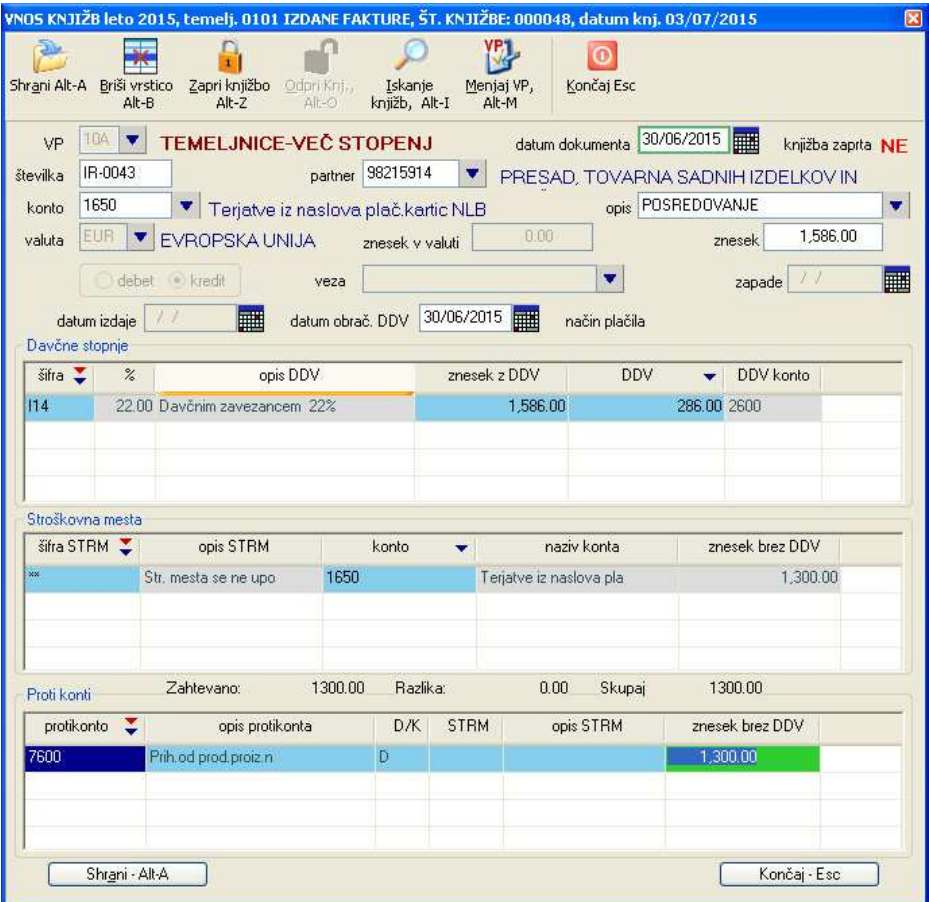

## **4.3 OPIS POLJ ZA VNOS**

#### **4.3.1 Datum**

 V to polje vnašate datum poslovnega dogodka, ki ga prepišete iz knjigovodske listine. (datum knjiženja pa se vpisuje avtomatsko, glede na sistemski datum računalnika). Leto, ki ga določa vnešeni datum, mora ustrezati letu temeljnice na katero knjižite. Če se leti razlikujeta, program na to opozori.

#### **4.3.2 Datum DDV**

Predstavlja datum, ki določa obračunsko obdobje (mesec ali tromesečje) DDV-ja. Pri vnosu datuma DDV se opravljata tudi dve kontroli:

- kontrola, ki vnešeni datum primerja z že izvedenimi in poknjiženimi obračuni DDV. Če vnešeni datum DDV spada v obdobje obračuna DDV, ki je že poknjiženo, program na to opozori in vnos datuma ne dovoli. Seznam opravljenih in poknjiženih DDV obračunov je na voljo na **DDV -> Seznam DDV obračunov**.
- kontrola, ki vnešeni datum primerja z že izvedenimi zaključki poslovnih let. Če vnešeni datum DDV spada v leto, ki je že zaključeno, program na to opozori in vnos datuma ne dovoli. Seznam opravljenih zaključkov poslovnih let je na voljo na **Izpisi, prenosi -> Zaključevanje leta -> Seznam zaključenih poslovnih let**.

**POZOR:** V primeru, da ste poganjali DDV obračun za nepravo obdobje (npr. za 3 mesečnega zavezanca ste napravili obračun DDV preko enega meseca), bodo shranjeni podatki o izvedenih obračunih predstavljali napačno sliko o tem ali gre za 3 mesečnega ali 1 mesečnega DDV zavezanca in bo program mogoče pri kontroli datuma DDV prikazoval napačna opozorila. V tem primeru pobrišite odvečne zaznamke DDV obračunov preko **DDV -> Seznam DDV obračunov**.

Med vnešenim datumom dokumenta in datumom DDV tudi ne sme biti prevelike razlike (če je datum dokumenta manjši od datuma DDV), ker se sicer lahko zgodi, da knjižba ne bo upoštevana pri nekaterih obdelavah. Maksimalno dovoljeno število dni razlike med obema datumoma (oziroma koliko dni je lahko datum dokumenta starejši oz. manjši od datuma DDV) se nastavlja na **Sistem -> Nastavitve -> Obračun -> Splošno** v polju **Maksimalna razlika med datumom dokumenta in datumom obdavčljivega dogodja**. V primeru prekoračitve nastavljene razlike, program izpiše opozorilo.

### **4.3.3 Vnos DDV oz. davčnih stopenj**

#### **4.3.3.1 Obračun % odbitnega deleža vstopnega DDV**

V primeru, da imate nastavljen obračun odbitnega % vstopnega DDV, se pri prejetih računih (vstopni DDV) po zaključenem vnosu vrstic s podatki o DDV izpiše vprašanje:

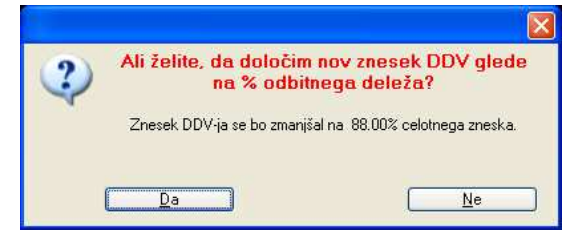

Če ga potrdite, se bodo vrednosti DDV-ja preračunale glede na definirani % odbitnega deleža za mesec, ki ga določa datum obračuna DDV. Posledično se spremenijo tudi vrednosti v protikontih in na stroškovnih mestih, če jih uporabljate.

**POZOR:** VP, ki ga uporabljate za knjiženje vstopnega DDV mora imeti nastavljeno, da se znesek DDV lahko vnaša, drugače se postopek preračuna odbitnega deleža ne bo startal.

#### **4.3.4 Dokument oziroma številka dokumenta**

V to polje se vnaša številka dokumenta, ponavadi številka prejetega ali izdanega računa, zaporedna številka...

#### **4.3.4.1 Iskanje partnerja na podlagi številke dokumenta**

V primeru, da je vklopljena nastavitev **Iskanje partnerja na podlagi številke dokumenta** na **Sistem -> Nastavitve -> Vsebina vnosov -> Splošno** lahko preko vnešene številke dokumenta določite partnerja, ki ste ga pred tem uporabili na nekem drugem povezanem dokumentu oz. knjižbi.

**PRIMER:** Predhodno ste poknjižili izdani račun s številko **R341**. Ko nato kasneje knjižite plačilo tega računa preko ekrana za vnos banke oz. izpiskov, za številko dokumenta uporabite isto številko, to je **R341**. Program bo med vsemi vnešenimi in ne-zaprtimi knjižbami poiskal knjižbe z vnešeno številko, ki imajo vnešenega partnerja in bo te knjižbe v obliki seznama prikazal. S seznama nato lahko izberete ustreznega partnerja in njegova šifra ter odprti znesek se bosta uporabila pri knjiženju trenutne knjižbe, to je plačila računa.

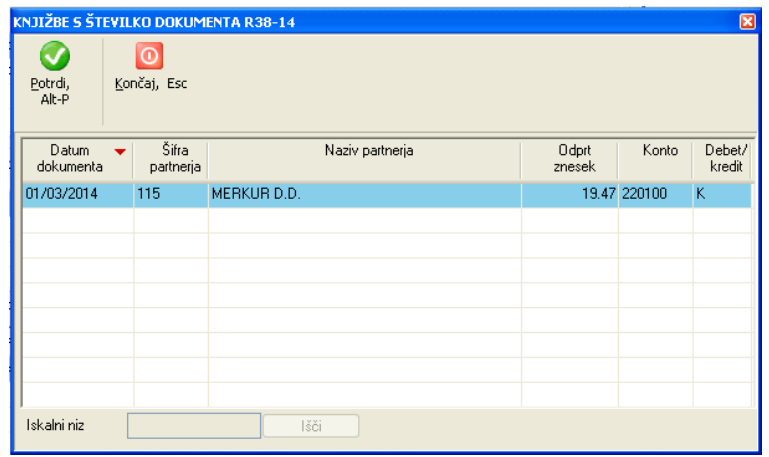

#### **4.3.5 Opis**

Opis poslovnega dogodka. Opisi se lahko generirajo tudi avtomatsko ali pa preko aktivacije šifranta, odvisno od tega kakšne so nastavitve uporabljenega VP-ja v zavihku **Podatki o dokumentu** v skupini **Opis dokumenta**. (glejte **Šifranti -> Vrste prometa**)

#### **4.3.6 ECL oz. podatki carinskega postopka**

Za potrebe uvoza in posledično za pripravo obrazca Knjiga E-UVOZ, je potrebno podati carinski urad, številko carinskega postopka in številko carinske listine. Te podatke sicer lahko vnesete tudi v polje OPIS tako, da jih ločite s podpičji, če pa želite podatke vnašati v ločena polja je potrebno naslednje:

- vrsta prometa VP, ki ga uporabite, mora imeti nastavljeno **Vnos podatkov za EUL** v zavihku **Podatki o dokumentu** šifranta VP. To omogoči, da se na polju **OPIS** z ukazom za klic šifranta odpre ločeno okence v katerega vnesete ECL podatke
- za DDV šifre morate uporabiti šifro V13 ali V14. To pa zagotavlja, da se bo knjižba uvrstila v knjigo E-UVOZ.

## **4.4 POPRAVLJANJE KNJIŽB**

Če je pri vnosu poslovnega dogodka prišlo do napake vam program omogoča da to popravite.

Knjižbe popravljate tako, da najprej izberete temeljnico na katero se vnašajo poslovni dogodki, katerih knjižbo želite popraviti. Na seznamu knjižb izbrane temeljnice poiščete želeno knjižbo in jo potrdite z **dvoklikom miške**, tipko **Enter** ali pa z izbiro ukaza **Spremeni**.

Odpre se ekran za Vnos knjižb na katerem lahko popravljate podatke v okviru vrste prometa, ki je bila določena ob kreiranju knjižbe. Če želite spremeniti tudi vrsto prometa, uporabite ukaz **Menjaj VP**.

Knjižbo pobrišete tako, da na seznamu knjižb izbrane temeljnice poiščete želeno knjižbo in uporabite tipko **Del** ali pa z izbiro ukaza **Briši**.

Brisanje in popravljanje zaprtih ali delno zaprtih knjižb ni mogoče.

Knjižbo lahko odprete z ukazom Odpri knjižbo.

Možno je tudi zapiranje knjižb z ukazom Zapri knjižbo..

## **4.5 PREGLED PODROBNIH PODATKOV O KNJIŽBI**

V vseh ekranih za vnos knjižb je na voljo tudi ikona oziroma ukaz **Podrobnosti**. Če uporabite ta ukaz, se odpre okno, kjer so prikazane vse podrobnosti izbrane knjižbe, kakor tudi seznam zapiralnih knjižb (če gre za saldakonte in je knjižba zaprta). Okno s podrobnimi podatki o knjižbi lahko tudi natisnete z ukazom **Tiskaj.**

V seznamu zapiralnih knjižb pa lahko z uporabo ukaza **Ažuriraj knjižbo** ali z dvoklikom miške na izbrani knjižbi, izbrano zapiralno knjižbo tudi pogledate, odprete in/ali popravite.

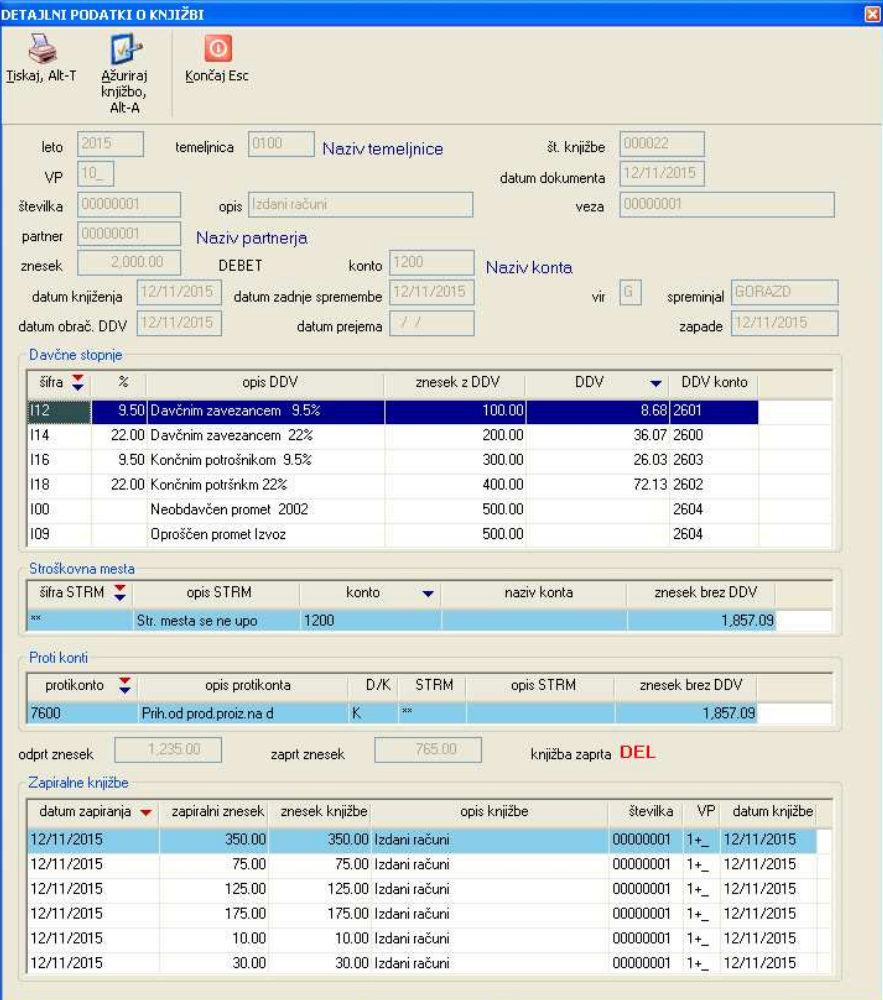

## **4.6 ISKANJE KNJIŽB**

Kadar želite med knjiženjem poiskati določeno že obstoječo knjižbo, lahko uporabite ukaz **Išči knjižbo**. Ukaz je na voljo preko kombinacije tipk **Alt-I** praktično povsod v programu ali pa preko gumba **Išči knjižbo** v nekaterih oknih (npr. oknu za Vnos knjižbe)
Odpre se okno za vnos kriterijev po katerih želite iskati. Ko ste z vnešenimi kriteriji zadovoljni, uporabite ukaz **Potrdi iskanje** in rezultati iskanja, torej knjižbe, ki ustrezajo vnešenim kriterijem, se bodo prikazali v seznamu okna.

Prikazale se bodo tiste knjižbe,

- ki ustrezajo istočasno vsem vnešenim **kriterijem ujemanja** brez upoštevanja **kriterijev tipa zapisa** in **kriterijev debet/kredit**
- in ki ustrezajo kateremukoli od odkljukanih **kriterijev tipov zapisov**
- in ki ustrezajo kateremukoli od odkljukanih **kriterijev predznaka** debet ali kredit

#### **PRIMER:**

Vnešeni so naslednji **kriteriji ujemanja**: številka dokumenta 10 in leto temeljnice 2013. Poleg tega so odkljukani še **kriteriji tipa zapisa** Osnovna knjižba –O,T ter **kriterij predznaka** debet.

V prikazu bodo upoštevane vse knjižbe, ki ustrezajo vsem kriterijem ujemanja, torej knjižbe na katerikoli temeljnici v letu 2013, obenem pa morajo imeti knjižbe številko dokumenta 10. Od vseh teh knjižb pa se bodo prikazali samo osnovni in otvoritveni zapisi, ki imajo zneske v debet.

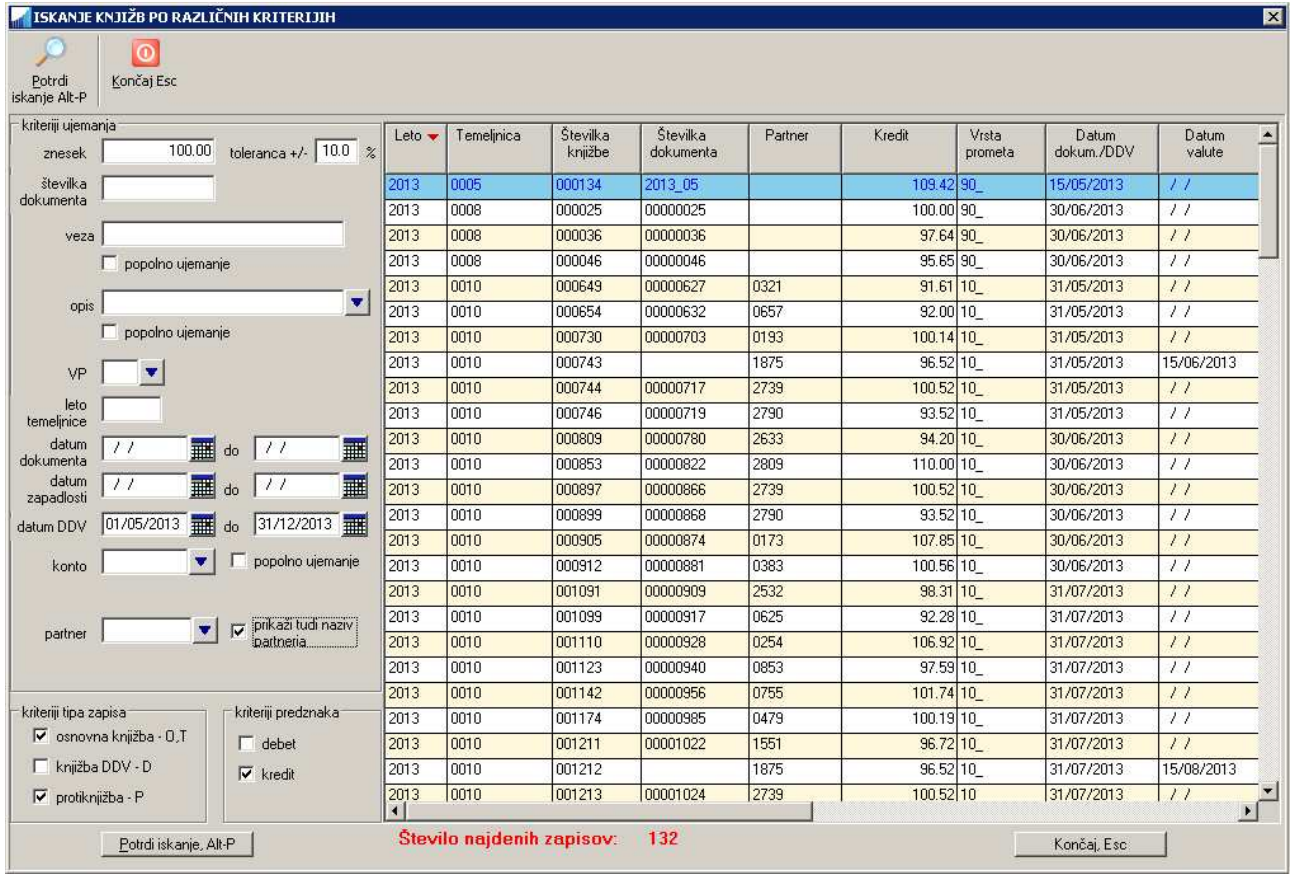

Seznam lahko razvrstite po vrstnem redu katerekoli izbrane kolone tako, da kliknete na oznako kolone ali pa z uporabo tipke F3 ko se nahajate v seznamu.

Število prikazanih rezultatov in pa predvsem hitrost iskanja sta odvisna od tega kateri kriteriji so vnešeni in kakšne so njihove vrednosti. Najhitrejše iskanje dosežete, če ne uporabljate datumskih kriterijev oziroma, če poleg datumskih kriterijev vnesete čim več ostalih kriterijev. Datumski kriteriji so datumska obdobja od/do za datum dokumenta, datum zapadlosti in datum DDV.

### **4.6.1 Pomen nekaterih možnosti za iskanje**

**Znesek in toleranca**: Če vnesete npr. znesek v višini 100 in toleranco 10%, se bodo upoštevale samo kniižbe z zneski v območiu 90 do 110.

**Popolno ujemanje**: Pri nekaterih kriterijih lahko vklopite izbiro **popolno ujemanje**. Če je ta izbira vklopljena, se bodo upoštevale samo tiste knjižbe pri katerih se vnešeni podatek v celoti ujema s podanim kriterijem. Če npr. vnesete kriterij za opis dokumenta **račun** in **vklopite** popolno ujemanje, se bodo upoštevale samo knjižbe z opisom **račun** (velike in male črke niso pomembne). Če pa popolno ujemanje **izklopite**, se bodo upoštevale tudi knjižbe, ki imajo poleg ostalega v opisu tudi besedo račun: npr. Izdani **račun**i.

**Kriteriji tipa zapisa oz. knjižbe O,T,D in P**: zapisi tipa O predstavljajo informacijo o zneskih na osnovnem kontu, T na otvoritvenih knjižbah, D na zapisih o obračunanem DDV in P na protikontih. Izbira ustreznih tipov knjižbe v kombinaciji z datumskimi obdobji lahko zelo vpliva na čas iskanja. Najbolj neugodne so kombinacije tipa zapisov D in obdobja po datumih dokumenta ter tipa zapisov O,T,P in pbdpbja po datumih DDV, zato je priporočljiva uporaba omenjenih kombinacij še s kakšnim dodatnim kriterijem, npr. zneskom, številko dokumenta, kontom, letom temeljnice...

**Prikaži tudi naziv partnerja:** Vklop te možnosti bo podaljšal čas priprave pregleda, ker mora program za vsako najdeno knjižbo prebrati tudi podatke o nazivu partnerja iz šifranta partnerjev. Zato je najbolje to možnost pustiti izklopljeno, razen če je prikaz naziva partnerja za pregled res pomemben.

# **4.7 NEKATERI PRIMERI KNJIŽENJA OZIROMA UPORABE ŠIFER VRSTE PROMETA**

### **4.7.1 Navadni domači prejeti račun**

Uporabi se VP 20 v kombinaciji z DDV šifro V11 ali V12

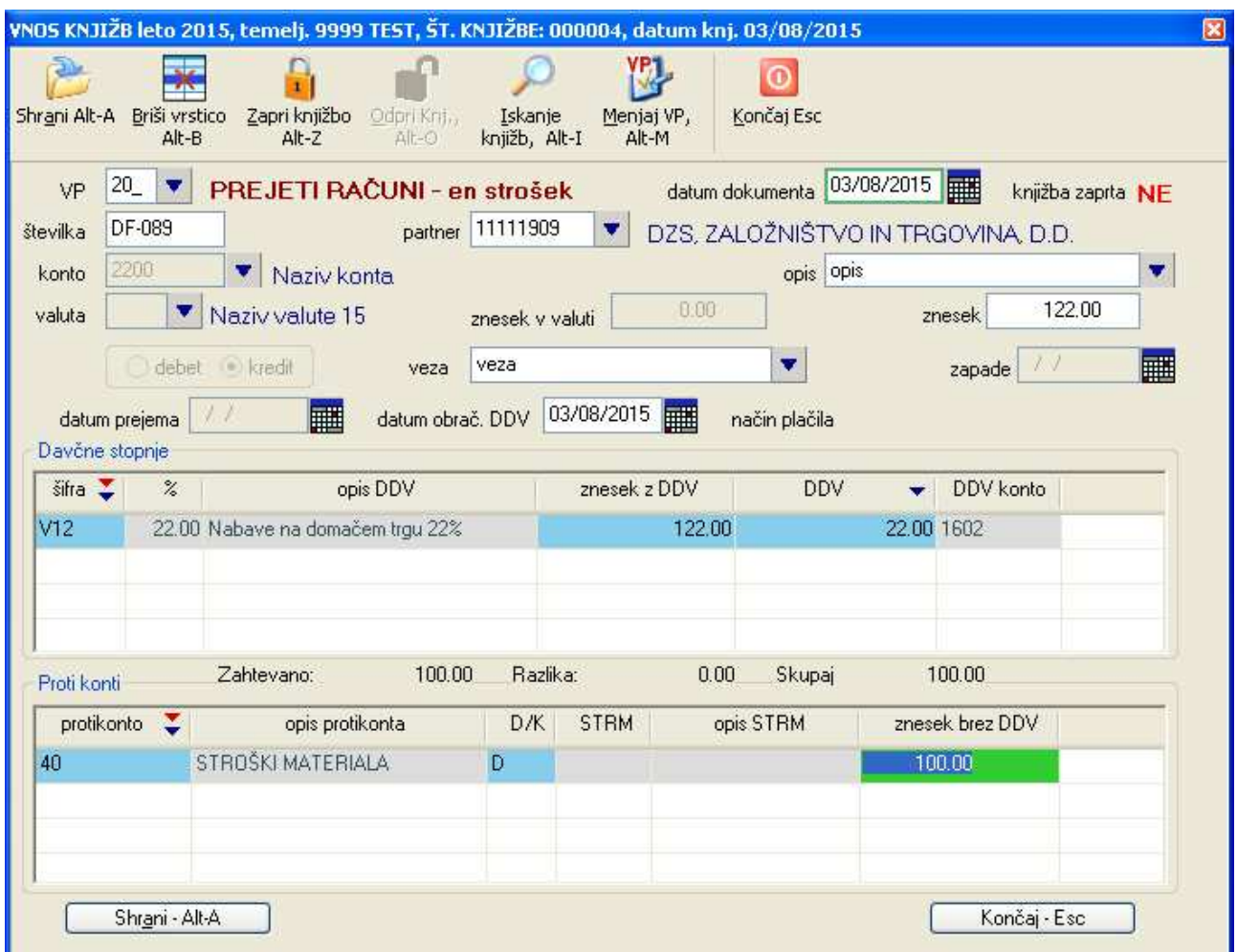

# **4.7.2 Brez pravice odbijanja vstopnega DDV**

Uporabi se VP 20 v kombinaciji z DDV šifro V10 ali V09.

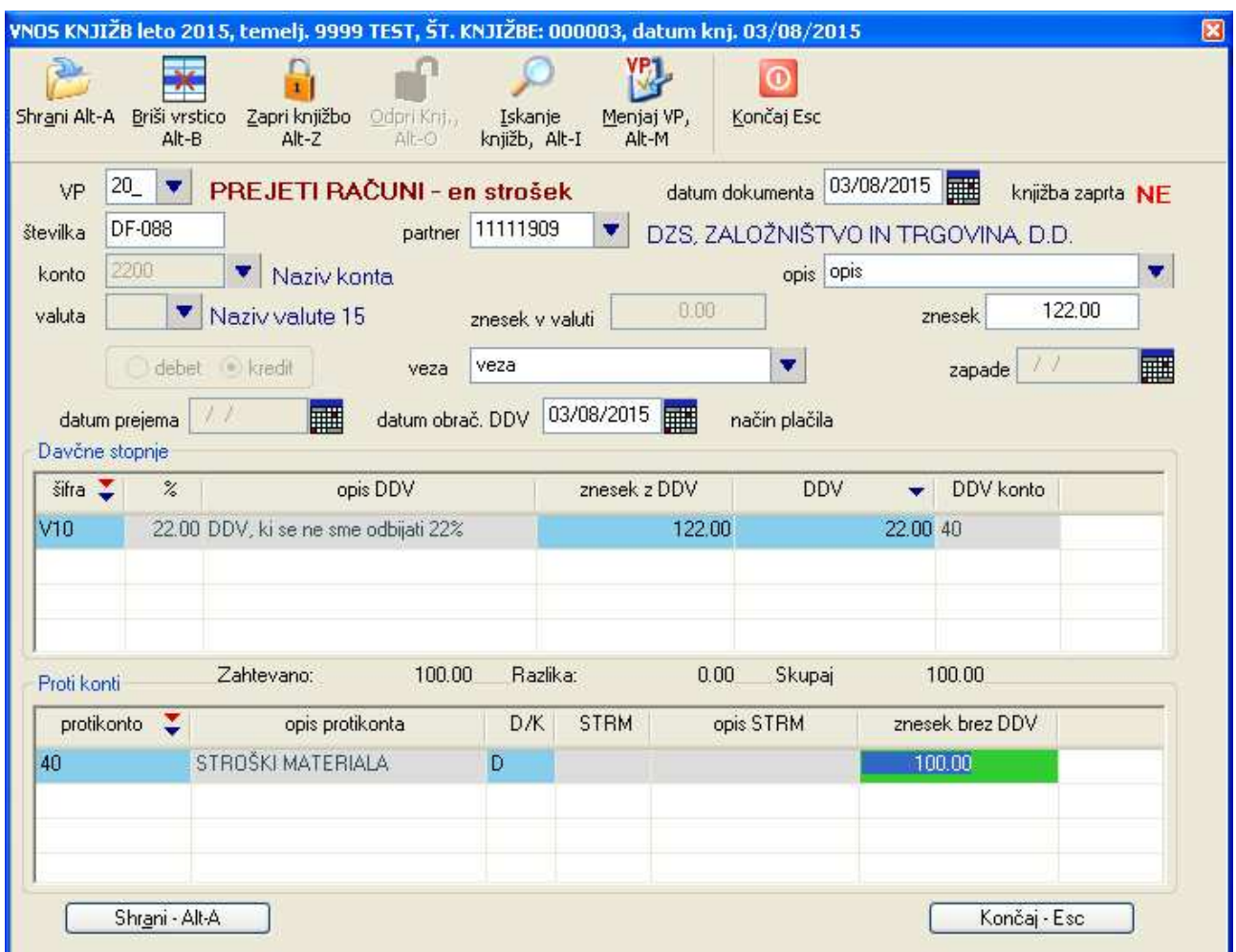

# **4.7.3 Samoobdavčitev prejemnika računa po 76. členu**

Uporabi se VP 206 v kombinaciji z DDV šifro V42 ali V41.

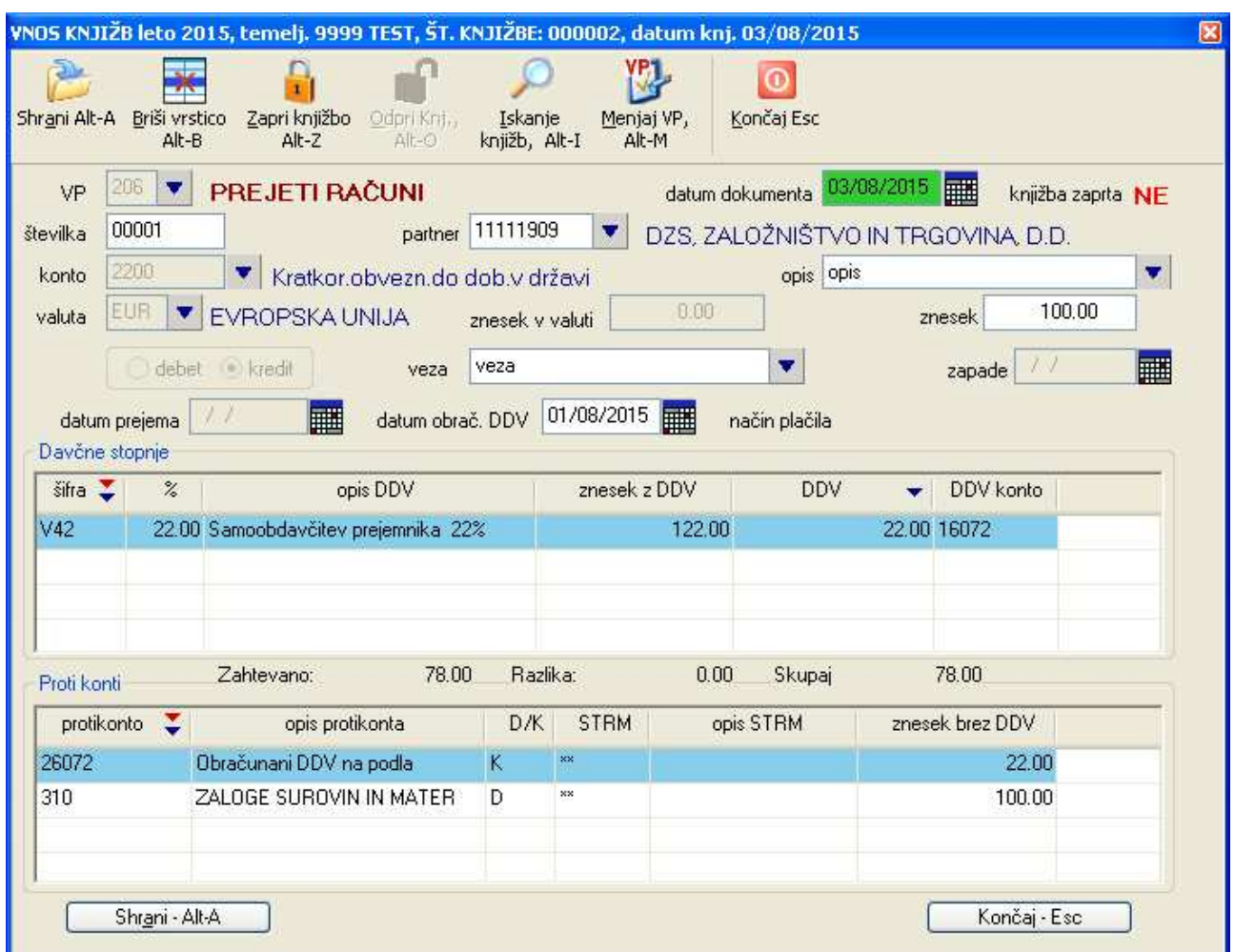

# **4.7.4 Samoobdavčitev prejemnika računa po 76. členu brez pravice odbitka vstopnega DDV**

Uporablja se VP 206 v kombinaciji z DDV šiframi V61 ali V62.

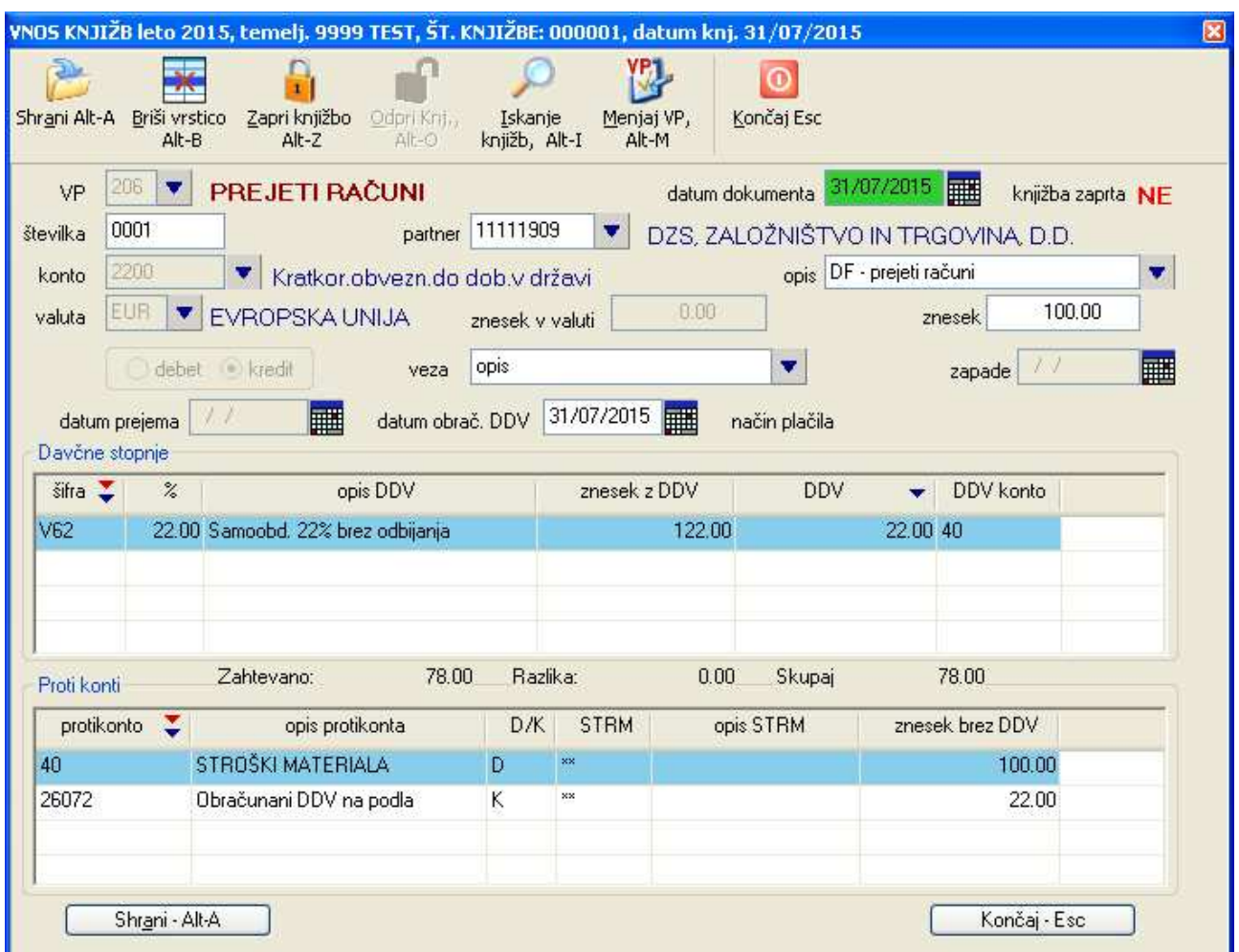

### **4.7.5 Knjiženje računa iz EU, ki ima vključen tuji davek**

Včasih se zgodi, da dobavitelj iz EU kljub podani naši DDV identifikacijski številki na računu zaračuna tuj davek na dodano vrednost. Ta preveč zaračunani DDV lahko kasneje terjate od dobavitelja, samoobdavčitev dobave pa morate napraviti na neto vrednost prejetega računa.

#### **PRIMER:**

Blago je dobavljeno iz Italije. Neto vrednost blaga je 200 EUR. Dobavitelj je na računu obračunal tudi njihov DDV v višini 20 EUR. Bruto vrednost računa je torej 220 EUR. Samoobdavčitev se izvede na neto vrednost 200 EUR in pri slovenski stopnji DDV 22% je to 44 EUR, ki se knjiži enkrat kot vstopni, drugič pa še kot izstopni davek. Preveč zaračuani tuji DDV v višini 20 EUR nato kasneje terjamo od dobavitelja, ne moremo pa ga prikazovati kot vstopni davek.

Knjiženje opisanega primera je prikazano v naslednjem ekranu. Posebnosti na katere je potrebno paziti pri vnosu knjižbe so naslednje:

- za znesek vnašate bruto znesek na računu
- ko vnesete in potrdite DDV šifro V34 program predlaga s slovenskim DDV obruten znesek. Ker pa ste za znesek vnesli bruto znesek računa, je obruten znesek previsok. Popravite ga tako, da sami izračunate pravilen bruto znesek, ki vključuje neto znesek na računu plus slovenski DDV. V našem primeru 200  $EUR + 44 EUR = 244 EUR$ .
- vnešeni znesek z DDV potrdite z enter in program izračuna vstopni davek v višini 44 EUR. Za nadaljevanje pa ne smete pritisniti Enter, ker v tem primeru program odpre novo vrstico za vnos dodatne DDV šifre, ampak z miško kliknite na prvo polje za vnos protikontov!
- nekatere vrstice s protikonti vam program ponudi že sam. V njih vnesete ustrezne zneske in z Enter na zadnji ponujeni vrstici dodate novo vrstico v katero vnesete znesek 20 EUR tujega DDV, ki ga boste nato teriali od dobavitelja.

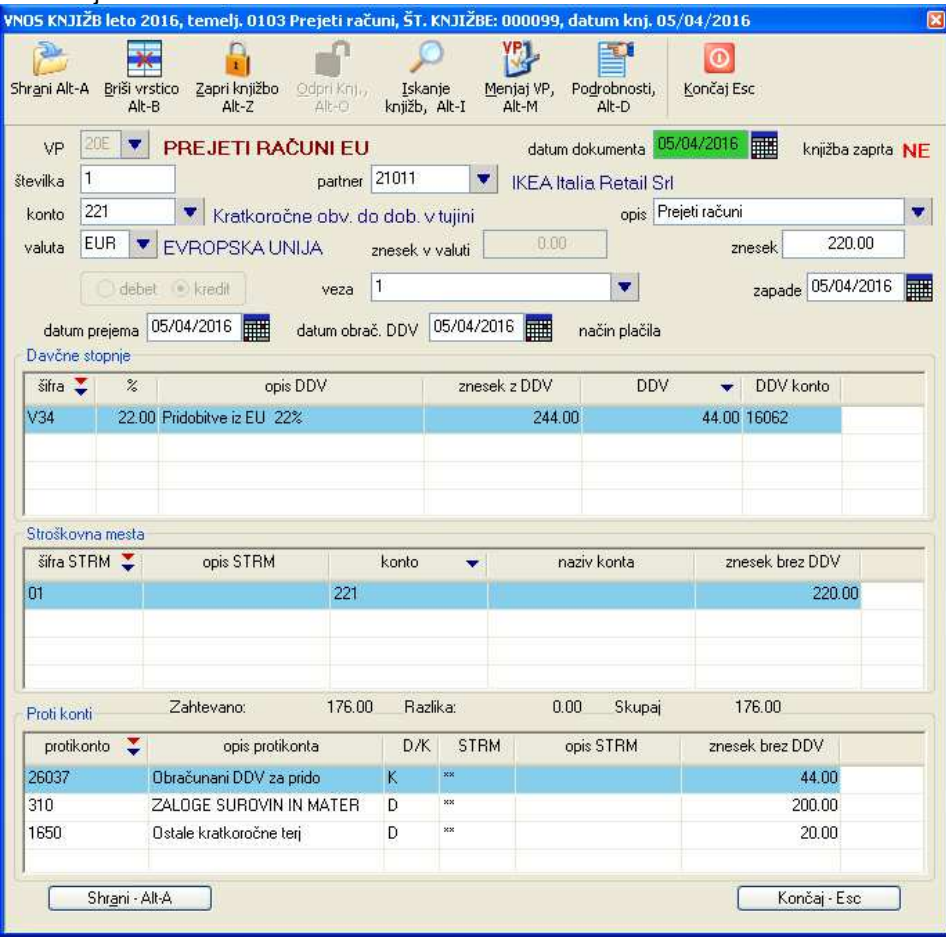

#### **4.7.6 Samoobdavčitev prejemnika pri uvozu**

**Do 30.6.2016** se je uvozni DDV obračunaval bolj ali manj kot uvozna dajatev (izjema sta carinski postopek 42 in 63), kar pomeni, da je bil uvozni DDV obračunan na uvozni deklaraciji. Uvozniki so bili zavezani plačilu uvoznega DDV ob uvozu (na podlagi računa, ki ga je izstavila carina ali špediter), pravico do odbitka uvoznega DDV pa so lahko uveljavljali v obračunu DDV.

**Od 1.7.2016** naprej pa bodo uvozniki DDV lahko obračunali v obračunu DDV (podobno kot velja za Pridobitev blaga iz druge države članice EU). V istem obračunu DDV oziroma na obrazcu DDV-O bodo uvozniki tudi uveljavljali pravico do odbitka DDV (če so izpolnjeni tudi drugi pogoji po ZDDV-1). Povedano velja za tiste zavezance, ki so identificirani za namene DDV v Sloveniji.

Poleg te nove določbe pa se za zavezance, ki niso identificirani za namene DDV v Sloveniji, še vedno uporablja način, ki je bil v veljavi pred 1.7.2016.

#### **Reference:**

- UL 141/2006 Pravilnik o izvajanju DDV 101. člen
- UL 45/2016, pravilnik o spremembah in dopolnitvah Pravilnika o izvajanju DDV 101a. člen
- UL 90/2015, UKAZ o razglasitvi Zakona o spremembah in dopolnitvah Zakona o DDV 2. člen

Obravnava je podobna kot pri knjiženju ostalih prejetih računov po principu samoobdavčitve (npr. 76a člen).

Kot osnovo za knjiženje imamo samo račun dobavitelja brez DDV. Ko ta račun knjižite, napravite samoobdavčitev od uvoza. To napravite tako, da pri vnosu vstopnega davka (samoobdavčitev) uporabite DDV šifri V63 ali V64 . Ti dve šifri bosta tudi poskrbeli, da se bo račun vodil v knjigi E-Uvoz. Poleg tega je potrebno ob samem knjiženju tudi upoštevati DDV kot obveznost. Zato je najbolje, da se pri knjiženju uporabi VP, ki ga že sedaj uporabljate za knjiženje prejetih računov na podlagi samoobdavčitve (npr. **206 Prejeti računi samoobdavčitev**)

Najbolj pregledno je, če za knjiženje vstopnega DDV-ja (ki se odbija) in knjiženje DDV-ja, ki predstavlja obveznost) uporabite ločene konte od ostalih DDV kontov.

V naslednjem primeru je na primer vstopni DDV, ki se odbija, knjižen na konto 16031 (DDV od uvoza), DDV kot obveznost pa na konto 26075 (DDV samoobdavčitev uvoz). Seveda pa si analitične konte ponavadi definirate po svoje.

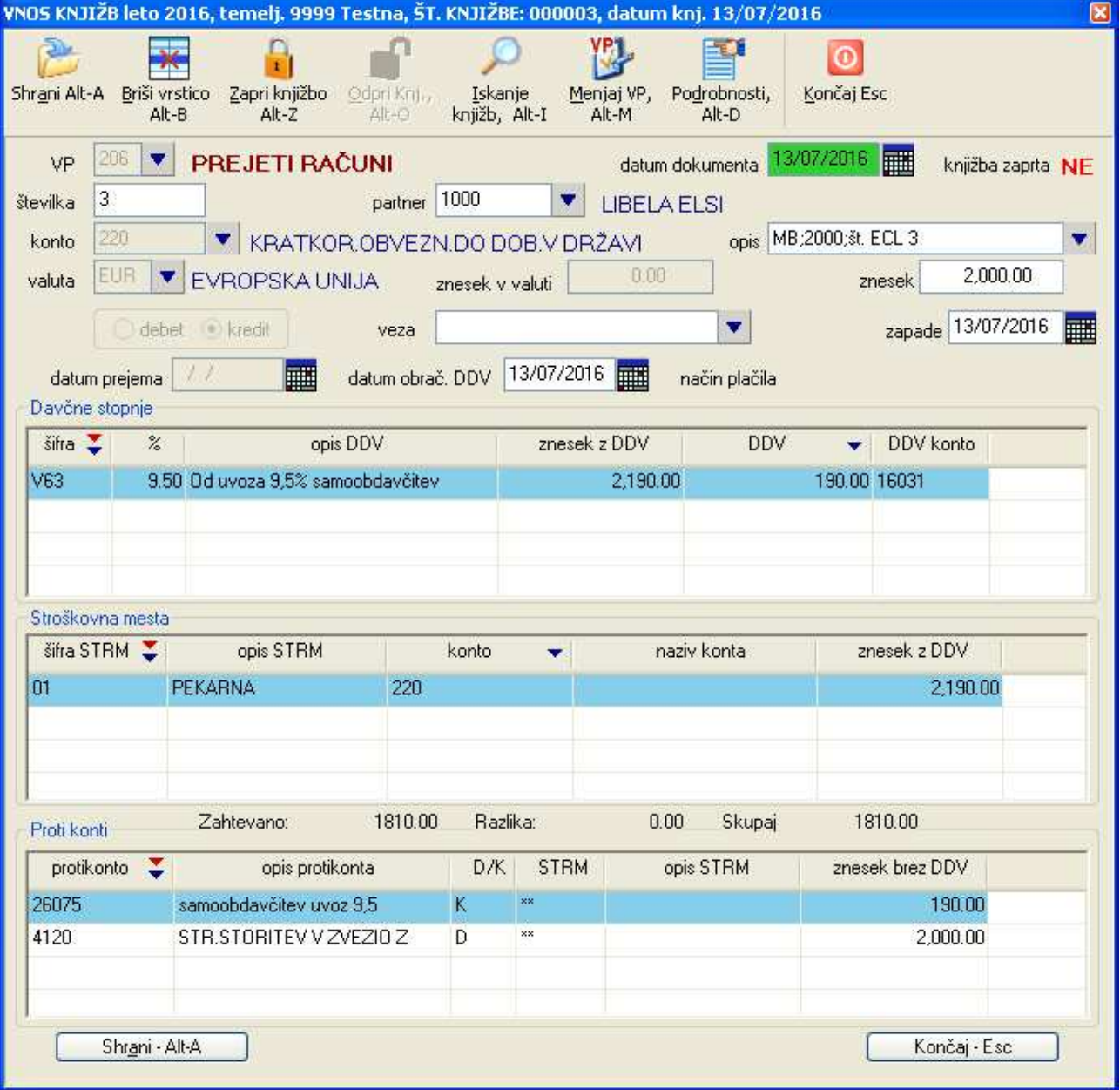

V primeru, da šifer za vnos DDV-ja V63 in V64 še nimate v šifrantu, jih vnesite tako kot prikazuje naslednja slika.

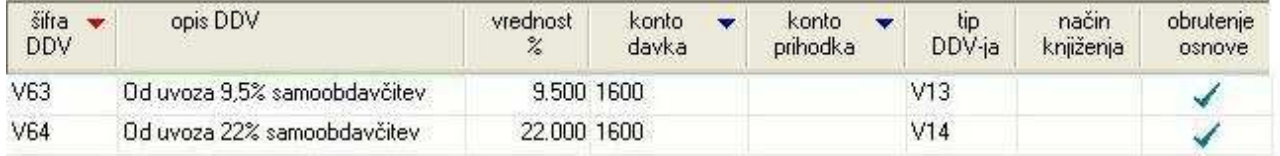

#### **Vpliv na DDV-O obrazec**

Sama oblika DDV-O obrazca se ni spremenila.

- DDV kot obveznost na podlagi samoobdavčitve se vpiše v polje 26: Obračunani DDV na podlagi samoobdavčitve od uvoza
- v polje 31 se vpiše davčna osnova,
- v polje 41 ali 42 pa vrednost odbitnega DDV-ja.

#### **Vpliv na knjiženje obra***č***una DDV**

Pri knjiženju obračuna DDV se uporablja nastavitev **Sistem -> Nastavitve -> Obračun -> Konti za obračun in knjiženje DDV.** Tu se specificira konte DDV, ki se upoštevajo pri knjiženju DDV-ja kot obveznosti, oziroma zneske, ki se namesto na DDV zapisih nahajajo na protikontih (temu rečemo, da niso v knjigah računov). Jih je pa potrebno pri knjiženju obračuna DDV upoštevati.

Konte za samoobdavčitev za primer uvoza vnašate v polja:

- Samoobdavčitev prejemnika uvoz 22%
- Samoobdavčitev prejemnika uvoz 9,5%

Paziti pa je potrebno, da se vpiše isti konto, kot se tudi uporablja za knjiženje DDV na protikonto.

### **4.7.7 Knjiženje blagajne**

Za knjiženje blagajne glejte podpoglavje PRIMERI KNJIŽENJA BLAGAJNE.

## **4.8 POVEZAVA MED KNJIŽBO IN OSNOVNIM SREDSTVOM**

Kadar se po shranitvi knjižbe odpre okno za vnos osnovnega sredstva (če je v uporabljeni vrsti prometa to tako nastavljeno), lahko podatke o nabavljenem osnovnem sredstvu shranite v šifrant osnovnih sredstev modula **Osnovna sredstva**. Pri tem se uporabijo naslednji podatki shranjene knjižbe:

- nabavna vrednost
- datum nabave in aktivacije
- šifra dobavitelia

S tem se med vnešeno knjižbo in osnovnim sredstvom ustvari **povezava**.

Pri kreiranju povezave pa lahko nastopijo možnosti navedene v nadaljevanju.

#### **4.8.1 Vos nove knjižbe**

Vnašate **novo knjižbo** oz. prejeti račun, ki predstavlja nabavo sredstva, ki ga še ni v šifrantu OSS. To najbolj osnoven primer in po shranitvi ekrana za vnos osnovnega sredstva se povezava kreira avtomatsko.

#### **4.8.2 Popravljanje obstoječe knjižbe**

Kadar popravljate **obstoječo knjižbo** oz. prejeti račun, pa je glede povezovanja knjižbe z osnovnim sredstvom več možnosti:

- povezava z osnovnim sredstvom že obstaja in je povezana na ustrezno osnovno sredstvo
- povezava z osnovnim sredstvom že obstaja, vendar je povezana na napačno osnovno sredstvo
- povezave z osnovnim sredstvom še ni in tudi sredstvo še ni vnešeno v šifrantu osnovnih sredstev
- povezave z osnovnim sredstvom še ni, čeprav je sredstvo že vnešeno v šifrantu osnovnih sredstev

Pomembno je tudi to ali **glavne vrednosti** povezanega osnovnega sredstva (nabavna vrednost, datum nabave in aktivacije, šifra dobavitelja) ustrezajo vrednostim knjižbe.

Zato program v primeru popravljanja obstoječe knjižbe preveri, če povezava z osnovnim sredstvom že obstaja ali ne in vam glede na to ponudi različne možnosti:

- da povezavo ohranite. Pri tem lahko ohranite že vnešene **glavne vrednosti** sredstva ali pa jih zamenjate z vrednostmi knjižbe
- da za povezavo izberete neko drugo obstoječe osnovno sredstvo in zopet ohranite ali zamenjate **glavne vrednosti** sredstva
- da povezave ne vzpostavite, če že ni vzpostavljena

Vse te možnosti izbirate preko ekranov, ki se prikazujejo ob zaključku shranjevanja **obstoječe** knjižbe.

# **5 KNJIŽENJE BLAGAJNA**

### **5.1 POSEBNOSTI PRI KNJIŽENJU BLAGAJNE**

Knjiženje blagajne je razdeljeno na 3 skupine:

- knjiženje blagajniških prejemkov za pologe gotovine na blagajno
- knjiženje blagajniških izdatkov za dvige gotovine iz blagajne in plačevanje računov z gotovino iz blagajne
- knjiženje blagajniških (dnevnih) iztržkov za pologe dnevnih izkupičkov oz. seštevek plačil izdanih računov skupaj z evidenco DDV

Ekran za knjiženje blagajne je prikazan na naslednji sliki. V primeru knjiženja prejemkov se seznam za vnos DDV ne uporablja, v ostalih primerih pa odvisno od nastavitve uporabljenega VP-ja.

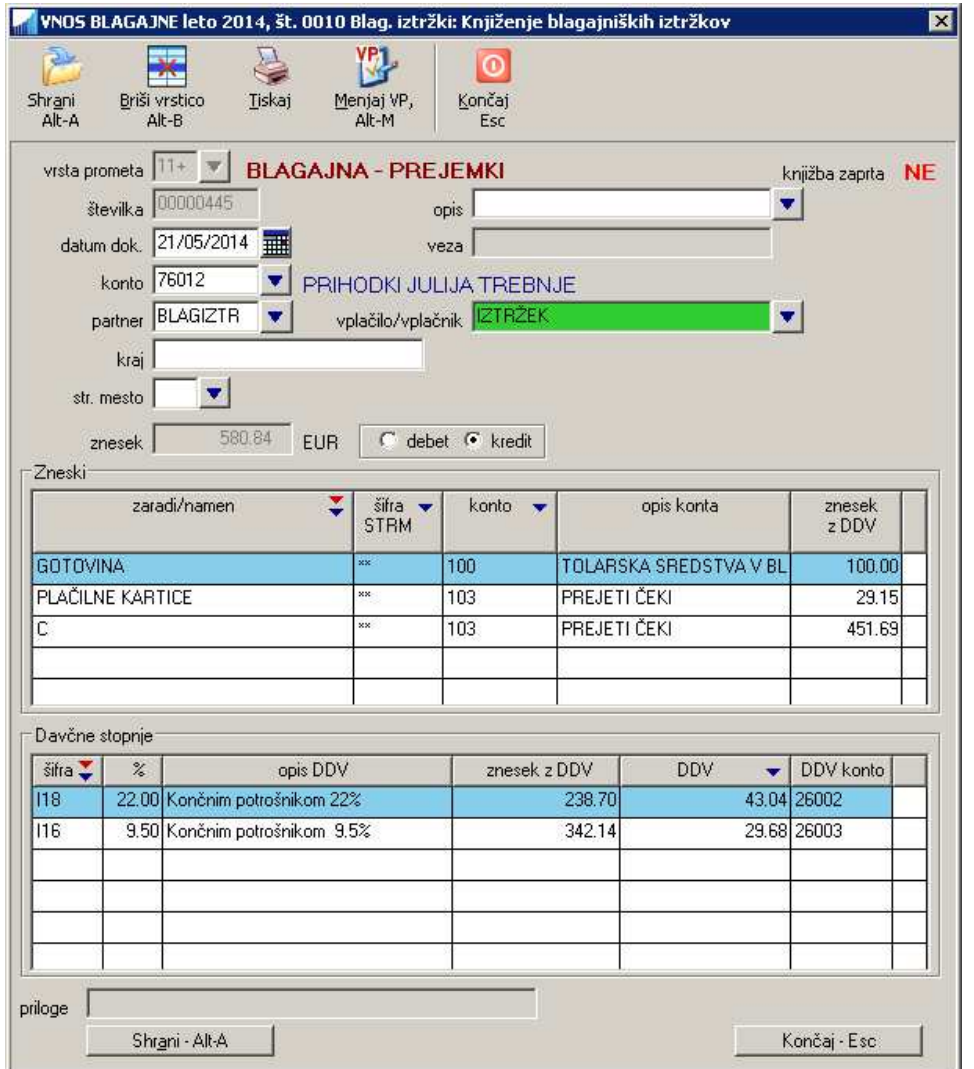

Pri blagajni **nastavitve VP** (v okviru šifranta vrste promet) **ne vplivajo** na polji za vnos **konta** in za vnos **debet/kredit**. Ti dve polji sta vedno na razpolago za vnos. V primeru vnosa nove knjižbe pa se izpolnjujeta z naslednjo vsebino:

 konto se določi glede na nastavitev konta, ki je vnešen v šifrantu temeljnic **Šifranti -> Temeljnic -> Knjiženje blagajniških izdatkov/prejemkov/iztržkov** polje **konto blag. gotovina** oz. **konto**

privzeta vrednost **debet/kredit** za **osnovni konto** pa se določi glede na naslednjo tabelo:

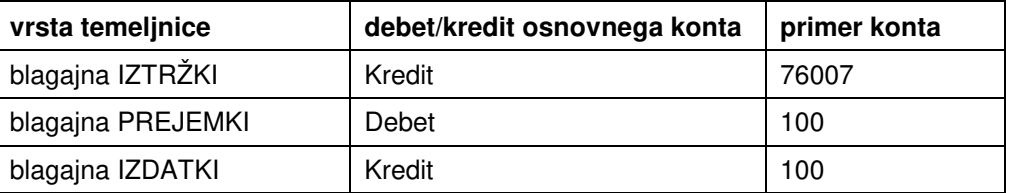

V primeru, da želite za osnovni konto drugačno vrednost debet/kredit, morate popraviti polje **debet/kredit**.

debet/kredit protikontov je vedno nasproten od osnovnega konta

**POZOR:** Razen pri knjiženju IZDATKOV, se za osnovni konto ne smejo uporabljati konti, ki spadajo v skupino saldakontov (120 in 220). V nobenem primeru pa se saldakonti ne morejo uporabljati pri določanju protikontov.

# **5.2 PRIMERI KNJIŽENJA BLAGAJNE**

**5.2.1 Plačilo računa iz blagajne (zapiranje knjižbe prejetega računa): BLAGAJNIŠKI IZDATEK** 

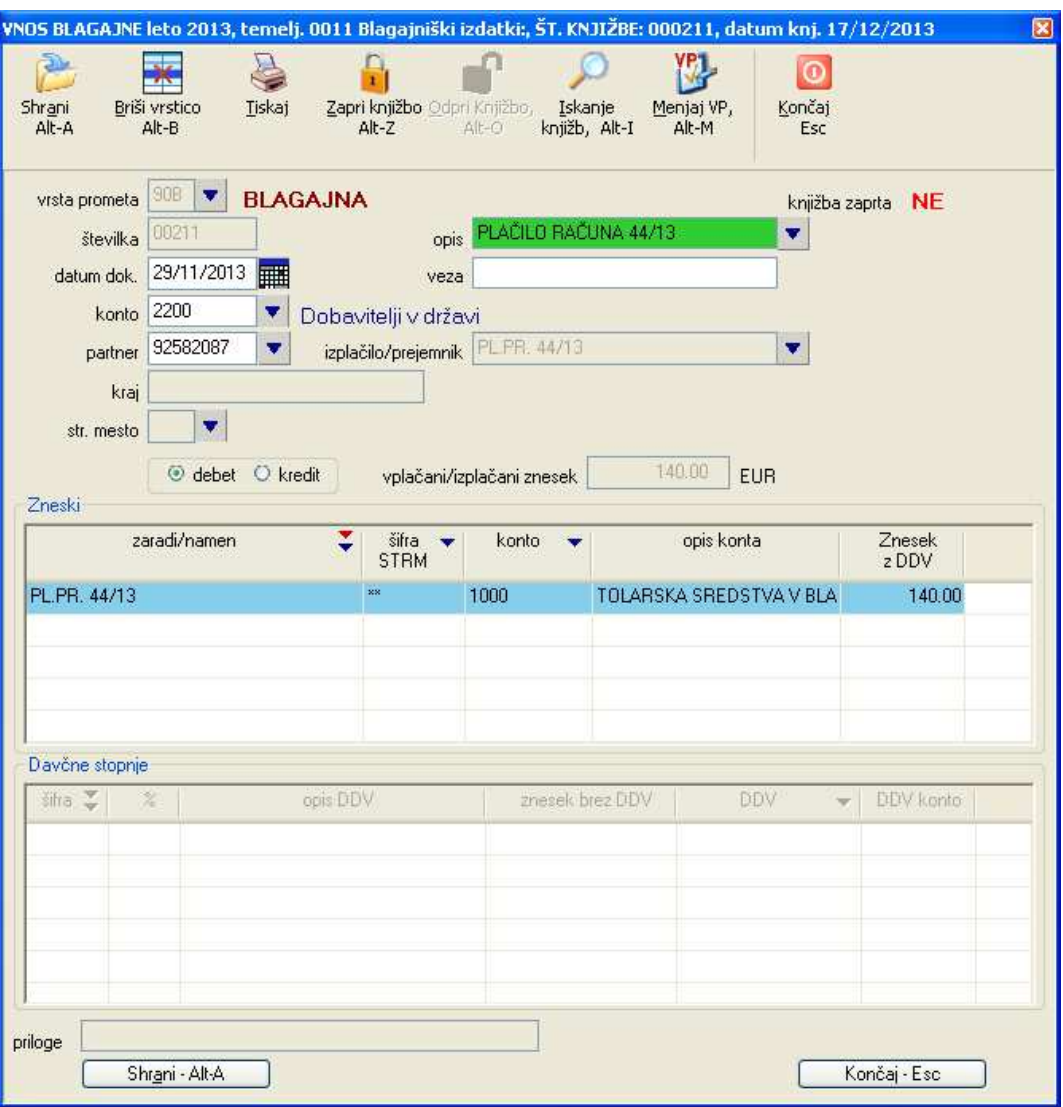

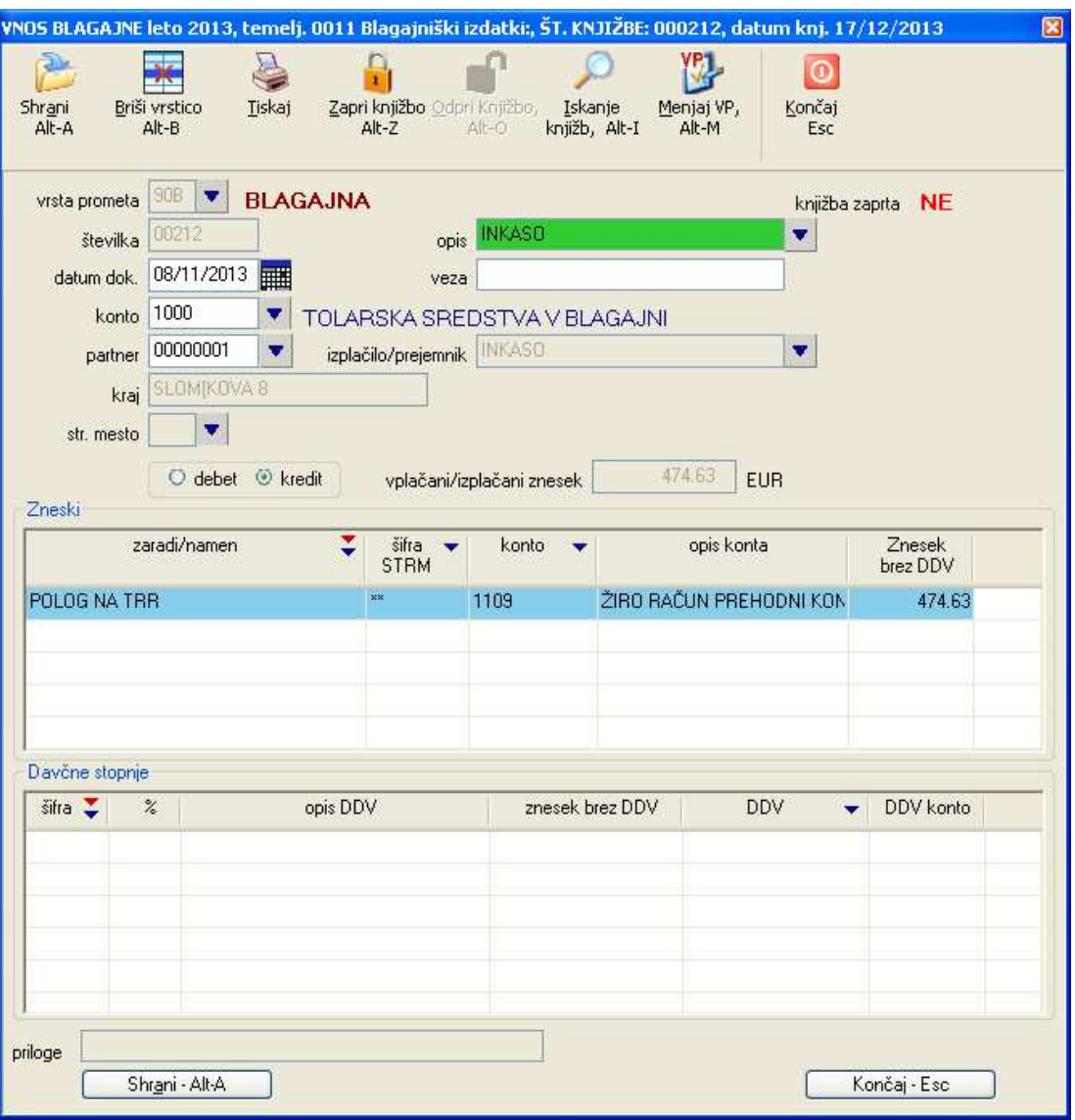

**5.2.2 Primer dviga iz blagajne z namenom prenosa na TRR: BLAGAJNIŠKI IZDATEK** 

### **5.2.3 Primer nabave potrošnega materiala z gotovino iz blagajne (knjiženje DDV-ja): BLAGAJNIŠKI IZDATEK**

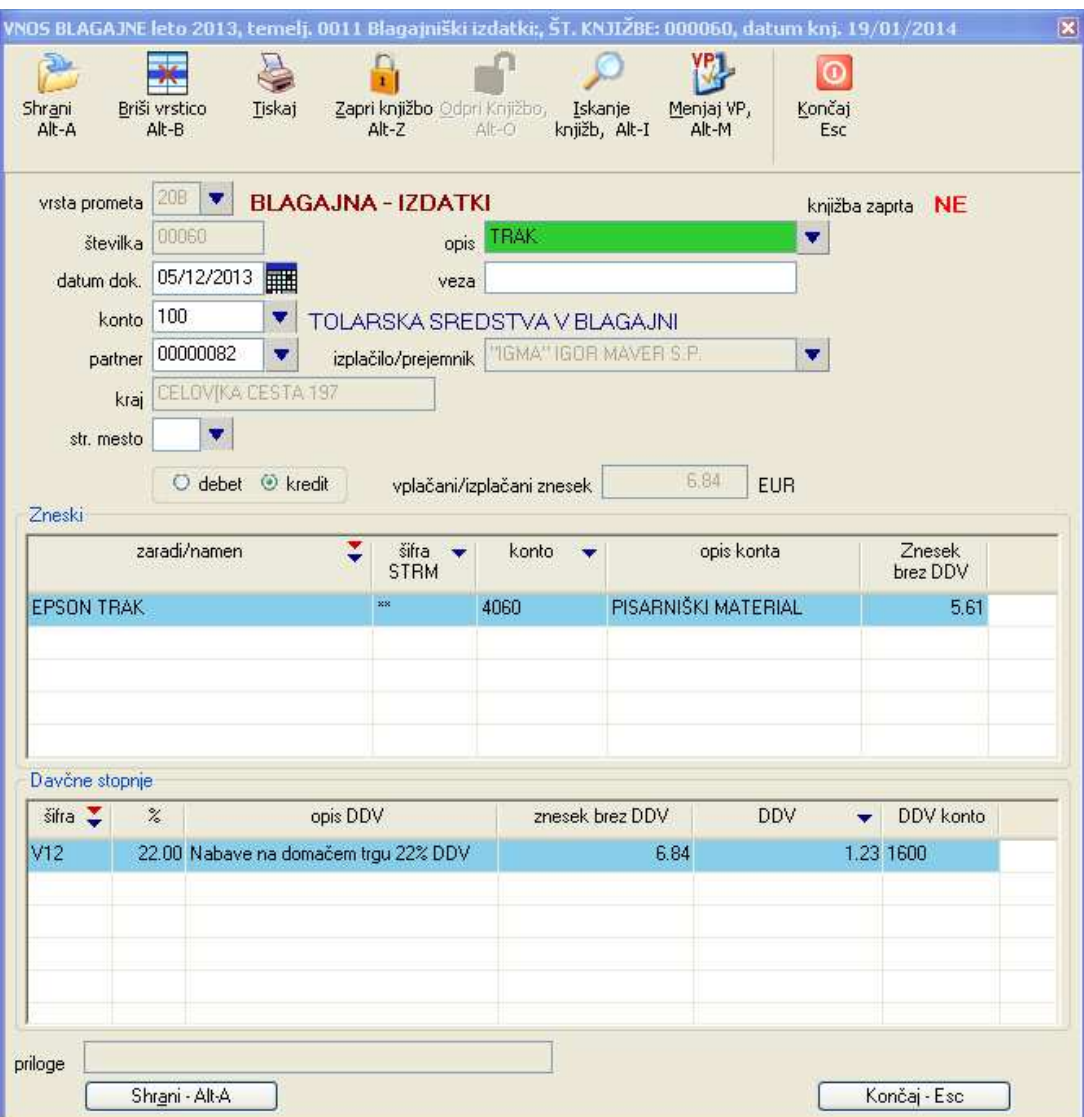

## **5.2.4 Primer pologa dnevnega iztržka končnih potrošnikov (knjiženje DDV-ja): BLAGAJNIŠKI IZTRŽEK**

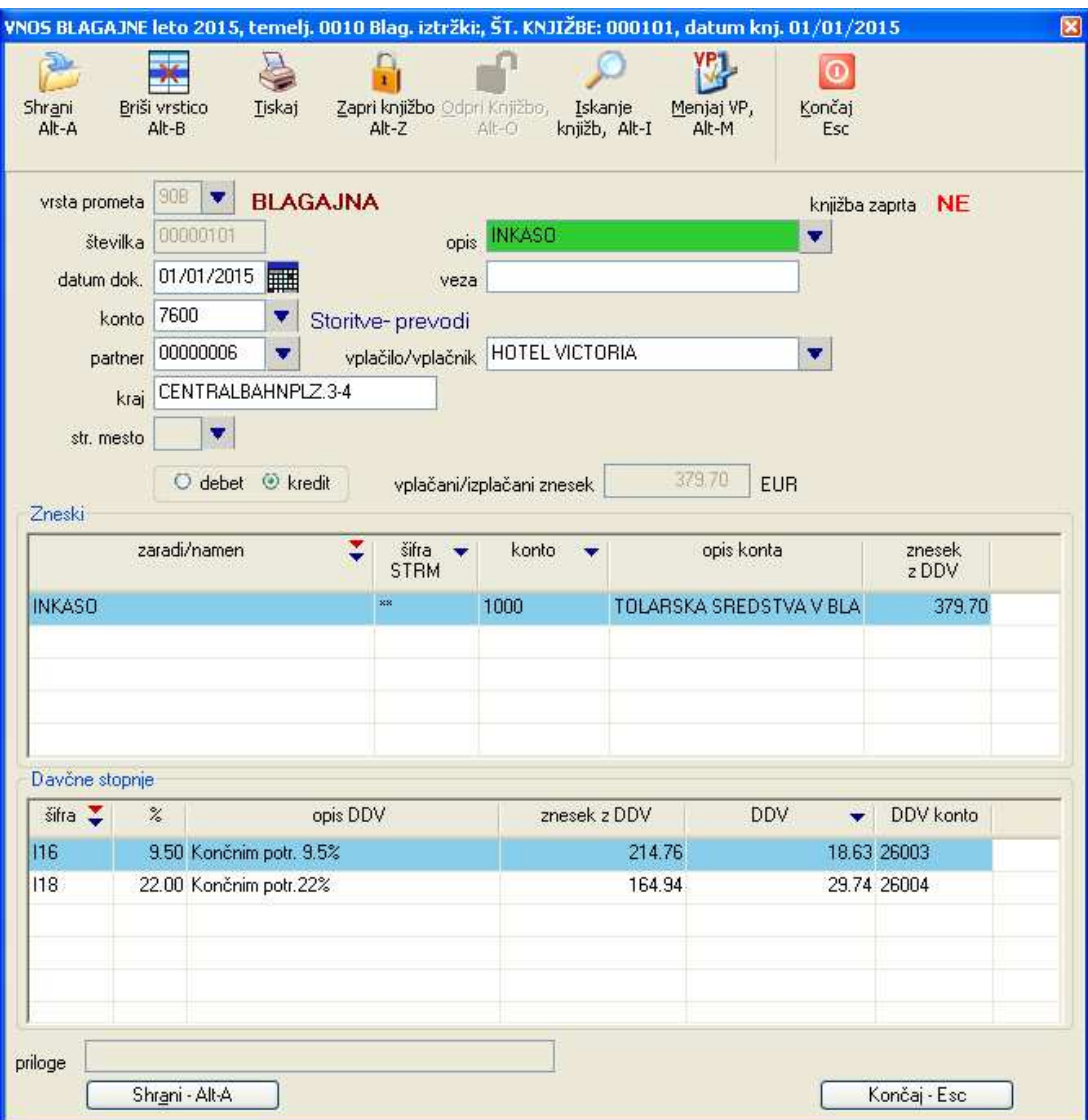

**5.2.5 Primer pologa v blagajno kot prenos iz TRR-ja: BLAGAJNIŠKI PREJEMEK** 

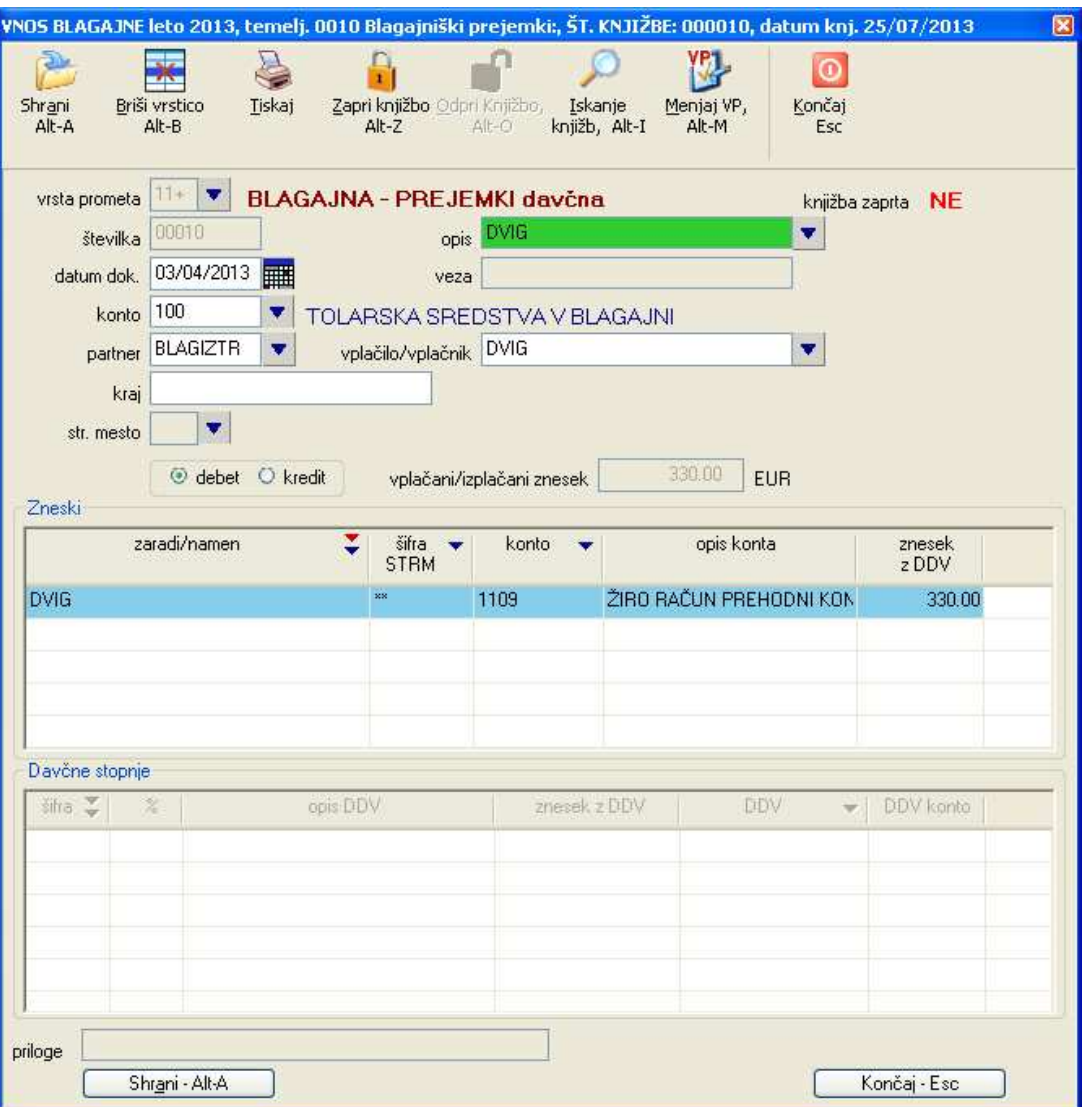

## **5.2.6 Primer pologa v blagajno kot prejem plačila izdanega računa (zapiranje knjižbe izdanega računa): BLAGAJNIŠKI PREJEMEK**

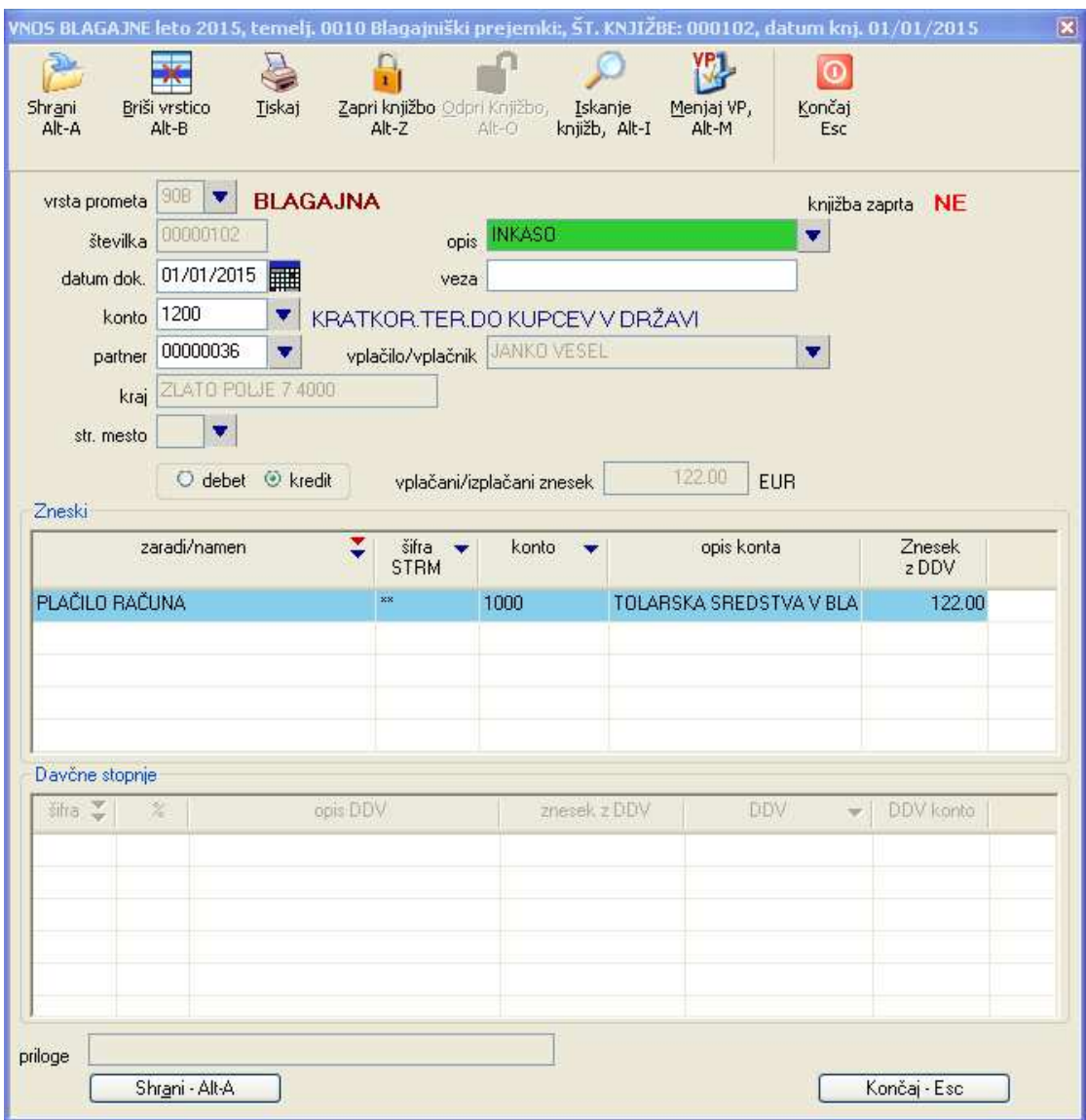

## **5.2.7 Primer pologa v blagajno kot prejem plačila skupaj z DDV: BLAGAJNIŠKI PREJEMEK**

Če želite preko blagajniških prejemkov knjižiti tudi podatke o DDV-ju in neto zneskih, morate naprej vključiti nastavitev (ki je po posameznem podjetju) **Za blagajniške prejemke se lahko vnaša tudi DDV** na **Sistem - > Nastavitve -> Vsebina vnosov**.

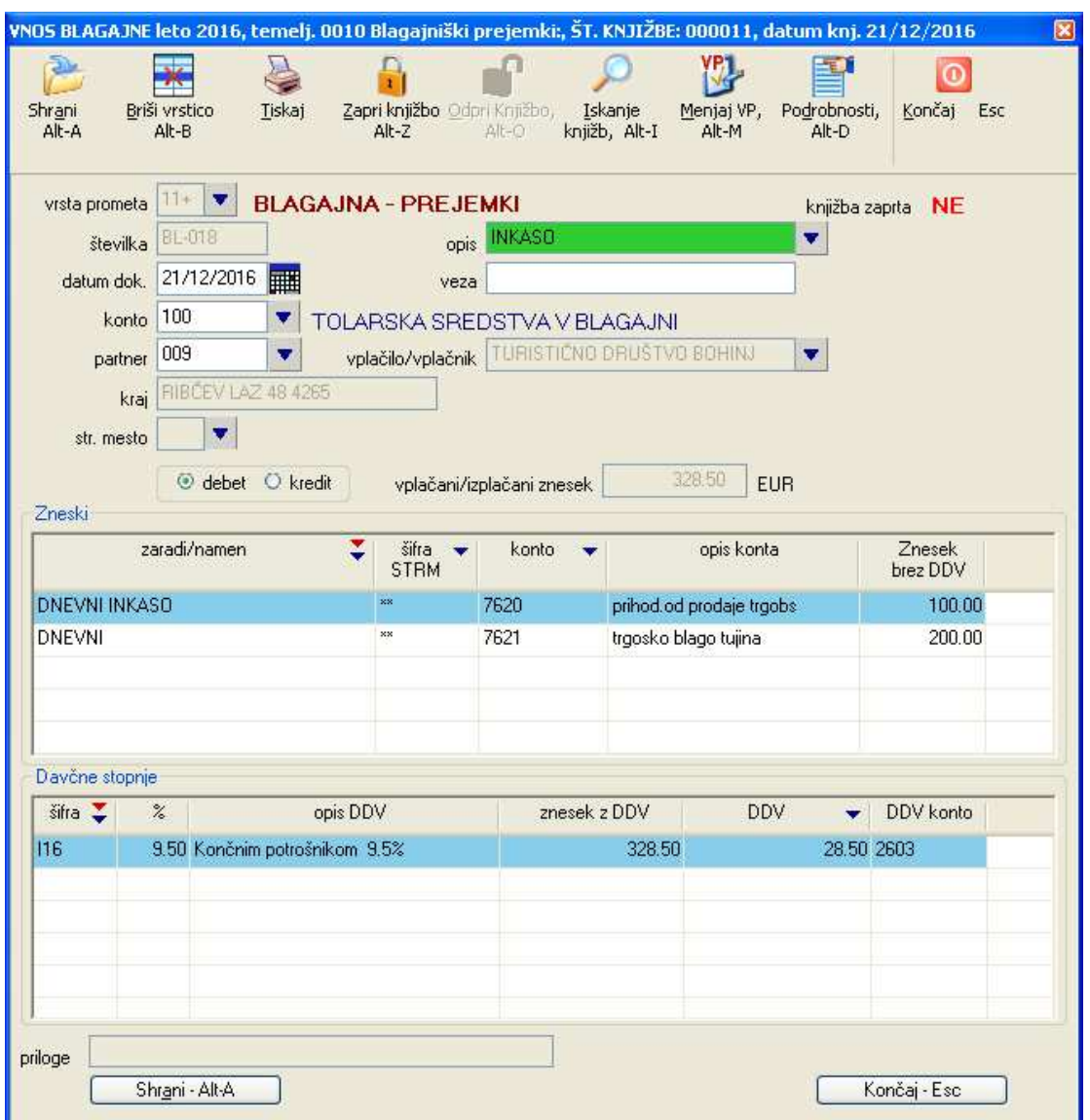

# **5.3 TISKANJE BLAGAJNIŠKIH PREJEMKOV, IZTRŽKOV IN IZDATKOV**

### **5.3.1 Tiskanje posameznih izpisov blagajniških prejemkov, iztržkov in izdatkov**

#### **5.3.1.1 Sprotno tiskanje med knjiženjem**

Pod vrsto prometa, ki jo uporabljate za knjiženje blagajniških prejemkov, iztržkov in izdatkov lahko nastavite, da se po shranitvi knjižbe kreira izpis. Omenjeno nastavite na **Šifranti -> Vrste prometa** na zavihku **Ostalo**, tako da v polje **izdelava izpisa** vnesete ustrezno šifro izpisa za katerega želite, da se generira.

#### **5.3.1.2 Tiskanje posameznih že poknjiženih dogodkov**

Že poknjiženi prejemek, iztržek ali izdatek natisnete tako, da na ustrezni temeljnici **Knjiženje -> Blagajniških prejemkov/izdatkov/iztržkov** izberete želeno knjižbo, in jo odprete v oknu za vnos blagajne ter uporabite ukaz **Tiskaj**.

#### **5.3.1.3 Skupinsko tiskanje posameznih že poknjiženih dogodkov**

Če želite natisniti več že poknjiženih blagajniških prejemkov, iztržkov ali izdatkov naenkrat, lahko to napravite preko ustreznega pregleda blagajne **Pregledi/poročila -> Blagajna -> Blagajniški prejemki/izdatki/iztržki.**  Z ukazi **Označi knjižbo, Označi vse, Zbriši vse označbe, Obrni označbe** najprej označite tiste knjižbe, ki jih želite natisniti. Nato uporabite ukaz **Tiskaj odkljukane.** 

#### **5.3.1.4 Nastavitev izpisa, ki se bo pri tiskanju uporabil**

 Program pri določitvi izpisa (šablone), ki se bo pri tiskanju uporabil pregleda nastavitve v enakem vrstnem redu kot so naštete v nadaljevanju in uporabi tisto nastavitev, ki je prva nastavljena:

nastavitev temeljnice za vse knjižbe na temeljnici: **Šifranti -> Temeljnic -> Knjiženje blagajniških izdatkov/prejemkov/iztržkov** polje **šifra izpisa**

nastavitev uporabljene vrste prometa pri posamezni knjižbi: **Šifranti -> Vrste prometa** na zavihku **Ostalo**  polje **izdelava izpisa**

#### **5.3.2 Tiskanje pregleda že poknjiženih dogodkov**

Pregled pa napravite preko izbire **Pregledi/poročila -> Blagajna -> Blagajniški prejemki/izdatki/iztržki.**

## **5.4 BLAGAJNIŠKI DNEVNIK**

Blagajniški dnevnik pripravite na **Pregledi/poročila -> Blagajna -> Blagajniški dnevnik**.

Za pripravo pregleda lahko vnesete različne kriterije:

- **datumsko obdobje**: v polji **Od datuma** in **Do datuma** vpišete želeno obdobje, če želite pregled samo za en dan, potem v obe polji vnesete isti datum
- **samo knjižbe z opisom:** v to polje vnesete opis, s katerim želite, da se prikazane blagajniške knjižbe izfiltrirajo, torej prikažejo. Ko knjižite blagajno v polje **opis** vnašate enega izmed opisov, po katerih želite, da se knjižbe med seboj razlikujejo: npr. BLAGAJNA, KARTICE.... Če želite nato izpisati blagajniški dnevnik samo za KARTICE, vnesete v polje **samo knjižbe z opisom** KARTICE

Na blagajniškem dnevniku se izpisujejo vse knjižbe, ki ste jih vnašali preko ekranov za vnos blagajne, kakor tudi knjižbe na **otvoritveni temeljnici**, ki uporabljajo blagajniške konte. Trenutno se kot blagajniški konti upoštevajo konti 100 in 165. V primeru, da želite uporabljati kakšne druge konte, nam to sporočite.

**POZOR:** V primeru, da za filtriranje uporabljate opis vnešen v polju **samo knjižbe z opisom**, morate ustrezne opise knjižb vnesti tudi v **otvoritvene knjižbe** na otvoritveni temeljnici, drugače se te knjižbe ne bodo upoštevale (bodo izfiltrirane)

Blagajniški dnevnik lahko tudi natisnete tako kot vsak drug pregled. Lahko pa uporabite opcijo **Tiskanje po dnevih**, na podlagi katere se bo dnevnik natisnil po posameznih dnevih knjiženja.

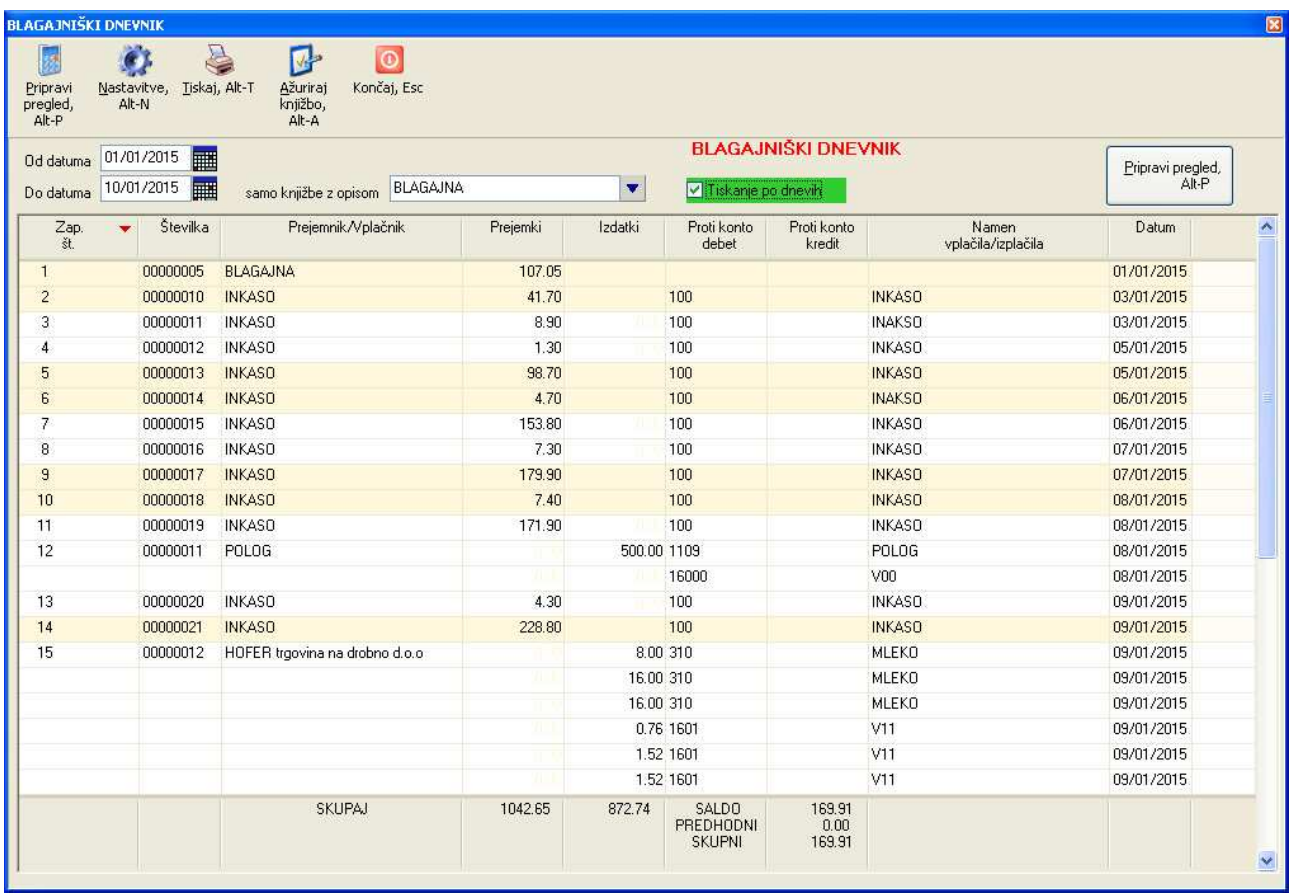

# **6 KNJIŽENJE BANČNIH IZPISKOV**

Bančne izpiske lahko knjižite tako, da ročno vnesete podatke za vsako bančno transakcijo ali pa bančne izpiske v elektronski obliki uvozite iz vaše elektronske banke.

# **6.1 UVOZ BANČNIH IZPISKOV IZ ELEKTRONSKE BANKE**

Program RP omogoča uvoz bančnih izpiskov XML formata in sicer dveh različic: ISO-SEPA in ZBSxml 2.1.

Datoteko z elektronskimi bančnimi izpiski iz vašega programa elektronske banke shranite na lokacijo na vašem računalniku, ki je v RP nastavljena kot **Lokacija datotek z bančnimi izpiski**. Lokacijo nastavljate v oknu **Sistem -> Nastavitve -> Lokacije datotek**.

Predno startate uvoz izpiskov izberite zaporedno številko TRR-ja za katerega uvažate izpiske. Če pa imate transakcijski račun za katerega uvažate izpiske že vnešen v podatkih za podjetje na **Podatki za podjetje -> Podatki o podjetju** bo program zaporedno številko TRR-ja določil sam.

Nato v ekranu **Knjiženje-> Bančnih izpiskov -> Izpiski** izberete ukaz **Uvoz iz banke**.

**POZOR:** da boste lahko uvažali bančne izpiske, mora biti nastavljena nastavitev **Uporablja se podroben način ročnega vnosa bančnih transakcij** na **Sistem -> Nastavitve -> Vsebina vnosov -> Splošno** bodisi za vsa podjetja ali pa samo za obdelovano podjetje.

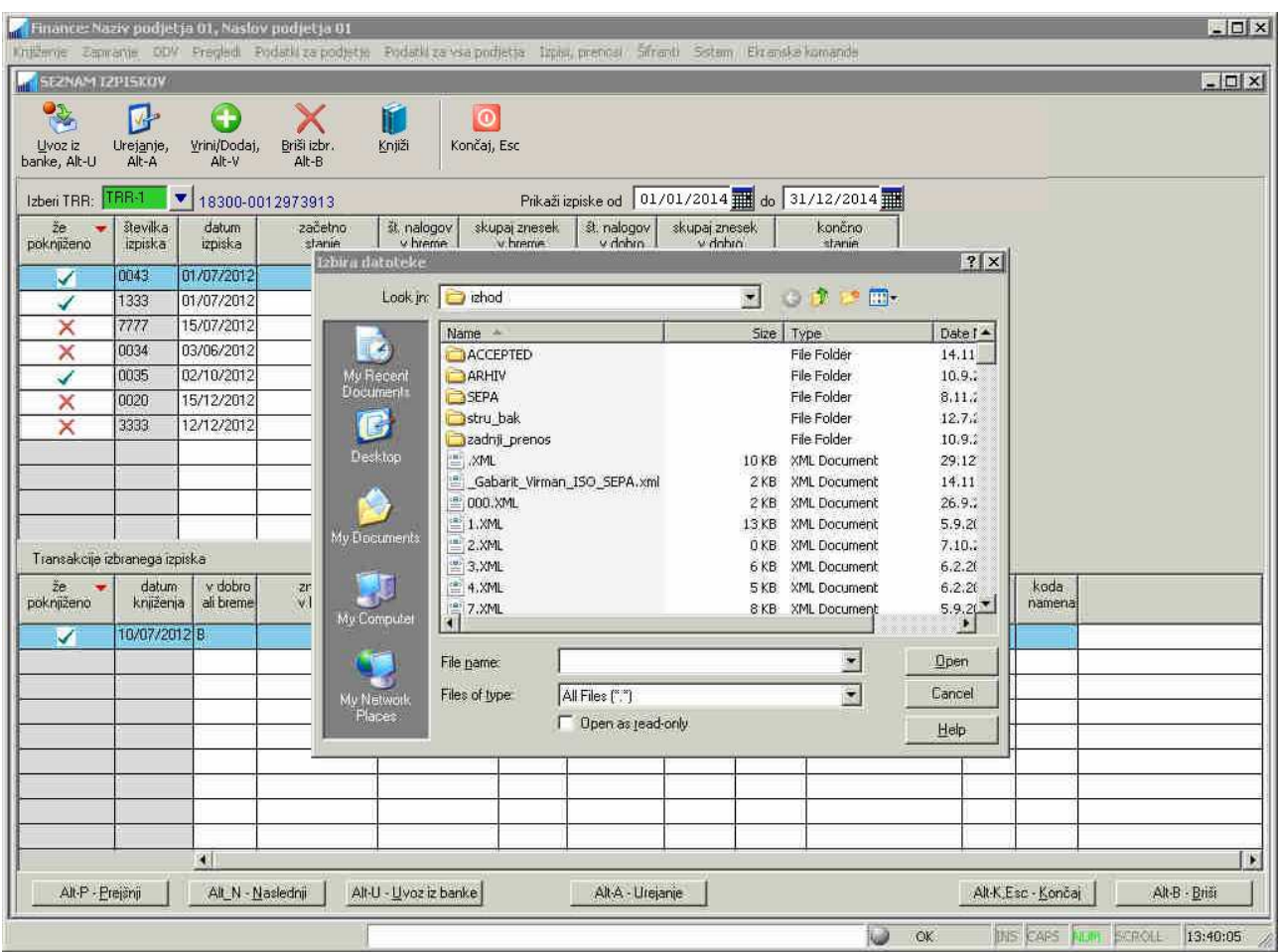

V okencu za izbiro datoteke poiščete shranjeno datoteko in jo potrdite. Uvoženi izpisek se bo prikazal v zgornjem seznamu izpiskov, v spodnjem seznamu pa se bo prikazala vsebina izpiska oziroma vse transakcije v izbranem izpisku.

**POZOR:** naenkrat lahko izberete tudi več datotek oziroma izpiskov in tako uvozite več izpiskov naenkrat (npr. za cel mesec). Več datotek izberete tako, da najprej izberete prvo, nato se z vertikalnim drsnikom in miško pomaknete po seznamu naprej tako, da je vidna tudi zadnja datoteka, pritisnete levo tipko Shift in jo držite, z miško pa kliknete na zadnjo datoteko.

Ali pa držite pritisnjeno levo Ctrl tipko in s klikom miške izbirate eno po eno datoteko.

V primeru, da izpisek, ki ga uvažate, v bazi z ispiski že obstaja, program na to opozori in vamm ponudi možnost, da izpisek preskočite ali pa ga ponovno uvozite. Razen v primeru, ko je izpisek že poknjižen!

### **6.2 PREGLEDOVANJE IN UREJANJE IZPISKOV**

Izpiske pregledujete tako, da najprej v ekranu **Knjiženje-> Bančnih izpiskov -> Izpiski** določite šifro transakcijskega računa s katerim želite delati, nato pa v zgornji datumski polji vnesete začetni in končni datum obdobja za katerega želite, da se izpišejo izpiski. Nato se po seznamu premikate s smernimi puščicami ali miško gor in dol, v spodnjem seznamu pa se za vsak izbrani izpisek sproti prikazujejo podatki o transakcijah na trenutno izbranem izpisku.

Skupne podatke za vse transakcije posameznega izpiska urejate tako, da na izbranem izpisku izberete ukaz **Urejanje**.

Podobno tudi podatke za posamezno transakcijo urejate tako, da izberete želeno transakcijo izpiska in izberete ukaz **Urejanje.** 

V skrajni levi koloni seznama izpiskov in tudi seznama transakcij je za vsak izpisek in transakcijo označeno ali je že poknjižena ali ne. V celoti ali delno poknjiženih izpiskov in transakcij ne morete brisati, prav tako pa je onemogočeno spreminjanje vrednosti.

## **6.3 ROČNI VNOS IZPISKA IN TRANSAKCIJ**

Izpisek lahko vnesete tudi ročno preko istega pravkar opisanega ekrana. Pazite, da boste najprej določili pravilno šifro transakcijskega računa, če uporabljate več transakcijskih računov. Postavite se v seznam izpiskov in izberete ukaz **Vrini/Dodaj**, potrdite ali spremenite šifro izpiska oziroma njegovo zaporedno številko, ki jo predlaga ekran, vnesete še preostale podatke in shranite z ukazom **Shrani.** 

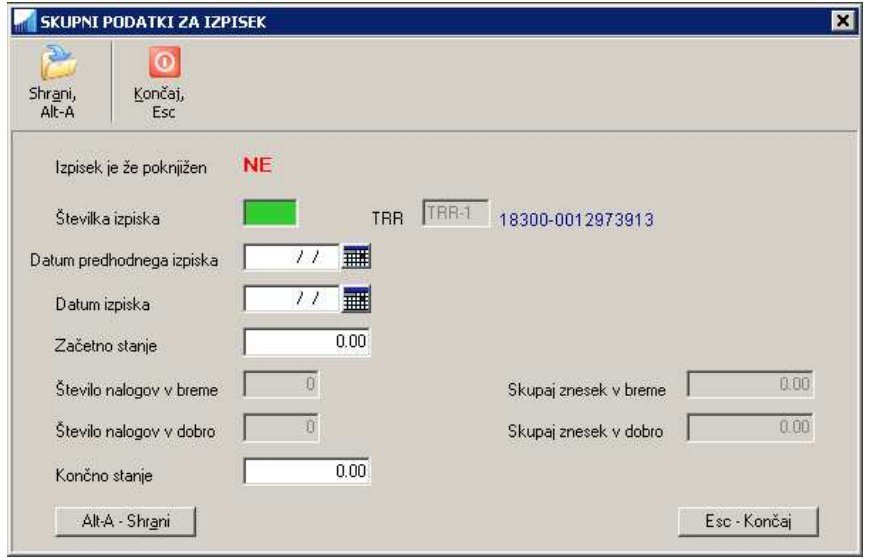

Pri ročnem vnosu izpiska lahko določite tudi **začetno** in **končno** stanje izpiska. Ta podatka se bosta ob vnosu posameznih transakcij izpiska uporabljala za kontrolo ali je vsota prilivov in odlivov posameznih transakcij pravilna. Če se omenjeni zneski ne ujemajo, bo program ob zaključku vnosa transakcij na izpisku izpisal opozorilo.

**KORISTNO:** datum predhodnega izpiska pustite prazen in vnesite samo datum izpiska, ki ga vnašate. Program bo po potrditvi datuma izpiska sam ugotovil datum predhodnega izpiska in tudi začetno stanje trenutnega izpiska.

Po potrditvi vnosa izpiska se avtomatsko odpre okno za vnos posameznih transakcij, preko katerega lahko vnesete za pravkar vnešeni izpisek eno ali več transakcij.

Način kako se v nadaljevanju vnašajo posamezne transakcije oziroma knjižbe, pa je odvisen od nastavitve **Uporablja se podroben način ročnega vnosa bančnih transakcij** na **Sistem -> Nastavitve -> Vsebina vnosov -> Splošno:** 

- nastavitev ni odkljukana (privzeto): najprej z uporabo ukaza **Vrini/Dodaj** na seznamu transakcij vnesete knjižbo na podoben način kot ostale knjižbe, le da je vnosni ekran knjižbe prilagojen knjiženju banke. Po končanem vnosu in shranitvi knjižbe program na podlagi podatkov iz knjižbe sam kreira **osnovne podatke o transakciji**. Prednost tega načina knjiženja je hitrejše knjiženje, slabost pa je ta, da se nekateri podrobnejši podatki povezani s transakcijo izpiska ne vnašajo. To so podatki, ki za samo knjiženje niso pomembni, omogočajo pa podrobno evidenco o transakcijah oz. izpiskih.
- nastavitev je odkljukana: najprej vnesete **podrobne podatke o transakciji** in jih shranite. Nato z uporabo komande **Knjiži** na posamezni transakciji generirate še knjižbo za izbrano transakcijo.

Oba načina sta v nadaljevanju podrobneje predstavljena. Glede na vaše želje pa se sami odločite katerega boste uporabljali.

#### **6.3.1 Knjiženje z vnosom OSNOVNIH podatkov o transakciji**

Vnos poteka po zaporedju **najprej knjižba, nato transakcija**. Vnos transakcije začnete z ukazom **Vrini/Dodaj** medtem ko se nahajate v seznamu transakcij.

Odpre se okno za knjiženje banke kot je opisano v poglavju **KNJIŽENJE BANKE NA PODLAGI PODATKOV O IZPISKIH.**

Ker transakcije za izbrano knjižbo še niste vnesli, morate v ekranu za vnos knjižbe vnesti vse podatke, ki se zahtevajo na podlagi uporabljenega VP-ja.

Po končanem vnosu in shranitvi knjižbe program na podlagi podatkov iz knjižbe sam kreira **osnovne podatke o transakciji**. Ker se pri vnosu knjižbe vnašajo le podatki, ki so potrebni za knjiženje, razni podrobni podatki, ki so sicer podani za transakcijo na bančnem izpisku, manjkajo. Je pa knjiženje hitrejše, ker se vnaša manj podatkov in to preko samo enega ekrana namesto preko dveh, kot je primer v nadaljevanju opisanem podrobnem ročnem knjiženju banke.

#### **6.3.2 Knjiženje z vnosom PODROBNIH podatkov o transakciji**

Vnos poteka po zaporedju **najprej transakcija, nato knjižba**. Vnos transakcije začnete z ukazom **Vrini/Dodaj** medtem ko se nahajate v seznamu transakcij.

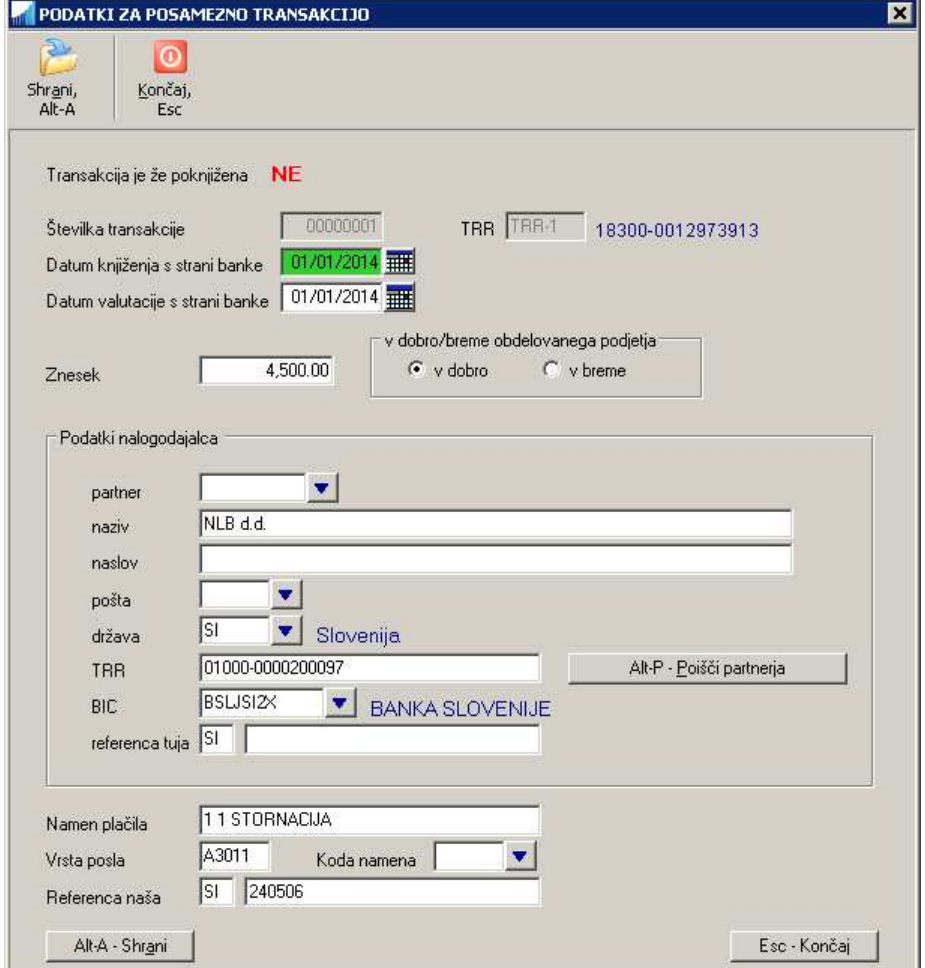

Partnerja lahko določite na dva načina:

- a) preko **F3** poiščete njegovo šifro iz šifranta partnerjev, kjer lahko vnesete tudi novega partnerja, izbrano šifro v šifrantu potrdite in podatki izbranega partnerja se bodo vpisali v vsa relevantna polja transakcije, ki še niso izpolnjena
- b) ali pa pustite šifro partnerja prazno ter vnesete (če še ni vnešen) podatek o transakcijskem računu. Nato izberete ukaz **Poišči partnerja** ali pa na polju za vnos TRR-ja pritisnete **Enter**.

Če transakcijski račun v šifrantu partnerjev obstaja in če ste predhodno uporabili tipko **Enter**, bo program najdenega partnerja avtomatsko uporabil.

Če pa ste uporabili ukaz **Poišči partnerja** ali pa če **transakcijski račun ne obstaja** v šifrantu partnerjev, pa se bo vedno prikazal seznam različnih partnerjev v posebnem oknu v nadaljevanju:

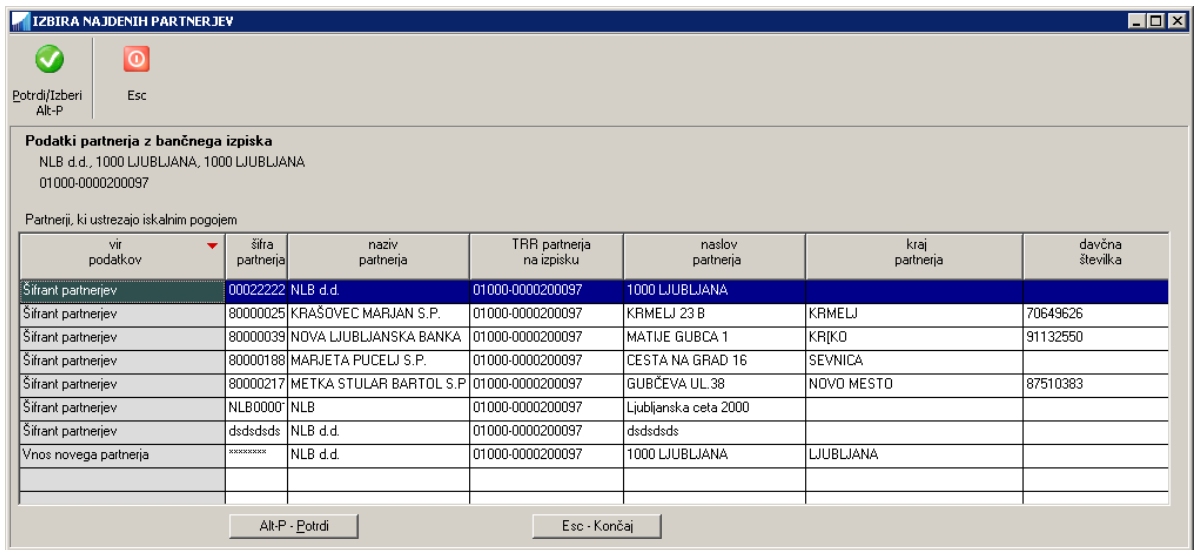

Na prikazanem seznamu se prikažejo naslednji partnerji:

- **obstoječi partnerji** v šifrantu partnerjev **z enakim TRR-jem** kot je na bančni transakciji. Če nobeden izmed obstoječih partnerjev nima ujemajočega TRR-ja, se od obstoječih partnerjev ne pokaže nobeden.
- možnost **vnosa novega partnerja** (z opombo Vnos novega partnerja): v tem primeru se odpre okno za vnos novega partnerja v šifrant partnerjev. Ko novega partnerja vnesete v šifrant in zaprete okno s šifrantom, se šifra novega partnerja uporabi v oknu za vnos transakcije.
- možnost **izbire obstoječega partnerja** iz šifranta, ki **nima enakega TRR-ja** kot je TRR transakcije. Ta možnost omogoča, da se TRR s transakcije (in ostali v šifrantu nevnešeni partnerjevi podatki) shrani pod obstoječega partnerja, kar se uporablja v primerih, ko TRR s transakcije v partnerjih še ni vnešen. Pri posameznem partnerju je možno vnesti do 3 različne TRR-je.

Podatki partnerja, ki ga boste v seznamu izbrali, se bodo prepisali v transakcijo v vsa tista polja, ki še niso bila vnešena.

#### **Opisani način določanja partnerja deluje tudi v oknu za knjiženje banke v primeru, ko je vnešen TRR partnerja.**

Po shranitvi transakcije lahko pravkar vnešeno transakcijo poknjižite tako, da na njej izberete ukaz **Knjiži** (ali **dvoklik miške** ali **Enter** na izbrani transakciji). Knjiženje je opisano v naslednjem poglavju **KNJIŽENJE BANKE NA PODLAGI PODATKOV O IZPISKIH.**

## **6.4 KNJIŽENJE BANKE NA PODLAGI PODATKOV O IZPISKIH**

Ko imate vnešene podatke o izpiskih in/ali podatke o transakcijah (bodisi preko uvoza izpiskov ali ročnega vnosa izpiskov), lahko za posamezno transakcijo ustvarite knjižbo. Kako se starta s knjiženjem posamezne transakcije je opisano v predhodnih poglavjih glede na izbran način kreiranja podatkov o izpiskih.

V vseh primerih se odpre okno za knjiženje banke.

V primeru, da uporabljate **način podrobnega vnosa transakcij** (najprej transakcija, nato pa knjižba) ali pa **uvoz izpiskov**, so podatki, ki jih vsebuje transakcija v oknu že vpisani, ostale pa vnesete sami.

- V polju **OPIS** se iz transakcije lahko upošteva bodisi vnešen namen plačila, bodisi referenca plačila. kateri podatek se bo upošteval, nastavite na **Sistem -> Nastavitve -> Vsebina vnosov -> Splošno s kljukico** v nastavitvi **Za opis knjižbe transakcije izpiska se uporablja namen plačila.** Privzeto se uporablja referenca.
- Glede na to ali gre za priliv ali odliv se tudi izbere tista vrsta prometa VP, ki je nastavljena za knjiženje temeljnice banke. Vnešeni so tudi že konti, ki so nastavljeni za knjiženje banke. Obe nastavitvi se nastavljata v **Šifranti -> Šifrant temeljnic -> Knjiženje banke**. Najbolje je, da na šifrantu temeljnice banke nastavite za VP za prilive 1+, za odlive pa 2-, ker se ta dva VP-ja uporabljata za knjiženje plačil računov (prejetih in izdanih). Če pa transakcija ne predstavlja plačila računa, pa ob vstopu v ekran VP zamenjate z 1++ (prilivi) in 2- -(odlivi).
- Ko potrdite **Vrsto prometa** in če šifra partnerja še ni vnešena, skuša program na podlagi podatkov o TRR-ju transakcije poiskati v šifrantu partnerjev ustreznega partnerja. Če ga najde, podobno kot pri urejanju transakcije, partnerja kar uporabi, v nasprotnem pa prikaže seznam s potencialno ustreznimi partnerji iz katerega potrdite želenega partnerja. Ali pa partnerja določite sami preko F3 in šifranta partneriev.

V primeru, da uporabljate **način osnovnega vnosa transakcij** (najprej knjižba, nato pa transakcija), morate vnesti vse podatke sami. Preko uporabe ustrezne vrste prometa morate sami določiti tudi ali gre za odliv ali priliv.

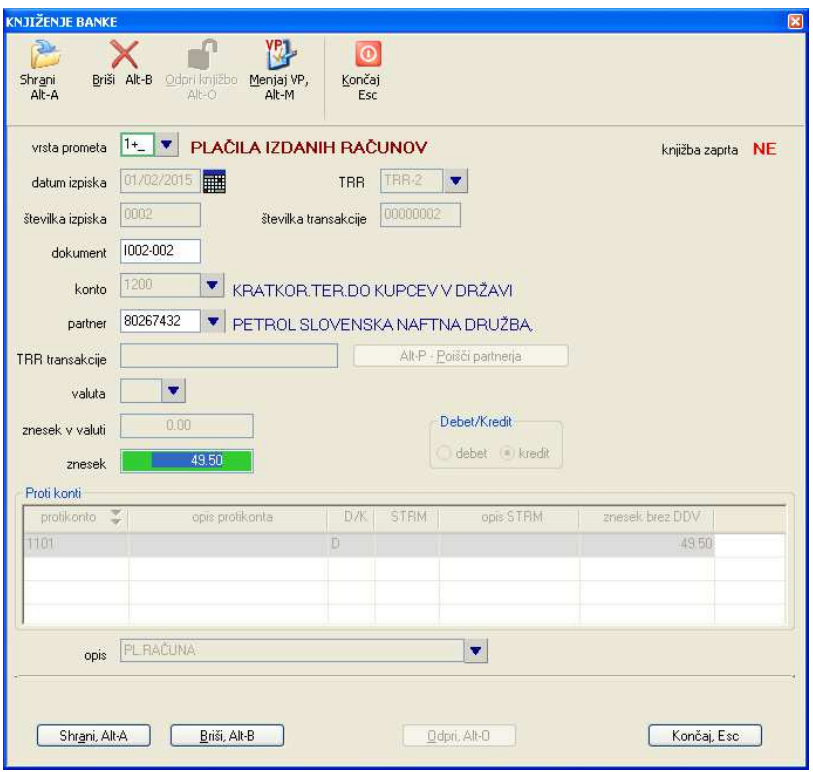

Po shranitvi vnešenih vrednosti se na **temeljnici banke** za leto kateremu pripada izpisek avtomatsko ustvari nova knjižba.

Po shranitvi knjižbe bančne transakcije se lahko starta avtomatsko proces zapiranja odvisno od nastavitve vrste prometa, ki je bila uporabljena za knjiženje.

## **6.5 KNJIŽENJE BANKE DIREKTNO NA TEMELJNICO - BREZ PREDHODNO VNEŠENIH PODATKOV O IZPISKIH**

Bančne transakcije lahko knjižite tudi brez da bi pred tem uvozili ali ročno vnesli podatke o posameznih izpiskih in njihovih transakcijah.

Knjiži se lahko namreč tudi direktno na temeljnico banke preko ekrana na **Knjiženje -> Bančnih izpiskov -> Temeljnica.** 

Razlike glede na predhodno opisan načina knjiženja preko okna za vnos izpiskov so naslednje:

- kontrola salda vnešenih knjižb glede na začetno in končno stanje posameznega izpiska ni možna
- večina detajlnih podatkov v zvezi s transakcijami ni na voljo: TRR s katerega ali na katerega je bil znesek nakazan, podatki o referenci oz. sklicu nakazila (prejemnika in nalogodajalca), namen plačila, koda namena, vrsta posla
- v primerjavi z uvozom bančnih izpiskov je potrebno nekatere podatke vnašati ročno: podatki o partnerju, številka dokumenta oz. transakcije in izpiska, datum dokumenta oz. izpiska, znesek, debet/kredit
- v primerjavi z uvozom bančnih izpiskov ni možnosti dodajanja novih partnerjev in njihovih podrobnih podatkov na podlagi podatkov z izpiska

Uporabnik se glede na svoje potrebe nato lahko sam odloči kakšen način knjiženja bo uporabljal.

**POZOR:** V nobenem primeru pa ne priporočamo mešane uporabe načinov knjiženja v okviru posameznega podjetja, čeprav je tudi to možno.

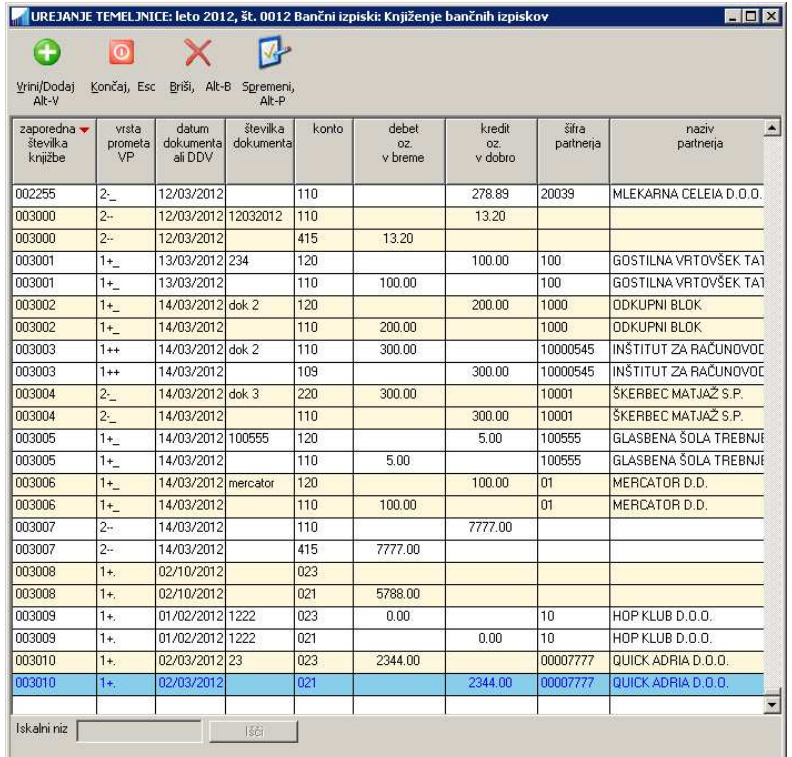

Novo knjižbo na temeljnico dodajate z izborom ukaza **Vrini/Dodaj**. Odpre se podobno okno, kot je bilo opisano v poglavju Knjiženje banke na podlagi podatkov o izpiskih za direkten vnos podatkov o posamezni transakciji, kjer vnesete vse potrebne podatke za knjiženje.

## **6.6 NASTAVITEV KONTOV, KI SE UPORABLJAJO PRI KNJIŽENJU BANKE**

Za prvi transakcijski račun se upoštevajo konti nastavljeni v šifrantu VP. Za ostale transakcijske račune pa se upoštevajo konti nastavljeni na temeljnici za knjiženje banke **Šifranti -> Temeljnic.** 

**POZOR:** Pomembno je, da je v nastavitvah temeljnice banke kot konto za prilive za TRR-1 vpisan isti konto, kot je tudi definiran kot konto banke v šifrantu VP-jev za VP, ki je na temeljnici banke uporabljen za prilive.

Več o tem v naslednjem poglavju.

# **6.7 UPORABA VEČIH TRANSAKCIJSKIH RAČUNOV**

Za knjiženje banke lahko uporabite do 4 različne transakcijske račune.

Številke transakcijskih računov vnesete v podatkih o podjetju na menuju **Šifranti -> Podatki o podjetju**.

Kateri transakcijski račun boste knjižili izberete z vnosom ustrezne šifre transakcijskega računa v polje na ekranu za vnos izpiskov (npr. TRR-1, TRR-2...). Pri knjiženju se za vsak transakcijski račun uporablja svoj konto, ki je lahko različen za prilive ali za odlive.

Kateri konti se bodo uporabili za knjiženje posameznega TRR je določeno z nastavitvami **temeljnice banke** v **Šifranti -> Temeljnic**, kjer s seznama izberete **Knjiženje banke**. V nastavitve vnesete ločeno konte za prilive in odlive za vsak TRR posebej.

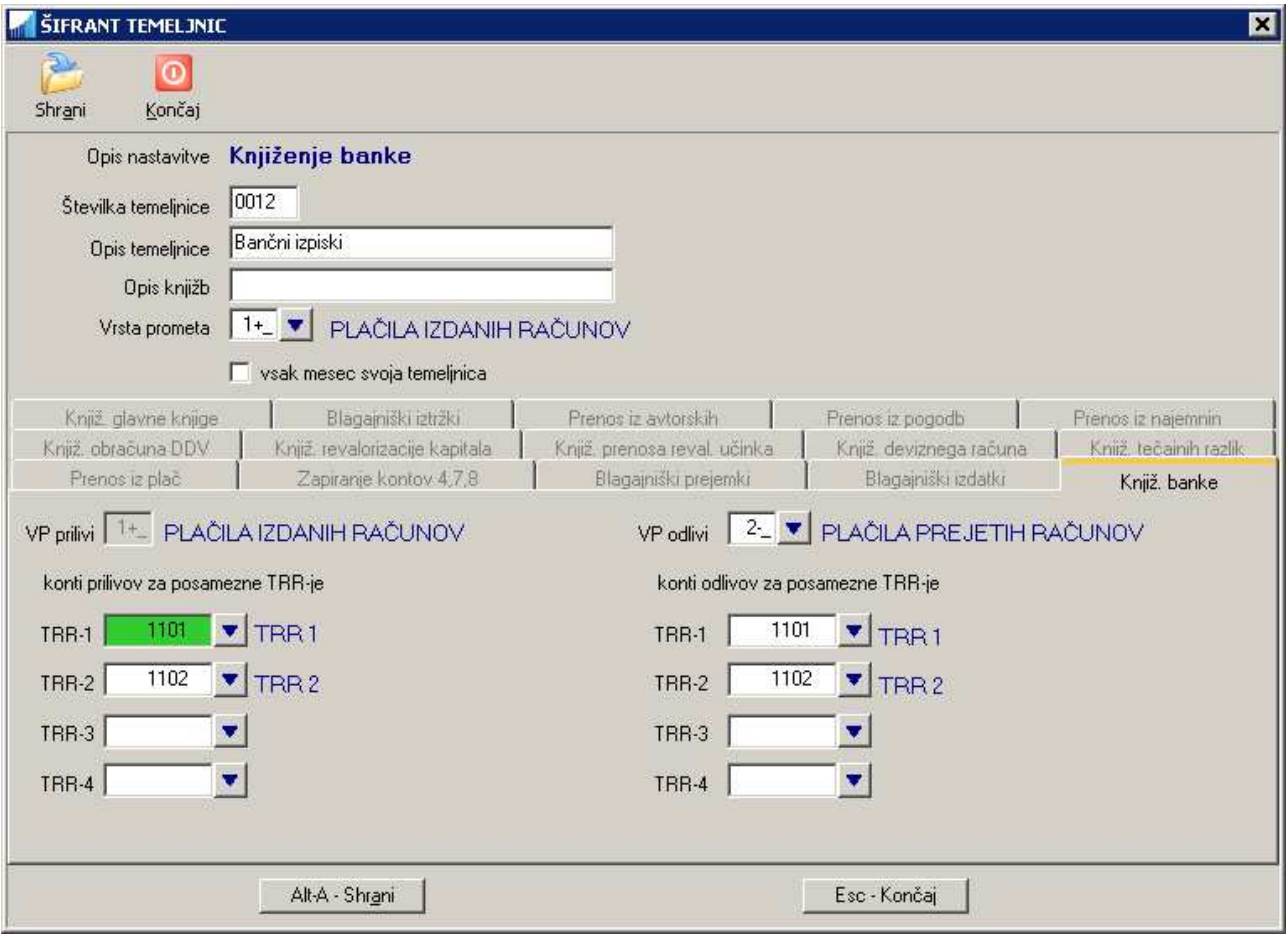

Nastavljeni konti se upoštevajo pri knjiženju v **oknu za knjiženje banke**. To je okno, ki se odpre po uporabi ukaza **Knjiži** na izbrani transakciji v oknu za vnos bančnih izpiskov (poglavje **Knjiženje banke na podlagi podatkov o izpiskih**) ali pa pri knjiženju direktno na temeljnico banke oz. izpiskov (poglavje **Knjiženje banke DIREKTNO NA TEMELJNICO - brez predhodno vnešenih podatkov o izpiskih**).

Za konto v omenjenih primerih **se torej ne uporabi nastavljen konto v uporabljenem VP-ju**, pač pa konto definiran na nastavitvah šifranta temeljnice. Kljub temu pa je potrebno v VP-ju, ki se uporablja za knjiženje banke vnesti konte/protikonte, ki se uporabljajo za **prvi** transakcijski račun, in sicer **za prilive**. Na podlagi tega program namreč dobi informacijo kateri so konti banke, ki se lahko zamenjujejo glede na uporabljen TRR.

**Povedano velja tako za osnovne konte, kot tudi za protikonte.** 

## **6.8 DIAGRAM MOŽNIH NAČINOV KNJIŽENJA NA TEMELJNICO ZA KNJIŽENJE BANKE**

Naslednji diagram prikazuje predhodno opisane možnosti za knjiženje banke oz. transakcijskega računa.

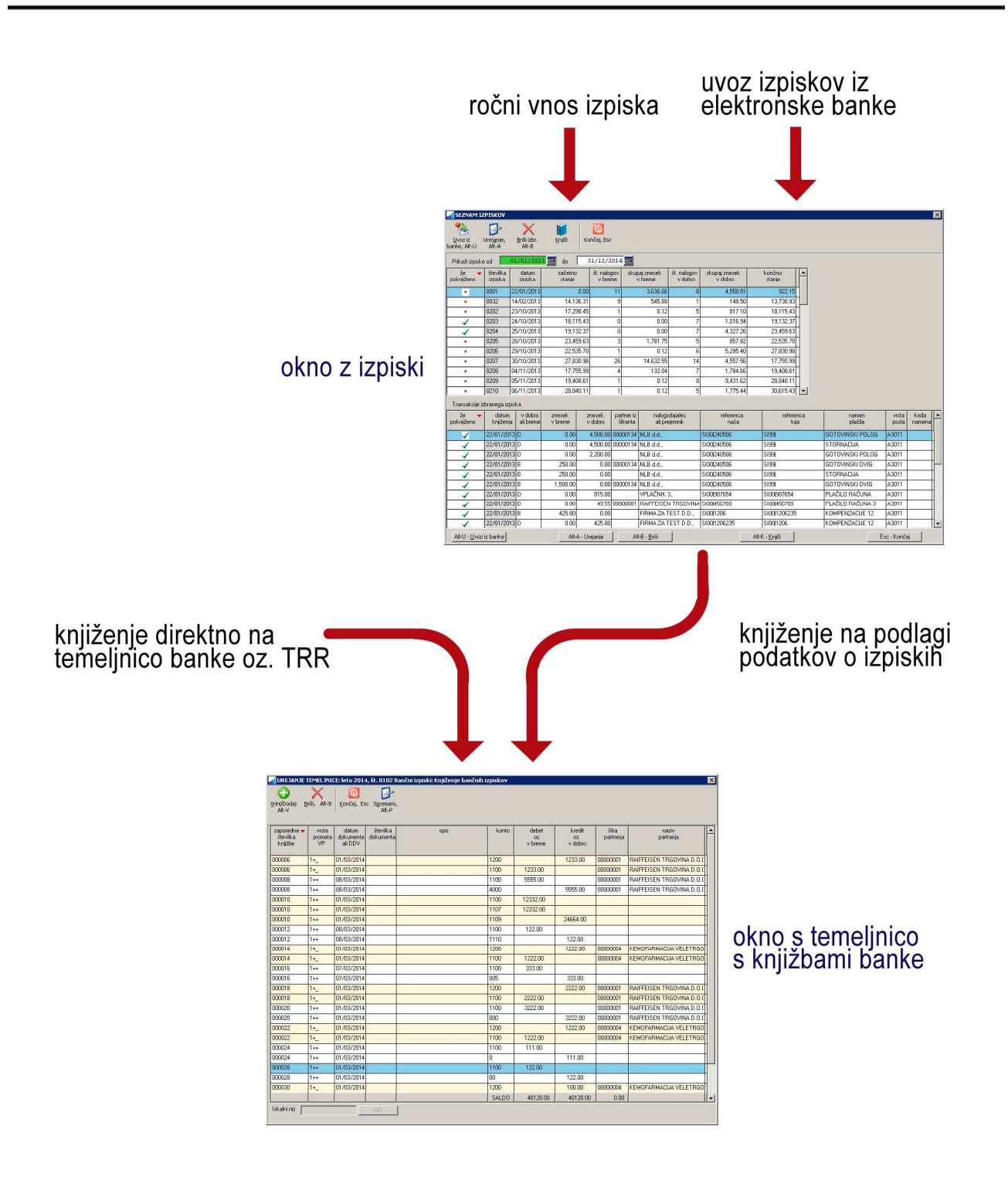

# **7 ZAPIRANJE SALDAKONTOV**

Program omogoča spremljanje plačil kupcev in plačil dobaviteljem. To nam omogoča da ob plačilu posameznega računa povežemo plačilo s terjatvijo ali obveznostjo in jo hkrati zapremo.

To pomeni, da morata za običajno zapiranje vedno obstajati dve knjižbi, ki izpolnjujeta nekatere medsebojne pogoje: **zapirana knjižba** in **zapiralna knjižba**. Obe knjižbi morata imeti enakega partnerja, enak konto, morata pa biti obratnega predznaka.

Zapiranje je pomembno samo v saldakontih.

Knjižbe lahko zapirate v posebnem menuju **Zapiranje/Odpiranje**, med knjiženjem, ko knjižbo shranite in v vseh pregledih, kjer posamezno knjižbo lahko pogledate in zaprete.

## **7.1 Ročno zapiranje**

Zapiramo lahko smo tiste knjižbe, pri katerih ima posamezen poslovni partner odprto eno ali več protiknjižb. To pomeni, da program ne bo aktiviral zapiranja, če ni možno zapreti nobene knjižbe (npr. knjižimo plačila kupcev, program pa ne omogoča zapiranja, ker še niso vnešeni računi). Knjižbe lahko zapirate delno ali v celoti.

### **7.1.1 Ročno zapiranje izven knjiženja**

Za ročno zapiranje že vnešenih knjižb uporabite **Zapiranje/Odpiranje -> Ročno zapiranje saldakontov**.

V ekranu, ki se odpre, lahko določite partnerja za katerega želite izvajati zapiranje in/ali konto za zapiranje. Lahko pa pustite oba podatka prazna in prikazale se bodo odprte knjižbe vseh partnerjev za vse konte.

**POZOR:** program bo na seznamu odprtih knjižb prikazal konto, ki ste ga pri knjiženju vnesli na **osnovnem kontu**. Izjema so samo knjižbe za knjiženje TRR-ja banke, kjer bo program vedno prikazal konto, ki ni konto banke, ne glede ali ste konto banke uporabili na osnovnem kontu ali na protikontu. Pogoj za to pa je, da je vsaj eden od VP (Vrste prometa) nastavljen tako, da se na osnovnem kontu vpisuje konto banke.

Program bo privzeto prikazal le tiste odprte knjižbe, ki izpolnjujejo pogoje za zapiranje. Na ta način se osredotočite samo na tiste knjižbe, ki se lahko zapirajo. Če pa želite pregled vseh odprtih knjižb, potem odkljukajte možnost **prikaži VSE odprte knjižbe**. V tem primeru bodo knjižbe, ki ne izpolnjujejo pogojev za zapiranje obarvane rdeče, ostale pa modro.

Izdelavo pregleda odprtih knjižb startate tako, da izberete ukaz **Uporabi**.

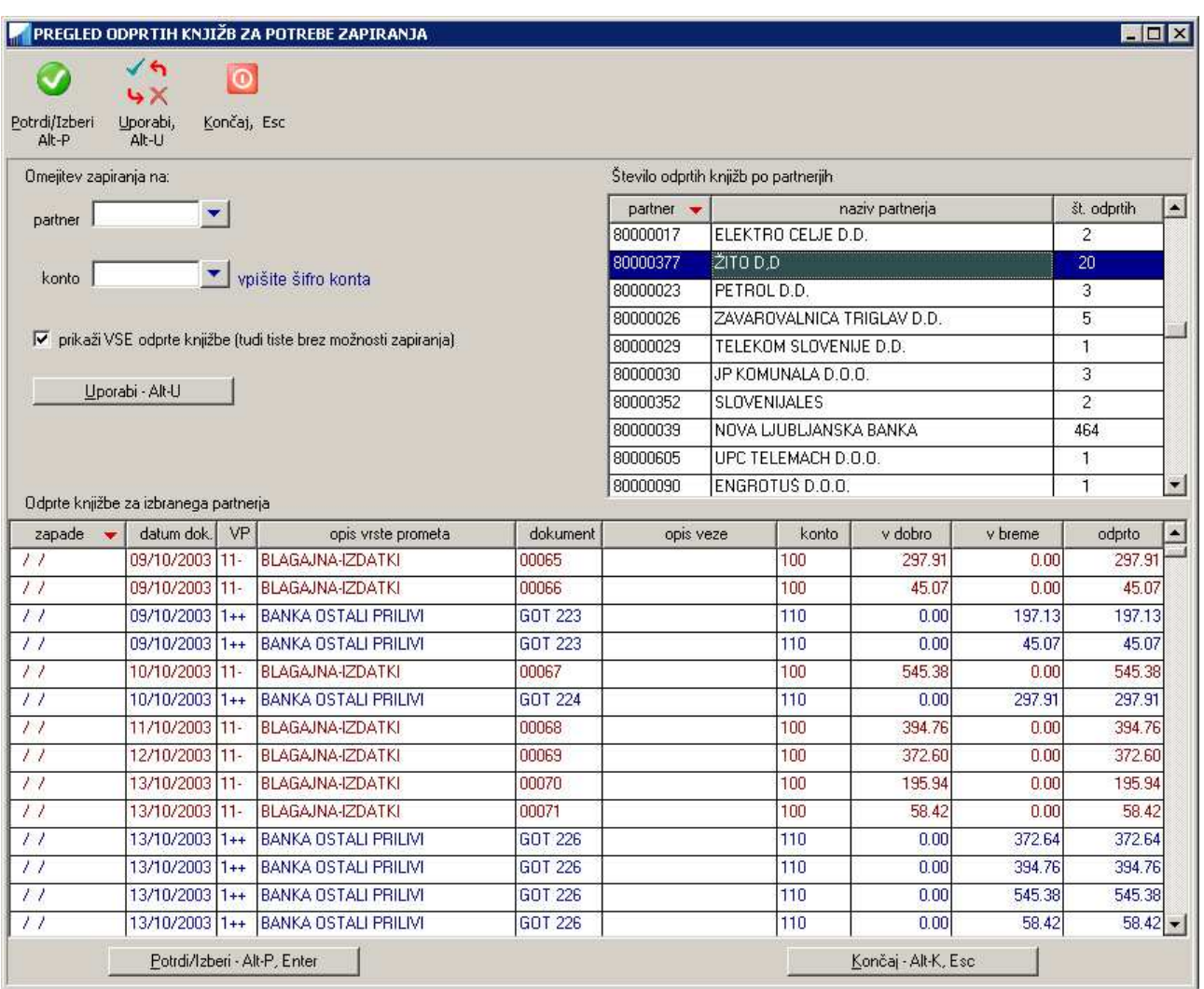

Odprte knjižbe posameznega partnerja pregledate tako, da v seznamu odprtih partnerjev izberete želenega partnerja z **dvoklikom miške** ali pa s tipko **Enter** oziroma tako, da se pomikate po seznamu odprtih partnerjev.

Knjižbo, ki jo želite zapreti označite in izberete z ukazom **Potrdi/Izberi**, s tipko **Enter** ali pa z **dvoklikom miške**.

Predno se odlo čite ali boste knjižbo zaprli ali ne, jo lahko pregledate preko komande **Ažuriraj knjižbo**.

Odpre se novo okno **ZAPIRANJE IZBRANE KNJIŽBE** v katerem so v glavi okna izpisani podatki izbrane knjižbe, v seznamu pa se nahajajo vse knjižbe, s katerimi izbrano knjižbo lahko zapirate. Če eno izmed prikazanih knjižb izberete in nato uporabite ukaz **Zapri knjižbo** (ali **dvoklik miške** ali tipka **Enter**), se na levi strani izbrane knjižbe prikaže kljukica. Če želite kljukico odstraniti in s tem knjižbo ne uporabiti za zapiranje, postopek z ukazom **Zapri knjižbo** ponovite. Za knjižbe v seznamu za zapiranje lahko tudi pregledate detajlne podatke z uporabo ukaza **Podrobnosti**.

**Pozor:** označevanje knjižb s kljukicami še ne pomeni, da se je zapiranje dejansko izvedlo. Gre le za predogled rezultatov zapiranja.

Zapiranje se **dejansko izvede** (skupaj s shranitvijo sprememb v bazo) šele v primeru:

- da je odkljukanih dovolj knjižb (lahko tudi samo ena knjižba), da se z njimi v celoti zapre knjižba, ki ste jo izbrali za zapiranje
- ko uporabite ukaz **Potrdi zapiranje izbranih**, četudi izrana knjižba za zapiranje še ni v celoti zaprta

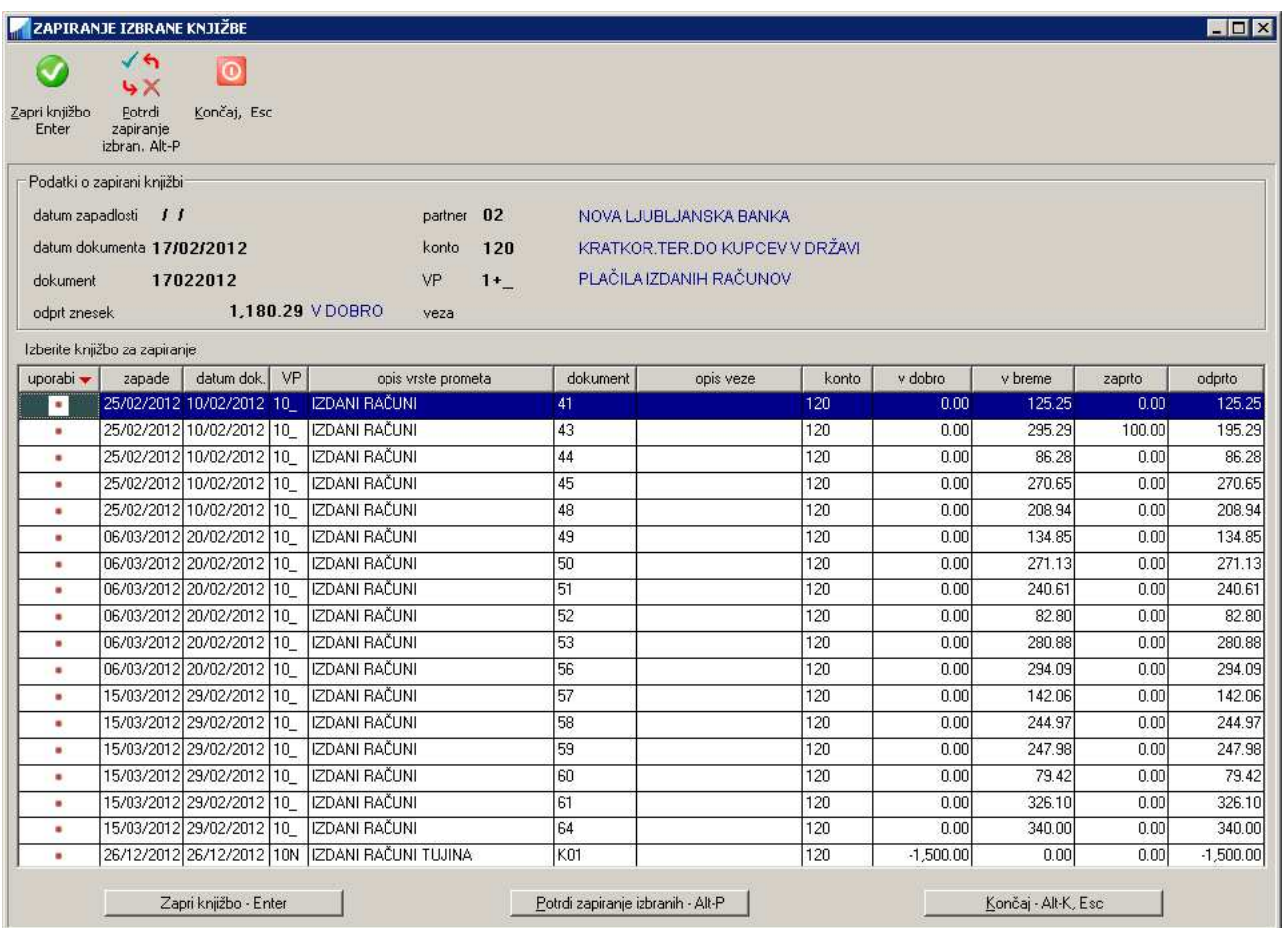

### **7.1.2 Ročno zapiranje v okviru knjiženja**

Če je v šifrantu vrste prometa (ki ste ga uporabili pri vnosu knjižbe) določeno, da se po shranjevanju knjižbe aktivira ročno zapiranje, bo program po shranitvi knjižbe skušal knjižbo zapreti. Če bo našel druge knjižbe s katerim se lahko pravkar vnešena knjižba zapre, jih bo prikazal v oknu **ZAPIRANJE IZBRANE KNJIŽBE.** To je enako okno, kot je bilo že opisano v predhodnem poglavju **Ročno zapiranje izven knjiženja**. Tudi zapiranje izvedete na enak način.

Nastavitev zapiranja ob shranitvi knjižbe se za posamezno vrsto prometa VP nastavi v **Šifranti -> Vrste prometa**, kjer najprej izberete želeni VP, nato pa v zavihku **Ostalo** odkljukate možnost **zapiranje knjižbe**.

### **7.1.3 Ročno zapiranje v pregledih**

Povsod, kjer obstaja možnost, da knjižbo pogledate, jo lahko tudi zaprete. To je v prvi vrsti, ko knjižbo pogledate na temeljnici ali pa v raznih pregledih kot so konto kartice, kartice partnerjev itd. Ko ste knjižbo prikazali, jo zaprete z ukazom **Zapri knjižbo.**

## **7.2 Ročno zapiranje s poljubnim zneskom**

Namesto **dvoklika z miško** oz. **Enter** lahko na izbrani zapiralni knjižbi lahko uporabite tipko **SPACE** ali ukaz **Zapri z zneskom**. Na tak način lahko v oknu, ki se odpre določite sami (delni) znesek, ki se bo na zapiralni knjižbi uporabil za zapiranje.

**PRIMER:** Za zapiranje knjižbe z odprtim zneskom 766,27 EUR ste izbrali zapiralno knjižbo, ki je še odprta v znesku 404,61 EUR. Ker ne želite celotnega še odprtega zneska porabiti za zapiranje, se odločite za zapiranje z zneskom v višini 200 EUR, ki ga vnesete v posebnem oknu.

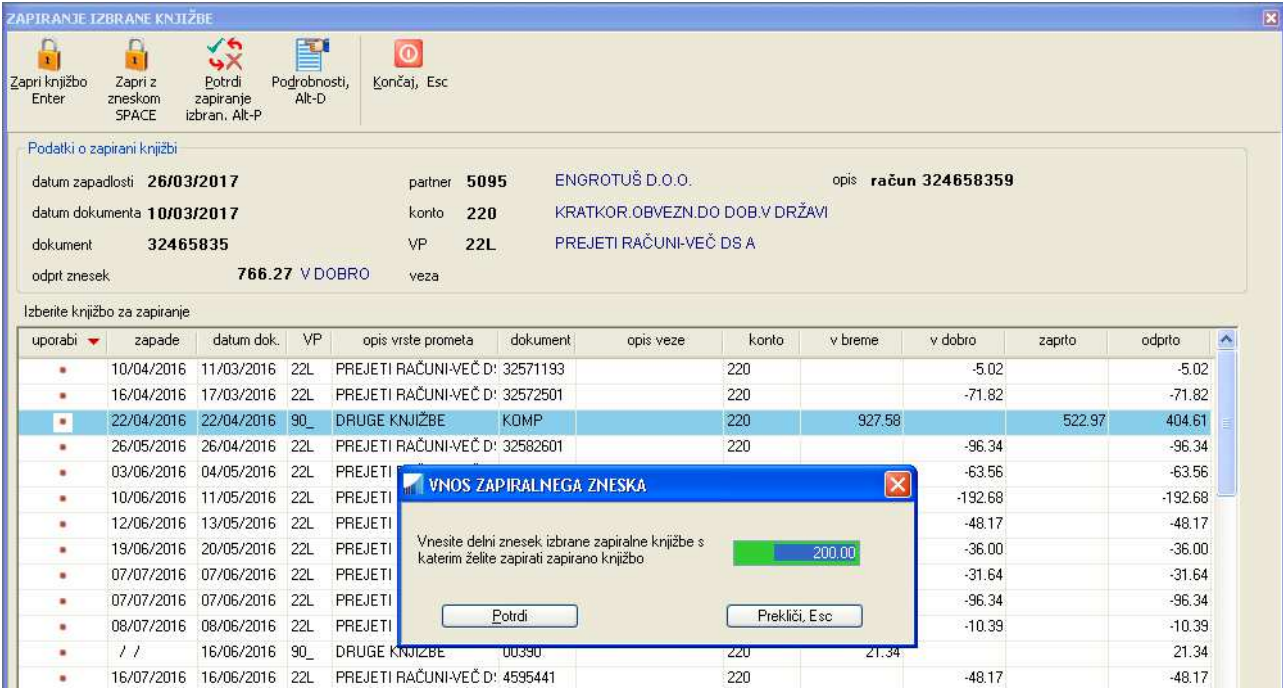

Po potrditvi vnešenega zneska, se bo odprt znesek zapiralne knjižbe zmanjšal na 204,61 EUR, zapiralna knjižba pa se bo označila s kljukico. Odprt znesek knjižbe, ki jo zapirate pa se bo zmanjšal na 466,27 EUR.

Zapiranje z zneskom lahko v postopku zapiranja kadarkoli razveljavite bodisi tako, da nanjo **dvokliknete** z miško ali z **Enter**, ali pa da ponovno izberete komando za **zapiranje z zneskom** in za znesek vnesete 0 EUR. Odprt znesek se bo tako postavil nazaj na vrednost pred začetkom postopka zapiranja.

### **7.3 Ročno zapiranje s statusom**

Zapiranje s statusom je enostavnejši način zapiranja, kjer za zapiranje ni potreben obstoj dodatne zapiralne knjižbe za zapiranje, ampak se zapirano knjižbo samo označi s statusom **zaprto**.

Zapiranje s statusom omogočite tako, da nastavite nastavitev **Omogočeno je zapiranje s statusom** na **Sistem -> Nastavitve -> vsebine vnosov -> Splošno**.

Zapiranje s statusom se lahko uporabi pri vseh knjižbah, kjer običajno zapiranje z drugo zapiralno knjižbo (ker ne obstaja) ni mogoče.

Načini zapiranja so enaki, kot je opisano v predhodnem poglavju. Program najprej skuša izvesti običajno zapiranje z drugo zapiralno knjižbo in če mu to ne uspe, ponudi zapiranje s statusom.

Izjema je le zapiranje ob shranitvi knjižbe, kjer je potrebno za zapiranje s statusom v **Šifranti -> Vrste prometa** v zavihku **Ostalo** poleg možnosti **zapiranje knjižbe** odkljukati še dodatno možnost **tudi zapiranje s statusom** za tisto vrsto prometa, kjer želite, da se zapiranje s statusom izvede.

Kadar pa zapirate preko ekrana **Zapiranje/Odpiranje -> Ročno zapiranje saldakontov**, pa ne pozabite odkljukati možnosti **prikaži VSE odprte knjižbe**. Le tako se bodo prikazale tudi knjižbe primerne za zapiranje s statusom, to je tiste knjižbe, ki ne izpolnjujejo pogojev za navadno zapiranje z drugo knjižbo.

# **8 ODPIRANJE SALDAKONTOV**

Za odpiranje saldakontov uporabite **Zapiranje/Odpiranje -> Ročno odpiranje saldakontov**.

V ekranu, ki se odpre, lahko določite **partnerja** za katerega želite izvajati odpiranje in/ali **konto** za odpiranje. Lahko pa pustite oba podatka prazna in prikazale se bodo zaprte knjižbe vseh partnerjev za vse konte.

Kot vhodni podatek lahko vnesete tudi **datum zapiranja**. V tem primeru se bodo na seznamu zaprtih knjižb prikazale samo tiste knjižbe, ki ste jih zapirali na podani datum.

Izdelavo pregleda zaprtih knjižb startate tako, da izberete ukaz **Uporabi**.

Zaprte knjižbe posameznega partnerja pregledate tako, da v seznamu partnerjev izberete želenega partnerja z **dvoklikom miške** ali pa s tipko **Enter** oziroma tako, da se pomikate po seznamu partnerjev.

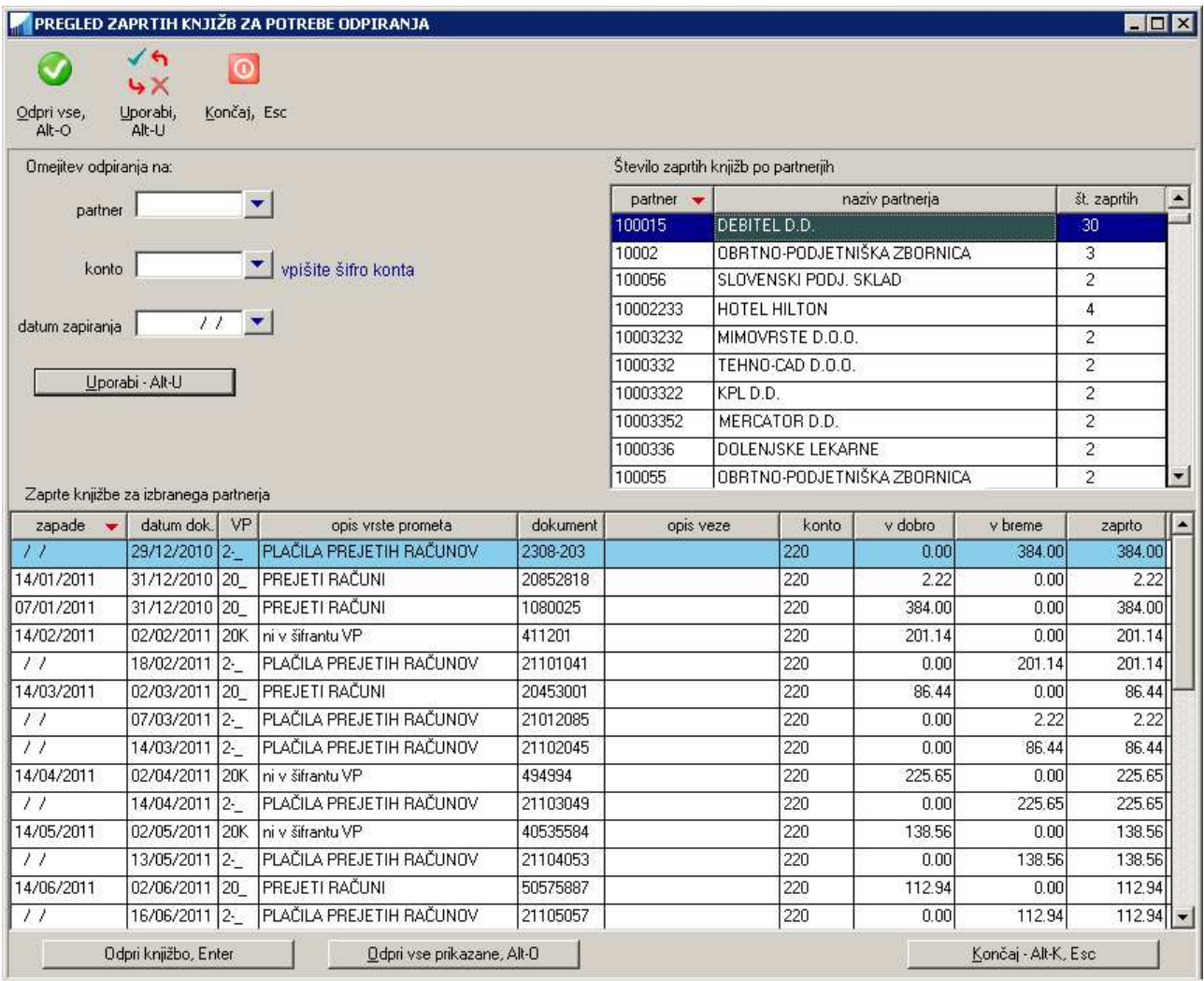

Posamezno knjižbo, ki jo želite odpreti označite in izberete z ukazom **Odpri knjižbo**, s tipko **Enter** ali pa z **dvoklikom miške**.

Če želite odpreti vse knjižbe za izbranega partnerja pa uporabite ukaz **Odpri vse prikazane**.

# **9 PREVERJANJE SALDAKONTNIH POSTAVK**

Obstaja več načinov kako preveriti ali so saldakontne postavke (prejeti in izdani računi) pravilno poknjižene in/ali zaprte s plačili.

## **9.1 PRIMERJAVA KONTO KARTICE IN KARTICE PARTNERJEV**

Za oba pregleda uporabite isti konto (npr. 120 za izdane račune ali npr. 220 za prejete račune). Pri obeh primerih tudi uporabite isto datumsko območje (npr. 1.1.2017 do 31.1.2017).

**Konto kartice** vam na eni strani (debet/kredit) sešteje vse izdane (prejete) račune, na drugi strani (kredit/debet) pa plačila računov. Razlika oz. saldo predstavlja račune, za katere še niso bila prejeta plačila (odprte terjatve). Pregled torej ne pove, katere račune ste že zaprli s plačili, ampak prikaže samo poknjižene dogodke. Pregled tudi ne razlikuje med tem ali je na knjižbi vnešen podatek o partnerju, zato so zajete tudi knjižbe, kjer ste partnerja pozabili vnesti ali pa sploh ne obstaja v šifrantu.

Pomembno je tudi, da je za leto za katerega delate pregled, že narejena otvoritev, ker drugače na konto kartici ne bodo zajeti odprti zneski neplačanih računov preteklega obdobja. Zaradi istega razloga mora območje pregleda vedno zajemati prvi mesec v letu (v katerem so otvoritvene knjižbe).

Prva kontrola je, da pregledate ali obstaja v pregledu kakšna vrstica (knjižba), ki nima podanega partnerja. Če šartner ni podan, je pri saldakontih to napaka, razen če ne gre za otvoritveno knjižbo.

**Kartico partnerjev - VSE** pa upošteva tudi odprt/zaprt status posamezne knjižbe **Uporabite ga obvezno z odkljukano opcijo Odprte**. S tem bo pregled zajel tudi odprte postavke pred obdobjem, v podanem obdobju pa bo zajel vse knjižbe podanega konta. Odprtost/zaprtost posameznih postavk bo s tem tudi detajlno preverjena in zato ponavadi pregled traja malo dlje. Pregled napravite brez omejitve po posameznem partnerju. Na pregledu ne bodo prikazane knjižbe brez vnešenega partnerja.

Če se salda obeh pregledov razlikujeta, pomeni, da je nekaj narobe. Ponavadi na kakšni knjižbi **ni vnešen partner** (preverite zgoraj omenjeno konto kartico) ali pa gre za kakšne **napake pri zapiranju**.

Morebitne napake pri zapiranju lahko odkrijete preko **simulacije odpiranja knjižb** na **Sistem -> Orodja -> Simulacija odpiranja knjižb**. Ekran ne bo napravil dejanskega odpiranja, ampak bo samo preveril ali bi se knjižbe za izbrane partnerje in izbran konto odprle brez napake. Če pri takšnem navideznem odpiranju naleti na napako, izpiše opozorilo. Obenem pa po koncu postopka prikaže seznam vsej zaznanih napak. Če na tem seznamu potrdite posamezno vrstico, se bo odprla povezana knjižba. Knjižbo odprite (spet bo javljeno opozorilo o napaki), nato pa jo nazaj zaprite.

Nato lahko ponovno preverite ujemanje saldov **Konto kartice** in **Kartice partnerjev**. Če bo razhajanje v saldih še vedno prisotno, lahko območje pregleda zožite. Najprej samo za januar, nato januar do februar itd.. S tem boste ugotovili v katerem mesecu obstaja knjižba (ali knjižbe), ki so problematične.

Ekran s simulacijo opdiranja lahko omejite tudi na posameznega partnerja ali pa na posamezno leto, ker s tem lahko precej pohitrite obdelavo.

### **9.2 PRIMERJAVA KARTICE PARTNERJEV - ODPRTE IN KARTICE PARTNERJEV - VSE**

Ta način pregledovanja se uporablja za preverjanje pri katerih partnerjih prihaja do razlik. Na ta način se lahko precej zoži področje, kjer je verjetno prisotna napaka.

Za oba pregleda uporabite isti konto (npr. 120 za izdane račune ali npr. 220 za prejete račune). Pri obeh primerih tudi uporabite isto datumsko območje (npr. 1.1.2017 do 31.1.2017).

Pri **Karticah partnerjev - odprte** odkljukajte opcijo **Stanje na dan**, pri **Karticah partnerjev – vse** pa opcijo **Odprte**.

Nato primerjajte salde pri posameznih partnerjih med obema pregledoma. Saldi se morajo ujemati.

Če se saldi pri posamezne partnerju ne ujemajo, preglejte prikazane knjižbe, če opazite kakšno napako ali manjkajočo knjižbo, ki bi morala biti na seznamu kot odprta/delno zaprta, pa je ni. Še najhitreje pa je, da za takšnega partnerja poženete simulacijo odpiranja knjižb.

Oba pregleda seveda lahko napravite za posameznega partnerja, če veste pri katerem partnerju prihaja do problema.

# **10 STOTINSKE (PARSKE) IZRAVNAVE**

V primeru ko se znesek računa (izdanega ali prejetega) in plačila razlikujeta za majhen znesek (npr. za nekaj centov) lahko v programu nastavite, da se te razlike poknjiži s t.i. izravnalno knjižbo in nato zapre račun in plačilo.

Parske izravnave lahko program izvaja avtomatsko, lahko pa jih napravite po potrebi ročno.

### **10.1 NASTAVITVE PARSKIH IZRAVNAV**

Tako za ročne kot tudi za parske izravnave je potrebno nastaviti:

- številko temeljnice na katero se knjižijo izravnave
- opis temeljnice in opis knjižb
- oznaka vrste prometa, ki se bo uporabila pri knjiženju
- **maksimalni znesek izravnave** do katerega se lahko napravi parska izravnava (npr. 0.50 EUR)
- prihodkovni konto parskih izravnav na katerega se knjiži preveč plačan izdani račun ali pa premalo plačan prejet račun
- odhodkovni konto parskih izravnav na katerega se knjiži preveč plačan prejeti račun ali pa premalo plačan izdani račun

Vse te nastavitve vpišete na **Šifranti -> Temeljnic -> Knjiženje parskih izravnav**.

## **10.2 ROČNE PARSKE IZRAVNAVE**

Ročne parske izravnave izvajate na **Zapiranje/Odpiranje -> Parske izravnave**.
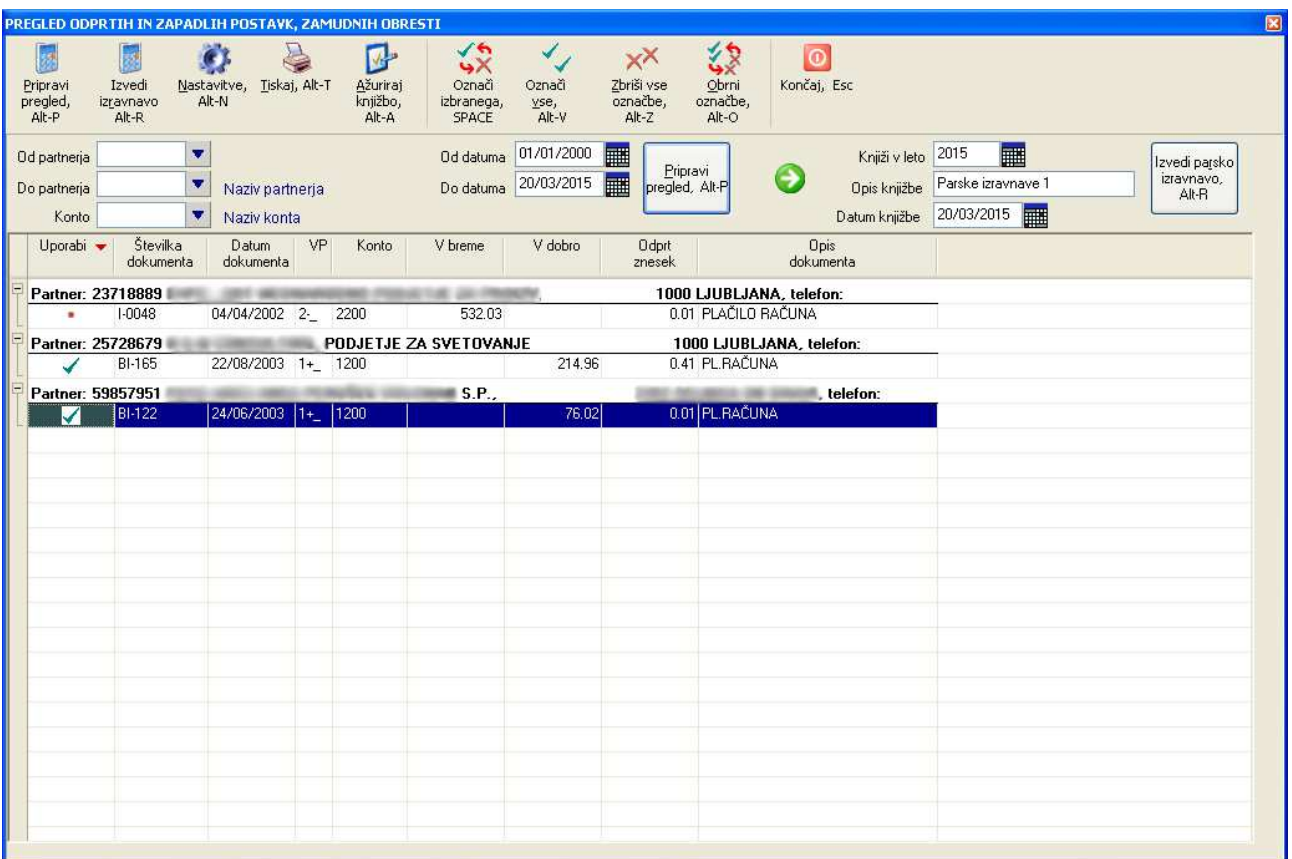

V ekranu lahko vnesete različne pogoje pod katerimi želite, da se napravi pregled delno odprtih knjižb, ki jih je možno parsko izravnati in zapreti. Če ne podate partnerjev in konta, se bodo izpisale vse relevantne knjižbe. Pregled knjižb generirate z ukazom **Pripravi pregled**.

Pogoji, da se knjižba prikaže kot kandidat za parsko izravnavo so:

- knjižba mora biti že delno zaprta
- preostali odprti znesek mora biti manjši ali enak **maksimalnemu znesku izravnave**

Prikazanim knjižbam lahko dodajate ali odvzemate kljukice in tako med prikazanimi izberete tiste knjižbe, ki jih želite izravnati. Ko ste z izborom zadovoljni, uporabite ukaz **Izvedi parsko izravnavo**. Pred tem pa lahko tudi spremenite oz. določite leto v katerega se bodo izravnalne knjižbe poknjižile, opis, ki se bo uporabil pri izdelavi izravnalnih knjižb ter datum dokumenta oz. izravnalne knjižbe.

Program bo za izbrane knjižbe kreiral ustrezne izravnalne protiknjižbe, nato pa bo izbrane knjižbe tudi do konca zaprl.

### **10.3 AVTOMATSKE PARSKE IZRAVNAVE**

Avtomatska parska izravnava se nastavi v **Sistem -> Nastavitve -> Vsebina vnosov -> Splošno** z dodajanjem kljukice v **Uporablja se avtomatska parska izravnava**.

Avtomatska parska izravnava izvede že opisan način izravnave in zapiranja, ko za to obstajajo enaki pogoji opisani že pri ročni izravnavi.

Avtomatska parska izravnava se izvede:

- ob zaključku knjiženja, ko se starta zapiranje saldakontov pravkar vnešene knjižbe
- ob zaključku ročnega zapiranja knjižbe

### **10.4 ODPIRANJE PARSKO IZRAVNANIH KNJIŽB**

Če odprete knjižbo, ki je bila zaprta s pomočjo parske izravnave, se po odpiranju avtomatsko pobriše tudi izravnalna knjižba. Odprta knjižba postane tako spet kandidat za parsko izravnavo.

Če odpirate samo izravnalno knjižbo (preko temeljnice parskih izravnav), bo glavna knjižba postala delno zaprta, izravnalna knjižba pa se bo prav tako pobrisala.

# **11 DAVEK NA DODANO VREDNOST**

### **11.1 KNJIGE RAČUNOV**

Različne knjige računov lahko pripravite preko menuja **DDV.** 

Način priprave je podoben za vse knjige računov. Primer ekrana je prikazan spodaj.

Določite datumsko obdobje DDV-ja za katerega želite napraviti pregled. Opcijsko (ni pa potrebno) pa v različnih pregledih lahko nastavljate še posamezne izločilne kriterije. Polje **leto** lahko pustite prazno, razen v primeru, ko želite pregled omejiti na točno določeno leto temeljnic na katerih program išče račune v podanem DDV datumskem območju.

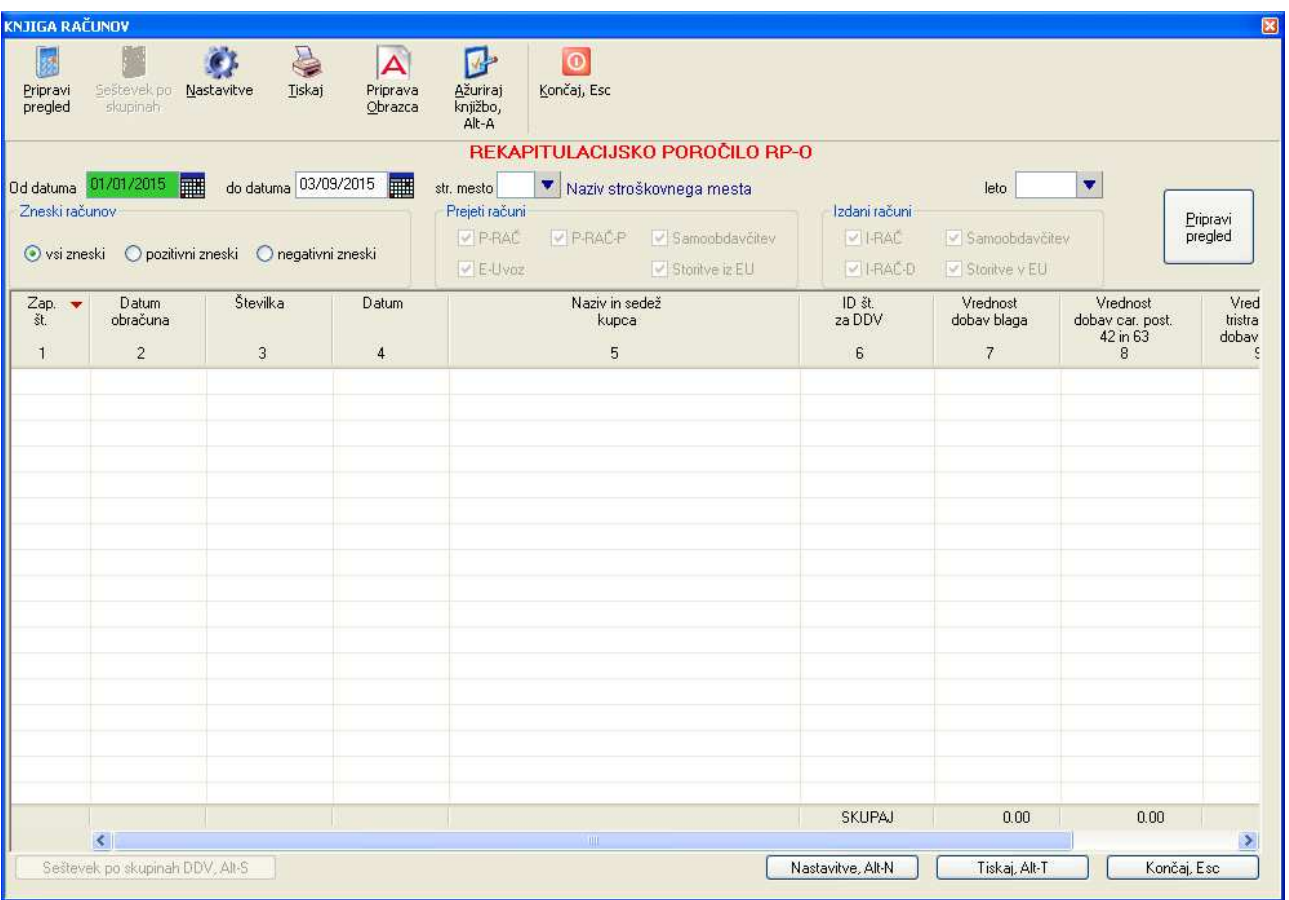

Pri nekaterih poročilih je na voljo tudi gumb **Priprava obrazca**. Ta ukaz se uporablja za pripravo obrazcev za katere se zahteva bolj specifična oblika in obenem omogoča tudi pripravo XML datoteke za **direktno oddajo na portal e-davki**. Spodaj je primer obrazca **Poročilo o dobavah (76. a člen)**. Določene podatke v prikazanem obrazcu lahko tudi popravite, obrazec nato natisnete na papir ali pa z ukazom **Pripravi XML datoteko** izdelate XML datoteko za oddajo na e-davke.

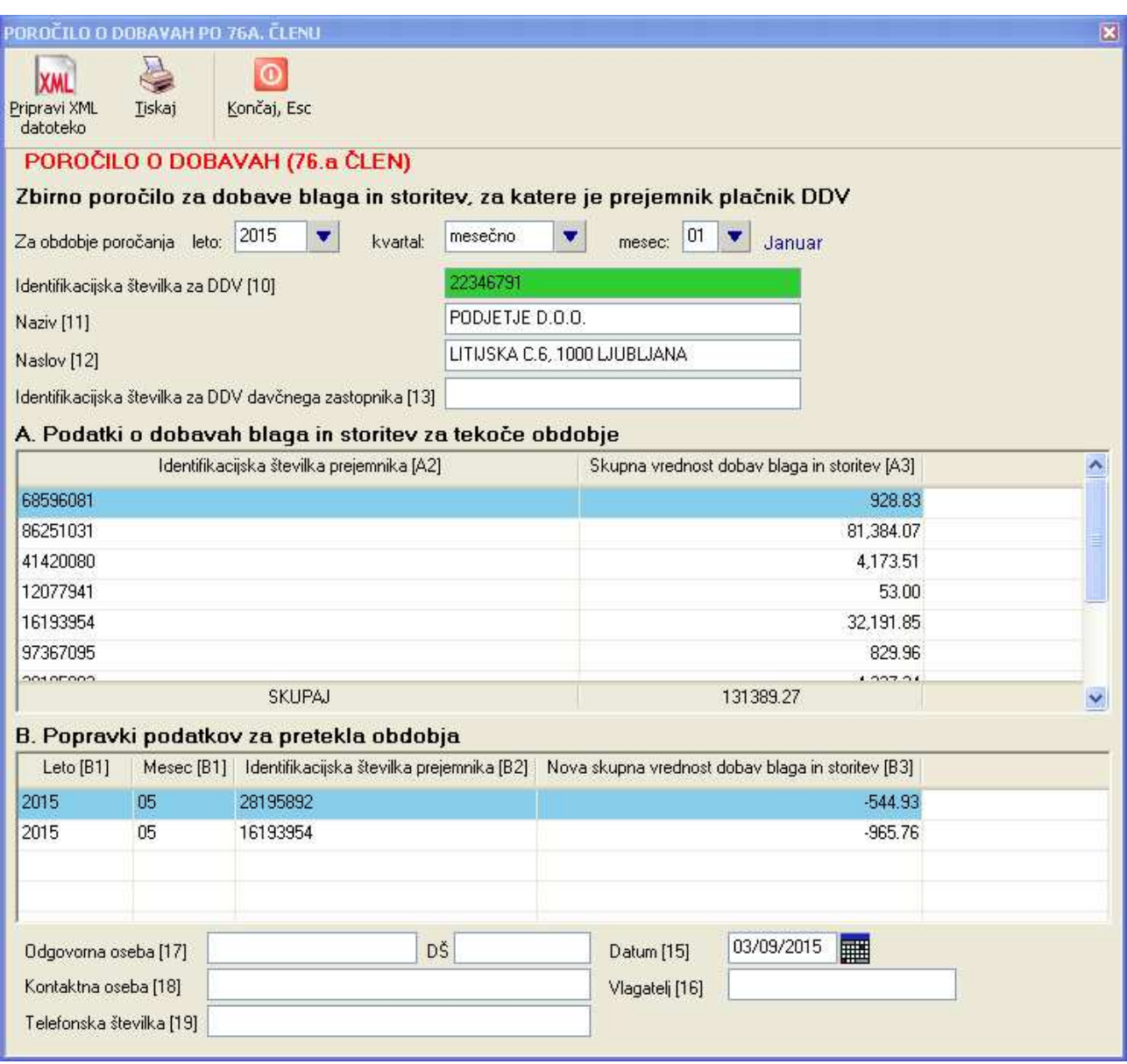

V nadaljevanju so za nekatere obrazce opisane določene posebnosti.

### **11.1.1 Popravki podatkov za pretekla obdobja poročanja**

Nekateri obrazci vključujejo tudi seznam popravkov za pretekla obdobja. To so obrazci:

- poročilo o dobavah (76. a člen)
- rekapitulacijsko poročilo

Kadar se za določeno dobavo, ki ste jo preko obrazcev že poročali v preteklem obdobju spremenijo vrednosti dobav, je potrebno te spremenjene vrednosti poročati v enem izmed naslednjih obdobij, ko se je sprememba zgodila.

Podprte so spremembe **zmanjšanja** zneska dobave. Če se znesek dobave poveča, se to v programu smatra kot nova dobava. Spremembo poknjižite tako, da izdelate **novo knjižbo** z **negativnim zneskom** v višini zmanjšanja dobave (torej razlika med prvotnim in končnim zneskom). Nova knjižba z negativnim zneskom mora izpolnjevati še naslednje pogoje, da jo bo program obravnaval kot popravek:

- **· isti partner kot na prvotni dobavi**
- v polje veza morate vnesti številko računa (iz polja **številka** knjižbe), za katero delate popravek

# **11.2 OBRAČUN DDV**

Obračun DDV je na voljo na **DDV -> Obračun DDV**.

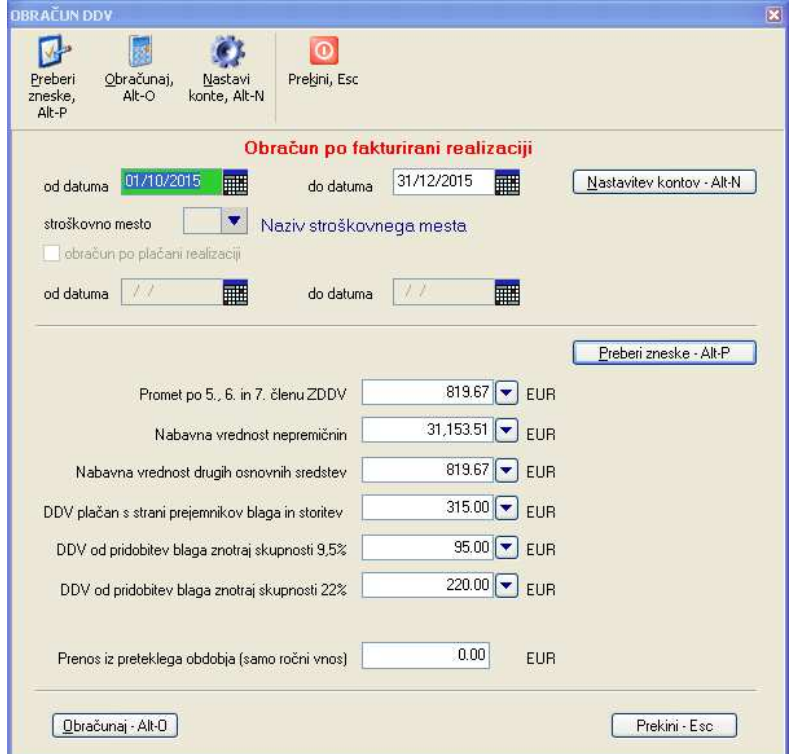

Pred prvim obračunom DDV preverite, če imate pravilno nastavljene konte, ki se uporabljajo pri ugotavljanju zneskov, ki niso razvidni iz knjig izdanih in prejetih računov. Za pregled nastavitev uporabite komand **Nastavi konte**.

Nato vnesete davčno obdobje **od datuma do datuma** in uporabite ukaz **Preberi zneske**. Na podlagi predhodno omenjene nastavitve kontov program sešteje zneske na nastavljenih kontih in jih prikaže v vnosnih poljih ekrana. Gre za zneske, ki niso razvidni iz knjig izdanih in prejetih računov, potrebujejo pa se za izdelavo obračunskega obrazca DDV-O. Zneske, ki jih program prikaže, lahko tudi popravite. Ob uporabi gumba s puščico desno od vsakega polja pa si lahko ogledate seznam v katerem so prikazane knjižbe, ki so bile upoštevane pri izračunu posameznega zneska.

Če ste z zneski zadovoljni, z ukazom **Obračunaj** startate obračun DDV za podan obdobje. Program obračunane DDV zneske skupaj z zneski, ki se ne nahajajo v knjigah računov prikaže v DDV-O obrazcu.

Prikazani obrazec lahko z ukazom **Tiskaj** natisnete, z ukazom **Pripravi XML** pripravite DDV-O obrazec oziroma XML datoteko za direktni zvoz na e-Davke, z ukazom **Poknjiži** pa prikazani obračun DDV tudi poknjižite.

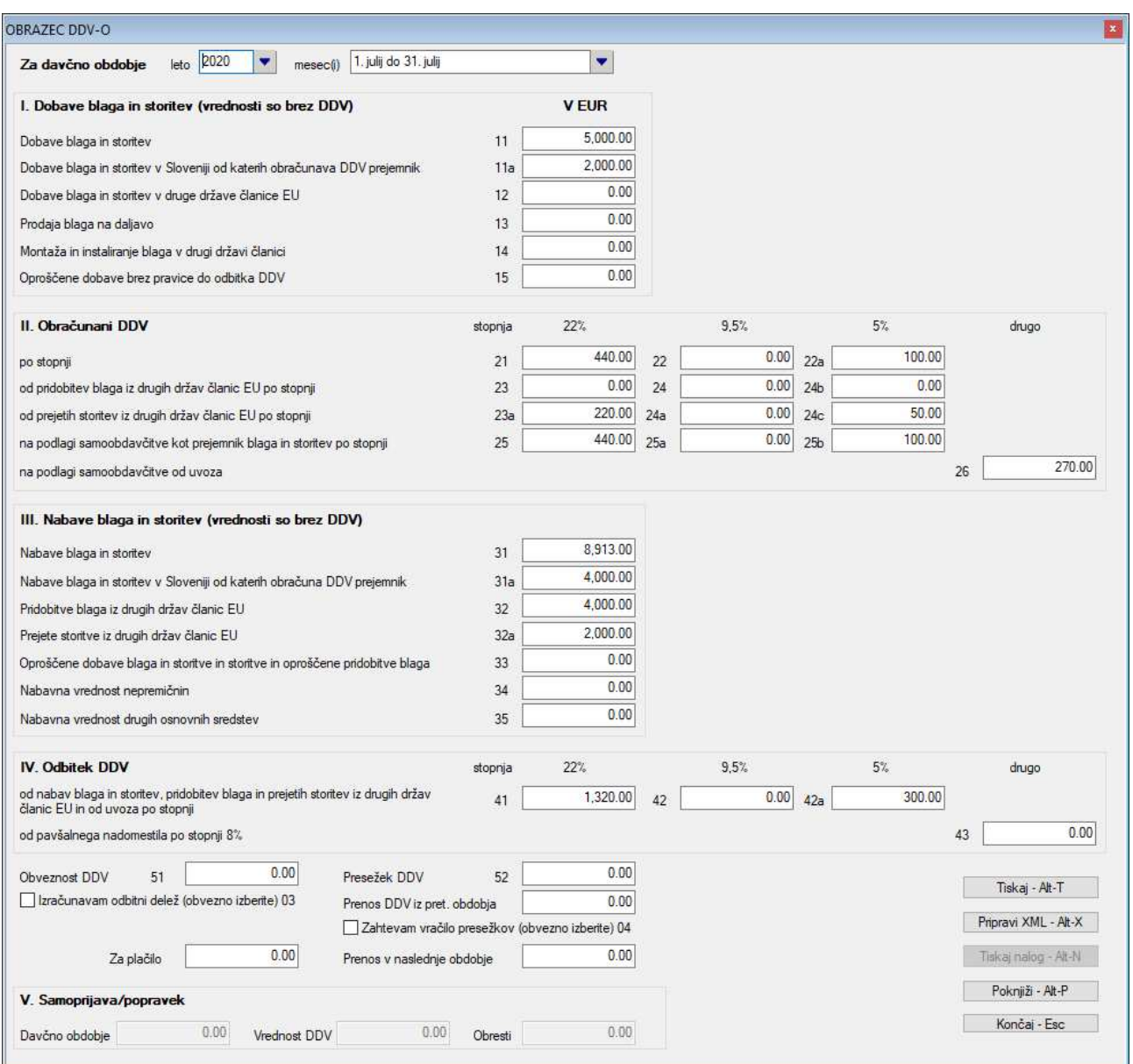

Program vsak opravljen obračun DDV-ja zabeleži kot poknjižen in sicer potem, ko opravljeni obračun DDV poknjižite bodisi avtomatsko ali ročno. Seznam opravljenih in poknjiženih obračunov je na voljo na **DDV -> Seznam DDV obračunov**.

Na tem seznamu lahko posamezne zaznamke DDV obračunov tudi brišete. S tem ne pobrišete DDV obračuna, ampak samo zaznamek, da je bil DDV obračun izveden in poknjižen. Program pobrisanega zaznamka nato ne bo več upošteval pri raznih kontrolah, kot je npr. prepoved uporabe datuma DDV, ki spada v obdobje za katerega je bil obračun DDV že narejen.

Zazanamek poknjiženosti obračuna pa se bo pobrisal tudi v primeru, če pobrišete vse knjižbe obračunanega DDV.

Če želite, da bo program pobrisani obračun ponovno upošteval, morate napraviti eno izmed naslednjega:

ponovno poknjižiti obračun DDV (avtomatsko ali ročno)

 ponovno pognati **DDV -> Seznam DDV obračunov**. Ob vsakem prikazu seznama program namreč opravi pregled dejansko poknjiženih DDV obračunov in posledično osveži tudi zaznamke.

### **11.3 KNJIŽENJE OBRAČUNA DDV**

### **11.3.1 Avtomatsko knjiženje**

Avtomatsko knjiženje s strani programa se izvaja preko **DDV -> Knjiženje obračuna DDV** ali pa iz ekrana z DDV-O obrazcem z uporabo ukaza **Poknjiži.**

Pri knjiženju obračuna DDV oziroma pri izdelavi temeljnice, se upošteva vse DDV konte, ki so definirani v šifrantu DDV, z izjemo kontov, ki so definirani pri DDV šifrah z oznako S (DDV je strošek), K (DDV se samo knjiži, ne pa obračunava) ali pa N (ne gre za DDV). Zato je pomembno, da v šifrantu DDV pri šifrah DDV z oznako S,K ali N poskrbite, da je za konto DDV vnešena prazna vrednost.

Dodatno se upošteva tudi konte, ki se uporabljajo za knjiženje DDV zneskov, ki niso v knjigi računov. Ti konti so nastavljeni v nastavitvah kontov za obračun DDV na **Sistem -> Nastavitve -> Obračun -> Konti za obračun** DDV ali pa v **oknu za knjiženje obračuna DDV** pod **Nastavitev kontov**.

**Pomembno je, da pred izdelavo temeljnice za DDV napravite obračun DDV** in sicer za isto datumsko obdobje, ki ga boste uporabili tudi za izdelavo temeljnice. V nasprotnem se lahko na kontih izravnave prihodkov ali odhodkov pojavijo napačni zneski.

### **11.3.2 Ročno knjiženje**

Ročno knjiženje izvajate z izbiro temeljnice **Knjiženje -> Temeljnic**, ki je namenjena knjiženju DDV in nato z dodajanjem ustreznih knjižb na izbrano temeljnico.

### **11.3.3 Določitev datuma za knjiženje obračuna DDV**

Določanje datuma knjižb obračuna DDV je **zelo pomembno**, saj iz datumov knjižb posameznih DDV obračunskih obdobij program ugotavlja ali se DDV obračunava v enomesečnih ali tromesečnih intervalih. Na to je vezana tudi kontrola vnosa datuma DDV pri knjiženju.

#### **11.3.3.1 Avtomatsko knjiženje obračunanega DDV s strani programa**

Pri avtomatskem knjiženju se za datum vzame zadnji dan v mesecu, ki ste ga določili kot končni mesec obračunskega obdobja.

#### **11.3.3.2 Ročno knjiženje obračuna DDV**

Kadar pa obračun DDV knjižite z ročnim vnosom knjižb na temeljnico, pa datum določate sami, zato je pomembno, da vpišete datum, ki prestavlja zadnji dan obračunskega obdobja.

**PRIMER:** Gre za tro mesečnega DDV zavezanca. Knjižite obračun DDV-ja za prvo tromesečje leta 2015. Uporabite datum 31.3.2015.

# **12 PREGLEDI**

### **12.1 PREGLED ODPRTIH IN ZAPADLIH POSTAVK, ZAMUDNIH OBRESTI**

Pregled odprtih in zapadlih postavk z opcijo kombinacije izpisa zamudnih obresti pregledate in izpišete na

#### **Pregledi -> Pregled odprtih postavk.**

Za izdelavo pregleda lahko definirate različne kriterije:

- **območje po partnerjih:** če partnerjev ne vnesete, se bodo upoštevali vsi partnerji. Če vnesete samo začetnega partnerja, se bo pregled generiral od vnešenega partnerja naprej
- **konto:** če vnesete konto, se bo pregled omejil samo na vnešen konto
- **datumsko obdobje (od datuma, do datuma):** to je obvezen podatek, z njim pa definirate datume dokumentov katere želite zajeti v pregled
- **opcija obračun zamudnih obresti:** če želite, da bo pregled vseboval tudi zamudne obresti (za račune plačane z zamudo), odkljukajte navedeno opcijo in podajte datumski obseg plačil za katera želite zamudne obresti izračunati. Zamudne obresti se bodo obračunale za vsa zamujena plačila v navedenem obsegu in sicer za čas od datuma valutacije do datuma plačila.
- **opcija prikaza zapadlih terjatev:** za prikaz zapadlih terjatev (torej za neplačane račune) morate podati datumski obseg datumov valutacije oz. datumov ko dokument oz. račun zapade v plačilo. Odločite se lahko tudi za obračun obresti, ki se izračunajo za obdobje od datuma valutacije do podanega datuma v polju **Do datuma**.
- **opcija prikaza odprtih terjatev:** za prikaz odprtih terjatev morate vnesti še datum do katerega se preverja ali je terjatev še odprta ali ne. Pri tem ni pomembno ali je bila terjatev po tem datumu že plačana (torej je že zaprta) ali ne. Prav tako je nepomemben datum valutacije.

Izbrati morate vsaj eno izmed opcij prikaza zapadlih terjatev ali prikaza odprtih terjatev. Obe opciji istočasno ne moreta biti izbrani. Obe opciji lahko kombinirate z opcijo obračuna zamudnih obresti.

Ko vnesete različne kriterije za izdelavo pregleda uporabite **Pripravi pregled**, ki v spodnjem delu okna prikaže rezultate pregleda.

**OPOZORILO:** V modulu **Enostavno knjigovodstvo** so nekatere opcije onemogočene. Vse opcije pa so omogočene v modulu **Dvostavno knjigovodstvo**.

Na prikazanem pregledu lahko posameznim postavkam dodajate inodvzemate kljukice s komandami prikazanimi v orodni vrstici. S tem določate katere postavke se bodo pri izpisovanju upoštevale in katere ne. Odkljukavanje lahko izvajate tudi množično v obsegu posameznega partnerja oziroma na nivoju celotne skupine terjatev, ki pripadajo posameznemu partnerju. Način odkljukavanja je enak kot pri kompenzacijah, zato si več o tem lahko preberete v poglavju Množično odkljukavanje posameznih terjatev.

Za tiskanje je na voljo več različnih oblik izpisov (šablon), ki se prikažejo potem, ko izberete komando **Tiskaj**. Po opravljeni izbiri šablone se izvede tiskanje na enak način kot pri ostalih izpisih.

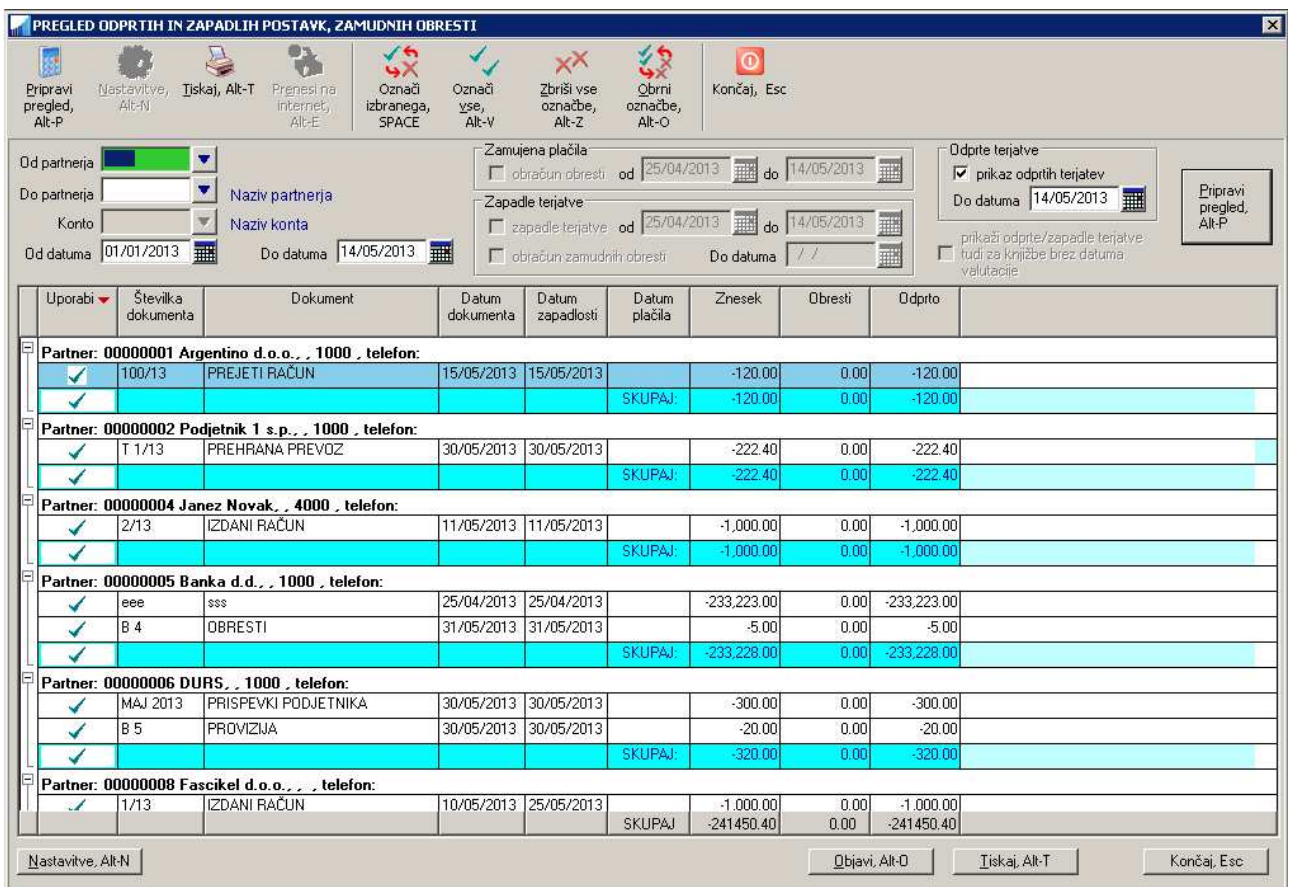

# **12.2 KONTO KARTICE**

Konto kartice so na voljo na **Pregledi/Poročila -> Konto kartice.** 

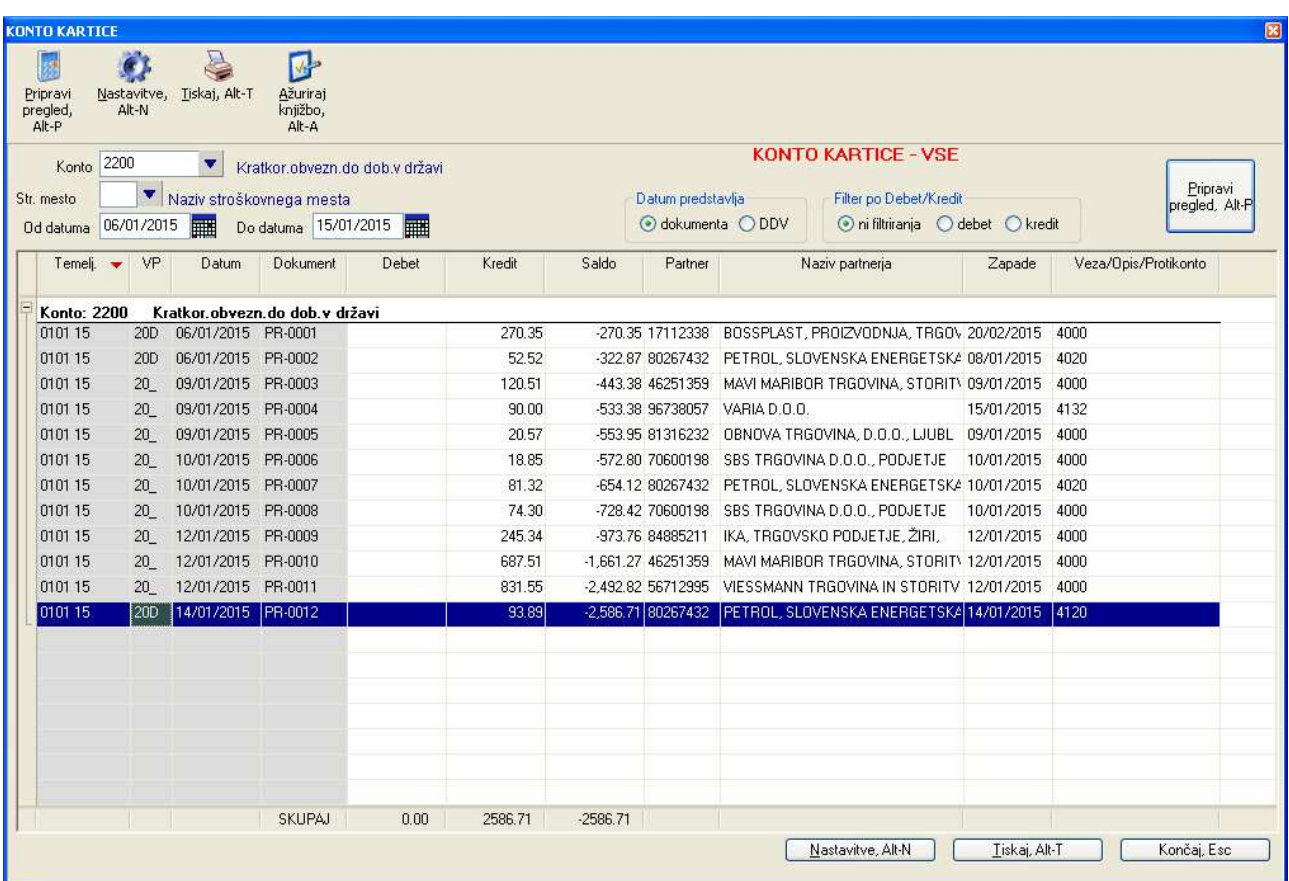

Konto karticev lahko pregledujete po različnih kriterijih, ki so za posamezen pregled opisani v nadaljevanju. Pregled pri vsaki kartici lahko omejite na **posamezen konto** in/ali na **posamezno stroškovno mesto**, če je njihova uporaba vključena. Če polje za vnos konta pustite prazno, se bodo izpisale kartice za vse konte.

Pri vseh pregledih lahko tudi izfiltrirate knjižbe, ki so knjižene v debet ali kredit.

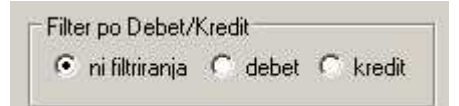

**Datum predstavlja**: za datum, ki se uporablja za primerjavo z datumskim območjem (ali knjižba spada v datumsko območje ali ne) se lahko uporabi datum dokumenta (računa) ali pa datum plačila DDV

### **12.3 KARTICE PARTNERJEV**

Kartice partnerjev so na voljo na **Pregledi/Poročila -> Kartice partnerjev.** 

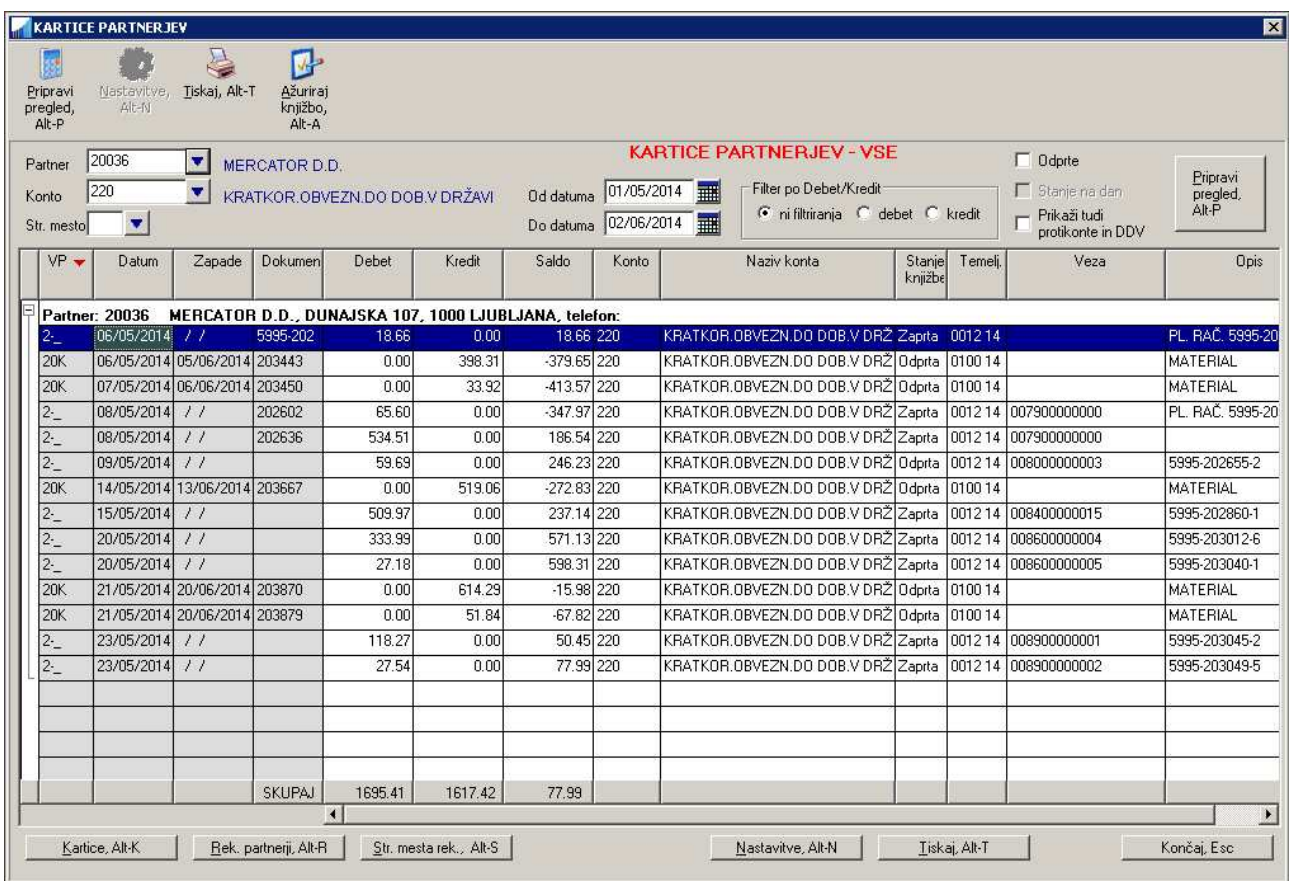

Kartice partnerjev lahko pregledujete po različnih kriterijih, ki so za posamezen pregled opisani v nadaljevanju. Pregled pri vsaki kartici lahko omejite na **posameznega partnerja** in/ali na **posamezen konto** in na **posamezno stroškovno mesto**, če je njihova uporaba vključena.

**POZOR:** v primeru, da pregledujete po stroškovnih mestih in da imate nastavljeno, da se na stroškovna mesta knjižijo neto zneski, se rezultirajoči zneski za posameznega partnerja razlikujejo. Brez stroškovnih mest se prikazujejo bruto zneski, s stroškovnimi mesti pa neto zneski.

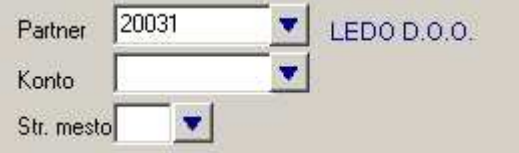

Pri **nekaterih** pregledih lahko uporabite opcijo **Upoštevaj tudi DDV in protikonte**. S to opcijo program pri izdelavi pregleda podan konto išče tudi po protikontih in po DDV zapisih in ne samo po osnovnih kontih oz. saldakontih. S tem lahko npr. s podajanjem stroškovnega konta poiščete razdelitev stroškov po posameznih partneriih.

□ Upoštevaj tudi DDV in protikonte

Opcijo **Upoštevaj tudi DDV in protikonte** lahko uporabite pri naslednjih pregledih:

- Kartice partnerjev ODPRTE z vključeno opcijo **Stanje na dan**
- Kartice partnerjev ZAPADLE z vključeno opcijo **Stanje na dan**
- Kartice partnerjev VSE z ali brez vključene opcije **Odprte**

Pri vseh pregledih lahko tudi izfiltrirate knjižbe, ki so knjižene v debet ali kredit.

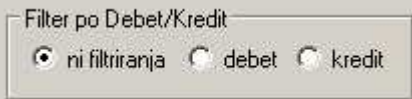

V primeru, da na pregledu odkljukate tudi opcijo **Prikaži tudi protikonte in DDV** se bodo v pregledu prikazali tudi podatki o knjiženju DDV in protikontov.

$$
\overline{\text{I}\text{v}}\ \ \substack{\text{Prikaži tudi} \\ \text{protikonte in DDV}}
$$

#### **POZOR!**

Pri pregledih, kjer na vsebino pregleda vpliva datum zapiranja knjižbe, je z datumom zapiranja mišljen datum plačila, ki knjižbo (terjatev) zapira, ne pa datum na katere ste izvedli zapiranje saldakontov. Če zapiranje saldakontov pred tem ni bilo izvedeno, pa se knjižba v vsakem primeru obravnava kot **odprta**.

### **12.3.1 Vse knjižbe**

Pregled prikaže vse knjižbe v podanem datumskem obsegu **primerjano na datum dokumenta**, ne glede na to ali so zaprte (plačane) ali odprte.

Za vse knjižbe, ki se v pregledih prikažejo je tudi označeno ali so v celoti zaprte (plačane), odprte ali pa delno zaprte (delno plačane). Označba se nahaja v koloni **Stanje knjižbe**. Pri določitvi stanja knjižbe se upošteva ali ste knjižbo pred izdelavo pregleda že zaprli preko **zapiranja saldakontov** ali ne. Kdaj ste zapiranje dejansko izvedli in kakšen datum ima zapiralna knjižba (ali knjižbe), pri tem ni pomembno. Če vas zanima stanje odprtih knjižb na določen datum, uporabite pregled **Konto kartice – odprte.** 

Če odkljukate opcijo **Odprte**, bo pregled prikazal tudi tiste knjižbe, ki sicer niso zajete v datumskem obdobju (njihov datum dokumenta je pred začetkom datumskega obdobja), so pa bile na dan začetka datumskega obdobja še odprte, čeprav so v splošnem lahko tudi že zaprte (stanje knjižbe kaže Zaprta ali Delno). Opcija **Odprte** torej prikaže VSE knjižbe v podanem obdobju + knjižbe, ki so bile odprte na začetni dan datumskega obdobja.

### **12.3.2 Odprte knjižbe**

Namesto datumskega obdobja, se podaja samo končni datum, do katerega se pregledajo vse obstoječe knjižbe.

Knjižbe, ki ste jih pred tem že zaprli preko zapiranja saldakontov se v pregledu odprtih knjižb ne bodo prikazale.

Če pa odkljukate še **stanje na dan**, se izpišejo tudi tiste knjižbe, ki so bile še odprte na podani datum in pred podanim datumom, čeprav so drugače že zaprte.

### **12.3.3 Zapadle knjižbe**

Pri zapadlih knjižbah se izpisujejo tiste knjižbe, ki **so v splošnem še odprte** (delno ali v celoti), njihov datum valute pa je enak ali manjši (starejši) od podanega **Do Datuma,** torej knjižbe, ki so **Do datuma zapadle v plačilo.**

**Knjižba, ki je že zaprta (plačana), se v pregled ne bo uvrstila**, ker je že zaprta, čeprav je bila mogoče zaprta (plačana) po podanem datumu valute **Do Datuma**. Stanje knjižb v pregledu je torej lahko v celoti odprto ("odprta") ali pa delno odprto ("delno").

Če pa želite v pregled uvrstiti tudi tiste knjižbe, ki so bile zaprte (plačane) po podanem datumu valute (vendar na dan **Do Datuma** še niso bile zaprte), pa odkljukate **stanje na dan**. Stanje odprtosti (delno ali v celoti) se v tem primeru nanaša na podani datum **Do Datuma**. Knjižba je v tem primeru lahko v splošnem že zaprta, njeno stanje v pregledu pa bo odprto.

**POZOR:** Pregled s to opcijo traja občutno dalj časa kot pregled brez opcije **stanje na dan**, ker mora program za vsako knjižbo pregledati njena morebitna plačila in datume, kdaj so bila plačila izvedena!

V vseh primerih pa je prikazan zapadli znesek knjižbe tisti znesek, ki je bil do podanega **Do Datuma** še odprt, ne glede na to, ali je bil kasneje delno že plačan ali ne.

V primeru, da na **Sistem -> Nastavitve -> Izpisi -> Splošno** vključite nastavitev **Kartice partnerjev – zapadle: od zapadlih zneskov se odštevajo tudi zapiranja oz. plačila izvedena po končnem datumu obdobja,** pa bodo prikazani zapadli zneski knjižb še dodatno zmanjšani za morebitna plačila, ki zapirajo knjižbo po datumu **Do Datuma. POZOR:** Ta nastavitev učinkuje samo, če opcija stanje na dan ni vključena!

### **12.3.4 Nezapadle knjižbe**

V tem pregledu pa se prikažejo vse knjižbe, ki so v splošnem še odprte in do podanega datuma še niso zapadle. To pomeni, da je njihov datum valute po podanem datumu **Do Datuma**.

Knjižba, ki je že zaprta (plačana), se v pregled ne bo uvrstila, ker je že zaprta, čeprav mogoče še ni zapadla v plačilo pred podanim datumu valute **Do Datuma**.

### **12.3.5 Zaprte knjižbe**

Pregled prikaže vse knjižbe oziroma njihove zneske, ki so bili **plačani (zaprti) v podanem obdobju**. To pomeni, da se znesek (knjižba ali del knjižbe), ki je bil zaprt (plačan) pred ali po podanem obdobjem ne upošteva! Pogoj pa je, da je pred tem izvedeno zapiranje saldakontov.

#### **PRIMER:**

Prejeti račun **A** ima datum dokumenta 27.3.2014. Ta račun je bil plačan dne 9.5.2014 s plačilom **B**. Če napravite pregled za obdobje od 9.5.2014 do 9.5.2014 bodo na seznamu prikazane vse knjižbe, ki so bile plačane (zaprte) v podanem obodobju, to je 9.5.2014 – in to je prejeti račun **A**.

Pregled torej ni namenjen izdelavi seznama knjižb, ki so v splošnem zaprte. Če potrebujete pregled knjižb, ki so že zaprte ne glede na to kdaj so bila plačila izvedena, uporabite dovolj široko datumsko obdobje, npr. od 01.01.1900 do 31.12.2200. S tem boste zagotovo zajeli vse zaprte knjižbe.

#### **12.3.6 Rekapitulirani zneski po partnerjih ali stroškovnih mestih**

Vsakega od predhodno naštetih pregledov lahko napravite tudi v rekapitulirani obliki s seštevki po posameznih partnerjih ali stroškovnih mestih.

Rekapitulirano obliko pregleda lahko napravite tako, da v navadnem pregledu uporabite ukaze (gumbe) **Rek. partnerji** ali **Str. mesta rek.** in tako na že prikazanem seznamu preklapljate med različnimi oblikami pregleda. Pri tem se uporabi že prikazana vsebina pregleda in pregleda ni potrebno na novo generirati.

Lahko pa želeni rekapitulacijski pregled izberete z menuja, npr. **Pregledi/Poročila -> Kartice partnerjev -> Rekapitulacija odprtih**.

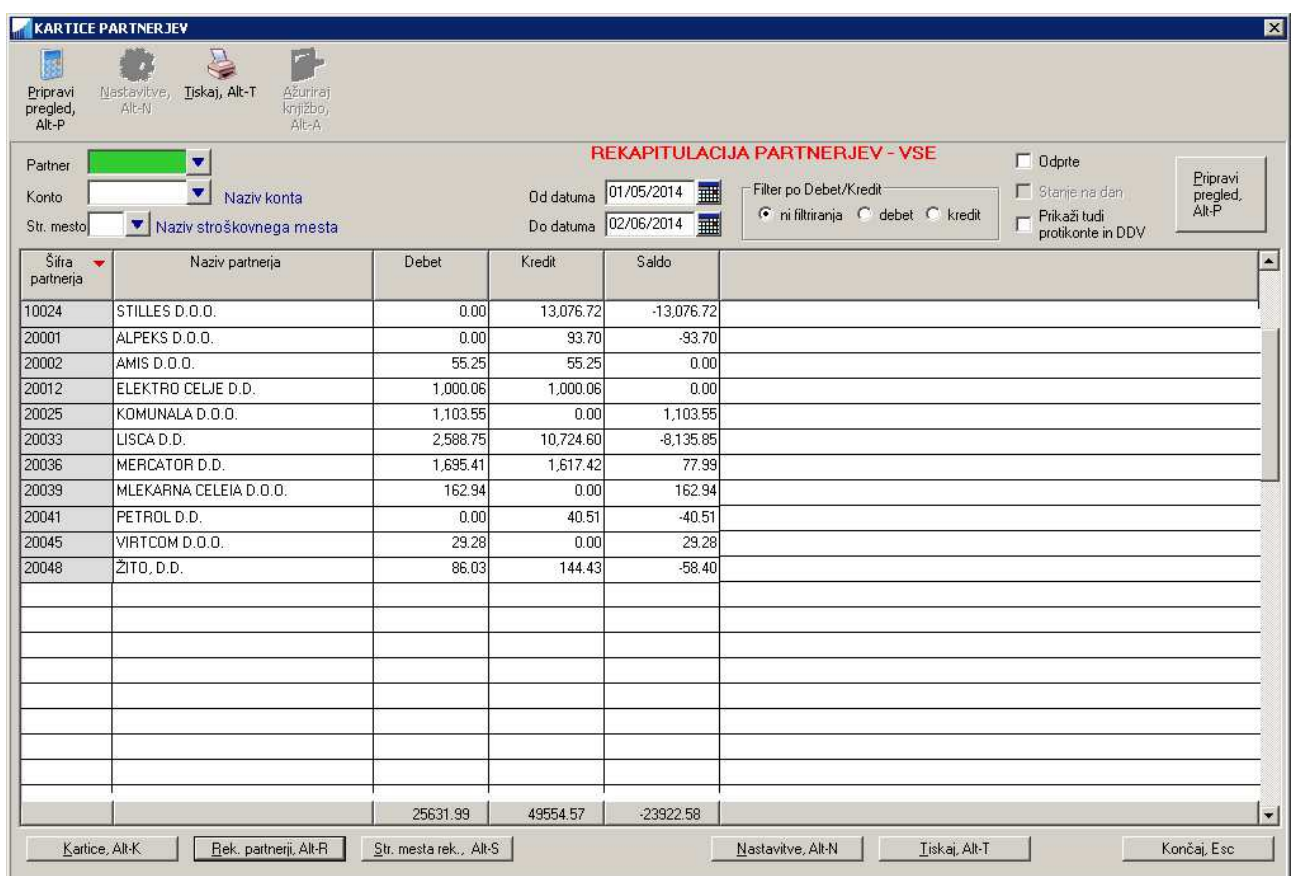

### **12.3.7 Rekapitulacija zapadlih knjižb po partnerjih in po obdobjih**

Za podanega partnerja (ali pa za vse partnerje) in za podani konto (ali pa za vse konte) je na **Pregledi/Poročila -> Kartice partnerjev -> Rekapitulacija zapadlih po obdobjih** na voljo pregled, ki prikaže sešteto vrednost knjižb, katerih zapadlost zapade v določena obdobja. Zapadlost se vedno primerja na podani datum, možni pa sta dve obliki podajanja obdobij in sicer z odkljukavanjem polja **kumulativno**:

- **ne-kumulativno:** zapadlost knjižb je razvrščena po obdobjih npr. od 30-60 dni, od 60-90 dni itd. Posamezna obdobja lahko izklapljate in vklapljate, odvisno od vaših želja kako naj izgleda pregled. Z izklapljanjem obdobij se sosednja obdobja združijo: na primer, če izklopite obdobje od 90-180 dni, se bo to obdobje združilo s predhodnim obdobjem od 60-90 dni in pregled bo upošteval novo obdobje od 60- 180 dni.
- **kumulativno:** namesto obdobij pregled prikazuje zneske zapadlih knjižb, ki so zapadle za več kot mejno število dni, na primer za več kot 90 dni. Tudi v tem primeru lahko posamezne meje izklapljate in vklapljate.

Dodatno lahko vklopite ali izklopite tudi kolone **zapadlo skupaj** in **promet**.

- **zapadlo skupaj:** prikazuje znesek vseh na podani datum zapadlih knjižb, ne glede na število dni zapadlosti in na obdobje zapadlosti
- **promet:** prikazuje skupni znesek prometa na podanem kontu (ali kontih) od začetka leta, ki ga določa datum zapadlosti.

Ko ste z nastavitvami pregleda zadovoljni, za pripravo pregleda uporabite ukaz **Pripravi pregled**.

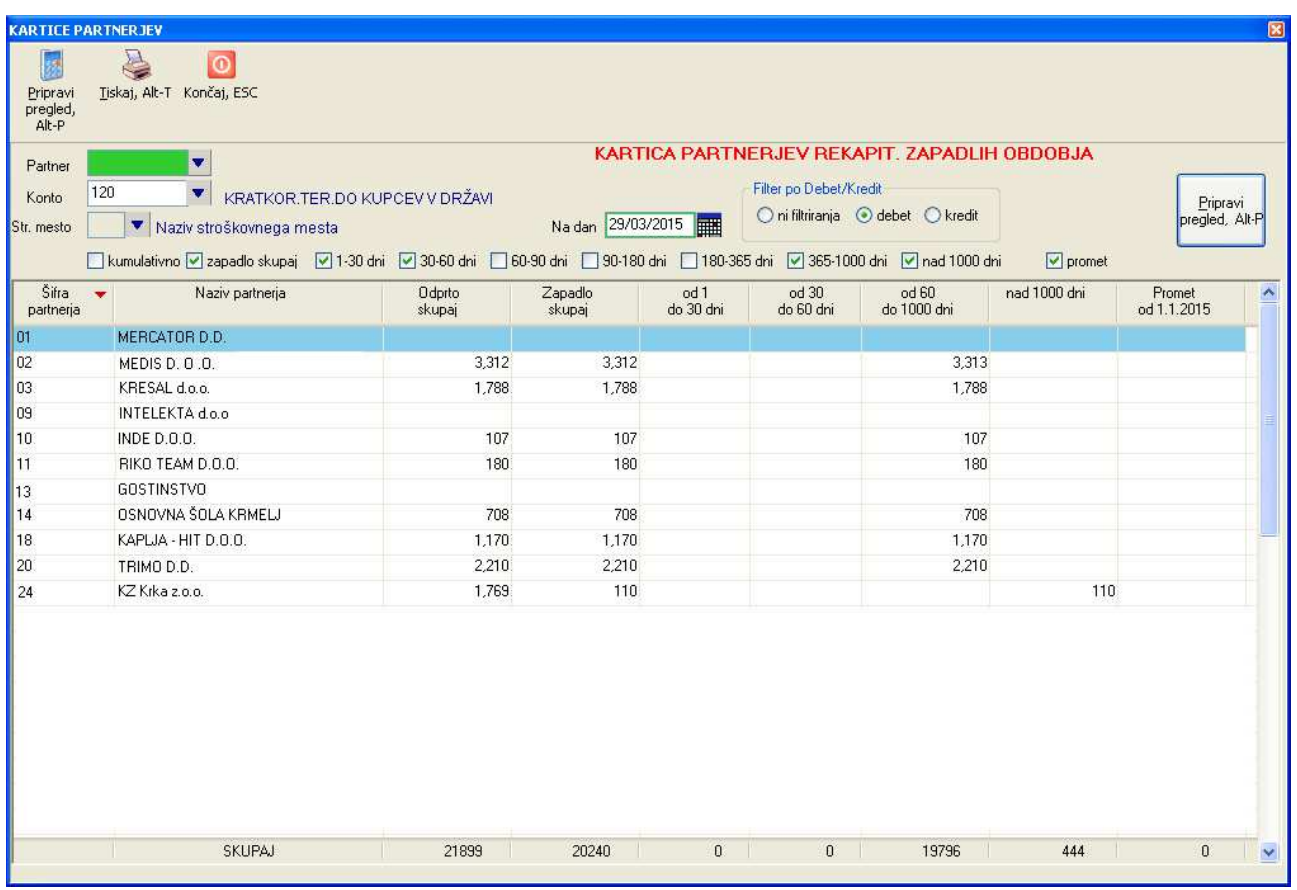

### **12.4 DNEVNIK KNJIŽENJA**

Dnevnik knjiženja pripravite na **Pregledi/Poročila -> Razni pregledi -> Dnevnik knjiženja**.

Za pripravo pregleda lahko vnesete različne kriterije:

- **pregled samo za določen dan knjiženja**: v polje **Od datuma** vnesete želeni datum, polje **Do datuma** pa pustite prazno. Najbolje je, da datum izberete preko uporabe pripadajočega šifranta dnevnikov: šifrant dnevnikov namreč prikaže samo tiste datume na katerih se je knjiženje dejansko izvajalo, poleg tega pa prikaže tudi število opravljenih knjižb na posameznem datumu.
- **pregled za različne datume knjiženja:** na polju **Od datuma** odprite šifrant dnevnikov. V šifrantu odkljukate tiste dneve za katere želite izpisati dnevnike. Pri tem si lahko pomagate tudi s komandami za postavljanje in brisanje kljukic. Ko ste z odkljukanim zadovoljni, uporabite ukaz **Potrdi**. V polje Od dneva se vpiše tekst **VEČ DATUMOV**, kar označuje, da je za pregled označenih več datumov. Primer izbora večih datumov prikazuje naslednja slika.

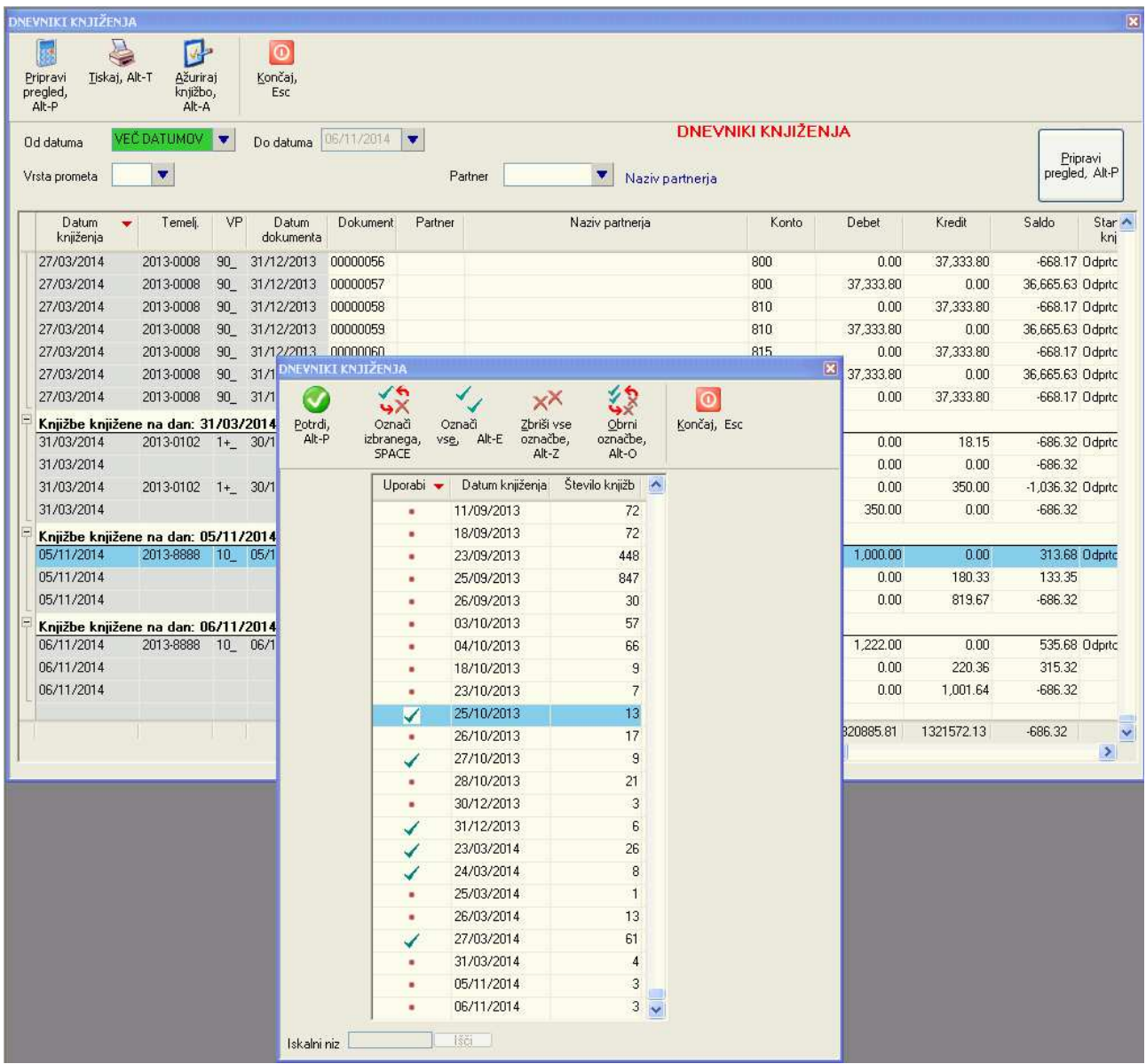

 **pregled za območje datumov**: v polje **Od datuma** vnesite začetni datum pregleda, v polje **Do datuma** pa končni datum pregleda.

Pregled lahko dodatno omejite na točno določenega partnerja z vnosom šifre partnerja v polje **Partner** in/ali pa na točno določeno vrsto prometa z vnosom šifre v polje **Vrsta prometa**.

Pregled generirate z ukazom **Pripravi pregled**.

### **12.5 TEMELJNICE**

Pregled temeljnic je na voljo na tipki F6 ali pa na **Pregledi/Poročila -> Pregled temeljnic**.

V oknu, ki se odpre, najprej preko šifranta oz. F3 izberete temeljnico, ki jo želite pregledati. Za pregled lahko podate tudi omejitvene pogoje od-do številke knjižbe, od-do datuma dokumenta ali pa pregled omejite samo na točno določeno številko dokumenta.

Prikazani pregled lahko natisnete z ukazom **Tiskaj**, pri tem pa lahko tudi nastavite katere kolone se bodo natisnile in katere ne in sicer z ukazom **Filter vsebine**. V oknu, ki se nato odpre, odstranite kljukice na mestu nazivov tistih kolon, za katere ne želite, da bi se natisnile na izpisu.

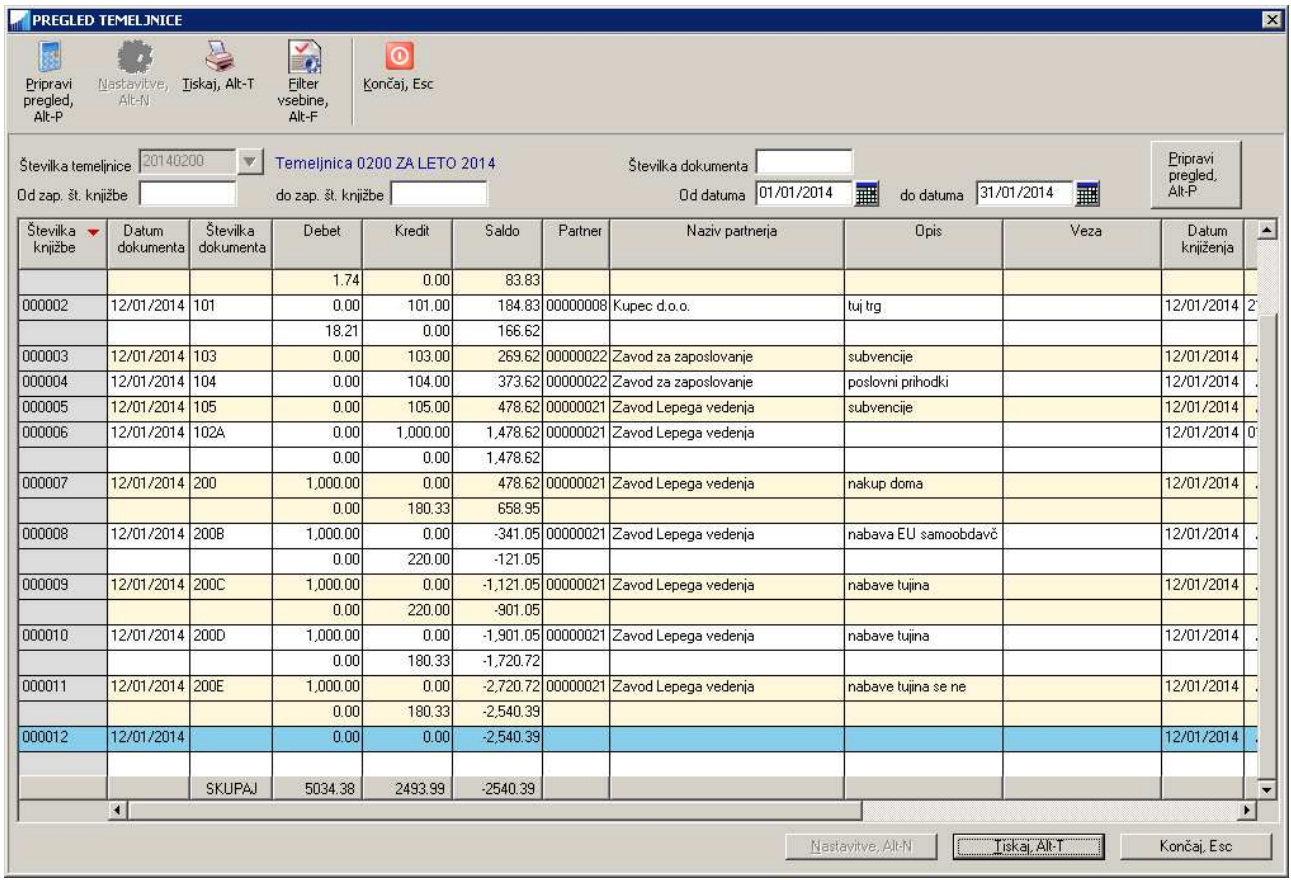

### **12.6 BRUTO BILANCA**

Bruto bilanco lahko pregledate in izpišete na **Pregledi -> Bruto bilanca.**

Za izdelavo bilance lahko definirate različne kriterije:

- območje po kontih: če kontov ne vnesete, se bodo upoštevali vsi konti. Če vnesete samo začetni konto, se bodo upoštevali samo konti od vključno vnešenega konta naprej
- datumsko območje, ki mora biti vedno podano
- šifro stroškovnega mesta: z vnosom šifre stroškovnega mesta, se bo bilanca izpisala samo za podano stroškovno mesto
- pomen datuma: za datum, ki se uporablja za primerjavo z datumskim območjem (ali knjižba spada v datumsko območje ali ne) se lahko uporabi datum dokumenta (računa) ali pa datum plačila DDV

Ko vnesete različne kriterije za izdelavo bruto bilance se z uporabo ukaza **Pripravi pregled** v oknu prikaže bilanca. Začetni pogled je vedno v obliki **Analitike**. Z uporabo gumbov **Sintetika**, **Razredi** in **Analitika** lahko preklapljate med različnimi pogledi. Poleg tega lahko preklopite tudi v pregled po mesecih (in nazaj v osnovni pregled) z uporabo gumba **Po Mesecih <-> Osnovna**.

Izbira ustreznega pogleda določa tudi vsebino, ki se bo natisnila z uporabo ukaza **Tiskaj.** 

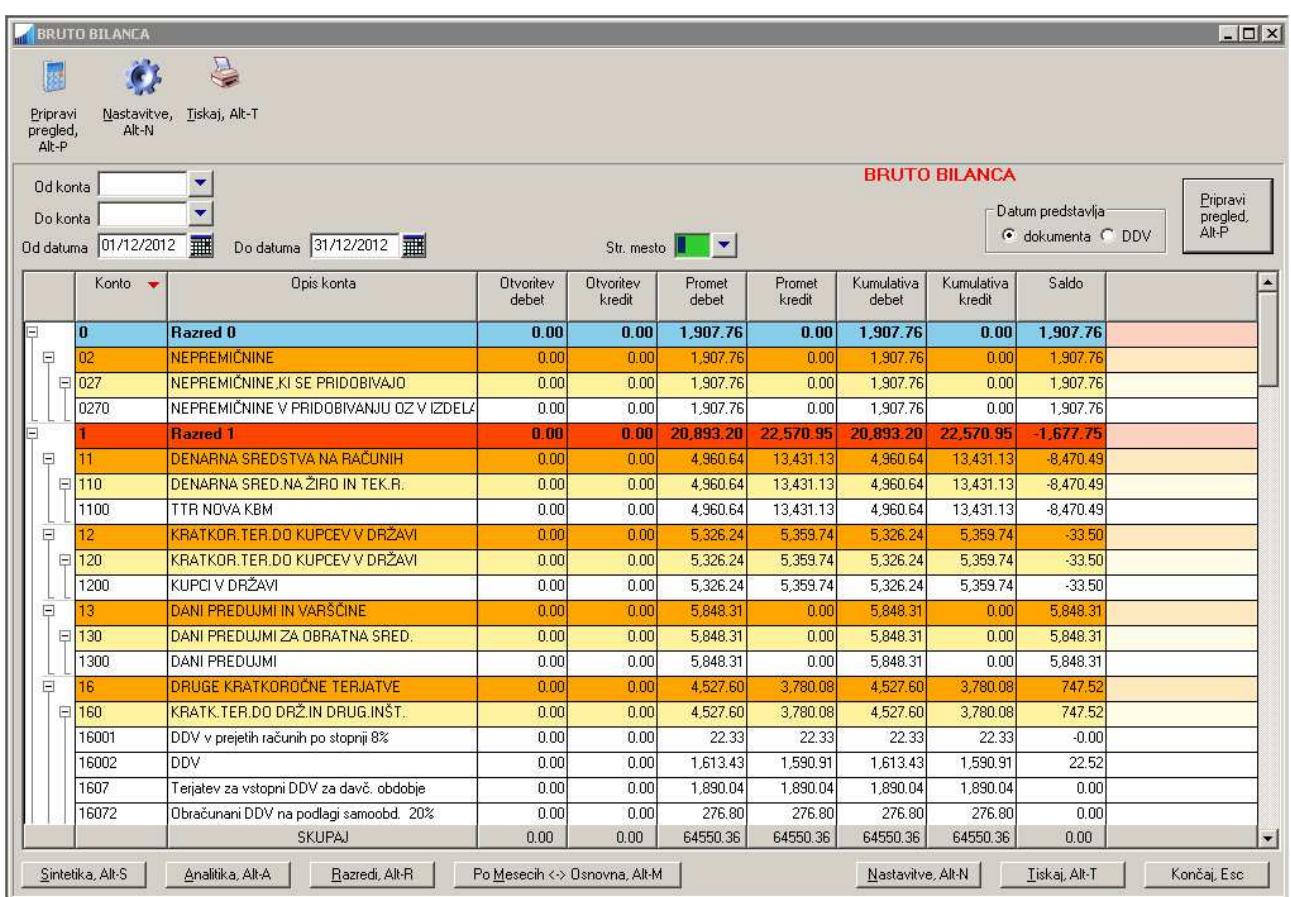

### **12.6.1 Kontrola zneskov pri bruto bilanci po stroškovnih mestih**

Kada Bruto bilanco izpisujete po stroškovnih mestih, program sproti primerja knjižen znesek na stroškovno mesto in izračunan znesek. Včasih se namreč zgodi, da uporabnik hote ali pa nehote pri knjiženju ne razporedi celotnega zneska knjižbe med stroškovna mesta. Program to obravnava kot potencialno napako v takih primerih opozarja. Primer opozorila prikazuje naslednja slika:

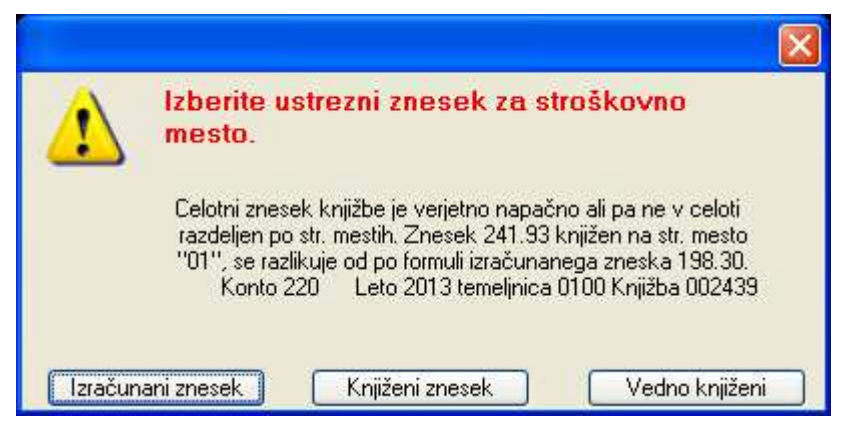

V prikazanem primeru je program ugotovil, da je bil za stroškovno mesto 01 in za konto 220 pri knjiženju vnešen znesek 241,93 EUR, glede na celotni znesek knjižbe in razmerja posameznih stroškovnih mest pa je program izračunal, da bi moral biti znesek enak 198,30 EUR.

Preko tega opozorila se lahko odločite kateri znesek naj se pri pregledu upošteva (bodisi **izračunani znesek**, ki ga predlaga program, bodisi **knjiženi znesek**), lahko pa prikazovanje opozoril izklopite tako, da izberete možnost **Vedno knjiženi**. Program bo v nadaljevanju vedno upošteval knjiženi znesek. Prikazovanje opozoril lahko ponovno spet vklopite tako, da zbrišete kljukico na opciji **Opozorila pri izdelavi bruto bilance se ne prikazujejo** na **Sistem -> Nastavitve -> Obračun -> Splošno.** 

Na podlagi opozorila pa tudi lahko preverite knjižbo in jo po potrebi popravite. Naslednja slika prikazuje knjižbo vezano na opozorilo. Napaka pri vnosu je v tem, da bi bilo potrebno na stroškovno mesto knjižiti neto znesek (glede na nastavitev v programu) v višini 198,30 EUR in ne bruto znesek v višini 241,93 EUR.

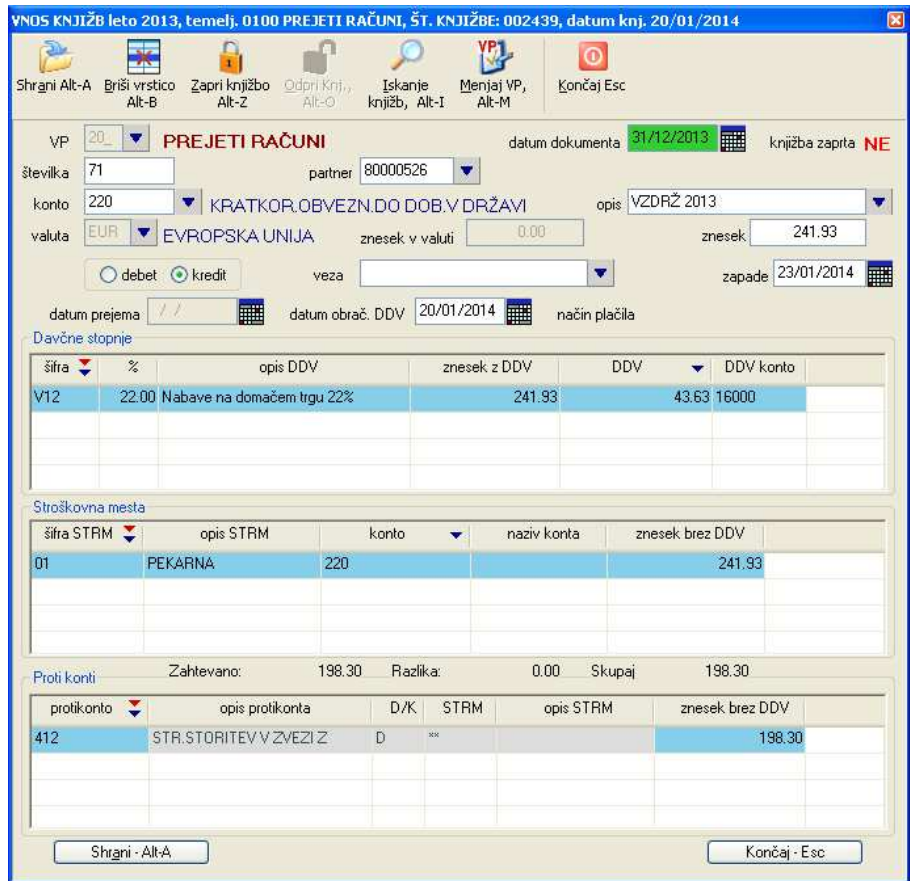

### **12.7 RAZLIKA MED GLAVNO KNJIGO IN SALDAKONTI**

Pregled je na voljo na **Pregledi/Poročila -> Razni pregledi -> Razlika med Glavno knjigo in Saldakonti.** 

Pregled je namenjen kontroli in iskanju napak pri knjiženju knjižb saldakontov. To so knjižbe, kjer se za **osnovni konto** uporabi konto iz nabora saldakontnih kontov (npr. 120 za izdane račune in 220 za prejete račune) in pa določi partnerja. Pod Glavno knjigo pa poleg Saldakontov spadajo še preostale knjižbe.

Saldakontni konto za katerega želite ugotoviti morebitno razliko oz. nepravilno knjiženje vnesete v polje **Konto**, v polje **Do datuma** pa datum, do katerega želite napraviti pregled. Nato uporabite ukaz **Pripravi pregled**.

Pregled pokaže zgodovino od začetka knjiženja, do končnega podanega datuma. Pregled lahko natisnete z ukazom **Tiskaj**, ali pa z dvoklikom ali ukazom **Vsebina vrstice** na posamezni izbrani vrstici pregleda prikažete zapise, ki spadajo pod izbrani datum. Za posamezen zapis lahko nato z ukazom **Potrdi** prikažete še knjižbo kateri izbrani zapis pripada in jo urejate, odpirate ali zapirate.

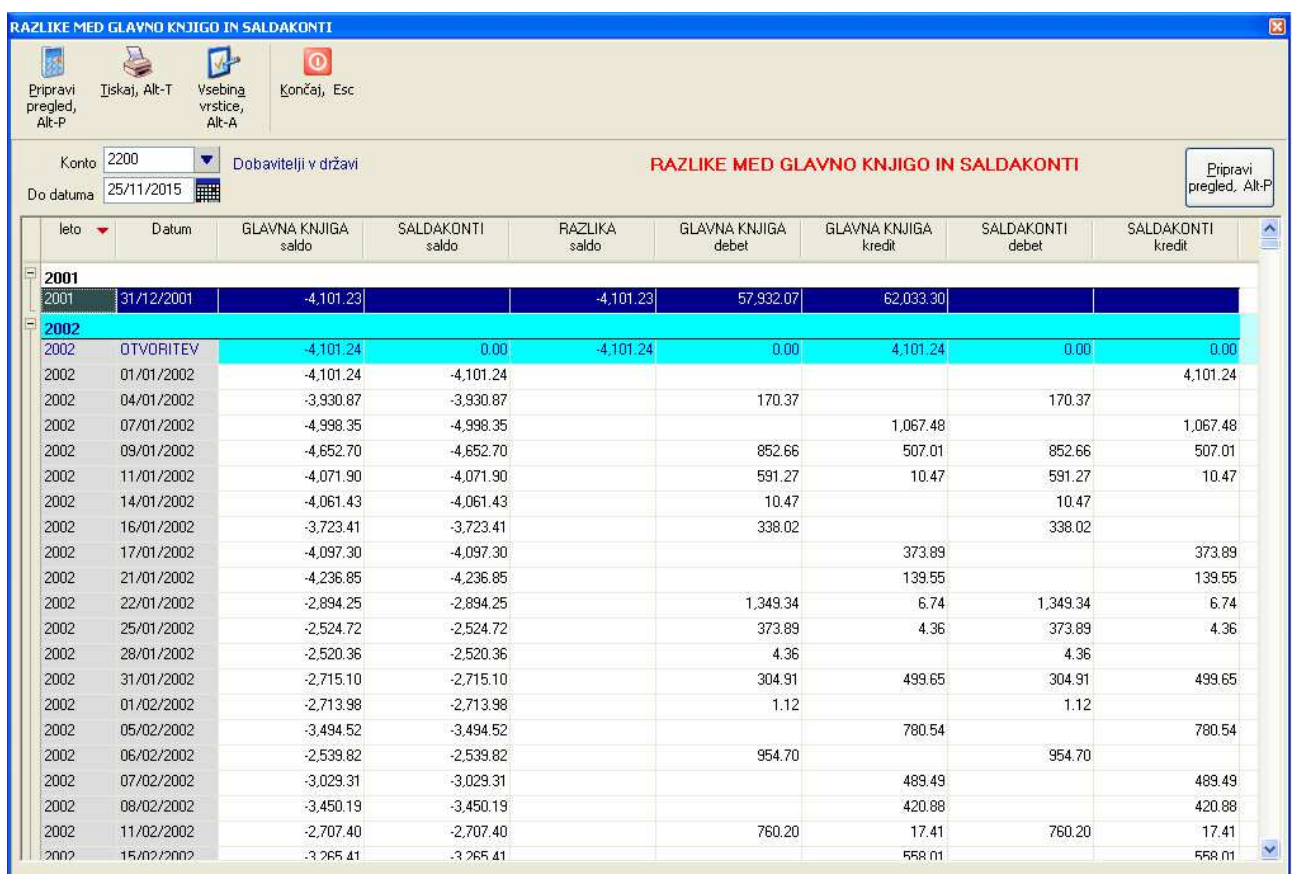

# **13 PLAČILNI NALOGI (VIRMANI)**

Menujske izbire za delo s plačilnimi nalogi se nahajajo pod **Izpisi, prenosi -> Plačilni nalogi**.

### **13.1 GENERIRANJE NALOGOV S STRANI PROGRAMA FINANCE**

Nalogi se s strani programa lahko generirajo med samim knjiženjem v odvisnosti od tega, kakšna je nastavitev **vrste prometa**, ki jo uporabljate za izdelavo knjižbe. Za posamezno vrsto prometa lahko v šifrantu vrste prometa nastavite, da se ob shranitvi knjižbe generira plačilni nalog, ki se prikaže v ločenem oknu, kjer ga lahko tudi popravite in nato shranite. Nalog se shrani v interno datoteko z nalogi, kjer ga nato lahko kasneje še dodatno popravljate, tiskate ali pa pobrišete.

### **13.2 UREJANJE NALOGOV**

Generirane naloge lahko pregledujete in urejate na **Izpisi, prenosi -> Plačilni nalogi -> Urejanje nalogov.** 

V navedenem oknu lahko ročno vnašate nove naloge, naloge lahko tudi tiskate ali brišete.

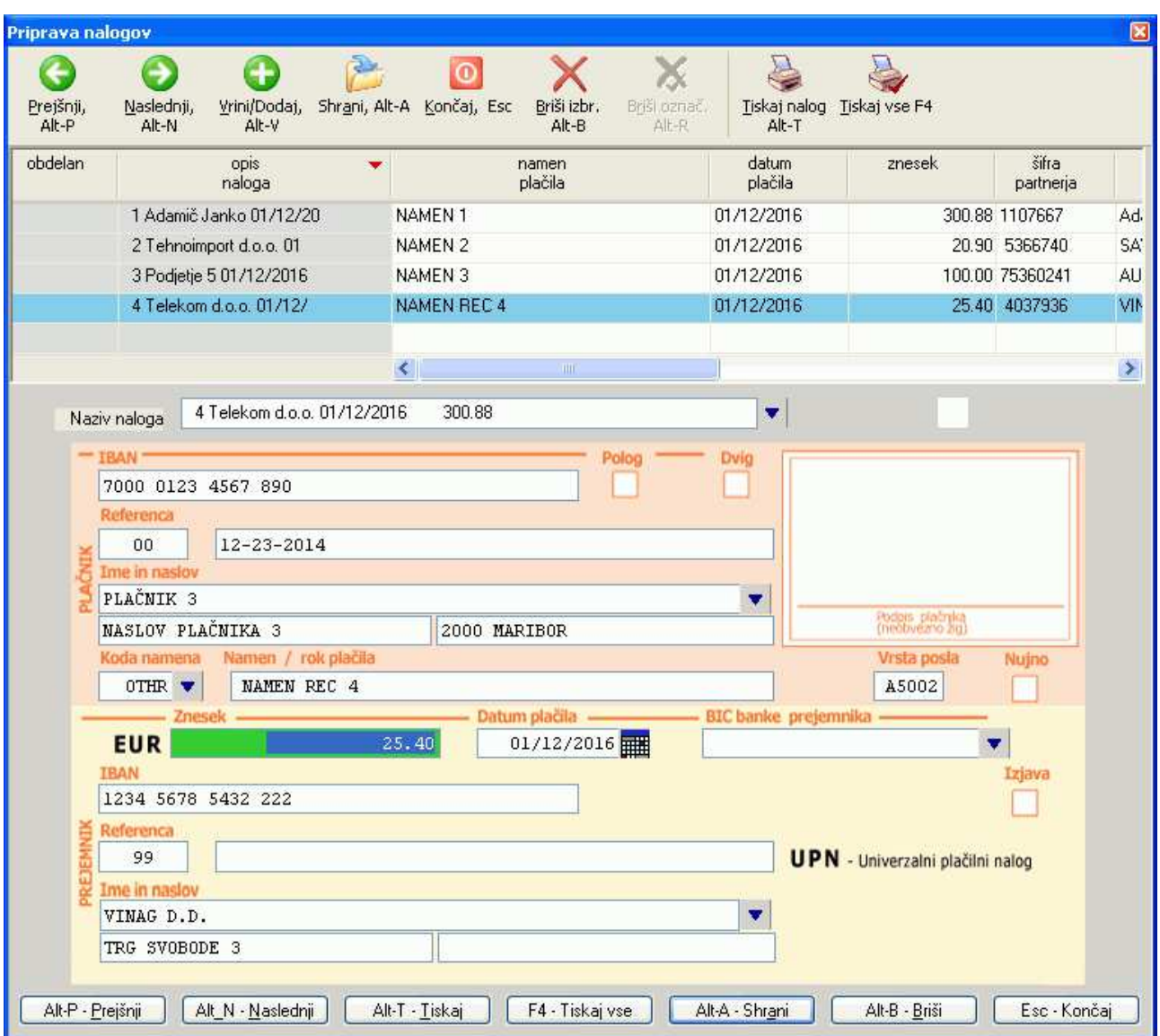

Nalog, ki ga želite urejati izberete bodisi z dvoklikom iz pregledovalnika nalogov na vrhu okna ali pa iz šifranta nalogov, ki je na voljo na polju **naziv naloga**.

S komando **Tiskaj** boste natisnili nalog, ki je v oknu trenutno prikazan, s komando **Tiskaj vse** pa se odpre dodatno okno s seznamom vseh razpoložljivih nalogov, kjer so na voljo dodatne možnosti v zvezi s tiskanjem. Več o tem v poglavju **Tiskanje nalogov**.

S komando **Briši**, pobrišete nalog, ki je v oknu trenutno prikaza.

S komando **Vrini/Dodaj** pa začnete z vnosom novega naloga. Novemu nalogu najprej vnesete naziv naloga, ki se **mora razlikovati od vseh že obstoječih nazivov nalogov**, ker drugače program posameznih nalogov ne zna ločiti med seboj. Nato pa vnesete še preostale podatke o nalogu.

Na poljih za vnos imena plačnika in prejemnika je na voljo tudi **šifrant partnerjev**, kjer lahko izberete enega izmed obstoječih partnerjev s katerim se nato izpolni tudi vsebina v poljih **ime, naslov in kraj** plačnika oz. prejemnika.

Spremembe v nalogu shranite s komando **Shrani**. Vsebina se shrani v interno datoteko z nalogi.

### **13.3 TISKANJE NALOGOV**

Naloge lahko tiskate sproti iz okna kjer jih vnašate ali pa kasneje, ko tiskate naloge, ki so pripravljeni v interni datoteki z nalogi.

### **13.3.1 Tiskanje nalogov iz interne datoteke z nalogi**

Vse naloge, ki so shranjeni v datoteki z nalogi, lahko tudi natisnete na različne načine tako, da na meniju izberete izbiro **Izpisi, prenosi -> Plačilni nalogi -> Tiskanje nalogov iz datoteke.** 

Po potrditvi izbire se odpre seznam vseh ustvarjenih nalogov.

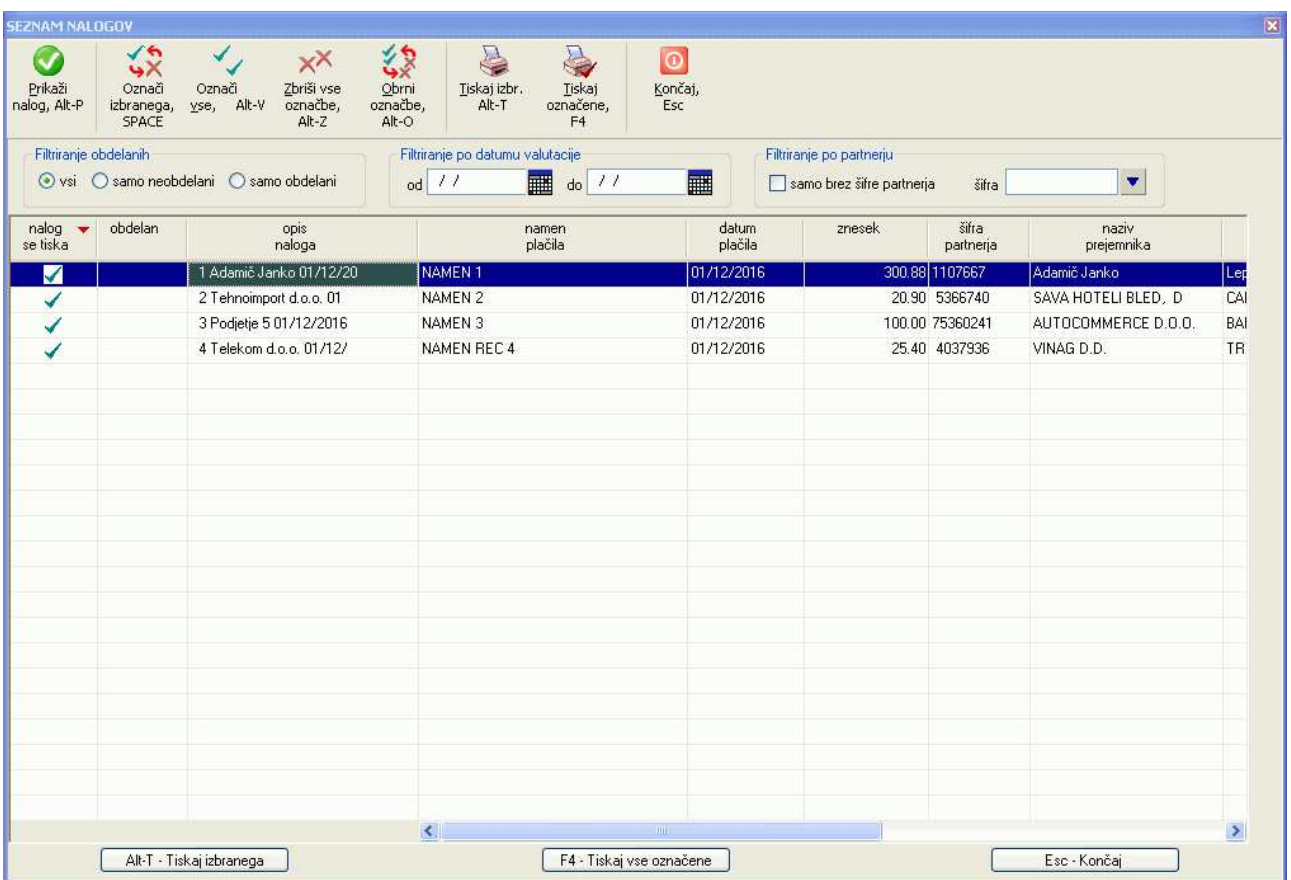

Vsi prikazani nalogi imajo na levi strani kljukico, kar pomeni, da so vsi izbrani za tiskanje. Posamezne naloge lahko odznačite ali označite za tiskanje z uporabo komand **Označi izbranega**, **Označi vse**, **Zbriši označbe** ali **Obrni označbe**.

Druga kolona je namenjena označbi ali je bil posamezni nalog že obdelan, to je natisnjen na tiskalnik ali uporabljen za vpis v prenosno datoteko. Že obdelani nalogi imajo vpisano oznako **O**.

Z uporabo komande **Prikaži nalog** lahko posamezni nalog tudi pogledate.

Prikazane naloge lahko filtrirate po različnih kriterijih, ki jih lahko tudi kombinirate:

- ali je bil nalog že **obdelan** ali ne (oznaka v koloni obdelan)
- **datum valutacije**: vnesete lahko tudi samo začetni ali samo končni datum
- po **šifri partnerja**: če ste pri pripravi nalogov uporabili šifro partnerja (bodisi pri pripravi nalogov po zaključku knjižbe ali pa z uporabo šifranta partnerjev pri ročnem vnosu nalogov), lahko z vnosom šifre partnerja prikažete samo naloge za točno določenega prejemnika
- **samo brez šifre partnerja**: prikažete samo tiste naloge, ki nimajo vnešene šifre partnerja

S pomočjo filtriranja lahko na enostaven način prikažete le tiste naloge, ki jih želite natisniti. Izbor za tiskanje pa nato lahko dodatno še spremenite z dodajanjem in odvzemanjem kljukic.

Z uporabo komande **Tiskaj izbranega** (samo tisti nalog, ki je izbran z osvetljeno vrstico) ali **Tiskaj vse označene** (vsi prikazani nalogi s kljukico) pa sprožite proces tiskanja. Vsi natisnjeni nalogi se nato označijo kot obdelani.

Zatem se odpre okence, kjer se morate odločiti med tiskanjem na tiskalnik in tiskanjem v prenosno datoteko.

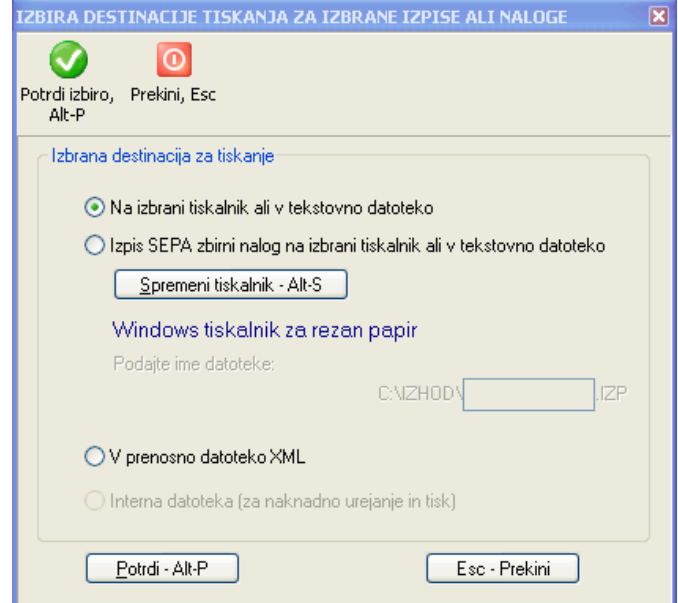

### **13.3.2 Tiskanje nalogov na tiskalnik**

Možno je tiskanje nalogov na neskončni papir (primerno za matrične tiskalnike) ali pa na rezan A4 papir (primerno za laserske ali brizgalne tiskalnika). Možnosti se nastavljajo preko nastavitve nalogov na **Sistem -> Nastavitve -> Nalogi -> Splošno.** 

V primeru tiskanja nalogov na rezan A4 papir, se včasih pojavi potreba po dodatnem nastavljanju vertikalnih odmikov, to je npr. zgornjega robu do prvega naloga in razmik med obema nalogoma (na A4 list se lahko natisneta dva naloga). Te razdalje se nastavljajo na **Sistem -> Nastavitve -> Nalogi -> Format obrazcev.** 

Več o tem pa si preberite v poglavju **NASTAVITEV FORMATOV PLAČILNIH NALOGOV**.

#### **13.3.3 Izpis SEPA zbirnega naloga**

Na izbrani tiskalnik se izpiše pregledni izpis s podatki za vse izbrane naloge. Pri izbiri te opcije, se natisnjeni nalogi **NE** označijo kot obdelani.

#### **13.3.4 Tiskanje v prenosno datoteko XML ISO-SEPA**

Več o izdelavi XML prenosne datoteke je opisano v poglavju **ELEKTRONSKI PLAČILNI NALOGI**.

### **13.4 BRISANJE NALOGOV**

Kako se pobriše posamezni ustvarjeni nalog, ste že prebrali v poglavju **Urejanje nalogov**. Brisanje vseh ustvarjenih nalogov naenkrat ali pa samo nekaterih od njih, pa izvedete preko **Izpisi, prenosi -> Plačilni nalogi -> Brisanje nalogov iz datoteke**.

Odpre se seznam vseh ustvarjenih nalogov. Z razliko od seznama za tiskanje nalogov, na seznamu za brisanje ni označen noben obrazec. Označevanje oziroma izbiranje nalogov za brisanje napravite na enak način, kot je že opisano v poglavju **Tiskanje nalogov iz interne datoteke z nalogi**.

### **13.5 ELEKTRONSKI PLAČILNI NALOGI**

Program podpira izdelavo elektronskih plačilnih nalogov oziroma prenosne datoteke s plačilnimi nalogi. Elektronski plačilni nalog zamenjuje papirnato obliko plačilnega naloga (virmana). To omogoča enostaven uvoz plačilnih nalogov v elektronsko banko ali pa dostavo plačilnih nalogov strankam knjigovodskega servisa preko elektronske pošte.

Izdelati je možno prenosno datoteko v standardnem trenutno edinem veljavnem pormatu ISO-SEPA 20022.

Za pravilno izdelavo elektronskih plačilnih nalogov je potrebno na **Sistem -> Nastavitve -> Nalogi -> Splošno** najprej opraviti določene nastavitve.

### **13.5.1 Avtomatsko izpolnjevanje BIC kod na podlagi vnešenih transakcijskih računov**

Če imate nastavljeno nastavitev **Uporablja se avtomatski vpis BIC kod na podlagi vnešenega TRR**, potem bo program na podlagi uporabljenega prejemnikovega TRR-a sam določil BIC kode za vsakega partnerja (prejemnika naloga) posebej. Vsak TRR namreč vsebuje podatek na kateri banki je TRR odprt in na podlagi tega lahko za vsako banko določimo pravilno BIC kodo.

BIC kode se v tem primeru vpišejo v prenosno datoteko ob kreiranju XML prenosne datoteke.

**POZOR:** tudi če ima nalog BIC kodo podano, se bo ob pripravi prenosne datoteke uporabila BIC koda, ki izhaja iz uporabljenega TRR-ja prejemnika.

### **13.5.2 Lokacija in ime prenosne datoteke**

Z nastavitvijo na **Sistem -> Nastavitve -> Lokacije datotek** nastavite, kje se bo XML prenosna datoteka za plačilne naloge shranila. V polje **Lokacija izhodnih datotek** vnesete lokacijo (mapo na računalniku) prenosne datoteke. Imena prenosne datoteke ne podajate, ker ga program določi sam na **SEPA\_ZBS.XML**

**PRIMER:** Prenosno datoteko želite shraniti na **C** disku na direktoriju **izhod**. Nastavitev v omenjenem primeru bi bila: **c:\izhod** 

#### **13.5.3 Posebnosti pri kreiranju prenosne XML datoteke in nastavitve**

#### **13.5.3.1 Oblika reference**

V praksi se je pokazalo, da vsaka banka uporablja ISO-SEPA standard malo drugače. Razlike so malenkostne, so pa dovolj velike, da lahko onemogočijo uspešen uvoz nalogov v posamezno e-banko.

Če imate pri uvozu v e-banko težave (če vam program e-banke javlja napake v sklicih nalogov), potem preizkusite na **Sistem -> Nastavitve -> Nalogi -> Splošno** spremeniti nastavitev **Za oblikovanje ISO-SEPA reference se ne uporablja HALCOM način.** Zatem ponovno pripravite XML prenosno datoteko.

#### **OMENJENA NASTAVITEV SE NASTAVLJA ZA VSAKO PODJETJE POSEBEJ!**

#### **13.5.3.2 Podatki o nalogodajalcu**

Privzeto se za podatke o nalogodajalcu uporabijo podatki vnešeni v oknu **Podatki o podjetju** ali na **Šifranti - > Podatki o podjetju.** 

V primeru, da želite, da se za podatke o nalogodajalcu uporabijo podatki, ki so vnešeni na nalogih, ki se tiskajo v prenosno datoteko, pa nastavite nastavitev **Za nalogodajalca v ISO-SEPA prenosni datoteki se ne uporablja podatkov o obdelovanem podjetju** na **Sistem -> Nastavitve -> Nalogi -> Splošn**. V tem primeru se bodo za podatke o nalogodajalcu uporabili podatki na **prvem** nalogu, ki ga tiskate. Ker pa nalog ne vsebuje podatkov o BIC kodi in davčni številki nalogodajalca oz. plačnika, jo boste vnesli med samo pripravo prenosne datoteke, kot je opisano v nadaljevanju.

#### **13.5.4 Dodatni podatki za prenosno datoteko**

Pri vsakem kreiranju prenosne datoteke vam program ponudi okno za vnos dveh podatkov, ki se nato vpišeta v prenosno datoteko:

- **številka paketa**: v primeru, da v okviru istega dne za istega uporabnika pripravljate več prenosnih datotek, jih označite z različnimi zaporednimi številkami
- **za vse naloge se uporabi isti datum valutacije**: privzeto se za vsak posamezni nalog v prenosni datoteki uporabi datum valutacije, ki je vpisan pri posameznem nalogu. Z odkljukanjem te možnosti pa lahko za vse naloge v prenosni datoteki uporabite isti datum, ki ga lahko tudi določite v polju **Datum valutacije**.

Naslednja dva podatka **davčna št. plačnika** in **BIC banke plačnika** se lahko vnašata samo v primeru, ko se za podatke o nalogodajalcu uporabijo podatki na prvem nalogu, ki se tiska. Privzeta vrednost obeh podatkov izhaja iz podatkov določenih za trenutno obdelovano podjetje, lahko pa oba podatka spremenite in jih uporabite pri tiskanju nalogov.

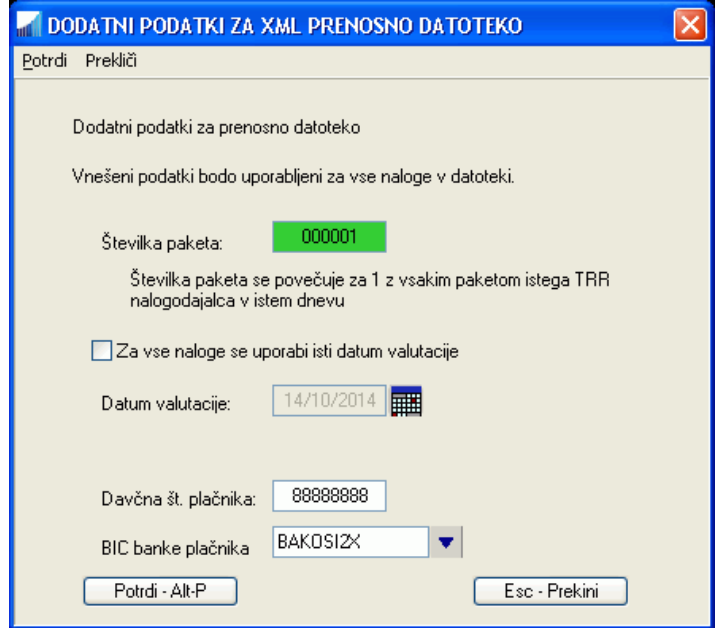

# **14 E-POBOT**

Program podpira izdelavo XML datoteke za uvoz podatkov za kompenzacije v AJPES-ovo aplikacijo za izvajanje pobota **E-Pobot**. Kompenzacije so na voljo na **Izpisi, prenosi -> Kompenzacije.** 

E-pobot se izvede v dveh korakih:

- priprava kompenzacij
- urejanje kompenzacij

### **14.1 PRIPRAVA KOMPENZACIJ**

Podatke za kompenzacije najprej pripravite na **Izpisi, prenosi -> Kompenzacije -> Priprava kompenzacij.** 

Odpre se ekran, kjer določite za katere partnerje boste kompenzacije pripravili, za katero datumsko obdobje in do katerega datuma zapadlosti, za kateri konto, določite pa lahko tudi minimalni znesek odprte terjatve, za katero se bo kompenzacija sploh ustvarila. Z uporabo komande **Pripravi pregled** nato generirate pregled odprtih terjatev, ki ustrezajo vnešenim vhodnim pogojem.

Z dodajanjem in odvzemanjem kljukic lahko nato na izdelanem pregledu posamezne terjatve še izločate iz obdelave. Ko ste z izborom zadovoljni, uporabite komando **Kompenziraj**. S tem se izbrane terjatve prenesejo v kompenzacije oziroma shranijo v obliki paketa posamezne kompenzacije, pripravljene za dejansko izvedbo. Posamezne na opisan način pripravljene pakete kompenzacij pa nato pregledujete, urejate in pošiljate v e-Pobot na AJPES preko **Urejanja kompenzacij**.

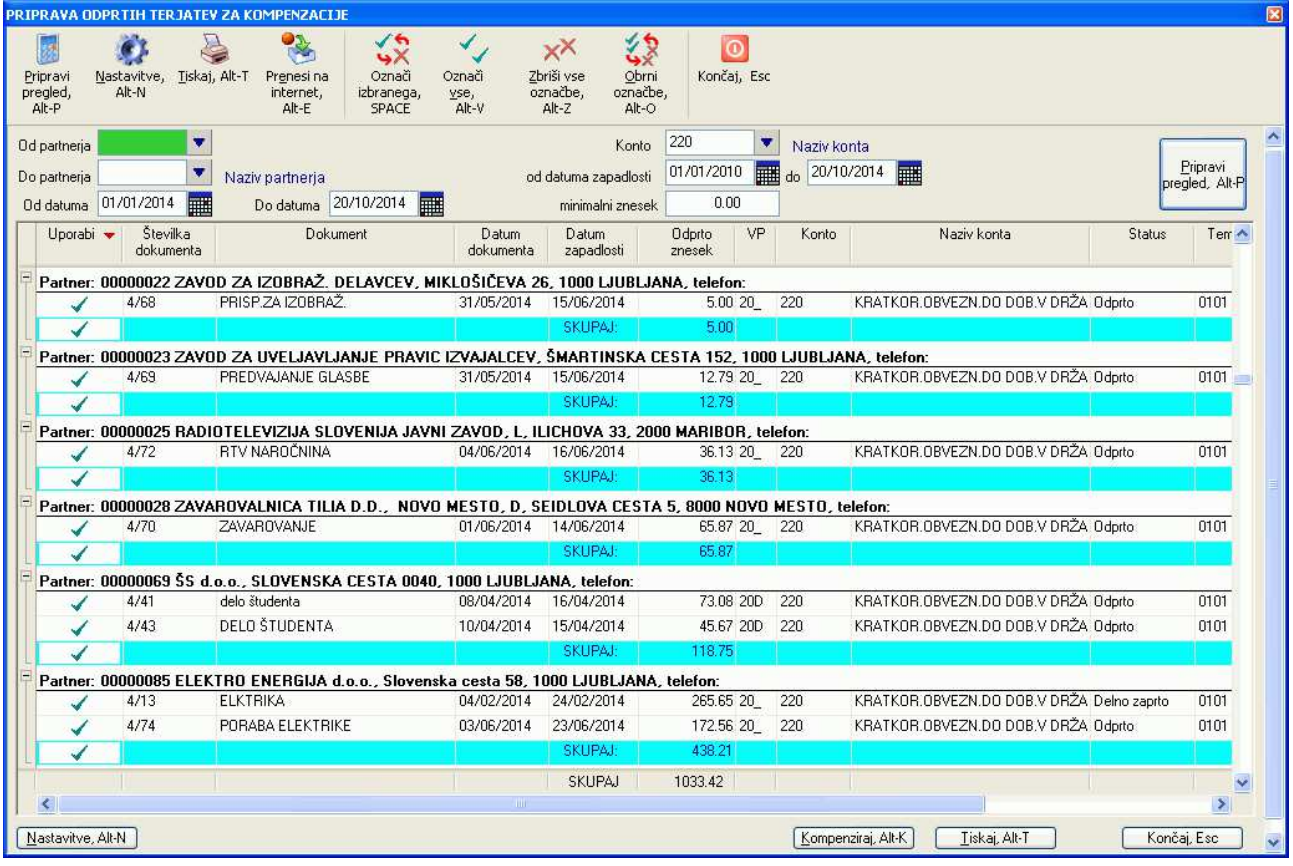

### **14.2 UREJANJE KOMPENZACIJ**

Pripravljene podatke za kompenzacije urejate na **Izpisi, prenosi -> Kompenzacije -> Urejanje kompenzacij.** 

Odpre se ekran kjer pripravljene pakete za kompenzacije pregledujete, urejate in izdelujete prenosne datoteke za uvoz v AJPES aplikacijo za e-Pobot.

Pred samo pripravo podatkov za e-Pobot je potrebno najprej določiti katere terjatve oz. predpripravljeni paketi kompenzacij se bodo dejansko prenesli v e-Pobot. Z vnosom kljukic v posamezna polja okvirčka **Prikažejo naj se naslednje terjatve** določite kateri paketi kompenzacij oziroma katere terjatve se bodo prikazale. Kljukice lahko tudi kombinirate.

- **pripravljene**: prikažejo se vse pripravljene terjatve, ki še niso bile poslane v e-Pobot
- **že prijavljene v e-pobot**: prikažejo se vse terjatve, ki so že bile poslane v e-Pobot

 **pobotane**: prikažejo se vse terjatve, ki so bile že pobotane. Ta opcija zaenkrat še nima vpliva, ker program še ne omogoča označevanje že pobotanih terjatev.

Pripravljene terjatve za pobot prikažete z uporabo komande **Pripravi pregled**.

V rezultatu pregleda so prikazane samo naslovne vrstice posameznih paketov kompenzacij. Izjema je zadnji prikazani paket, kjer pa so vidne tudi posamezne terjatve. V primeru, da je **zadnji paket** še v pripravi (torej še ni bil oddan v e-pobot), so posamezne terjatve v **zadnjem** paketu tudi že odkljukane. Terjatve v preostalih paketih pa niso odkljukane. Tako imate v primeru, da **želite v e-pobot oddati samo zadnji pripravljeni paket**, že vse pravilno označeno za oddajo v e-pobot.

Pri posameznih paketih lahko njegove terjatve vedno skrijete ali ponovno prikažete s klikanjem na oznako **E** oz.  $\Box$  na levi strani opisa posameznega paketa.

Naslednji primer prikazuje dva paketa kompenzacij od katerih je bil eden že poslan v e-Pobot (Kompenzacija št. 1 s posivenimi vrsticami posameznih terjatev, ki niso odkljukane), eden pa še ne (Kompenzacija št. 2 z odkljukanimi posameznimi terjatvami).

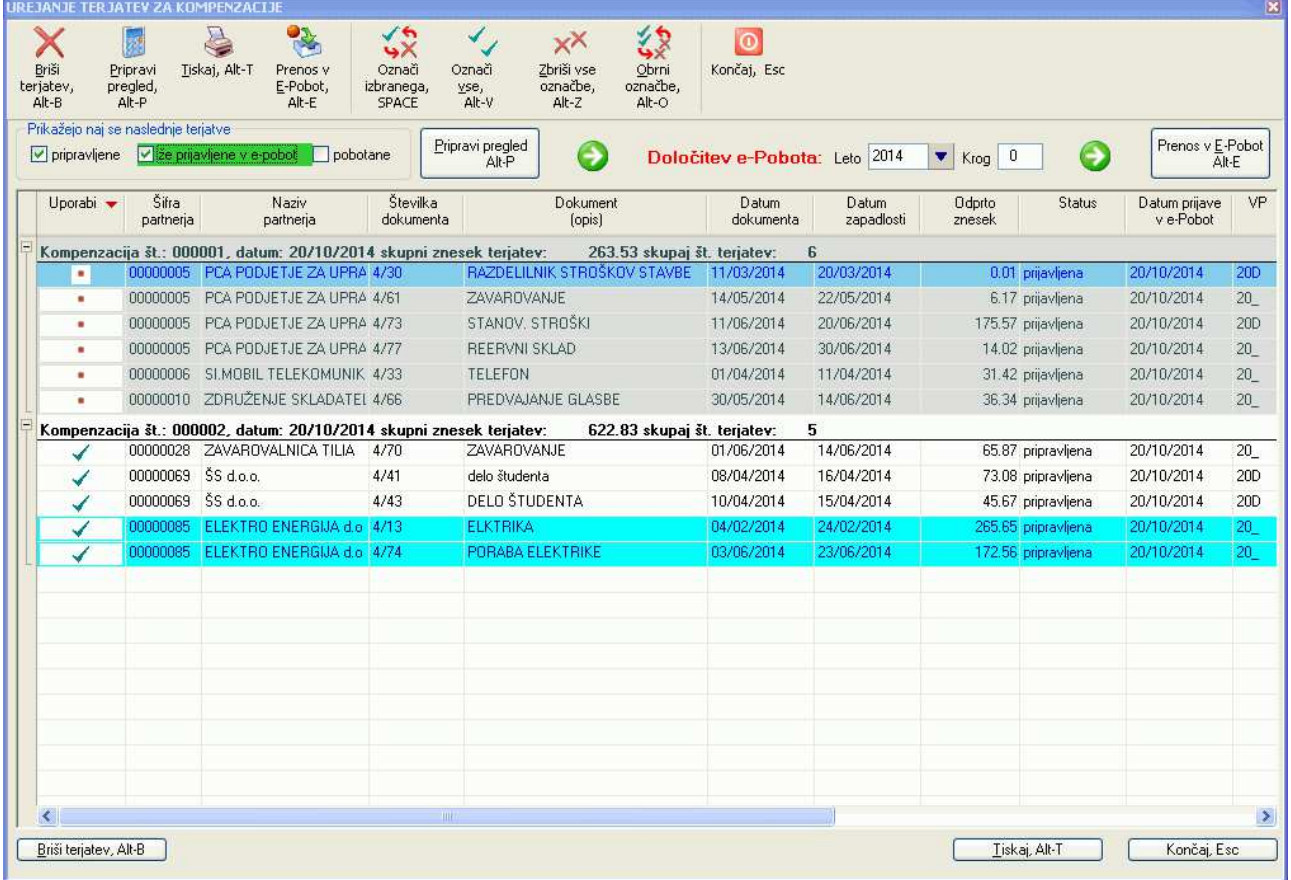

Z dodajanjem in odvzemanjem kljukic lahko še dodatno določite katere terjatve boste uporabili pri pripravi prenosne datoteke za e-Pobot, z uporabo komande **Briši terjatev** pa lahko trenutno označeno terjatev tudi pobrišete in s tem popolnoma odstranite s spiska kompenzacij.

### **14.2.1 Množično odkljukavanje posameznih terjatev**

Terjatvam lahko tudi množično dodajate ali pa odvzemate kljukice in sicer s komandami **Označi izbranega**, **Označi vse**, **Zbriši vse označbe** in **Obrni označbe**. Komande delujejo v odvisnosti od tega, kaj imate v seznamu terjatev označeno: posamezno terjatev ali celotno posamezno kompenzacijo.

- **označena je posamezna terjatev**: v tem primeru komande delujejo na vse terjatve v vseh skupinah kompenzacij. Npr. komanda **Označi vse** bo v vseh prikazanih kompenzacijah v vse terjatve dodala kliukice.
- **označena je posamezna kompenzacija**: v tem primeru komande delujejo samo v okviru označene kompenzacije. Primer kaže naslednja slika, kjer je označena kompenzacija št 000004. Če se v tem primeru uporabi npr. komanda **Zbriši vse označbe**, bo vsem terjatvam v označeni kompenzaciji odstranjena kljukica, preostale terjatve v ostalih kompenzacijah pa bodo ostale nespremenjene.

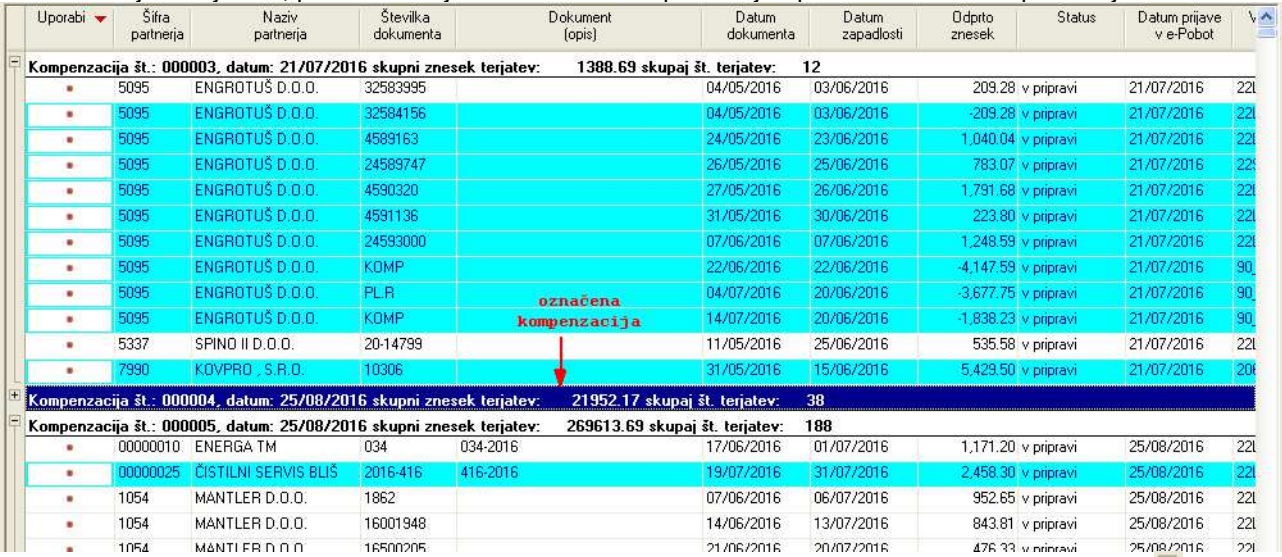

Kako se kompenzacijo označi? Z dvoklikom miške na njeno naslovno vrstico ali pa na znak **E** levo od naslovne vrstice.

Pred pripravo prenosne datoteke za e-Pobot nato z vnosom **leta** in zaporedne številke **kroga** določite za kateri krog e-Pobota pripravljate prenosne podatke, nato pa z uporabo komande **Prenos v E-Pobot** ustvarite prenosno datoteko. Prenosna datoteka se bo ustvarila na lokaciji, ki je določena z nastavitvijo **Lokacija izhodnih datotek** na **Sistem -> Nastavitve -> Lokacije datotek.** 

### **14.2.2 Brisanje celotne kompenzacije**

Pripravljeno kompenzacijo lahko v celoti pobrišete tako, da jo označite kot je opisano v predhodnem poglavju (z dvoklikom miške na njeno naslovno vrstico ali pa na znak  $\Box$  levo od naslovne vrstice) in uporabite ukaz **Briši**.

# **15 ZAKLJUČEVANJE LETA IN PRENOS V NOVO LETO**

Ob zaključku leta je potrebno napraviti naslednje postopke:

- Zapiranje kontov razreda 4 in 7
- Ugotavljanje dobička oz. izgube, pokrivanje morebitnega prenešenega dobička/izgube iz predhodnega leta ter knjiženje zakonskih rezervacij
- Zapiranje kontov razreda 8
- Prenos saldov po kontih v novo leto

**POZOR:** postopke opravljajte enega za drugim v prikazanem vrstnem redu, ker so rezultati posameznega koraka odvisni od rezultatov predhodnega koraka.

Po zaključku celotnega postopka lahko tudi kreirate temeljnice za novo leto, če jih še niste. Običajno se temeljnice za novo leto kreirajo, ko začnete v novem letu knjižiti, to pa je običajno pred zaključevanjem prejšnjega leta oz. pred izdelavo letnih poročil.

### **15.1 ZAPIRANJE KONTOV RAZREDA 4 IN 7**

Pred izdelavo letne bilance ob zaključku poslovnega leta ali pred izdelavo vmesnih bilanc je potrebno zapreti konte razredov 4 in 7.

Konti razredov 4, 7 se konec obračunskega leta saldirajo (debet-kredit), rezultati pa se knjižijo na konte zapiranja razreda 4 oz. razreda 7. Zapiranje kontov 4 in 7 je v bistvu rekapitulacija zneskov knjiženih na konte razreda 4 (stroški) in 7 (odhodki, prihodki) ter njihova razlika, ki pomeni izgubo ali dobiček.

Celoten postopek napravi program sam, uporabnik mora samo poskrbeti, da so nastavljeni pravilni konti za zapiranje. Nastavitve se vnaša na **Šifranti -> Šifrant temeljnic**, kjer se s **Potrdi** izbere temeljnico **Zapiranje kontov 4,7,8**.

Za nekatere postavke označene z zvezdico, lahko vnesete tudi konte s samimi zvezdicami. V tem primeru se bodo te postavke na pregledu zapiranja izfiltrirale oz. se ne bodo uporabile. To uporabite v primeru, kadar je podjetje, ki ga obdelujete take vrste subjekt, da označenih postavk ne uporablja (npr. S.P.)

**POZOR:** Zapiranje deluje samo v okviru leta, ki ga izberete za zapiranje. To pomeni, da knjižbe, ki niso vnešene na temeljnicah z oznako leta zapiranja ne bodo upoštevane, kljub temu, da datumsko mogoče spadajo v leto zapiranja. Program vam tako in tako že med samim knjiženjem ne dovoljuje na izbrano temeljnico vpisovati knjižb z datumom, ki se razlikuje od letnice temeljnice, tako da naj do takih situacij ne bi prihajalo.

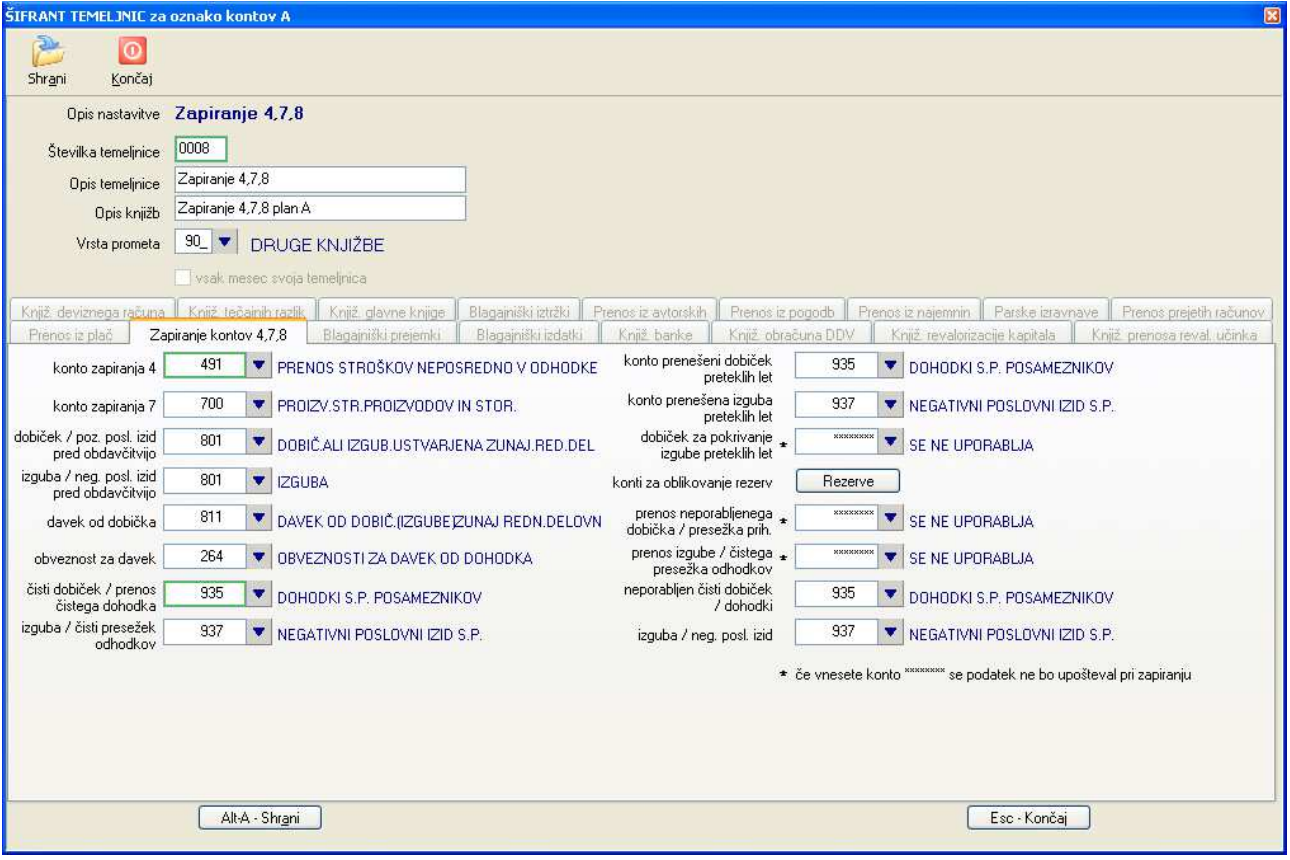

Postopek zapiranja pa se izvede na **Izpisi, prenosi -> Zaključevanje leta -> Zapiranje kontov razredov 4,7 in 8.** 

V oknu, ki se odpre določite leto za katerega izvajate zapiranje in končni datum (običajno zadnji dan v izbranem letu). Nato izberete ukaz Zapri konte razreda 4,7. Prikazala se bo temeljnica kot rezultat zapiranja kontov razreda 4 in 7 ter v ločenem oknu pregled saldov po posameznih kontih.

V primeru, da knjižbe na temeljnici na katero se knjiži rezultat zapiranja že obstajajo, vas bo program na to opozoril in vam ponudil dve možnosti:

- da prikažete rezultate zapiranja, ki je bilo enkrat pred tem že izvedeno
- da obstoječe knjižbe zapiranja pobrišete in jih kreirate na novo

**POZOR:** V primeru, da je bilo pred tem že izvedeno zapiranje kontov razreda 8, je potrebno pred ponovnim zapiranjem kontov razreda 4,7 obstoječe knjižbe vedno pobrisati. To napravi program sam.

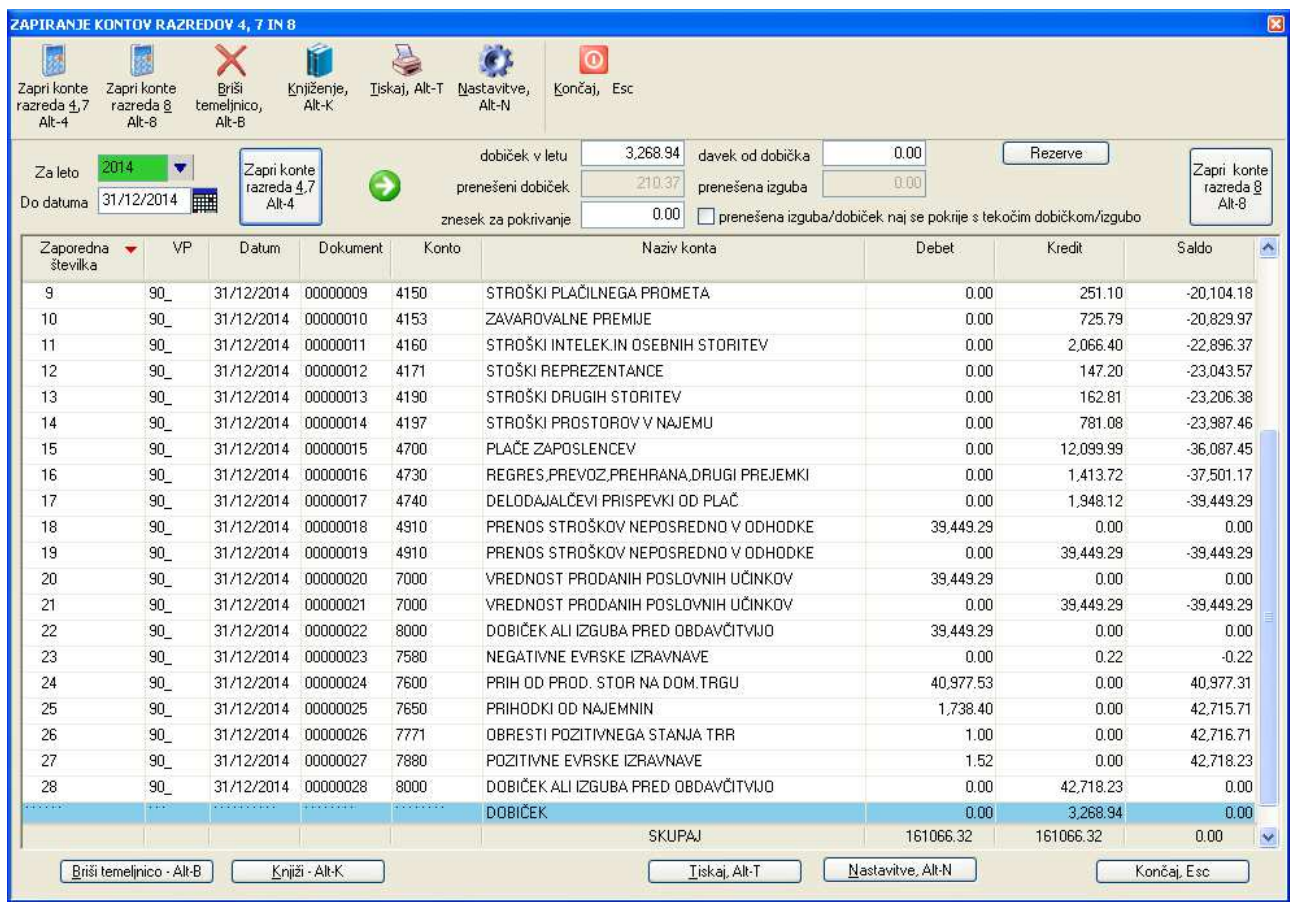

Rezultat zapiranja kontov razreda 4 in 7 je rezultat, ki lahko pomeni izgubo ali dobiček.

V primeru, da je ugotovljen dobiček, ga lahko uporabite za pokrivanje prenešene izgube (v primeru, da obstaja) in obratno, ugotovljena izguba se lahko uporabi za pokrivanje prenešenega dobička. V primeru, da ste pravilno nastavili konte v predhodno opisanih nastavitvah, program zneske prenešene izgube/dobička prikaže v poljih **prenešeni dobiček** ali **prenešena izguba** in na podlagi zneskov ponudi možnost pokrivanja. Za pokrivanje se odločite z vnosom kljukice v polje **prenešena izguba/dobiček naj se pokrije s tekočim dobičkom/izgubo**. V primeru tekočega dobička, ga lahko delno ali pa v celoti namenite za oblikovanje rezerv. Zneske rezerv določite tako, da kliknete na gumb **Rezerve** in v ekranu, ki se odpre, vnesete zneske za posamezne rezervacije. Več o tem v naslednjem poglavju.

Če ste s prikazanimi rezultati zadovoljni, jih lahko poknjižite z izbiro ukaza **Knjiži**. Knjiženje se izvede na temeljnico, ki je nastavljena preko nastavitev **Šifranti -> Šifrant temeljnic**, temeljnica **Zapiranje kontov 4,7,8**.

Šele z izvedbo knjiženja je postopek zapiranja kontov razreda 4,7 zaključen, kar je pogoj za nadaljevanje z zapiranjem kontov razreda 8.

### **15.2 ZAPIRANJE KONTOV RAZREDA 8**

Konto dobička oz. izgube (razreda 8) je obračunski konto, na katerem se ob koncu poslovnega leta ugotovi podjetnikov poslovni izid (dobiček ali izguba). Pogoj je, da je pred tem izvedeno zapiranje kontov razreda 4, 7 in da so rezultirajoče knjižbe oz. temeljnica zapiranja prikazana v oknu **Izpisi, prenosi -> Zaključevanje leta -> Zapiranje kontov razredov 4,7 in 8.** (glej okno v poglavju **Zapiranje kontov razreda 4 in 7)**

Rezultat, ki je bil ugotovljen ob zapiranju kontov razreda 4,7 program vpiše v polje **Dobiček v letu**. Če je rezultat izguba, ima vpisani znesek negativen predznak. V polji **Davek od dobička** in **Zakonske rezerve** pa ustrezne zneske vnesete sami.

Nato izvedete zapiranje z ukazom **Zapri konte razreda 8**.

Zapiranje zapre konto dobička oz. izgube z ustreznimi zneski in prenese zneske dobička/izgube na ustrezne konte razreda 8 in 9, katerih nastavitve so na voljo preko gumba **Nastavitve, Alt-N**. Pri tem upošteva tudi naslednje zneske:

- v polju **Davek od dobička** vnešeni ugotovljeni davek od dobička, ki ga mora uporabnik vnesti sam
- znesek na kontu **prenešeni dobiček/izguba preteklih let,** ki se upošteva v naslednjih dveh primerih:
	- o iz preteklega leta obstaja prenešena izguba, v tekočem letu pa je dosežen dobiček: v tem primeru se doseženi dobiček uporabi za pokrivanje prenesene izgube v celotnem ali delnem največjem možnem znesku
	- o iz preteklega leta obstaja prenešen dobiček, v tekočem letu pa je prikazana izguba: v tem primeru se izguba uporabi za zmanjševanje prenešenega dobička v celotnem ali delnem največjem možnem znesku

V obeh primerih se v polje **prenešena izguba** oz. v polje **prenešeni dobiček** vpiše znesek prenešene izgube oz. dobička, v polje **znesek za pokrivanje** pa maksimalni znesek, ki se ga lahko uporabi za pokrivanje. Z odkljukavanjem opcije **prenešena izguba/dobiček naj se pokrije s tekočim dobičkom/izgubo** pa imate možnost, da pokrivanje uporabite ali pa ne.

 preko gumba **Rezerve** lahko v primeru pozitivnega rezultata v ločenem ekranu vnesete zneske za do 8 različnih namenov rezervacij.

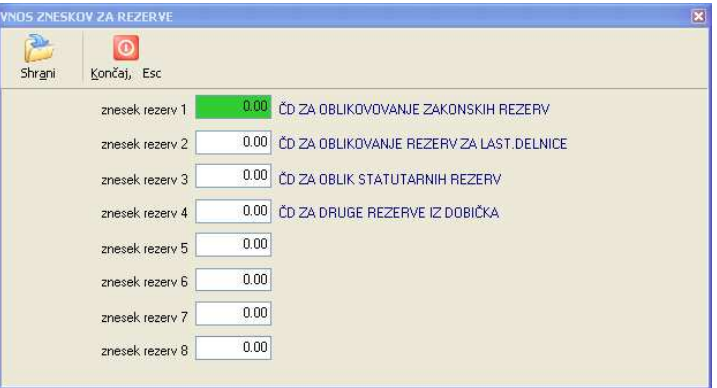

Pred tem pa je potrebno nastaviti konte, ki predstavljajo posamezne rezervacije. Nastavitev napravite z izbiro ukaza **Nastavitve** v ekranu za zapiranje kontov 4,7,8 in nato s klikom na gumb **Rezerve**. Za vsako rezervacijo določite dva konta: za oblikovanje in za prenos rezerv.

Poleg podatkov s temeljnice zapiranja razredov 4 in 7 se nato prikažejo tudi podatki na kontih razreda 8 in 9 z rekapituliranimi zneski v ločenem oknu.

Če ste s prikazanimi rezultati zadovoljni, jih lahko poknjižite z izbiro ukaza **Knjiži**. Knjiženje se izvede na temeljnico, ki je nastavljena preko nastavitev **Šifranti -> Šifrant temeljnic**, temeljnica **Zapiranje kontov 4,7,8**.

Šele z izvedbo knjiženja je postopek zapiranja kontov razreda 8 zaključen, kar je pogoj za nadaljevanje prenosa v novo leto.

### **15.3 PRENOS SALDOV PO KONTIH V NOVO LETO**

Postopek ugotovi salde na posameznih kontih knjižb v nastavljenem obračunskem letu, ter ugotovljene salde prenese (poknjiži) na **otvoritveno** temeljnico naslednjega obračunskega leta. Otvoritvena temeljnica predstavlja začetno stanje pred pričetkom knjiženja v novem poslovnem letu. Katera temeljnica se uporablja kot otvoritvena pa je nastavljeno na **Šifranti -> Šifrant temeljnic**, kjer se s **Potrdi** izbere temeljnico **Prenos v novo leto**.

Celoten postopek prenosa napravi program sam z izbiro ukaza **Izpisi, prenosi -> Zaključevanje leta -> Prenos v novo leto**.

Za prenos v novo leto je potrebno podati **leto iz katerega se prenaša**. Nato izberete ukaz **Prikaži temeljnico**. Če želite, da se prenesejo tudi podatki o delitvi po stroškovnih mestih, odkljukajte kljukico **Po stroškovnih mestih**.

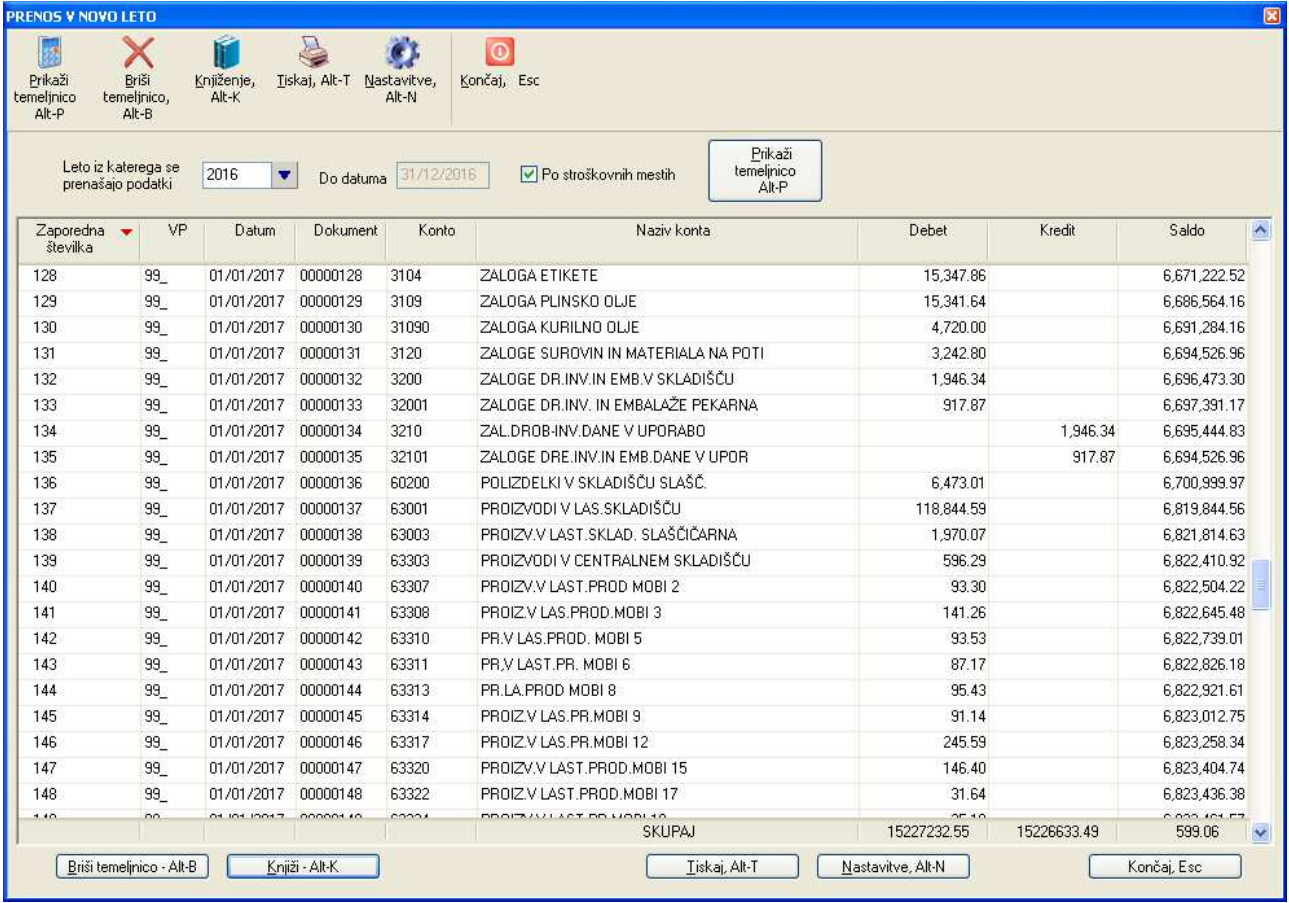

Če ste s prikazanimi rezultati zadovoljni, jih lahko poknjižite z izbiro ukaza **Knjiži**. Knjiženje se izvede na nastavljeno temeljnico. V primeru, da ste prenos že izvedli in ga želite izvesti ponovno, pa lahko najprej pobrišete obstoječe knjižbe na temeljnici prenosa v novo leto z ukazom Briši temeljnico.

Program vsak opravljen prenos v novo leto zabeleži in sicer potem, ko opravljeni prenos poknjižite. Seznam opravljenih prenosov je na voljo na **Izpisi, prenosi -> Zaključevanje leta -> Seznam zaključenih poslovnih let**.

Na tem seznamu lahko posamezne zaznamke zaključenih let tudi brišete. S tem ne pobrišete prenosa v novo leto, ampak samo zaznamek, da je bilo zaključevanje leta poknjiženo. Program pobrisanega zaznamka nato ne bo več upošteval pri raznih kontrolah, kot je npr. prepoved uporabe datuma DDV, ki spada v obdobje za katerega je bilo zaključevanje leta že narejeno.

Zazanamek poknjiženosti zaključevanja leta pa se bo pobrisal tudi v primeru, če pobrišete vse knjižbe prenosa v novo leto.

Če želite, da bo program pobrisani zaznamek ponovno upošteval, morate napraviti eno izmed naslednjega:

- ponovno poknjižiti prenos v novo leto (avtomatsko ali ročno)
- ponovno pognati **Izpisi, prenosi -> Zaključevanje leta -> Seznam zaključenih poslovnih let**. Ob vsakem prikazu seznama program namreč opravi pregled dejansko poknjiženih zaključkov let in posledično osveži tudi zaznamke.

#### **15.3.1 Ročni vnos otvoritvenih knjižb (ob začetku uporabe programa)**

Otvoritvene knjižbe lahko vnašamo tudi ročno. Ročni vnos se uporablja predvsme v primerih, ko ste program šele začeli uporabljati in je potrebno določiti začetno stanje (salde) na kontih iz preteklega leta.

**Otvoritvene knjižbe lahko vnašate samo na temeljnico, ki je namenjena za otvoritve**.

Katera temeljnica je otvoritvena pa je nastavljeno na **Šifranti -> Šifrant temeljnic**, kjer se s **Potrdi** izbere temeljnico **Prenos v novo leto**.

Za knjiženje na otvoritveno temeljnico je priporočljivo uporabljati tudi svojo šifro VP (Vrsta Prometa), saj se v primeru otvoritvenih knjižb vnaša le omejen nabor podatkov, ki ga je preko nastavitev VP-ja smiselno čimbolj omejiti.

### **15.4 KREIRANJE TEMELJNIC ZA NOVO LETO**

Pred začetkom knjiženja v naslednjem letu je potrebno kreirati temeljnice na katere boste knjižili.

Če ste predhodno leto zaključevali tako kot je bilo opisano v predhodnih poglavjih, je v naslednjem letu kreirana samo ena temeljnica in sicer **otvoritvena temeljnica** Prenos v novo leto.

Preostale temeljnice pa kreirate z izbiro na menuju **Izpisi, prenosi -> Zaključevanje leta -> Kreiranje temeljnic v novem letu**.

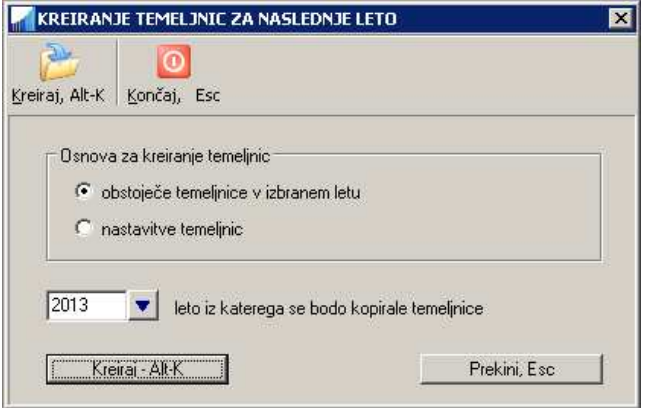

Temeljnice lahko kreirate na podlagi dveh virov podatkov:

- **na podlagi obstoječih temeljnic**, običajno iz leta, ki ga zaključujete. V tem primeru bo program ustvaril prazne temeljnice v naslednjem letu z enakimi opisi in številkami, kot ste jih uporabljali v letu iz katerega jih kopirate
- **na podlagi nastavitev temeljnic**. Kako so temeljnice nastavljene (njihove številke in opisi) si lahko pogledate in nastavitve tudi spremenite na menuju **Šifranti -> Šifrant temeljnic.** Ta opcija se uporablja predvsem v primerih, ko ste z uporabo programa šele pričeli in za pretekla leta nimate kreiranih še nobenih temeljnic.

Temeljnice se vedno kreirajo za leto, ki sledi letu, ki je podano v ekranu.

Temeljnice kreirate z uporabo ukaza **Kreiraj**.

# **16 POSAMEZNA LETNA POROČILA ZA AJPES**

Posamezna letna poročila se uporabljajo za poročanje na AJPES. Spisek posameznih letnih poročil, ki jih je potrebno pripraviti, je odvisen od oblike gospodarskega subjekta za katerega pripravljate poročila. Vsebina poročil se za posamezne vrste subjektov med seboj tudi razlikuje. V splošnem pa so na voljo naslednja poročila:

- Bilanca stanja (GD gospodarske družbe, S s.p.-ji, ZAD zadruge, D društva, Z zavodi)
- Izkaz poslovnega izida (GD, S, ZAD, D)
- Poročilo o Prihodkih in odhodkih (Z )
- Izkaz bilančnega dobička/izgube (GD, ZAD)
- Dodatni podatki k bilanci stanja tujina (GD)
- Dodatni podatki k poslovnemu izidu tujina (GD)

Vsa poročila pripravite na **Pregledi/Poročila -> Letna poročila**, kjer izberete želeno poročilo.

#### **Način priprave je enak za vsa poročila.**

Poročilo lahko pripravite na novo, ali pa izberete že pred tem pripravljeno in shranjeno poročilo.

### **16.1 PRIPRAVA NOVEGA POROČILA**

#### **POZOR:**

- **Avtomatska priprava letnih poročil** je zaenkrat pripravljena samo za gospodarske družbe in za s.p. je. Za ostale subjekte pa lahko poročila pripravite **z ročnim vnosom** ustreznih zneskov. Prav tako ni podprta avtomatska priprava podatkov za poročilo Dodatni podatki k bilanci stanja – tujina.
- Formule, ki se uporabljajo pri avtomatski pripravi poročil se navezujejo na priporočen kontni plan (s strani Slovenskega inštituta za revizijo) za posamezne gospodarske subjekte.

Novo poročilo pripravite tako, da uporabite ukaz **Pripravi poročilo**. Program vas opozori, da vnesete podatke, ki so potrebni za pripravo novega poročila: leto za katerega se poročilo izdeluje in pa obdobje, ki je običajno od 1. januarja do 31. decembra izbranega leta.

V primeru, da za izbrano leto že obstaja shranjeno poročilo, program na to opozori in vam ponudi možnost, da shranjeno poročilo prepišete z novim, ali pa da prekinete pripravo novega poročila.

Ko ste vnesli zahtevane vhodne podatke, ponovno uporabite ukaz **Pripravi poročilo**. Program bo pripravil poročilo za izbrano leto. Vsako poročilo vsebuje dve koloni:

- kolono z zneski **tekočega leta**: v to kolono program vpiše izračunane zneske poročila za izbrano leto, ki ste ga vnesli pred začetkom priprave poročila
- kolono z zneski **prejšnjega leta**: v to kolono pa program vpiše zneske iz poročila iz preteklega leta. Če poročilo iz preteklega leta ne obstaja, se za preteklo leto vpišejo same ničle.

#### **POZOR:**

V letu 2016 je AJPES poročila vsebinsko spremenil v taki meri, da vpis shranjenih podatkov iz preteklega leta ni več mogoč. Če podatke za preteklo leto potrebujete, potem morate podatke za preteklo leto ponovno na roke vnesti v ustrezna poročila za preteklo leto.

Podatke za preteklo leto načeloma potrebujete samo v primeru, ko poročila oddajate v PDF obliki. Če pa uvažate podatke v XML obliki, potem podatke preteklega leta lahko uvozite v okviru AJPES aplikacije tako kot je opisano v poglavju **Vnos podatkov za preteklo leto**.

### **16.1.1 Vnos podatkov za preteklo leto**

Če podatkov za preteklo leto nimate, sta na razpolago dve možnosti:

- A. Podatke **vnesete na roke** v preteklo leto tako:
	- da najprej generirate poročilo za tekoče leto (npr 2016), ki ga shranite. Ob tem se bo avtomatsko generiralo prazno poročilo za preteklo leto (če pred tem še ni obstajalo), npr. 2015.
	- nato z F3 v polju **Izberi poročilo** izberite poročilo za prejšnje leto (npr. 2015) in ga prikažite na zaslonu.
	- vnesite podatke za izbrano poročilo v koloni **Znesek tekočega leta** in spremenjeno poročilo shranite.
- ko boste naslednjiče generirali ali priklicali poročilo za tekoče leto (npr. 2016), bodo podatki v koloni **Znesek prejšnjega leta** izpolnjeni z zneski, ki ste jih vnesli.
- B. Podatke **uvozite** v okviru AJPES aplikacije:
	- poročila uvozite v AJPES aplikacijo brez podatkov za prejšnje leto
		- v AJPES aplikaciji na **Osnovnih podatkih** izberete gumb **Uvoz podatkov prejšnjega leta**. Zaradi kontrole bo mogoče aplikacija od vas zahtevala vnos nekaterih AOP zneskov iz bilance stanja prejšnjega leta, zato si pred uvozom te podatke prepišite iz lanskoletnega zaključnega poročila. Zahtevane podatke vnesete in uporabite gumb **Uvoz**.

### **16.1.2 Urejanje podatkov poročila**

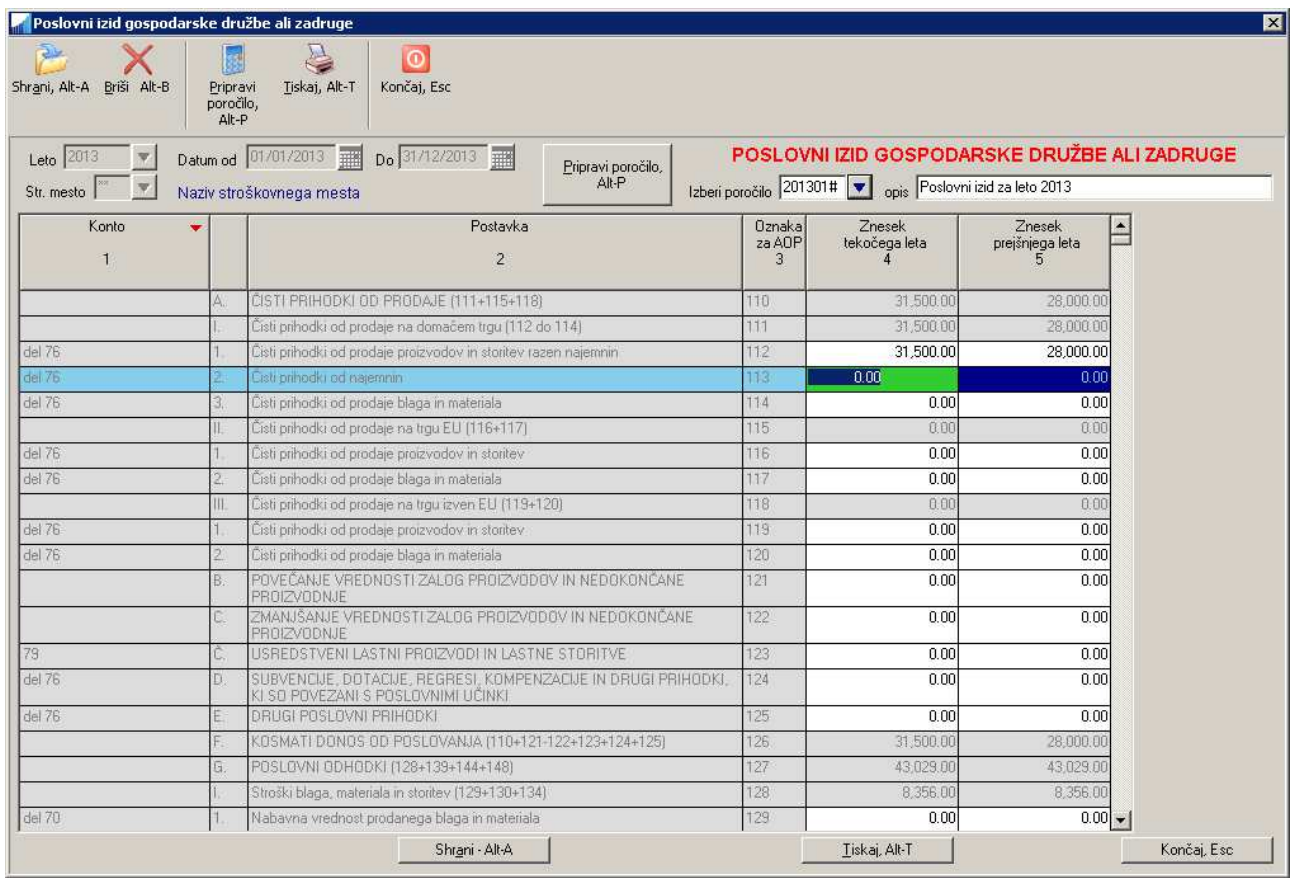

Ko je poročilo izdelano, lahko izračunane zneske popravljate tako, da se postavite v posamezno celico oziroma AOP poročila in vnesete želeni znesek. S spreminjanjem vsebine posameznih AOP-jev, se spreminjajo tudi seštevki v posameznih sumarnih vrsticah. Na ta način lahko vnesete tudi zneske za preteklo leto (prepis zneskov iz papirne kopije poročila preteklega leta), če poročila za preteklo leto še niste pripravljali s programom.

Ko ste z vsebino poročila zadovoljni, ga lahko shranite z ukazom **Shrani**. Pri tem lahko preko polja **opis** podate opisno ime poročila. Pri tem se shrani vsebina poročila tako za tekoče leto, kot tudi za prejšnje leto.

Pripravljeno poročilo lahko tudi pobrišete z ukazom **Briši**, ali pa natisnete z ukazom **Tiskaj**.

Na izdelanem poročilu se nahajajo še nekateri drugi podatki o podjetju in osebi, ki je sestavljala poročilo. Ti podatki se vnašajo na **Šifranti -> Podatki o podjetju**.

#### **POZOR:**

Za izračun zneskov v posameznih AOP poljih poročila se uporabljajo prednastavljene formule. Zaradi različnih vzrokov pa za nekatera AOP polja formule niso definirane. Ta polja so obarvana z oranžno barvo

. **Če je potrebno, morate zneske v ta polja vnesti sami.**

### **16.2 UREJANJE SHRANJENEGA POROČILA**

Shranjeno poročilo najprej prikličete na ekran tako, da z **F3** v polju **Izberi poročilo** s seznama izberete želeno shranjeno poročilo. Nato ga lahko urejate, brišete in tiskate na enak način kot je bilo opisano v prejšnjem poglavju.

### **16.3 UREJANJE FORMUL V LETNIH POROČILIH**

### **16.3.1 Splošno**

Zneski se ob pripravi posameznega letnega poročila vpišejo v **AOP polja** na podlagi formul, ki pod različnimi pogoji seštevajo **zneske na kontih** preko podanega datumskega obdobja poročila. Formule so v programu že nastavljene in sicer na podlagi enotnega priporočenega kontnega plana in na podlagi najpogostejših primerov posameznih letnih poročil.

Zaradi različnega načina knjiženja, ki ga uporabljajo posamezni uporabniki, pa lahko formule spremenite in jih prilagodite svojim potrebam. Formule so skupne vsem podjetjem, zato se bodo spremembe v formulah izbranega poročila upoštevale v vseh podjetjih, ki uporabljajo izbrano poročilo.

**POZOR:** Za nekatera poročila, pri katerih je pripravo poročil težko avtomatizirati, formule niso predvidene. Takšno poročilo je **Dodatni podatki k bilanci stanja – tujina** (GD). V primeru, da to poročilo izpolnjujete, nas prosimo obvestite in bomo skupaj pregledali možnosti avtomatizirane priprave.

### **16.3.2 Tipi formul glede na vrsto AOP-ja**

Tipično poznamo dve vrsti AOP-jev:

- AOP-je v katere se vnaša vsote ali razlike zneskov na posameznih kontih ali kontnih skupinah
- AOP-je v katere se vnaša vsota drugih AOP-jev. To so **seštevalna AOP polja**. Seštevalna AOP polja so torej polja, kjer se seštevajo (ali odštevajo) vrednosti drugih AOP polj, npr. SREDSTVA (002+032+053), kjer se seštevajo AOP 002 + AOP 032 + AOP 053.

Privzeta nastavitev programa je takšna, da formul, ki pripadajo seštevalnim AOP poljem, ni mogoče urejati. V primeru, da želite urejati formule tudi za ta polja, potem odkljukajte nastavitev **Letna poročila: seštevalna AOP polja se lahko urejajo** v ekranu **Sistem -> Nastavitve -> Vsebina vnosov -> Splošno**. Seštevalna polja se v poročilu nato obarvajo oranžno in njihove formule se lahko urejajo.

### **16.3.3 Izbira AOP katerega formulo želite urejati**

Pogoj, da se formule lahko urejajo je, da ekran s poročilom najprej izpolnite z obstoječim poročilom ali pa, da generirate novo poročilo. Datumsko obdobje, leto poročila in stroškovno mesto pri tem niso pomembni.

Ko je ekran izpolnjen s poljubnim poročilom, posamezno formulo za posamezni AOP urejate tako, da se postavite v polje želenega AOP-ja v kolono **Znesek tekočega leta** in pritisnete tipko **F3** ali pa z miško kliknete na modro puščico v naslovu kolone **Znesek tekočega leta**, tako kot prikazuje naslednja slika.

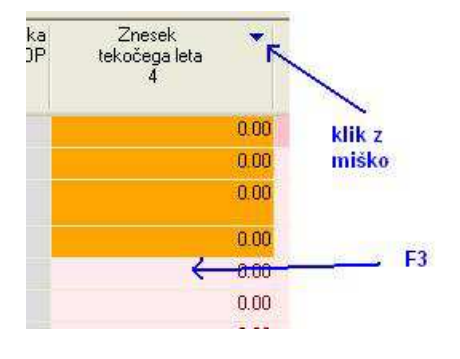

Nato se odpre okno v katerem lahko urejate formulo, ki pripada izbranemu AOP-ju.

**POZOR:** Urejate lahko le tako imenovane **uporabniške formule**.

Formule delimo na **sistemske formule** in na **uporabniške formule**.

**Sistemske formule** so tiste formule, ki se definirane s strani programa. Uporabnik jih ne more urejati, lahko pa jih uporablja. Sistemske formule se tudi nadgrajujejo oz. spreminjajo preko osvežitve oz. nadgradnje programske opreme.

**Uporabniške formule** pa uporabnik lahko spreminja po svojih potrebah. Uporabniške formule se ne nadgrajujejo ob osvežitvah programske opreme.

Med obema vrstama formul preklapljate z nastavitvijo **Za AJPES poročila (letna poročila, SFR...) se uporabljajo sistemske formule** na **Sistem -> Nastavitve -> Obračun -> Splošno**.

### **16.3.4 Okno za urejanje posamezne formule**

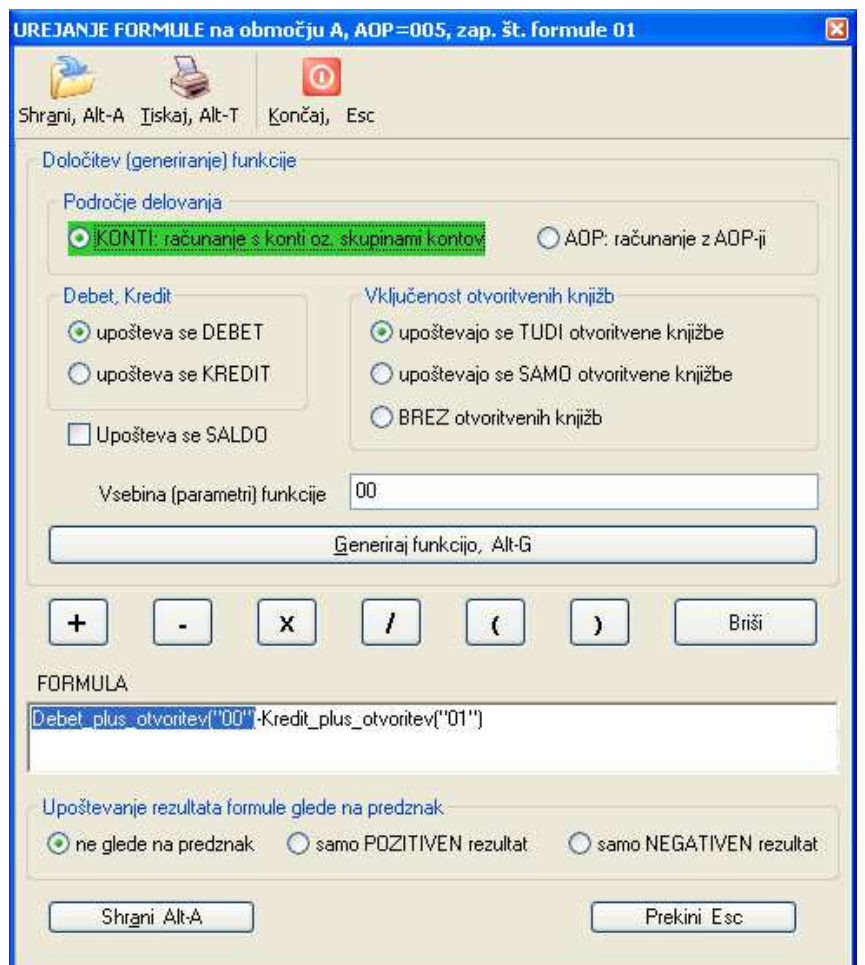

Formula je v ekranu prikazana v polju **FORMULA**. Kot primer za pomoč pri razlagi vzemimo formulo, ki je tudi vnešena v zgoraj prikazanem ekranu in se glasi: **Debet\_plus\_otvoritev("00") - Kredit\_plus\_otvoritev("01")** 

#### **16.3.4.1 Zgradba formule**

**Vsaka formula je sestavljena iz ene ali več funkcij**. S pomočjo različnih funkcij programu povemo na kakšen način in na katerih kontih naj upošteva zneske, ki jih nato preračuna (ponavadi sešteje) in vrne kot rezultat. Formula v primeru vsebuje npr. 2 funkciji **Debet\_plus\_otvoritev()** in **Kredit\_plus\_otvoritev()**.
Funkcije lahko med seboj povezujete z matematičnimi znaki oz. operatorji in na tak način rezultate oz. vrednosti, ki jih izračuna posamezna funkcija, med seboj seštevate, odštevate, množite in delite. Za združevanje posameznih rezultatov funkcij lahko uporabljate tudi okrogle oklepaje. V formuli na primeru se npr. od rezultata funkcije **Debet\_plus\_otvoritev()** odšteje rezultat, ki ga vrne funkcija **Kredit\_plus\_otvoritev().**

#### **16.3.4.2 Določitev kontov, ki jih funkcija upošteva**

Katere konte (ali skupine kontov) bo posamezna funkcija pri računanju upoštevala, določite preko ekranskega polja **Vsebine (parametri) funkcije**. Funkcija **Debet\_plus\_otvoritev("00")** uporabljena v primeru ima vsebino oz. parameter "00", kar pomeni, da se bodo upoštevali zneski na kontu "00" in tudi na vseh podkontih skupine "00".

Pri podajanju kontov oz. skupin kontov v polju **Vsebine (parametri) funkcije** ni potrebno podajati dvojnih narekovajev, program jih doda sam.

V polju **Vsebine (parametri) funkcije** lahko konte med seboj tudi seštevate, odštevate, množite ali delite. Npr. 00 – 003 – 007 + 02 pomeni, da se bo od zneskov na kontih skupine "00" odšteli zneski na kontih "003" in "007", temu pa se bodo prišteli zneski na kontih skupine "02".

#### **16.3.4.3 Določitev vrste funkcije**

Pri določitvi formule oz. izbiri funkcij, ki bodo formulo sestavljale se odločate na podlagi načina, na katerega želite, da bo funkcija zneske na kontih upoštevala. Na posameznih kontih so lahko zneski podani v DEBET ali v KREDIT. V določenih primerih želite na posameznih kontih npr. upoštevati samo zneske, ki so v KREDIT, drugič samo zneske, ki so v DEBET, tretjič mogoče samo SALDO. Včasih želite upoštevati samo konte na otvoritvenih knjižbah, včasih konte brez otvoritvenih knjižb. Včasih želite uporabiti rezultat formule samo kadar je pozitiven (npr. za prikaz dobička), včasih pa samo kadar je negativen (npr. za prikaz izgube).

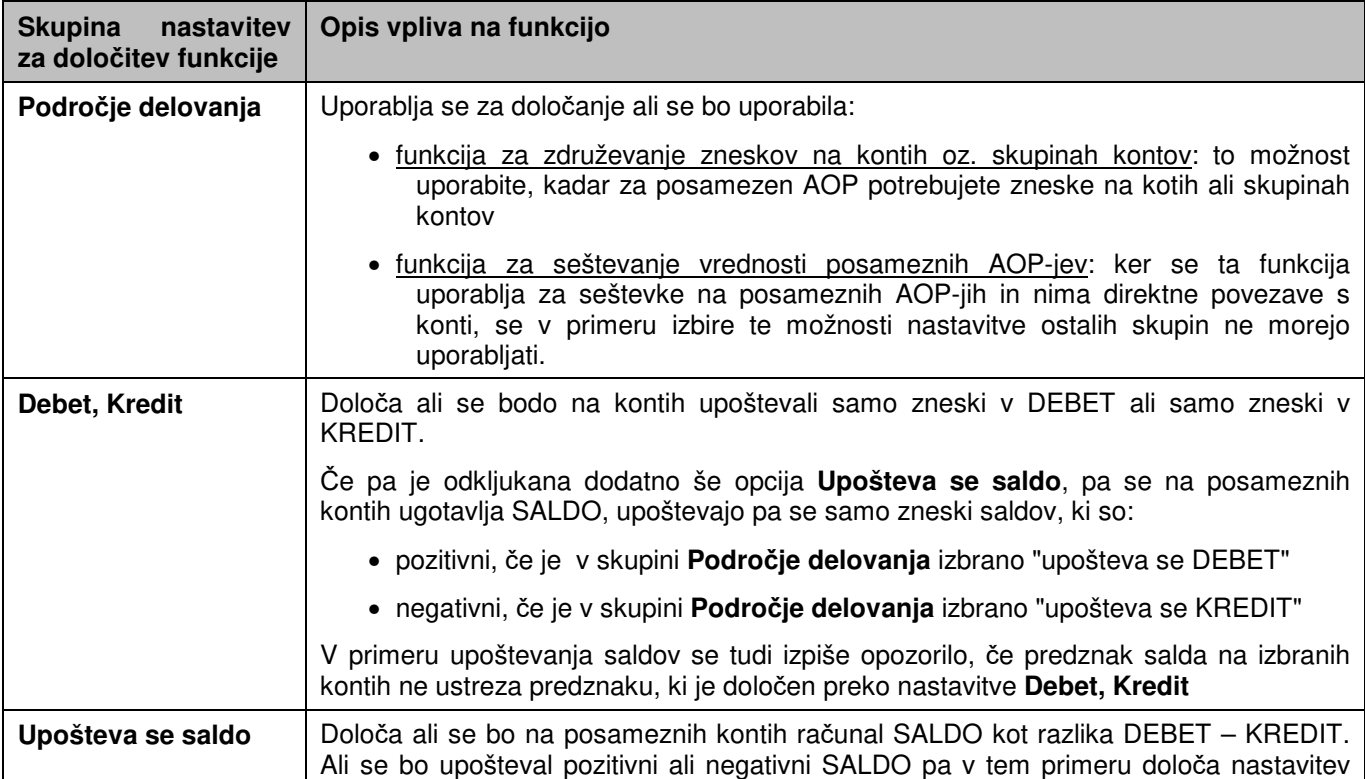

Katera funkcija se bo uporabila, določite z izbiro ustreznih možnosti v naslednjih skupinah nastavitev ekrana za urejanje formul:

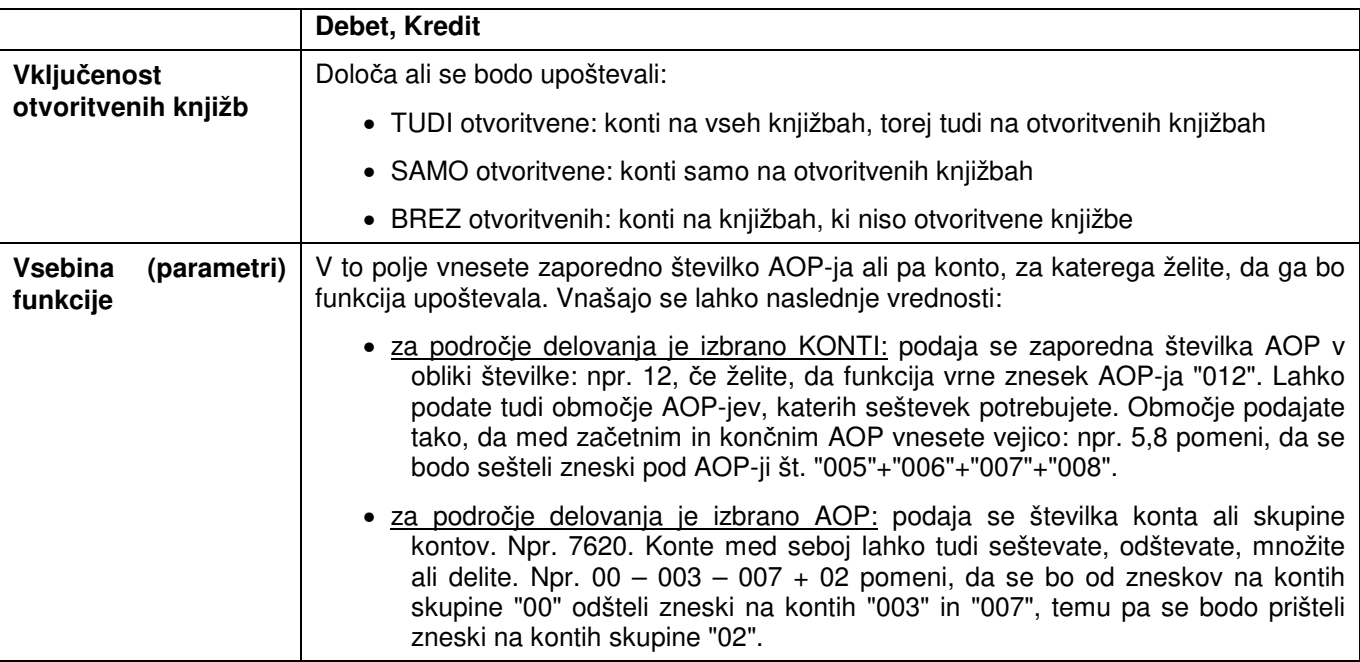

**Vpliv posameznih nastavitev na določitev posamezne funkcije boste najhitreje razumeli tako, da pregledate obstoječe že vpisane formule posameznih AOP-jev in v njih z miško selektirate posamezne funkcije in opazujete, kako se spreminjajo nastavitve za določitev funkcije.** 

Ko ste z določitvijo funkcije zadovoljni, uporabite ukaz oz. **gumb Generiraj funkcijo, Alt-G**. V polje FORMULA se bo vpisala funkcija, ki ste jo določili s predhodno opisanimi nastavitvami. Funkcija se bo vpisala v polje FORMULA na mestu, kjer se nahaja kurzor. Če je v polju FORMULA izbrana (selektirana) celotna že obstoječa funkcija, bo nova funkcija zamenjala obstoječo izbrano funkcijo.

Obstoječo funkcijo v polju FORMULA izberete (selektirate) tako, da nanjo kliknete z levo tipko miške. Izbral (selektiral) se bo celoten tekst funkcije, ustrezno pa se bodo tudi spremenile nastavitve, preko katerih določate posamezno funkcijo. Selektirano funkcijo lahko tudi pobrišete s klikom na gumb **Briši**. Gumb **Briši**  lahko uporabite tudi za brisanje ostalih znakov, ki ne pripadajo nobeni funkciji tako, da kurzor z miško postavite pred znak, ki ga želite pobrisati in kliknete na gumb **Briši.**

#### **16.3.4.4 Dodaten pogoj za celotno formulo**

Dodatno pa lahko za celotno formulo določite tudi pogoj, ki določa v kakšnih primerih se bo znesek rezultata, ki ga izračuna formula upošteval. Ta pogoj določite v skupini nastavitev **Upoštevanje rezultata formule glede na predznak**:

- ne glede na predznak: rezultat formule se bo vedno upošteval
- samo POZITIVEN rezultat: rezultat formule se bo upošteval samo, če je pozitiven. Če je rezultat negativen, se bo spremenil v 0 (nič)
- samo NEGATIVEN rezultat: rezultat formule se bo upošteval samo, če je negativen, vendar se bo upošteval brez predznaka, torej kot pozitiven. Če pa je rezultat pozitven, se bo spremenil v 0 (nič)

#### Primer:

Formula se glasi Debet plus otvoritev("00") - Kredit\_plus\_otvoritev("01"). Izračunani znesek na kontih "00" in "01" je negativen, npr -10.000. Nad celotno formulo uporabite nastavitev samo NEGATIVEN rezultat. Formula se spremeni v **IF Negative(Debet plus otvoritev("00")-Kredit plus otvoritev("01")).** Ker je rezultat negativen (-10.000) se upošteva, vendar pa je izračunani znesek, ki se vpiše v AOP, enak 10.000 (pozitiven)

Ko ste s formulo zadovoljni, jo lahko shranite z uporabo ukaza **Shrani.** 

### **16.3.5 Pregled uporabljenih formul in delnih zneskov**

Če želite pregledati katere so formule, ki so nastavljene za izračun posameznega AOP-ja, si lahko natisnete posamezno poročilo, ki za vsak AOP izpiše uporabljene formule. Poleg tega pa za vsako funkcijo v posamezni formuli izpiše zneske, ki jih posamezna funkcija predstavlja. Na ta način dobite zelo dober vpogled v način priprave poročila in v morebitna odstopanja od pričakovanih zneskov.

Izpis izdelate tako, da najprej na poročilu, ki vas zanima, odprete okno za urejanje formul (na poljubnem AOP-ju), nato pa uporabite ukaz **Tiskaj**. Program bo izdelal izpis, kjer bo za vsak AOP prikazal podatke v obliki, ki je prikazana na naslednji sliki.

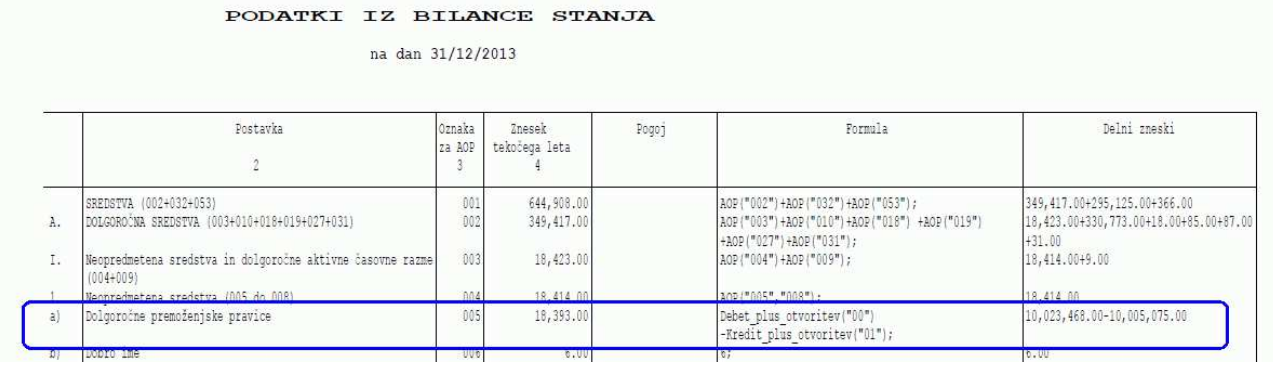

Za AOP 005 je na primer prikazana formula, ki ima vsebino **Debet\_plus\_otvoritev("00") - Kredit\_plus\_otvoritev("01").** Delni zneski te formule so **10,023,468.00** (rezultat funkcije **Debet\_plus\_otvoritev("00")**) ter **10,005,075.00** (rezultat funkcije **Kredit\_plus\_otvoritev("01")**), znesek AOP-ja pa predstavlja razliko teh dveh zneskov v višini **18,393.00**.

#### **POZOR:**

V primeru, da pregled izpisujete nad poročilom, ki ste ga priklicali iz datoteke (in ga niste ravnokar generirali) in da ste v času od generiranja poročila pa do trenutka priprave izpisa napravili spremembe na knjižbah, je zelo verjetno, da delni zneski ne bodo ustrezali znesku v koloni AOP. Razlog je v tem, da se delni zneski izračunajo vedno sproti ob pripravi izpisa na podlagi aktualnih zneskov knjiženja, poročilo pripravljeno nekoč v preteklosti pa je bilo lahko pripravljeno na podlagi drugih zneskov.

## **16.3.6 Seznam funkcij, ki jih generirajo posamezne nastavitve za določitev funkcij**

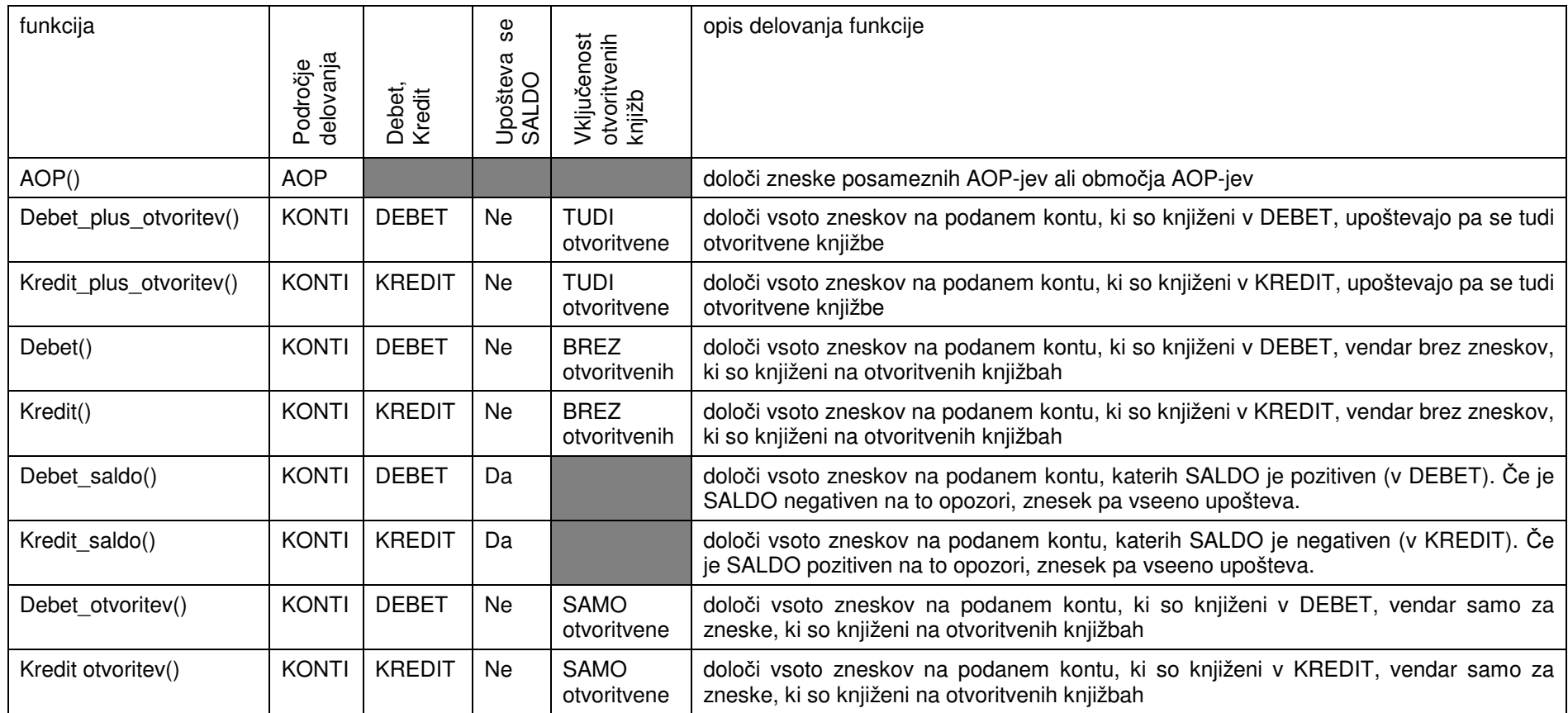

# **17 SKUPNO LETNO POROČILO ZA AJPES**

Program vam omogoča pripravo letnih poročil za oddajo na AJPES v dveh oblikah:

- poročila pripravljena v obliki PDF datotek (ali za izpise na papir)
- poročila v obliki XML datoteke, ki jo elektronsko oddate preko AJPES portala

Obe obliki poročila za AJPES pripravite na **Pregledi/Poročila -> Letna poročila -> Kreiranje poročila AJPES**.

**POZOR:** Pogoj, da lahko začnete s pripravo skupnega poročila za AJPES je, da so najprej izdelana vsa potrebna **posamezna letna poročila** (bilanca, poslovni izid...). Skupno AJPES poročilo je namreč sestavljeno iz posameznih letnih poročil za AJPES in iz naslednjih dodatkov oziroma skupin podatkov:

- osnovni podatki subjekta
- opredelitev subjekta
- · izjava o javni uporabi podatkov
- pojasnilo k izkazom.

Letno poročilo lahko izdelate na novo, ali pa uporabite že pred tem izdelano in shranjeno letno poročilo.

Ob vstopu v ekran za izdelavo skupnega poročila je izbrano preteklo leto glede na trenutno nastavljen datum knjiženja. Lahko pa preko **F3** izberete drugo poljubno leto in ga potrdite. Če za izbrano leto še ne obstajajo **posamezna** letna poročila, vas program na to opozori in ne dovoli nadaljevanja priprave **skupnega** letnega poročila.

![](_page_112_Picture_207.jpeg)

Če letno poročilo za AJPES za podano leto že obstaja, se ekran izpolni s podatki, ki so bili nazadnje uporabljeni za izdelavo poročila. Če pa poročilo še ne obstaja, se ekran izpolni:

- s podatki obdelovanega podjetja
- s podatki z AJPES poročila preteklega leta, če to poročilo obstaja
- z nekaterimi podatki iz posameznih letnih poročil (bilanca, poslovni izid)

Ostale podatke pa morate izpolniti sami.

Podatki so organizirani v skupine podatkov, kjer vsaka skupina podatkov predstavlja posamezen dodaten list v skupnem AJPES poročilu. Vsaka skupina podatkov se vnaša preko svojega okenskega zavihka. Zavihke izbirate s **klikom miške** ali pa se med zavihki premikate s tipko **Tab** oz. **Shift+Tab**.

V nadaljevanju so podana pojasnila glede vnosa in razlage posameznih podatkov.

### **17.1 OSNOVNI PODATKI**

Na tem zavihku vnesete osnovne podatke o podjetju. Nekatera polja se izpolnijo s podatki, ki ste jih vnesli v ekranu za vnos podatkov podjetja na **Šifranti -> Podatki o podjetju.** 

**Obravnavana velikost**: ta podatek se izračuna na podlagi izračunanih velikosti podjetja za posamezna leta, ki se izračunavajo na zavihku **Opredelitev**. Kadar se obravnavana velikost razlikuje od trenutne vnešene velikosti zavezanca, vas program na to opozori, ker obstaja možnost, da je podatek o velikosti napačno vnešen.

![](_page_113_Picture_121.jpeg)

## **17.2 OPREDELITEV**

Podatki na tem zavihku se vnašajo samo za gospodarske družbe in zadruge.

**Vrsta organizacijske oblike**: iz seznama izberete ustrezno organizacijsko obliko. V primeru, da gre za obliko s konsolidiranim letnim poročilom, se bo vpisala tudi kljukica v koloni konsolidirano poročilo v izračunani velikosti za tekoče leto

**Obravnavana velikost tekoče leto:** ta podatek se izračunava po posebnem algoritmu na podlagi velikosti gospodarskega subjekta v minulih dveh letih. Pri tem se upoštevajo tudi situacije, ko subjekt v preteklem letu še ni obstajal.

**Obravnavana velikost preteklo leto:** ta podatek vnašate sami iz poročila preteklega leta. Podatek se uporablja pri določanju obravnavane velikosti tekočega leta v primerih, ko se izračunane velikosti tekočega in preteklega leta razlikujeta.

#### **Izračunane velikosti za tekoče in preteklo leto**

Velikosti subjekta za posamezno leto pa se izračunavajo na podlagi vrednosti aktive, čistih prihodkov iz prodaje in povprečnega števila zaposlenih v obravnavanem letu ter na podlagi drugih podatkov (ali se je za subjekt pripravljalo konsolidirano letno poročilo ali ne, ali gre za subjekt javnega interesa in ali gre za investicijsko podjetje oz. finančni holding). Program te podatke prebere iz predhodnih AJPES poročil, če le ta obstajajo shranjena v programu za pretekla leta. V nasprotnem morate te podatke vnesti sami.

Več o postopku oz. algoritmu izračuna obravnavane velikosti subjekta in velikosti za posamezno leto, si lahko preberete na internetnih straneh AJPES-a za oddajo letnih poročil pod **Računske in logične kontrole za leto 2016**, podpoglavje **Kriteriji za izračun velikosti družbe po ZGD-1**.

Če ste podatke v posameznih poljih spreminjali in jih želite ponovno prebrati iz shranjenih poročil preteklih let, uporabite ukaz (gumb) **Ponovno preberi iz poročil**. Za ponoven izračun velikosti podjetja za vsa leta pa uporabite ukaz **Izračunaj velikost**.

![](_page_114_Picture_158.jpeg)

## **17.3 IZJAVA**

V zavihku **Izjava** se v polje **Izjava se lahko priloži** vpiše vrednost DA v primeru, da subjekt ustreza pogojem pod katerimi se lahko priloži izjava o uporabi podatkov iz letnega poročila. V nasprotnem primeru pa se vpiše vrednost NE.

Več o postopku oz. algoritmu določanja ali se izjava lahko uporabi ali ne, si lahko preberete na internetnih straneh AJPES-a za oddajo letnih poročil pod **Računske in logične kontrole za leto 2016**, podpoglavje **Izjava o uporabi podatkov iz letnega poročila**.

V primeru, da so pogoji za prilaganje izjave izpolnjeni, pa se z vpisom kljukice v polje **Z izjavo se strinjam in prilagam pojasnilo** odločite, ali boste izjavo dejansko priložili k poročilu ali ne. Če želite polje odkljukati, morate najprej izpolniti **Pojasnilo k izkazom** v naslednjem zavihku!

![](_page_115_Picture_63.jpeg)

## **17.4 POJASNILO K IZKAZOM**

V zavihku **Pojasnilo k izkazom** lahko vpišete tekst pojasnila k izkazom. Tekst lahko v polje za vnos pojasnila tudi prekopirate iz kakšnega drugega urejevalnika teksta z ukazom **Ctrl+V**. Če želite, da se bodo pojasnila upoštevala v poročilu, morate vpisati kljukico v polje **Prilagam pojasnilo/poročilo**, kakor tudi v polje **Z izjavo se strinjam in prilagam pojasnilo** v predhodnem zavihku **Izjava.** 

#### **POZOR:**

AJPES z letom 2016 ne omogoča več uvoza teksta pojasnila preko uvoza XML datoteke, zato morate tekst pojasnila vnesti oz. prekopirati v obrazec **Pojasnila** v AJPES aplikaciji "na roke".

![](_page_116_Picture_1.jpeg)

## **17.5 TISKANJE POROČILA**

Celotno poročilo z vsemi prilogami lahko natisnete v oknu **Pregledi/Poročila -> Letna poročila -> Kreiranje poročila AJPES** tako, da izberete ukaz Tiskaj. **Celotno** poročilo lahko natisnete tudi v PDF obliki, ki je primerna za oddajo na AJPES portalu. Posamezna poročila pa lahko natisnete tudi v oknih, kjer se generirajo ali vnašajo posamezna poročila (npr. v oknu **Pregledi/Poročila -> Letna poročila -> Bilanca stanja**)

## **17.6 IZVOZ POROČILA NA AJPES PORTAL**

Poročilo lahko pripravite tudi v XML formatu v obliki datoteke, ki jo nato uvozite na AJPES-ov portal na podoben način, kot se uvažajo npr. REK obrazci na e-davke. Za to možnost uporabite ukaz **Ustvari XML** v oknu **Pregledi/Poročila -> Letna poročila -> Kreiranje poročila AJPES.**

## **17.7 KONTROLA VNEŠENIH PODATKOV**

Z uporabo ukaza **Preveri** lahko izvedete kontrolo venešenih podatkov tako za tekoče kot tudi za prejšnje leto, predno jih oddate oziroma uvozite preko XML datoteke na AJPES. Izvede se večina kontrol predpisanih s strani AJPES-a. Program ugotovljene napake in opozorila prikaže v posebnem oknu.

![](_page_117_Picture_130.jpeg)

# **18 STATISTIKA FINANČNIH RAČUNOV**

Postopek izdelave poročila Statistika Finančnih Računov SFR je v nekaterih korakih enak ali podoben pripravi letnih poročil, zato se dokument v takih primerih sklicuje na navodila v okviru priprave letnih poročil.

SFR poročilo je setavljeno iz večih obrazcev:

![](_page_117_Picture_131.jpeg)

Vsak obrazec se pripravi posebej na **Pregledi/Poročila -> Statistika Finančnih Računov SFR -> Obrazec 1** in enako tudi za ostale obrazce.

Nov obrazec pripravite tako, da uporabite ukaz **Pripravi poročilo**. Program vas opozori, da vnesete podatke, ki so potrebni za pripravo novega poročila: leto za katerega se poročilo izdeluje in pa krog poročanja z datumskim obdobjem.

V primeru, da za izbrano leto že obstaja shranjeno poročilo, program na to opozori in vam ponudi možnost, da shranjeno poročilo prepišete z novim, ali pa da prekinete pripravo novega poročila.

Ko ste vnesli zahtevane vhodne podatke, ponovno uporabite ukaz **Pripravi poročilo**. Program bo pripravil poročilo za izbrano obdobje.

![](_page_118_Picture_127.jpeg)

Ko je obrazec izdelan, lahko izračunane zneske popravljate tako, da se postavite v posamezno celico oziroma AOP poročila in vnesete želeni znesek. Toda **POZOR**: S spreminjanjem vsebine posameznih celic, **se ne spreminjajo** tudi seštevki v posameznih sumarnih kolonah. Zato morate v tem primeru popraviti tudi seštevke.

Ko ste z vsebino obrazca zadovoljni, ga lahko shranite z ukazom **Shrani**. Pri tem lahko preko polja **opis** podate opisno ime obrazca.

Pripravljeno poročilo lahko tudi pobrišete z ukazom **Briši**, ali pa natisnete z ukazom **Tiskaj**.

## **18.1 PRIKLIC SHRANJENEGA OBRAZCA**

Shranjeni obrazec najprej prikličete na ekran tako, da z **F3** v polju **Izberi poročilo** s seznama izberete želeni shranjeni obrazec. Nato ga lahko urejate, brišete in tiskate na enak način kot je bilo opisano v prejšnjem poglavju.

## **18.2 DOLOČITEV SKIS ŠIFER ZA POTREBE SFR POROČILA**

Bistveni del SFR poročila so zneski terjatev in obveznosti razdeljeni po nasprotnih sektorjih, to je sektorjih v katere spadajo vaši kupci in dobavitelji.

Zato je pomembno, da so pri vseh partnerjih, ki jih poročilo zajema, vnešene šifre SKIS. Vnašate jih na **Šifranti -> Partnerji** v polje **SKIS**.

**POZOR:** Zneski na poročilu so pravilno razdeljeni po SKIS šifrah šele potem, ko na **poročilu o manjkajočih SKIS šifrah** (ki se izpiše po pripravi posameznega obrazca) ni naveden noben partner, država ali konto brez SKIS šifre.

Da pa vam ni potrebno vnašati SKIS šifer "na roke", lahko pustite programu, da jih bo med pripravo SFR poročila določil in vpisal avtomatsko. Da pa program to lahko napravi, potrebujete ažuriran in napolnjen **Šifrant SKIS** (to je šifrant veljavnih SKIS šifer), **Šifrant SKIS zavezancev** in **Šifrant davčnih zavezancev**.

### **18.2.1 Šifrant davčnih zavezancev**

Šifrant davčnih zavezancev (to so vaši partnerji) vsebuje za vse aktivne davčne zavezance njihove davčne in matične številke. Predpogoj, da program lahko najde partnerja v šifrantu davčnih zavezancev je, da imate **za partnerje pravilno vnešene davčne številke**. Na podlagi **davčne številke** program določi **matično številko**, na podlagi matične številke pa nato **v šifrantu SKIS zavezancev** sektor oz. **SKIS šifro**, ki pripada posameznem partnerju.

Šifranta davčnih zavezancev ni mogoče urejati, lahko pa si vsake toliko časa prenesete zadnjo verzijo z našega serverja na **Šifranti -> Osvežitev šifranta davčnih zavezancev**.

### **18.2.2 Šifrant SKIS zavezancev**

V tem šifrantu program na podlagi matične številke partnerja najde ustrezno SKIS šifro.

Tudi šifranta SKIS zavezancev ni mogoče urejati, lahko pa si vsake toliko časa prenesete zadnjo verzijo z našega serverja na **Šifranti -> Osvežitev šifranta SKIS zavezancev**.

### **18.2.3 Šifrant SKIS**

Ta šifrant je na voljo na **Šifranti -> Šifrant SKIS** in je že vnešen. Osvežuje se po potrebi z novo verzijo programa.

#### **18.2.4 Avtomatski vpis matičnih številk in SKIS šifer v partnerje**

Program na **Šifranti -> Vpis SKIS in matičnih št. v partnerje** omogoča, da v vse **slovenske** partnerje, ki imajo **pravilno podano davčno številko** avtomatsko vpišete matično številko in SKIS šifro.

Lahko pa to prepustite programu, ki bo omenjeni vpis napravil sam med izdelavo SFR poročila, vendar samo za tiste partnerje, ki jih poročilo zajema.

### **18.2.5 Poročilo o manjkajočih SKIS šifrah**

Ko pripravljate posamezni SFR obrazec, program na koncu priprave izpiše poročilo v katerem je razvidno katere zneske **ni bilo mogoče razdeliti po SKIS šifrah** in tudi najverjetnejše vzroke za to.

Vzroki za neuspešno razdelitev po SKIS šifrah so lahko naslednji:

#### **davčna številka partnerja ni vnešena ali pa je napačno vnešena**

V tem primeru bodo takšni partnerji navedeni v poročilu o manjkajočih SKIS šifrah. Za te partnerje ustrezno popravite podatek o davčni številki (davčne številke se vnašajo brez prefiksov) ali pa jim SKIS šifro vnesite "na roke" preko ekrana **Šifranti -> Partnerji**.

#### **poslovni subjekt (partner) ne posluje več in zato ni več vključen v šifrant davčnih zavezancev**

Tudi ti partnerji bodo navedeni v poročilu o manjkajočih SKIS šifrah. Za te partnerje vnesite SKIS šifro "na roke" **Šifranti -> Partnerji**.

#### **pri tujih partnerjih ni vnešena ali pa je nepravilno vnešena država**

Tudi ti partnerji bodo navedeni v poročilu o manjkajočih SKIS šifrah. Za te partnerje ustrezno popravite podatek o šifri države iz katere prihajajo ali pa jim SKIS šifro vnesite "na roke" preko ekrana **Šifranti -> Partnerji**.

#### **nekateri zavezanci (partnerji) nimajo matične številke**

Tudi ti partnerji bodo navedeni v poročilu o manjkajočih SKIS šifrah. Za te partnerje SKIS šifro vnesite "na roke" preko ekrana **Šifranti -> Partnerji**.

#### **za državo, iz katere prihaja partner ni podana SKIS šifra**

Države z manjkajočimi SKIS šiframi bodo navedene v poročilu o manjkajočih SKIS šifrah. Vnesite ustrezno SKIS šifro v šifrant držav na **Šifranti -> Partnerji**. Tuji partnerji namreč niso vključeni v šifrant davčnih zavezancev, zato se v SFR poročilu vodijo na podlagi SKIS šifre države.

#### **za konte, ki niso povezani s partnerji, ni nastavljena SKIS šifra**

Vedno pa obstajajo konti, ki niso povezani z nobenim partnerjem. Ti konti bodo navedeni v poročilu o manjkajočih SKIS šifrah. Za te konte morate SKIS šifro določiti sami preko **Sistem -> Nastavitve -> Izpisi -> Nastavitev SKIS šifer za konte**.

**POZOR:** vedno pa najprej popravite podatke o SKIS šifrah pri partnerjih in državah! Šele ko v poročilu o manjkajočih SKIS šifrah ne bo naveden noben partner in nobena država, določite SKIS šifre tudi za navedene konte. SKIS šifra določena na kontih se namreč uporabi nazadnje, potem ko ni mogoče določiti SKIS šifre na nioben drug način.

## **18.3 UREJANJE FORMUL V SFR OBRAZCIH**

### **18.3.1 Splošno**

Zneski se ob pripravi posameznega obrazca vpišejo v **AOP polja** na podlagi formul, ki pod različnimi pogoji seštevajo **zneske na kontih** preko podanega datumskega obdobja obrazca. Formule so v programu že nastavljene in sicer na podlagi navodil AJPES-a za sestavo SFR obrazcev.

Zaradi različnega načina knjiženja, ki ga uporabljajo posamezni uporabniki, pa lahko formule spremenite in jih prilagodite svojim potrebam. Formule so skupne vsem podjetjem, zato se bodo spremembe v formulah izbranega obrazca upoštevale v vseh podjetjih, ki uporabljajo izbrano poročilo.

Kako se formule ureja, pa si prosim preberite v poglavju **UREJANJE FORMUL V LETNIH POROČILIH**. Način urejanja in definiranja formul je za SFR obrazce namreč enak.

Formule, ki so definirane za **posamezen AOP** SFR obrazca veljajo za vse kolone tega AOP-ja, razdelitev zneska na posamezne kolone pa program napravi sam na podlagi definiranih SKIS šifer, ki se nanašajo na posemezne konte oz. knjižbe, ki se v obrazcu upoštevajo.

## **18.4 SKUPNO SFR POROČILO ZA AJPES**

Program vam omogoča pripravo SFR poročila za oddajo na AJPES v dveh oblikah:

- poročilo pripravljeno v obliki PDF datotek (ali za izpise na papir)
- poročilo v obliki XML datoteke, ki jo elektronsko oddate preko AJPES portala

Obe obliki poročila za AJPES pripravite na **Pregledi/Poročila -> Statistika Finančnih Računov SFR -> Kreiranje poročila AJPES**.

**POZOR:** Pogoj, da lahko začnete s pripravo skupnega poročila za AJPES je, da so najprej izdelani vsi potrebni **posamezni obrazci** (od 1 do 4...). Skupno AJPES poročilo je namreč sestavljeno iz posameznih obrazcev in iz osnovnih podatkov zavezanca za poročanje.

Skupno SFR poročilo lahko izdelate na novo, ali pa uporabite že pred tem izdelano in shranjeno SFR poročilo.

Ob vstopu v ekran za izdelavo skupnega poročila je izbrano leto in krog poročanja, ki ga program predlaga glede na nastavljen datum knjiženja. Leto in krog poročanja pa seveda lahko tudi popravite. Če za izbrano obdobje še ne obstajajo **posamezni** obrazci, vas program na to opozori in ne dovoli nadaljevanja priprave **skupnega** SFR poročila.

Če SFR poročilo za podano obdobje že obstaja, se ekran izpolni s podatki, ki so bili nazadnje uporabljeni za izdelavo poročila.

![](_page_121_Picture_80.jpeg)

## **18.4.1 TISKANJE POROČILA**

**Celotno** SFR poročilo z vsemi obrazci lahko natisnete v oknu **Pregledi/Poročila -> Statistika Finančnih Računov SFR -> Kreiranje poročila AJPES** tako, da izberete ukaz **Tiskaj. Posamezna** poročila pa lahko natisnete tudi v oknih, kjer se generirajo ali vnašajo posamezna poročila (npr. v oknu **Pregledi/Poročila -> Statistika Finančnih Računov SFR -> Bilanca stanja**).

Vsebino iz natisnjenega poročila nato na roke prepišete v aplikacijo SFR na AJPES portalu.

## **19 NASTAVITVE**

## **19.1 NASTAVITEV IZPISOV**

![](_page_122_Picture_84.jpeg)

#### **Knjige računov: v koloni 'št. dokumenta' se namesto številke dokumenta izpisuje koda knjižbe**:

Če je nastavitev nastavljena, se v pregledu v koloni **Številka** namesto številke dokumenta izpisuje koda knjižbe v obliki št. knjižbe + št. temeljnice (KKKKKK TTTT)

#### **Knjige računov: v koloni 'št. dokumenta' se namesto številke dokumenta izpisuje opis dokumenta**:

Če je nastavitev nastavljena, se v pregledu v koloni **Številka** namesto številke dokumenta izpisuje začetni del opisa dokumenta.

**Knjige računov: vsebina, ki se izpisuje v kol. 'št. dok.': prazno,1 št. dokumenta, 2,4 veza (če je vnešena), 3 skrajšan opis**:

Če je nastavitev nastavljena, se v pregledu v koloni **Številka** namesto številke dokumenta izpisuje alternativni tekst v odvisnosti od vnešene vsebine nastavitve (prazno, 1,2,3,4)

#### **Knjiga izvoza: v koloni 'opis dokumenta' se namesto opisa dokumenta izpisujejo podatki o EUL (ECL)**:

Če je nastavitev nastavljena, se v pregledu v koloni **9 Opis dokumenta** namesto opisa dokumenta izpisujejo podatki o carinskem postopku, številki in datumu carinske listine.

#### **Knjige računov: v koloni 'datum knjiženja' se namesto datuma knjiženja izpisuje datum obračuna DDV**:

Če je nastavitev nastavljena, se v pregledu v koloni **Datum knjiženja** namesto datuma dokumenta izpisuje datum obračunanega DDV, naziv kolone pa se spremeni v **Datum obračuna**.

#### **Konto kartice: v koloni 'opis/veza' se izpisuje veza dokumenta**:

Če je nastavitev nastavljena, se v pregledu v koloni **opis/veza/protikonto** namesto opisa dokumenta izpisuje veza dokumenta

#### **Konto kartice: v koloni 'opis/veza' se namesto opisa izpisuje protikonto**:

Če je nastavitev nastavljena, se v pregledu v koloni **opis/veza/protikonto** namesto opisa dokumenta izpisuje protikonto prikazanega konta

#### **Konto kartice: za konto knjiženja TRR se izpisujejo zneski sešteti po posameznih dnevih**:

Nastavitev trenutno ni aktivna.

#### **XML datotekam na skupni izhodni mapi se doda pripona kode podjetja**

Datoteke XML, ki jih pripravljate iz programa, se odlagajo na skupni mapi nastavljeni z nastavitvijo **Lokacija izhodnih datotek** na **Sistem -> Nastavitve -> Lokacije datotek**. Da posamezne datoteke lahko ločite po posameznih podjetjih, z vklopom te nastavitve dodate k imenu datoteke dvomestno kodo pod katero je podjetje definirano na seznamu podjetij v zagonskem menuju.

#### **XML obrazci se po kreiranju prikažejo v internetnem brskalniku**

Če je nastavitev nastavljena, se kreirana XML datoteka takoj po kreiranju prikaže v internetnem brskalniku kjer jo lahko pregledate in/ali oddate na npr. e-Davke

#### **Brskalnik za pregled in oddajo XML obrazcev**

XML datoteke so privzeto prikazujejo v brskalniku, ki je na vašem računalniku definiran kot privzet brskalnik. V tem polju lahko s pomočjo F3 šifranta določite nek drug brskalnik, ki pa mora biti pred tem instaliran na vašem računalniku.

#### **Uporaba grafičnih znakov za tiskanje tabel na matrični tiskalnik**

Če za tiskanje uporabljate matrični (ali iglični) tiskalnik, se za tiskanje grafičnih znakov (črt, vogalov...) lahko uporabljajo tudi posebni grafični znaki, ki na izpisu izgledajo lepše, vendar se s tem podaljša čas tiskanja.

#### **Za tiskanje se uporabi predogled izpisa**

Pred izvedbo tiska na tiskalnik si lahko vklopite predogled izpis na ekranu, kjer lahko tiskanje tudi prekinete ali izberete nek drug tiskalnik za tiskanje.

## **19.2 NASTAVITEV FORMATOV PLAČILNIH NALOGOV**

Uporabniki, ki plačilne naloge tiskate na rezan papir (na laserski ali ink-jet tiskalnik) lahko z nastavitvijo formata plačilnih nalogov vplivate na katerem mestu na papirju se bo posamezni nalog natisnil.

Nastavitve določate na **Sistem -> Nastavitve -> Nalogi -> Format obrazcev**.

![](_page_124_Picture_111.jpeg)

Za posamezno stran oz. A4 list papirja lahko določite število obrazcev, ki se bodo natisnili. Na A4 list papirja se lahko na primer izpiše do 2 standardna UPN naloga oziroma obrazca.

Nato pa za vsak posamezen obrazec lahko določite kolikšen bo njegov **zgornji rob,** to je koliko bo odmaknjen od zgornjega robu papirja oziroma od predhodnega obrazca na istem listu. Odmik se nastavlja v obliki števila vrstic, pri čemer je višina vrstice tipično enaka 4 milimetre. Definirani zgornji rob lahko nato popravite (zmanjšate) s **finim zmanjševanjem robu.** Preko finega zmanjševanja robu se višina v vrsticah nastavljenega robu zmanjšuje s korakom četrtinke vrstice, ki tipično ustreza višini 1mm.

Podobno se za vsak posamezen obrazec lahko določi **spodnji rob**, ki določa koliko vrstic bo zaključek obrazca oddaljen do zgornjega robu naslednjega obrazca na strani.

Upoštevati je potrebno, da se višine robov seštevajo, oziroma, če za neko vrednost povečate zgornji rob prvega obrazca na strani, se bo za isto vrednost spremenila pozicija tudi vseh naslednjih obrazcev.

Pri določanju zgornjega robu je potrebno upoštevati tudi to, da tiskalnik že sam po sebi napravi nek rob, ker ne zna tiskati takoj na začetku papirja. Ta rob se prišteva k definiranemu zgornjemu robu prvega obrazca na strani.

#### **PRIMER:**

Če želite za prvi obrazec nastaviti zgornji rob v velikosti 18 mm, določite višino robu 5 vrstic (kar pomni 5x4=20mm), nato pa uporabiti fino zmanjševanje z 2mm.

Naslednja skica pa prikazuje kako so definirani robovi v primeru 2 obrazcev na enem A4 listu papirja.

![](_page_125_Figure_1.jpeg)

## **19.3 NASTAVITVE LOKACIJ DATOTEK**

![](_page_126_Picture_48.jpeg)

**Šifrant kontov se ne uporablja**: nastavitev igra vlogo v dohodkovnih modulih (Plače, Avt. honorarji...), kjer z nastavitvijo določamo ali se bo uporabljal šifrant kontov modula Finance. V modulu Finance je nastavitev vedno izklopljena, saj se šifrant kontov vedno uporablja.

**Lokacija šifranta kontov:** nastavitev igra vlogo v dohodkovnih modulih (Plače, Avt. honorarji...), kjer z nastavitvijo določamo na kateri lokaciji se nahaja šifrant kontvo modula Finance. V modulu Finance se ta nastavitev ne upošteva.

## **19.4 NASTAVITEV OBRAČUNA**

![](_page_127_Picture_127.jpeg)

**Neupoštevanje pavšalnih nadomestil izven datumskega obdobja:** pri izpisovanju knjige računov ali pri obračunu DDV se pavšalna nadomestila, katerih plačila računov (zapiranje) se nahajajo izven datumskega obdobja (določenega ob izdelavi izpisa knjige računov ali ob obračunu DDV), ne upoštevajo, če je nastavitev odkljukana (nastavljena)

**Maksimalna razlika med datumom dokumenta in datumom obdavčljivega dogodka (prejema) v dnevih**: nastavitev določa za koliko dni se pri izpisovanju knjige računov ali pri obračunu DDV preverja nazaj od nastavljenega začetnega datuma obdelave ali obstaja kakšen dokument (račun), ki ga je potrebno upoštevati. Primer: obdobje za obračun DDV ste nastavili od 01.01.2012 do 31.01.2012, omenjena nastavitev pa je nastavljena na 31 dni. To pomeni, da bodo pri obračunu DDV-ja pregledani vsi dokumenti katerih datum je od 01.12.2011 do 31.01.2012, torej tudi tisti, ki so datirani 31 dni pred začetnim datumom obdelave. Nastavitev se nastavi na vrednost, ki predstavlja maksimalno razliko med datumom računa in datumom obračuna DDV, ki se pojavlja v praksi. Zavedati se je potrebno, da večje kot je vnešeno število dni, dalj časa se bo izvajala obdelava, ker mora program pregledati večje število dokumentov.

Obenem pa ta nastavitev vpliva tudi na kontrolo, ki med samim knjiženjem ugotavlja koliko je razlike dni med vnešenim datumom dokumenta in datumom obračuna DDV. Če je razlika večja od nastavljenega dni, potem program na to opozori in s tem zmanjša možnost, da kakšen račun ne bi bil zajet v obračunu DDV.

**POZOR:** če uporabljate obračun DDV po plačani realizaciji se maksimalna razlika upošteva od datuma začetka obračunavanja po plačani realizaciji nazaj, kar pomeni, da se območje pregledovanja računov s tem še poveča. To je pomembno predvsem v primerih, ko je uporabnik začel z obračunom po fakturirani realizaciji in je nato preklopil v plačano realizacijo. V takih primerih se lahko zgodi, da kakšen prejeti račun ob preklopu še ni imel obračunanega DDV (ker npr. blago še ni bilo dobavljeno), nato pa je bil plačan na datum (datum obračuna DDV po plačani realizaciji), ki je glede na datum računa zamaknjen za več kot je nastavljena maksimalna razlika v dnevih.

**V knjigi P-RAC in v obrazcu DDV-O je v DDV-ju vključen tudi uvoz (šifre V13,V14,V19):** če je nastavitev nastavljena, se v knjigi računov P-RAC upošteva tudi vstopni DDV z davčnimi šiframi V13, V14 in V19. Enako velja tudi za obrazec DDV-O. Omenjeno velja samo v primeru, ko ne gre za uvoz na podlagi samoobdavčitve (sprememba s 1.7.2016 glede obračuna DDV-ja ob uvozu)

**Opozorila glede nepravilne delitve zneska knjižbe na str. mesta se NE prikazujejo**: program pri vsakem odpiranju ali branju knjižbe izvaja kontrolo ali je knjižba pravilno razdeljena na posamezna stroškovna mesta. Posebno pri knjižbah prenešenih iz starega DOS programa Mikroart se lahko zgodi, da je teh opozoril veliko in s to nastavitvijo jih lahko izklopite.

**Za AJPES poročila (letna poročila, SFR...) se uporabljajo sistemske formule:** S to nastavitvijo preklapljate med obema vrstama formul (med uporabniškimi in sistemskimi formulami).

**Datum dokumenta pomeni tudi datum izdaje blaga**: Nastavitev vpliva na obračun DDV in na izpis knjige računov. Če je nastavitev nastavljena, se v primeru izdanih računov kot datum obdavčljivega dogodka (datum DDV oz. datum izdaje blaga) upošteva kar datum dokumenta.

**Pri obračunu DDV se upošteva fakturirana realizacija**: Določa ali se bo pri obračunu DDV in pri izpisovanju knjige računov upoštevala plačana realizacija ali ne. Trenutno obračun po plačani realizaciji ni mogoč.

**Uporaba odbitnega deleža vstopnega DDV**: če želite pri trenutnem podjetju uporabljati odbitni delež vstopnega DDV, vklopite to nastavitev.

## **19.5 NASTAVITVE, KI VPLIVAJO NA VNOS PODATKOV**

### **19.5.1 Splošne nastavitve**

![](_page_129_Picture_119.jpeg)

#### **19.5.1.1 Nastavitve kontnega plana**

Za posamezna časovna obdobja se lahko nastavljajo različni kontni plani.

- Če ni drugače nastavljeno v okvirčku **NASTAVITVE ZA TRENUTNO PODJETJE**, potem se za trenutno obdelovano podjetje uporablja kontni plan vnešen pod **Veljavni SKUPNI kontni plani po obdobjih**
- Če pa je vnešena črka kontnega plana pod **Veljavni SAMOSTOJNI kontni plan po obdobjih**, potem se uporablja slednja. Ali bo vnešena črka kontnega plana predstavljala kontni plan skupen za vsa podjetja ali pa plan posebej definiran za trenutno podjetje, določa kljukica **po podjetju**, s katero označite da gre za samostojen kontni plan.

#### **19.5.1.2 Nastavitev: Določanje vrste ekrana glede na nastavljen tip temeljnice (na menuju Knjiženje - > Temeljnic) in vir knjižbe**

Nastavitev vpliva na to katera vrsta okna za vnos knjižbe se bo uporabila na posameznih temeljnicah, ko knjižite preko menujske izbire **Knjiženje -> Temeljnic**.

Za vnos knjižb se uporabljajo tri vrste oken:

- okno za vnos splošne knjižbe
- okno za vnos knjižbe banke
- okno za vnos knjižbe blagajne

Kadar je nastavitev vklopljena, program izbere ustrezno okno glede na tip temeljnice oz. namen, za katerega je temeljnica nastavljena da se uporablja. Za kakšen namen se uporablja posamezna temeljnica je določeno z nastavitvami temeljnic v šifrantu temeljnic na **Šifranti -> Temeljnic**. Poleg tega se pri obstoječih knjižbah kontrolira, v kateri vrsti ekrana je bila knjižba kreirana.

**PRIMER:** temeljnica št. 0010 je v šifrantu temeljnic označena kot **temeljnica za knjiženje blagajne**. Zato se bo za knjižbe na tej temeljnici uporabljal **ekran za vnos blagajne**. V primeru, da pa želimo na tej isti temeljnici odpreti neko staro knjižbo, ki je bila vnešena preko ekrana za knjiženje banke, pa se bo ne glede na nastavitve temeljnice uporabilo okno za vnos banke.

Kadar je nastavitev izklopljena, se na temeljnicah na izbiri **Knjiženje -> Temeljnic** vedno uporabi okno za vnos splošne knjižbe.

#### **19.5.1.3 Datum knjiženja**

Kadar želite, da se knjižbe shranjujejo pod drugim datumom, kot je trenutni sistemski datum nastavljen na računalniku, lahko vpišete poljuben datum knjiženja. Vnešeni datum si program zapomni **v povezavi s trenutnim uporabljenim uporabniškim imenom (ime uporabljeno ob vstopu v zagonski menu)**. To pomeni, da se bo nastavljeni datum knjiženja ohranil tudi pri izstopu in ponovnem vstopu v program pri prijavi z istim uporabniškim imenom.

#### **19.5.1.4 Pri shranitvi knjižbe se NE izvede avtomatsko odpiranje okna za vnos nove knjižbe**

Privzeto se ob shranitvi knjižbe odpre novo prazno okno, pripravljeno za vnos naslednje knjižbe. Če tega ne želite, odkljukate tole nastavitev.

Omenjena nastavitev deluje v povezavi z drugo nastavitvijo, ki se jo nastavlja v okviru posamezne vrste prometa, vendar samo za okna za knjiženje banke oz. bančnih izpiskov: za VP-je, ki jih uporabljate za knjiženje banke se lahko namreč nastavi (v polju **prikaz okna za vnos dodatne knjižbe** na zavihku **Ostalo** v šifrantu vrst prometa), da se po shranitvi bančne knjižbe odpre dodatno okno (okno za vnos splošne knjižbe!), v katerem lahko vnesete dodatno ne-bančno knjižbo povezano s pravkar vnešeno bančno knjižbo. Ta nastavitev pa se ne upošteva, kadar nastavitev **Pri shranitvi knjižbe se NE izvede avtomatsko odpiranje okna za vnos nove knjižbe** ni odkljukana!

#### **19.5.1.5 Podvojenost veze se ne preverja**

Nastavitev odkljukate, če NE želite, da se pri vnosu knjižb preverja ali je bila veza že uporabljena. Podvojenost veze kontrolira, če že obstaja kakšna knjižba z istim letom knjiženja (ki izhaja iz vnešenega datuma dokumenta), istim partnerjem in isto vsebino veze.

#### **19.5.1.6 Preverjanje podvojene številke dokumenta**

Nastavitev odkljukate, kadar želite, da se pri vnosu knjižb preverja ali je bila številka dokumenta že uporabljena. Podvojenost številke dokumenta kontrolira, če že obstaja kakšna knjižba z istim letom knjiženja (ki izhaja iz vnešenega datuma dokumenta), istim partnerjem in isto številko dokumenta.

#### **19.5.1.7 Prikaz stanja temeljnice v oknu za knjiženje banke**

Kadar knjiženje bančnih izpiskov oz. banke izvajate preko **Knjiženje -> Bančnih izpiskov -> Izpiski** zadnje stanje na temeljnici (seštevek debeta in kredita ter saldo) ni avtomatsko vidno, ker se knjiženje ne starta s temeljnice. Če želite sproti (med knjiženjem) spremljati podatek o stanju temeljnice banke oz. izpiskov v oknu za knjiženje banke, nastavitev vklopite.

Branje stanja temeljnice v primeru velikega števila knjižb lahko traja nekaj časa, zato lahko po posameznem podjetju prikaz stanja temeljnice izklopit z nastavitvijo za trenutno podjetje **Izklop prikaza stanja temeljnice v oknu za knjiženje banke**.

#### **19.5.1.8 Dodatna prazna vrstica za potrditev vnosa protikontov**

Nastavitev se uporablja pri vnosu protikontov v ekranih za vnos knjižb in za vnos banke. Če je nastavitev nastavljena, se vnos protikontov ne zaključi takoj po tem, ko je dosežen saldo 0, ampak se uporabniku ponudi vnos naslednjega protikonta. Če uporabnik vnese nato konto, se vnos protikontov nadaljuje, v nasprotnem pa se zaključi. Ta nastavitev je koristna predvsem v primerih, kadar sem med vnosom protikontov znesek na osnovnem kontu že izenači z vsoto že vnešenih protikontov (saldo je 0), uporabnik pa želi z vnosom protikontov nadaljevati bodisi v breme ali dobro.

#### **19.5.1.9 Za opis knjižbe transakcije izpiska se uporablja namen plačila**

V polju OPIS knjižbe v ekrani za vnos knjižbe banke se iz transakcije lahko upošteva bodisi vnešen namen plačila, bodisi referenca plačila. Kateri podatek se bo upošteval, nastavite s to nastavitvijo. Privzeto se uporablja referenca.

Pomembno pa je, da v okviru VP-ja, ki se uporablja za vnos banke (tipično 1+ in 1++ za prilive in 2- in 2-- za odlive) za **Opis dokumenta** (zavihek **Podatki o dokumentu**) nastavite eno izmed naslednjih možnosti:

- obvezen vnos
- ni obvezen vnos

Ker se v nasprotnem vsebina opisa določi na podlagi pred-definiranih vrednosti ali pa se sploh ne vpiše.

#### **19.5.1.10 Uporablja se podroben način ročnega vnosa bančnih transakcij**

Nastavitev vpliva na dve stvari:

- z njo določite na kakšen način boste **ročno** vnašali podatke o transakcijah posameznega bančnega izpiska.
- določate tudi ali bo možno uporabljati uvoz bančnih izpiskov, ki uporablja podrobne informacije o bančnih transakcijah

Več o tem si preberite v poglavju **Ročni vnos izpiska in transakcij** in na **Uvoz bančnih izpiskov iz elektronske banke.** 

#### **19.5.1.11 Uporablja se podroben način ročnega vnosa bančnih transakcij**

Nastavitev vpliva na dve stvari:

- z njo določite na kakšen način boste **ročno** vnašali podatke o transakcijah posameznega bančnega izpiska.
- določate tudi ali bo možno uporabljati uvoz bančnih izpiskov, ki uporablja podrobne informacije o bančnih transakcijah

Več o tem si preberite v poglavju **Ročni vnos izpiska in transakcij** in na **Uvoz bančnih izpiskov iz elektronske banke.** 

#### **19.5.2 Nastavitve splošnih števcev**

Števci se uporabljajo za avtomatsko povečevanje številke dokumentov v primerih, ko uporabljate za knjiženje VP, ki ima uporabo števca za generiranje številke dokumenta nastavljeno.

Ali se bo številka dokumenta generirala avtomatsko ali ne, nastavite v šifrantu VP v zavihku **Podatki o dokumentu** z vnosom šifre v polje **način generiranja številke**. Več o nastavitvah vnosa številke dokumenta si preberite v poglavju **Šifrant vrste prometa**.

Na voljo je 8 različnih števcev, ki se povečujejo neodvisno drug od drugega. Vedno kadar dodate novo knjižbo, ki uporablja VP pri katerem se za generiranje številke knjižbe uporablja števec, se poveča vrednost pripadajočega števca za 1. Isti števec lahko definirate pri večih različnih VP-jih.

#### **PRIMER:**

Za knjiženje prejetih računov uporabljate vrste prometa VP 20A, 20B in 20C. Če pri vseh teh VP-jih definirate avtomatsko povečevanje s števcem 1 (ST\_1), se bodo številke prejetih računov povečevale po vrsti, ne glede na to katerega od omenjenih VP-jev uporabljate in na kateri temeljnici vnašate knjižbe.

Trenutno vrednost števcev lahko pregledate ali popravite na **Sistem -> Nastavitve -> Vsebina vnosov -> Nastavitev števcev.** 

![](_page_132_Picture_118.jpeg)

Vrednost števca se tudi spremeni, kadar pri vnosu knjižbe uporabljate VP, ki ima nastavljeno uporabo števca in namesto predlagane številke dokumenta (ki jo generira program na podlagi nastavljenega števca) vnesete neko drugo poljubno številko dokumenta. V tem primeru se bo števec postavil na tisto novo vrednost, ki odgovarja spremenjeni številki dokumenta. Če številka dokumenta ne vsebuje cifer, se bo števec postavil na  $\Omega$ .

#### **19.5.3 Nastavitev števcev za izpiske**

Avtomatsko določanje številke dokumenta v primeru knjiženja bančnih izpiskov (knjiženje na **Knjiženje -> Bančnih izpiskov -> Izpiski)** se podobno kot za splošne števce (opisane v predhodnem poglavju) nastavlja preko **šifranta vrste prometa**. Za tiste VP-je, ki jih uporabljate pri knjiženju izpiskov (npr. 1+ za prilive in 2 za odlive) vnesete v zavihku **Podatki o dokumentu** v polju **način generiranja številke** ustrezno šifro, ki jo izberete iz pripadajočega šifranta (npr. BI). Če želena šifra v šifrantu še ne obstaja, jo dodate s komando **Vrini**. Za opis nastavitve pa vnesete I#IZPISEK:03-#TRANSAKCIJA:03. Pri knjiženju izpiska bo program zamenjal števec #IZPISEK s tromestno številko izpiska, števec #TRANSAKCIJA pa s tromestno številko transakcije. Če npr. knjižite izpisek številka 27 in transakcijo 5, bo generirana številka dokumenta enaka I027-005.

![](_page_133_Picture_75.jpeg)

### **19.5.4 Nastavitev generiranja protikontov**

Nastavitev generiranja protikontov se uporablja pri knjižbah, kjer se knjiži na večje število protikontov. Da vam ni potrebno pri vsaki taki knjižbi ponovno vnašati protikonte, jih lahko v naprej nastavite preko določene vrste prometa VP, in sicer z vnosom ustrezne šifre nastavitve v polje **Prednastavitev za primer večih protikontov** v zavihku **Določitev protikonta** v šifrantu vrste prometa VP. Ko tako nastavljen VP uporabite pri knjiženju, se bodo nastavljeni protikonti vpisali sami in to z ustreznimi zneski, če bo za vsak nastavljen protikonto vnešena tudi formula za znesek.

Nastavitve generiranja protikontov spreminjate v okviru vnosa izbranega VP-jev z izbiro šifranta (tipka F3) na polju **Prednastavitev za primer večih protikontov** za vnos šifre nastavitve.

Naslednji primer prikazuje vnešeno nastavitev za generiranje protikontov za primer knjiženja prejetega računa za samoobdavčitev. Poleg protikontov se vpiše avtomatsko tudi znesek DDV-ja in znesek na računu.

![](_page_134_Picture_35.jpeg)

Na naslednji sliki pa je prikazan vnos knjižbe na kateri je uporabljen VP z zgoraj nastavljeno nastavitvijo generiranja protikontov.

![](_page_134_Picture_36.jpeg)

Avtomatsko generirani protikonti

In še en primer za avtomatsko generiranje treh protikontov, kjer pa se zneski ne določijo avtomatsko ampak jih vpišete sami.

![](_page_135_Picture_26.jpeg)

Na naslednji sliki pa je prikazan vnos knjižbe na kateri je uporabljen VP z zgoraj nastavljeno nastavitvijo generiranja protikontov.

![](_page_135_Picture_27.jpeg)

Avtomatsko generirani protikonti

## **19.6 NASTAVITEV TISKALNIKOV**

V programu lahko definirate več različnih tiskalnikov, ki se lahko uporabljajo za različne namene. Npr. en tiskalnik se uporablja za tiskanje A4 izpisov (ponavadi laserski tiskalnik), drug tiskalnik se lahko uporablja za tiskanje plačilnih nalogov (lahko je to npr. iglični tiskalnik), tretji tiskalnik se lahko uporablja za tiskanje v PDF datoteke itd.

Tiskalnike nastavljate na **Sistem -> Nastavitve -> Tiskalniki -> Posamezni tiskalniki**.

#### **POZOR:**

V programu definirani tiskalniki niso v direktni povezavi s tiskalniki, ki so definirani v Windows operacijskem sistemu. Kateri fizični tiskalnik se bo dejansko uporabil, je odvisno od tega katera tiskalniška vrata so uporabljena:

- **LPT1, LPT2, LPT3**: uporabljen bo tisti fizični tiskalnik, ki je na podanih vratih (portu) dejansko priključen
- če pustite **tiskalniška vrata nepodana** in odkljukate polje **grafični način tiskanja**, se bo uporabil tisti v Windowsih definiran tiskalnik, katerega ime boste vpisali v polje **windows ime tiskalnika**. Če pa to polje pustite prazno (ali pa če je vnešeno neobstoječe ime), se bo uporabil tiskalnik, ki je v windowsih definiran kot privzet.

![](_page_136_Picture_162.jpeg)

V programu se bodo dejansko lahko uporabljali samo tisti tiskalniki, ki imajo nastavljen **namen uporabe** in/ali tiskalnik, ki je označen kot **privzet tiskalnik**.

Namen uporabe izberite iz šifranta glede na to, za kaj nameravate tiskalnik uporabljatil. Na voljo so naslednji nameni uporabe:

- VIRMANI: tiskalnik se bo uporabil za tiskanje plačilnih nalogov
- DATOTEKA: tu gre za navidezni tiskalnik, ki se bo uporabil za pripravo datotek (npr. XML REK datotek)
- NAVADNI IZPISI: tiskalnik se bo uporabil za izpise na A4 format
- BLAGAJNA: tiskalnik se bo uporabil pri tiskanju blagajniških prejemkov, izdatkov, iztržkov
- SPLOŠNO: uporablja se, da se tiskalnik označi za uporabo in ga je v procesu tiskanja mogoče ročno izbrati s strani uporabnika

Glede na **namen uporabe** program avtomatsko sam izbere kateri tiskalnik bo uporabil. Če npr. tiskate **navadne izpise** (npr. preglede, plačilne liste...) in če ima kateri od tiskalnikov za namen uporabe označeno **NAVADNI IZPISI**, bo program uporabil ta tiskalnik.

Če za konkreten primer nobeden od tiskalnikov nima podanega ustreznega namena uporabe, bo program uporabil **privzet tiskalnik**.

Uporabnik pa ima v večini primerov tudi možnost, da pred tiskanjem spremeni tiskalnik izbran avtomatsko s strani programa. Spremeni ga preko naslednjega ekrana, ki se prikaže na koncu procesa tiskanja.

Program bo uporabil tiskalnik na podlagi pravil (namen uporabe, privzeti tiskalnik) definiranih v nastavitvah tiskalnikov.

![](_page_137_Picture_140.jpeg)

## **20 IZMENJAVA PODATKOV MED LOKACIJAMI IN ARHIVIRANJE**

V okviru skupnega zagonskega menuja na **Sistem -> Izmenjava podatkov med lokacijami** lahko opravite izmenjavo podatkov (oziroma sinhronizacijo) med inštalacijo programov na vašem računalniku in inštalacijo programov na neki drugi lokaciji.

Funkcionalnost se v osnovi uporablja za dva namena: **arhiviranje podatkov** in **sinhronizacijo podatkov med dvema inštalacijama (oz. računalnikoma)**

### **20.1 ARHIVIRANJE PODATKOV**

Kadar želite svoje podatke in podatke instaliranega programa zavarovati pred izgubo zaradi okvare računalnika, diska in podobno, potem podatke **izvozite** na neko drugo lokacijo, npr. na USB ključek. V primeru okvare računalnika imate tako na voljo rezervno kopijo podatkov, ki jo po opravljenem popravilu računalnika ponovno **uvozite** nazaj na računalnik. **Pomembno je, da izvoz podatkov z namenom arhiviranja opravljate čimbolj pogosto, saj boste le tako zagotovili, da bo količina potencialno izgubljenih podatkov čim manjša.**

## **20.2 SINHRONIZACIJA PODATKOV MED DVEMA INŠTALACIJAMA (OZ. RAČUNALNIKOMA)**

Ta možnost pa pride v poštev, kadar poleg računalnika v pisarni uporabljate npr. še prenosni računalnik, s katerim delate doma, pri strankah ali pa na dopustu. V navedenih primerih je pomembno, da so pred začetkom dela podatki na prenosnem računalniku enaki kot podatki na računalniku v pisarni, zato je potrebno izvesti sinhronizacijo podatkov. Če sta računalnika med seboj povezana v mrežo, lahko sinhronizacijo izvajate neposredno iz enega računalnika na drugega. Če pa nista, potem sinhronizacijo izvajate preko vmesega pomnilniškega medija USB ključka.

Ko želite začeti delati na prenosnem računalniku, izvedete sinhronizacijo v smeri **Pisarna -> Prenosni računalnik**. To napravite tako, da aktualne podatke iz pisarniškega računalnika najprej **izvozite** na USB ključek, ki ga nato vstavite v prenosni računalnik in nato na prenosnem računalniku **uvozite** podatke z USB ključka. Stari podatki na prenosnem računalniku se bodo tako prepisali z aktualnimi podatki iz pisarne.

Ko pa se vrnete z dopusta ali z obiska pri stranki, pa napravite sinhronizacijo v obratni smeri smeri **Prenosni računalnik -> Pisarna**. To napravite tako, da aktualne podatke iz prenosnega računalnika najprej **izvozite** na USB ključek, ki ga nato vstavite v pisarniški računalnik in nato na pisarniškem računalniku **uvozite** podatke z USB ključka. Stari podatki na pisarniškem računalniku se bodo tako prepisali z aktualnimi podatki s prenosnega računalnika.

#### **20.2.1 Posebnost v primeru uvoza podatkov**

Kadar uvažate podatke se lahko zgodi, da uvažate tudi podatke za podjetje, ki na računalniku na katerega uvažate, še ne obstaja. To je popolnoma normalna situacija, ki nastane, ko ste na računalniku iz katerega podatke izvažate ustvarili novo podjetje, ki ga na drugem računalniku še ni. Novo podjetje se v takih primerih na drugem računalniku ustvari avtomatsko.

### **20.3 POTEK UPORABE IZMENJAVE PODATKOV**

Na zagonskem menuju računalnika na katerem so podatki najnovejši oz. aktualni, izberete **Sistem -> Izmenjava podatkov med lokacijami** .

![](_page_139_Picture_102.jpeg)

V polju **Druga lokacija podatkov** izberete lokacijo USB ključka ali pa kakšno drugo lokacijo (npr. na mrežnem disku) kamor želite podatke prenesti kadar izvažate, oz. od koder želite podatke uvoziti.

V levem **seznamu podjetij** odkljukate tista podjetja za katera želite podatke prenesti, v desnem **seznamu modulov** pa podobno tiste programske module, za katere želite, da se podjetja upoštevajo. V obeh seznamih so prikazana tista podjetja in tisti moduli do katerih ima trenutno prijavljen uporabnik pravico dostopati!

Poleg podatkov o posameznih podjetjih po modulih lahko prenesete tudi sistemske podatke posameznih modulov in zagonskega menuja. V tem primeru morate odkljukati opcijo **Prenesi tudi sistemske datoteke**. To je koristno predvsem v primeru izdelave arhivov, ker s tem arhivirate tudi nastaviteve programa, vnešena podjetja in dostope uporabnikov zagonskega menuja in programske datoteke, kar omogoča relativno enostavno obnovitev celotne inštalacije na zadnje stanje v primeru okvar.

Najbolj enostavna in celovita nastavitev izmenjave podatkov je seveda, da odkljukate vsa podjetja, vse module in tudi opcijo prenosa sistemskih datotek. Izmenjava podatkov bo s tem sicer trajala dalj časa, bodo pa vedno vključeni vsi potrebni podatki.

Po opravljenem izboru se lahko odločite za **Izvoz podatkov** ali pa za **Uvoz podatkov** odvisno od vašega namena. V obeh primerih se bo pokazal **potrditveni ekran**, kjer so prikazani podatki, ki se bodo dejansko prenesli. Izbor prikazanih podatkov je poleg odkljukanih podjetij in modulov odvisen tudi od tega ali podatki dejansko obstajajo na vašem računalniku (kadar podatke izvažate) oziroma na lokaciji od koder podatke uvažate.

![](_page_140_Picture_48.jpeg)

Če ste z vsebino podatkov, ki se bo prenesla zadovoljni, dejanski prenos izvedete z uporabo komande **Potrdi prenos.** 

# **21 ORODJA**

## **21.1 ZAMENJAVA KONTOV**

Zamenjava kontov vam omogoča, da v obstoječih knjižbah in/ali šifrantu kontov zamenjate obstoječi konto z novim kontom. Orodje za zamenjavo kontov se nahaja na **Sistem -> Orodja -> Zamenjava kontov.** 

![](_page_141_Picture_1.jpeg)

Za zamenjavo morate vedno podati konto, ki ga želite zamenjati (obstoječi konto) in konto s katerim želite obstoječi konto nadomestiti (novi konto).

Dodatno (opcijsko) pa lahko določite v kakšnem datumskem obsegu knjižb se bo opravila zamenjava. Izbrana mora biti vsaj ena izmed naštetih možnosti:

- če odkljukate **knjižbe za vsa leta**: zamenjava se bo izvedla v vseh obstoječih knjižbah. Ta opcija prevlada nad opcijo **leto temeljnic**
- **leto temeljnic**: zamenjava se bo izvedla samo na temeljnicah z vnešeno letnico
- **samo za temeljnico**: zamenjava se bo izvedla samo za podano temeljnico. Ta opcija prevlada nad ostalima opcijama.

Dodatno pa lahko odkljukate tudi možnost **tudi v šifrantu kontov**. V tem primeru se bo zamenjava izvedla tudi v šifrantu kontov, ki pripada določenemu datumskemu obdobju in ki je v tem datumskem obdobju uporabljen v trenutno obdelovanem podjetju (lahko gre tudi za več šifrantov). Oznake za šifrante kjer bo opravljena zamenjava, se izpišejo pod opisom nastavitve.

**PRIMER:** za leto temeljnic ste vnesli leto 2015. Za to obdobje (glejte **Sistem -> Nastavitve -> Vsebina vnosov -> Splošno**) je definiran kontni plan z oznako P skupen za vsa podjetja. Zamenjava kontov se bo torej opravila v šifrantu z oznako P za vsa podjetja.

## **21.2 PRENOS KNJIŽB NA DRUGO TEMELJNICO**

Če želite prenesti določene knjižbe z ene temeljnice na drugo temeljnico, lahko to napravite preko pregleda na **Sistem -> Orodja -> Prenos knjižb na drugo temeljnico**.

Odpre se okno v katerem napravite pregled temeljnice s katere želite knjižbe prenesti na neko drugo temeljnico. Določiti morate št. temeljnice s katere prenašate, lahko pa določite tudi nekatere pogoje, ki izfiltrirajo del knjižb na temeljnici. Pregled pripravite z ukazom **Pripravi pregled**.

Ko je pregled enkrat pripravljen, lahko z odvzemanjem in dodajanjem kljukic na levi strani vsake knjižbe določite, katere knjižbe želite prenesti in katere ne. Ko ste z izborom zadovoljni, uporabite ukaz **Izvedi prenos knjižb**.

![](_page_142_Picture_66.jpeg)

Nato se odpre okno v katerem določite temeljnico na katero želite prenesti odkljukane knjižbe. Ko ste vnesli temeljnico uporabite ukaz **Potrdi** in prenos se bo izvedel.

![](_page_142_Picture_67.jpeg)

# **22 SISTEMSKE ZAHTEVE**

## **22.1 LOČLJIVOST EKRANA**

Za udobno delo zahteva program ločljivost ekrana vsaj 1024x768 in Windows opravilno vrstico (Taskbar) nastavljeno na avtomatsko skrivanje (AutoHide). Pod temi pogoji se vsa okna programa odprejo v ustrezni velikosti, ki omogoča optimalen pregled nad podatki.

Če je ločljivost ekrana manjša, nekatera okna ne bodo v celoti prikazana, druga pa bodo dobila drsnike (vertikalne in horizontalne) s katerimi boste posamezno okno lahko pomikali v vodoravni in navpični smeri, kar pa je za delo zamudno in zmanjšuje pregled nad podatki.

Če je ločljivost ekrana večja od navedene, potem pridobite na ekranu dodaten prostor, ki vam omogoča razširiti osnovno okno programa, kar posledično pomeni, da imate lahko več posameznih programskih oken istočasno odprtih enega zraven drugega. To omogoča primerjanje raznih podatkov in v nekaterih primerih tudi kopiranje vsebine iz enega okna v drugo okno in s tem bolj učinkovito delo s programom.

# **23 NASTAVITVE ZA BOLJŠO VIDLJIVOST - POVEČAVA**

Za nekatere uporabnike je za udobno delo s programom (dobra vidljivost) velikost črk v Windowsih premajhna. Za takšne primere program omogoča povečevanje črk in vseh elementov programa (okna, gumbi, polja za vnos....) za določen faktor oziroma **povečavo**.

Pogoj za učinkovito povečavo je računalniški zaslon z **dovolj veliko ločljivostjo** oz. resolucijo, v kombinaciji s **fizično velikostjo** zaslona.

Če se povečava npr. uporabi na zaslonu z minimalno priporočeno ločljivostjo 1024x768 (širina x višina), zaradi povečave povečana okna programa ne bodo imela dovolj prostora za prikaz. Zato se bodo v oknih vklopili drsniki s katerimi boste morali površino okna premikati levo/desno in gor/dol, da boste dosegli vsa polja v oknu, kar pa onemogoča učinkovito delo s programom.

## **23.1 LOČLJIVOST ZASLONA**

Pri oceni določanja potrebne ločljivosti zaslona v zvezi s povečavo se uporablja naslednje preprosto pravilo:

- minimalna priporočena ločljivost 1024x768 se množi s faktorjem povečave tako po širini, kot po višini
- na trgu so dobavljivi zasloni z različnimi ločljivostmi in različnimi razmerji med širino in višino. Zato se izračunane vrednosti najpogosteje ne ujemajo z dobavljivimi (obstoječimi) ločljivostmi
- pomembno je, da je obstoječa ločljivost zaslona čim bolj enaka ali večja od izračunane ločljivosti tako po širini, kot po višini

#### **PRIMER – POVEČAVA ZA 50%:**

Doseči želite povečavo na 150%, to je faktor 1,5.

Minimalna priporočena ločljivost pomnožena s faktorjem je 1024\*1,5 x 768\*1,5 = 1563 x 1152. Nekatere pogoste ločljivosti zaslonov so: 1280x1024, 1440x900, 1600x900, 1920x1080, 1920x1200. Izmed naštetih najbolje ustreza ločljivost 1920X1200, malo manj ustrezna pa bi bila tudi ločljivost 1920x1080.

#### **PRIMER – POVEČAVA ZA 25%:**

Doseči želite povečavo na 125%, to je faktor 1,25.

Minimalna priporočena ločljivost pomnožena s faktorjem je 1024\*1,25 x 768\*1,25 = 1280 x 960.

Nekatere pogoste ločljivosti zaslonov so: 1280x1024, 1440x900, 1600x900, 1920x1200. Izmed naštetih najbolje ustreza ločljivost 1280x1024.

## **23.2 FIZIČNA VELIKOST ZASLONA**

Drug pomemben faktor pa je sama fizična velikost zaslona. Tu velja enostavno pravilo: večji je zaslon, boljša bo vidljivost.

Velikosti zaslona se izražajo v velikostih diagonale zaslona v centimetrih ali palcih (inčih ali colah), pri čemer je 1 cola=2,54cm. Najpogostejše diagonale monitorjev so 21.5, 23, 24 palcev, dobavljivi pa so tudi monitorji velikosti 27 ali 29 palcev (74 cm).

Pri prenosnikih so zasloni manjši, tipično 15.6 in 17.3 palcev.

Pri enaki ločljivosti zaslona bodo npr. črke na monitorju z diagonalo 27 palcev 156% velikosti glede na velikost črk na prenosniku z diagonalo 17,3 palcev.
#### **23.3 NASTAVITEV POVEČAVE**

Povečava se nastavlja v operacijskem sistemu Windows. Standardne vrednosti povečav so 125% in 150%.

Za **Windows XP** na **Control panel -> Display.** Izberite zavihek **Settings** in nato gumb **Advanced.** V polju **DPI setting** izberete eno izmed standardnih nastavitev.

Za **Windows Vista** na namizju kliknete desno tipko miške in izberete Personalize. Nato **Adjust font size (DPI)** in izberete eno izmed ponujenih možnosti.

Za **Windows 7 in 8** na **Control panel -> Display -> Set custom text size (DPI)**

# **24 NAPAKOVNA SPOROČILA**

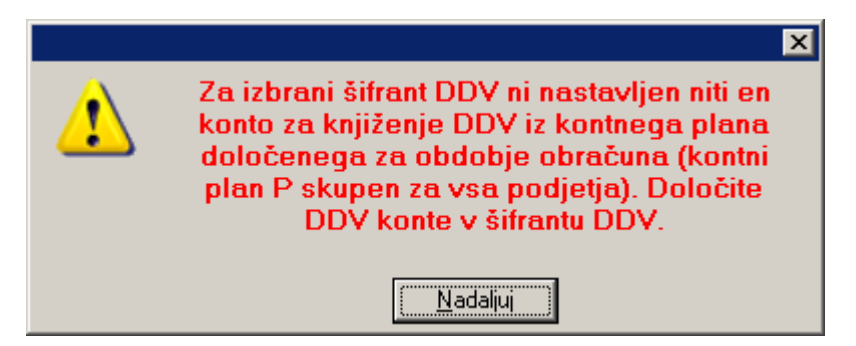

Šifrant DDV ima poleg podatkov o stopnji davka podane tudi konte na katere se knjiži znesek obračunanega davka in lahko tudi konte na katere se knjiži neto prihodek v odvisnosti od uporabljene šifre davka. Če niti pri eni davčni šifri ni podan konto, se generira prikazano opozorilo. Konte za posamezne davčne šifre vnesete v **Šifranti -> Šifrant DDV.** 

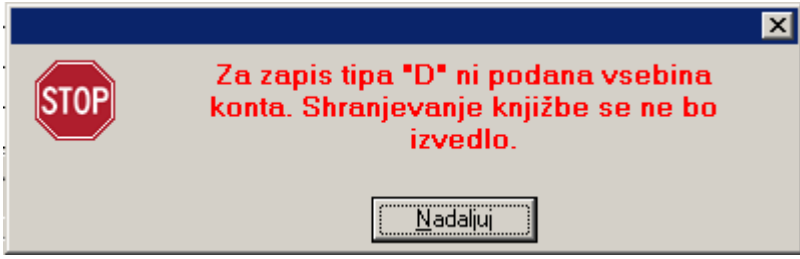

Opozorilo se navezuje na predhodno opozorilo. Če ni vnešen konto DDV pri davčni šifri, ki ste jo želeli uporabiti za DDV med vnosom knjižbe, se generira prikazano opozorilo. Za več glej predhodno opozorilo.

## **25 REŠITVE NEKATERIH PROBLEMOV**

### **25.1 RAČUN SE NE UPOŠTEVA PRI OBRAČUNU DDV**

Najprej preverite, če se račun nahaja v knjigi računov (izdanih ali prejetih).

Če se ne nahaja, preverite kakšen je vnešen datum obračuna DDV na knjižbi, ki pripada računu. Datum obračuna DDV se mora nahajati v obdobju, za katerega obračunavate DDV.

Če je datum obračuna DDV ustrezen, pa preverite datum dokumenta. V nastavitvah programa na **Sistem -> Nastavitve -> Obračun -> Splošno** se z vnosom v polje **Maksimalna razlika med datumom dokumenta in datumom obdavčljivega dogodka** določa za koliko dni nazaj od podanega obdobja obračuna DDV program še upošteva datume dokumenta. Dokument katerega datum je izven tega obdobja, se pri obračunu DDV namreč ne bo upošteval.

#### **PRIMER:**

Datum dokumenta je 1.2.2014. Datum obračunanega DDV je 15.10.2014. Število dni v nastavitvah je 91. Obračun DDV se dela za obdobje 1.10.2014 do 31.10.2014.

Ker je od datuma dokumenta 1.2.2014 pa do začetnega datuma obračuna 1.10.2014 preteklo več kot 91 dni, dokument (račun) ne bo zajet v obračunu DDV.

Če imate takšne primere, potem povečajte število dni v nastavitvah iz npr 91 na 365.

## **26 ARHIVIRANJE KNJIŽB**

Arhiviranje knjižb omogoča, da se stare knjižbe, ki niso več aktualne, iz **delovnega področja** prenese na **arhivsko področje** (FINACE\_ARHIV), kjer dobijo arhivski status. Manjše število knjižb na delovnem področju namreč pomeni pri nekaterih pregledih oz. obdelavah hitrejše delovanje programa.

Uporabnik lahko med delovnim in arhivskim področjem preklaplja, tako da se lahko praktično vsi pregledi izvajajo tudi na arhivskem področju. Preklapljanje izvajate preko menuja **Sistem -> Arhiv -> Vklop/Izklop arhiva.** 

Prenos knjižb je možen v obeh smereh, odvisno od tega ali trenutno uporabljate arhivske podatke (smer kopiranja arhivsko področje -> delovno področje) ali delovne podatke (smer kopiranja delovno področje -> arhivsko področje).

Arhiviranje se izvede preko **Sistem -> Arhiv -> Arhiviranje in dearhiviranje**. Vnesete leto, ki ga želite arhivirati (ali de-arhivirati), nato pa začetek prenosa startate z ukazom **Kopiraj v arhiv** oziroma **Kopiraj iz arhiva**.

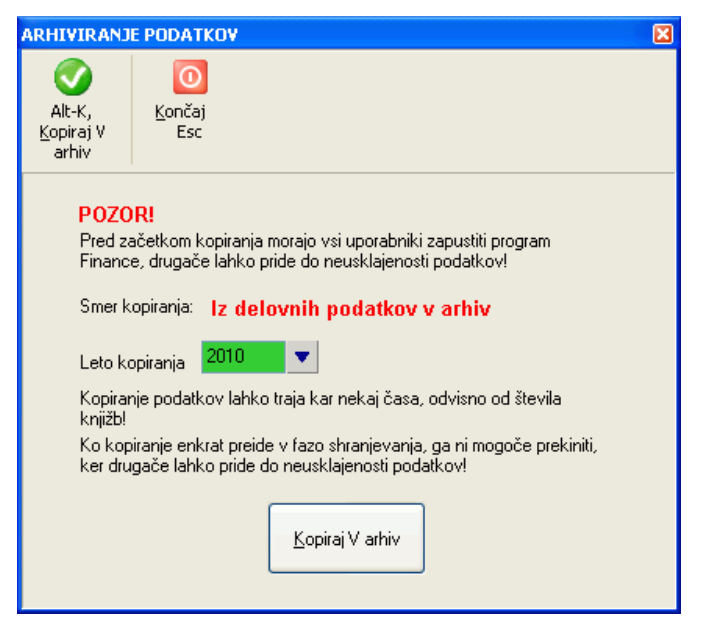

**Nekatera pravila oz. omejitve arhiviranja in de-arhiviranja:** 

- priporoča se, da se kopiranje začne od najstarejšega leta proti novejšim letom.
- knjižb za leta za katera še ni bil napravljen prenos v novo leto, ni mogoče arhivirati.
- arhivira se lahko samo knjižbe, ki so zaprte. To so vse nesaldakontne knjižbe, pri saldakontnih knjižbah pa je pomembno ali je knjižba zaprta ali ne. To pravilo vam omogoča, da na delovnem področju v arhiviranem letu še vedno lahko izpišete pregled odprtih postavk in podobno.
- temeljnice iz katerih je bila arhivirana vsaj ena knjižba se označijo kot arhivirane (oznaka **A** v koloni **Arhivirano** v seznamu temeljnic)
- arhivirane temeljnice ostanejo vidne na delovnem področju, spremeni pa se število preostalih knjižb na temeljnici in morebitni saldo.
- v arhivu ni dovoljeno nikakršno spreminjanje knjižb in tudi ne brisanje in spreminjanje temeljnic.
- v delovnem področju pa na **arhivirane temeljnice** ni dovoljeno dodajanje knjižb (ker bi lahko prišlo do podvojitev s prekopiranimi). Dovoljeno pa je popravljanje in brisanje obstoječih knjižb. Če želite na **delovnem področju v letu, ki je že bilo arhivirano** dodati knjižbo, morate v ta namen na delovnem področju za izbrano leto najprej odpreti novo temeljnico. Brisanje in popravljanje arhiviranih temeljnic ni dovoljeno.

#### **POZOR:**

Pred začetkom arhiviranja ali de-arhiviranja morajo vsi uporabniki zapustiti program Finance, ker lahko drugače pride do neusklajenosti podatkov.

Ko kopiranje enkrat preide v fazo shranjevanja, ga ne smete pekiniti, ker drugače pride do neusklajenosti podatkov.

Kopiranje je zelo intenziven postopek, zato ga izvajajte izven običajnega delovnega časa, ko se računalnik na katerem izvajate kopiranje ne uporablja in ko strežniki na katerih se nahajajo vaši podatki niso obremenjeni z drugimi opravili.